INSTRUCTION MANUAL

# **BE-0901E-AC-PC BE-1201B-AC-PC**

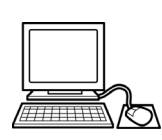

**PC Control type**

Please read this manual before using the machine. Please keep this manual within easy reach for quick reference.

NINE NEEDLE ONE HEAD EMBROIDERY MACHINE TWELVE NEEDLE ONE HEAD EMBROIDERY MACHINE

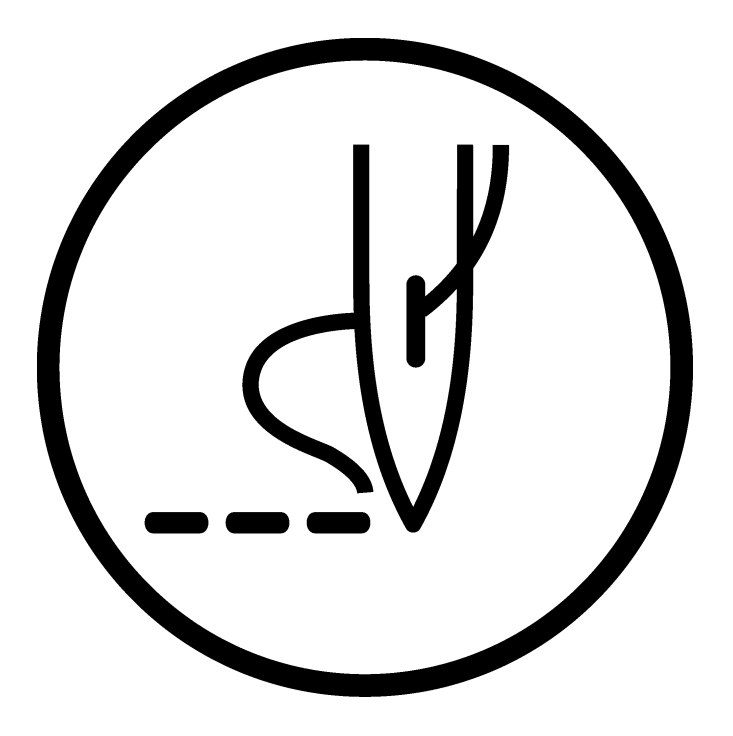

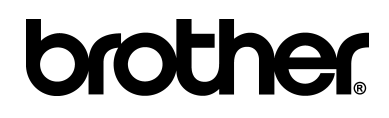

Download from Www.Somanuals.com. All Manuals Search And Download.

Thank you very much for buying a BROTHER sewing machine. Before using your new machine, please read the safety instructions below and the explanations given in the instruction manual.

With industrial sewing machines, it is normal to carry out work while positioned directly in front of moving parts such as the needle and thread take-up lever, and consequently there is always a danger of injury that can be caused by these parts. Follow the instructions from training personnel and instructors regarding safe and correct operation before operating the machine so that you will know how to use it correctly.

# $-$  SAFETY INSTRUCTIONS  $-$

#### **1 Safety indications and their meanings**

This instruction manual and the indications and symbols that are used on the machine itself are provided in order to ensure safe operation of this machine and to prevent accidents and injury to yourself or other people. The meanings of these indications and symbols are given below.

**Indications**

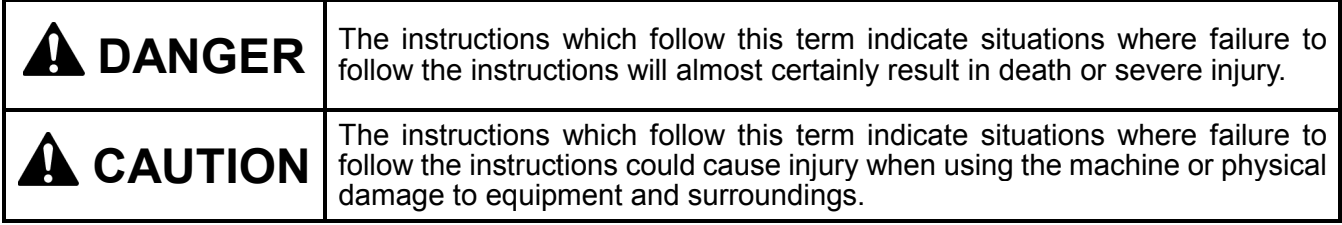

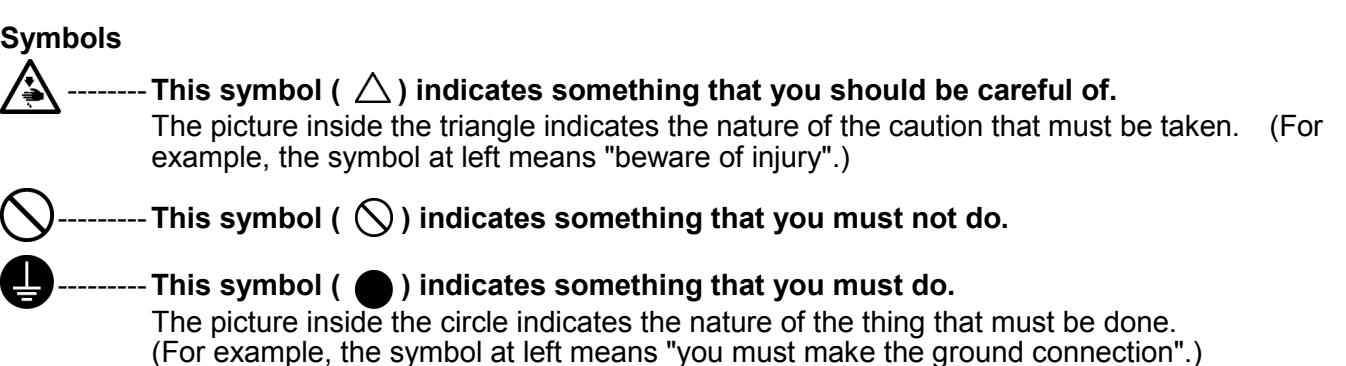

# **2 Notes on safety**

 $\overline{\mathbb{A}}$ 

# **ADANGER**

Wait at least 5 minutes after turning off the power switch and disconnecting the power cord from the wall outlet before opening the face plate of the control box. Touching areas where high voltages are present can result in severe injury.

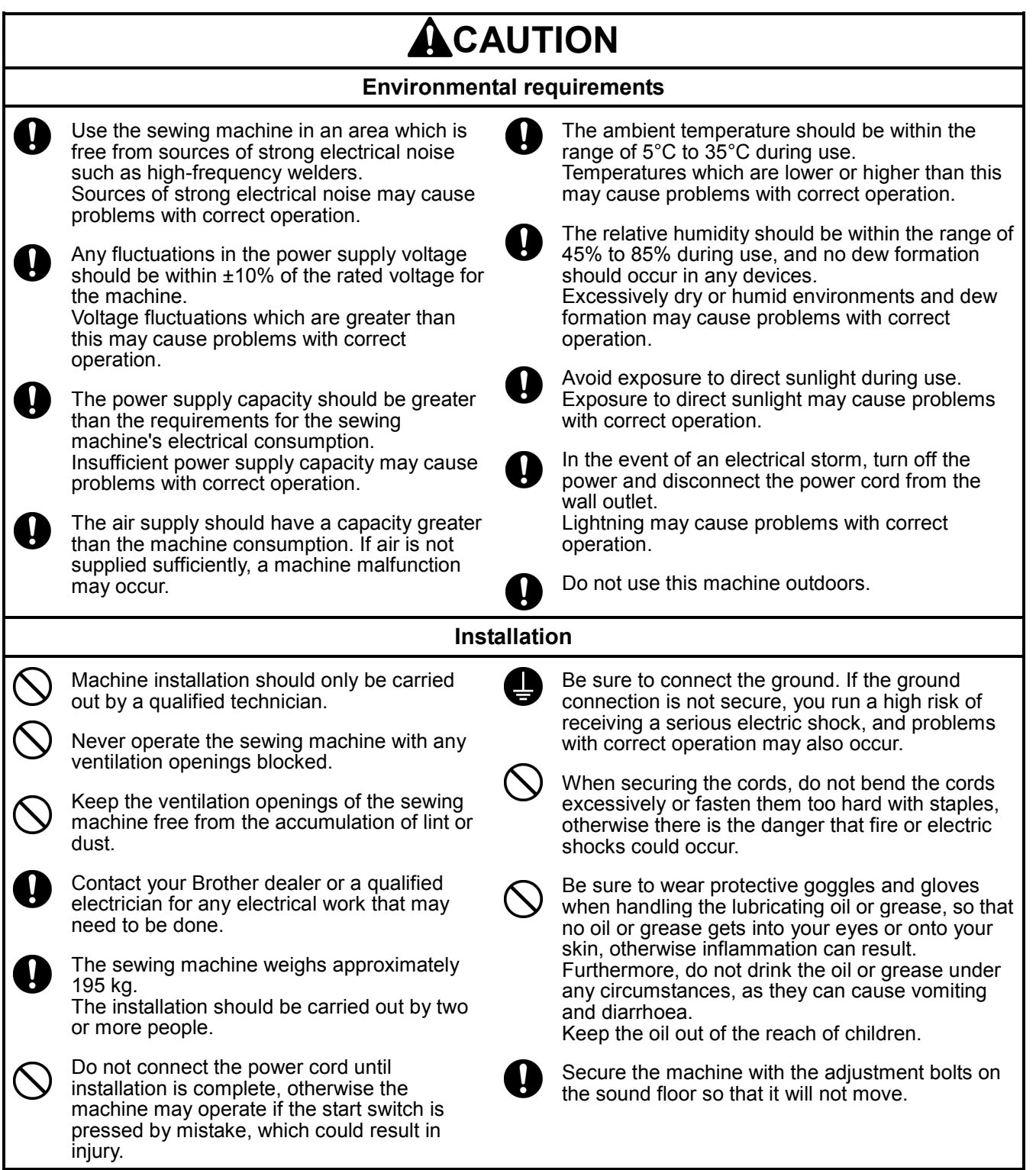

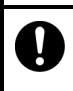

Avoid setting up the sewing machine near sources of strong electrical noise such as high-frequency welding equipment. If this precaution is not taken, incorrect machine operation may result.

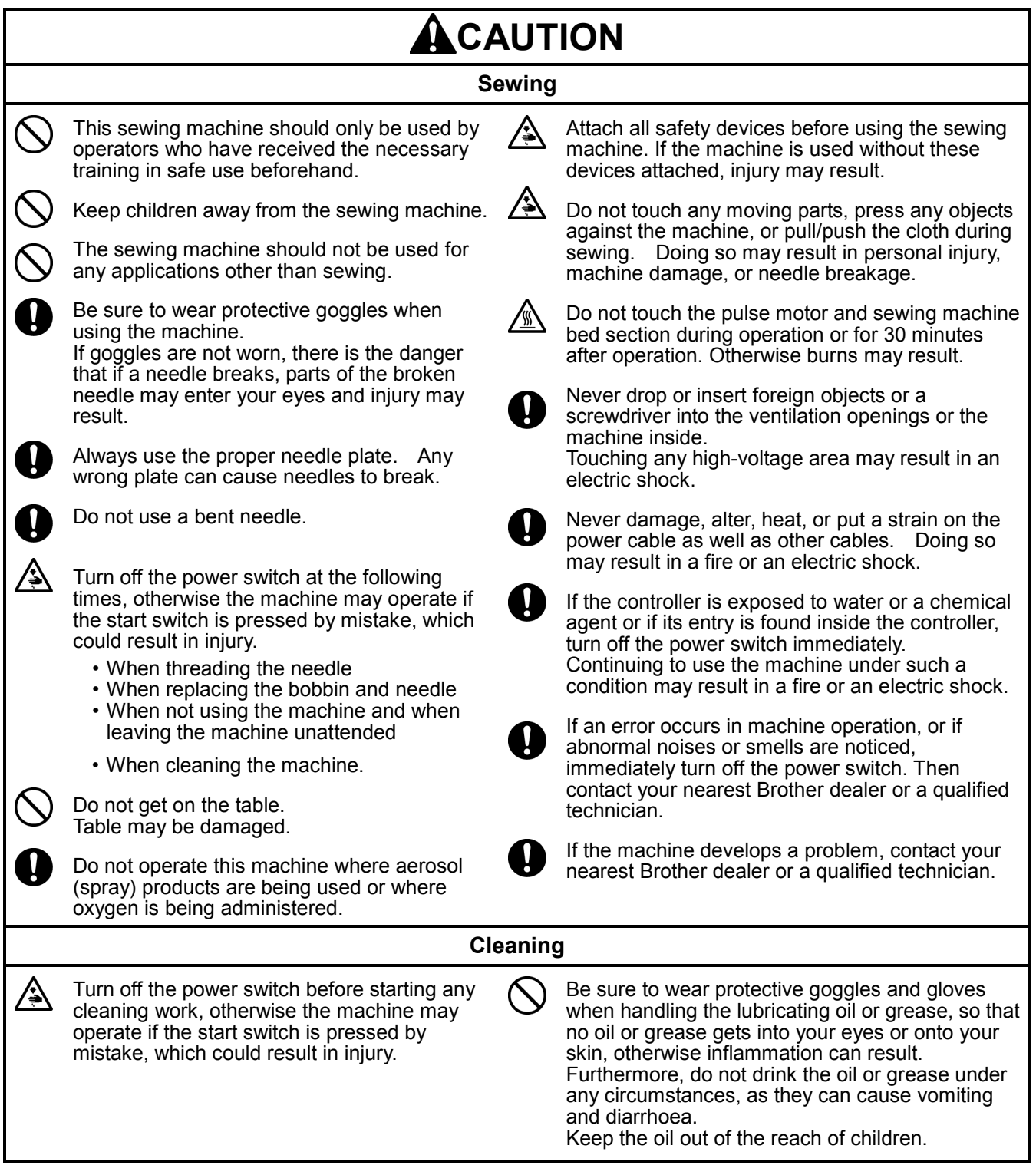

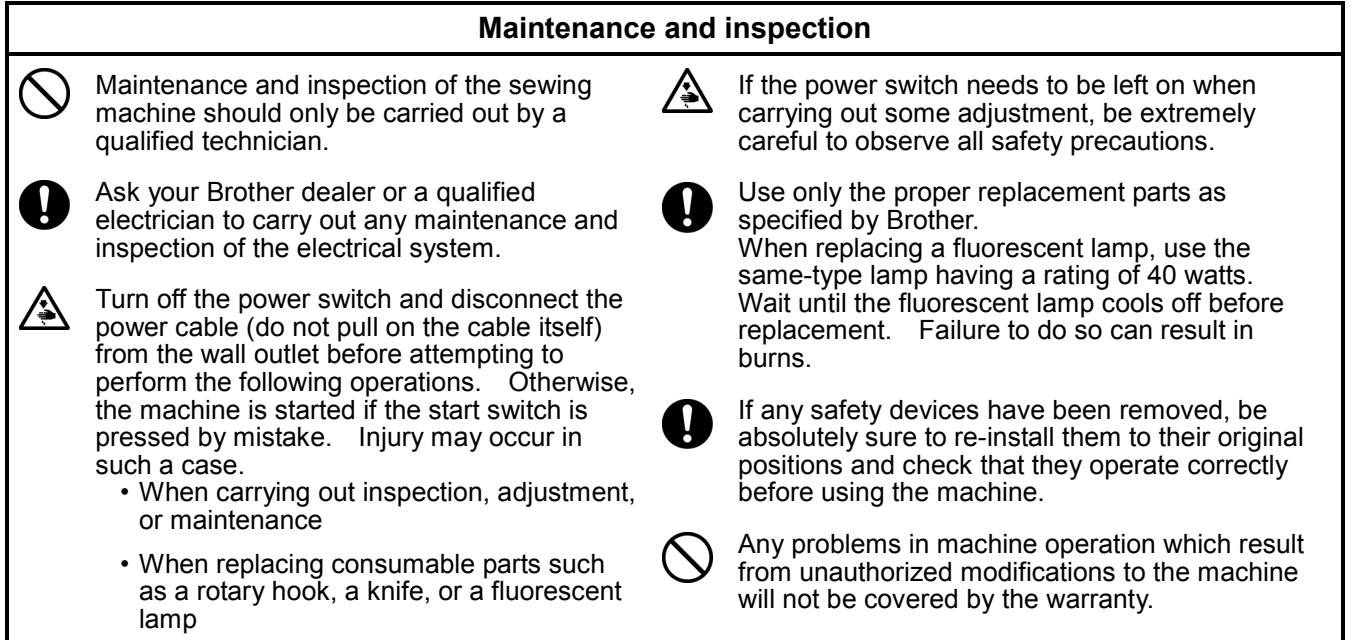

### **3 Warning labels**

The following warning labels appear on the sewing machine. Please follow the instructions on the labels at all times when using the machine. If the labels have been removed or are difficult to read, please contact your nearest Brother dealer.

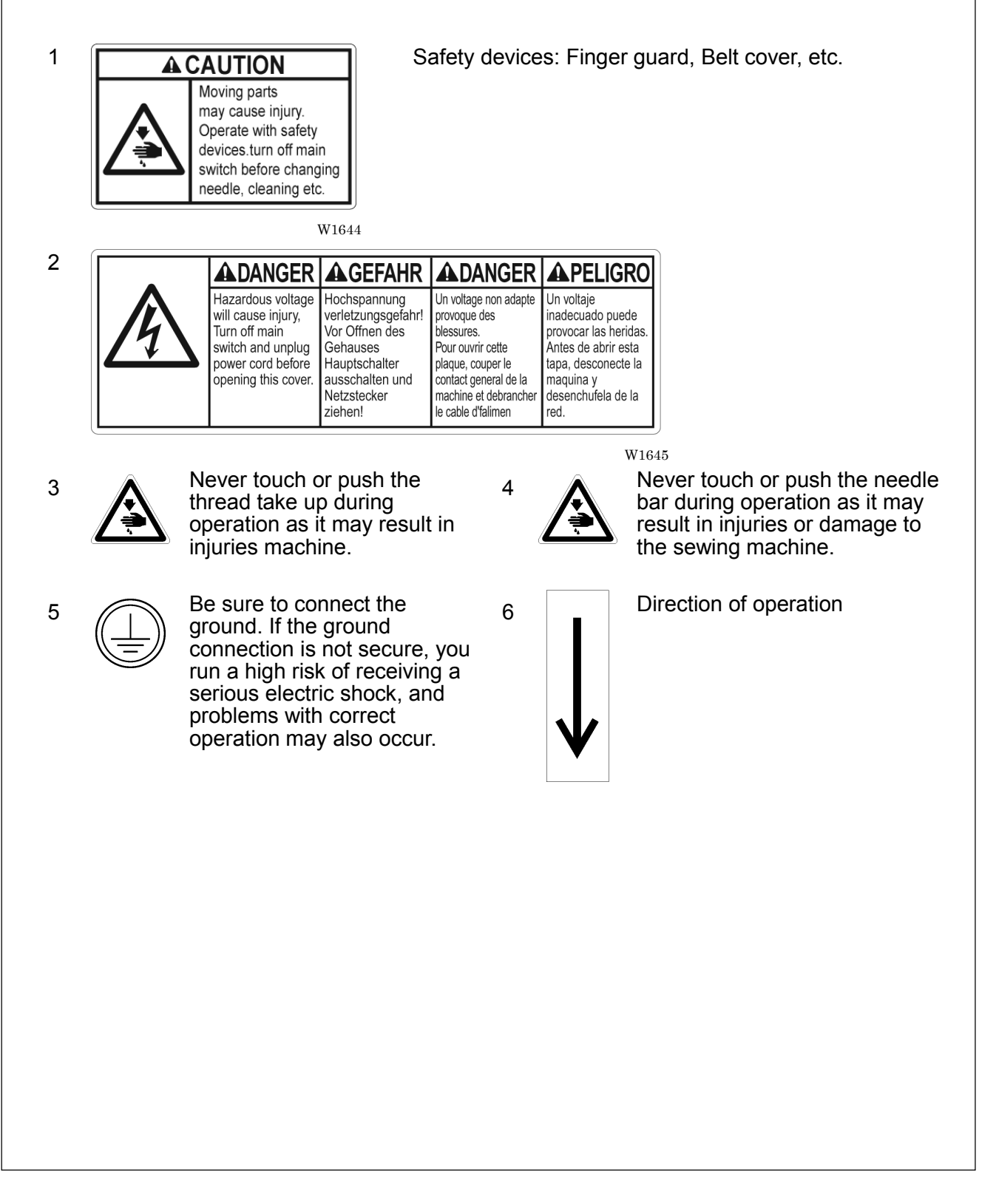

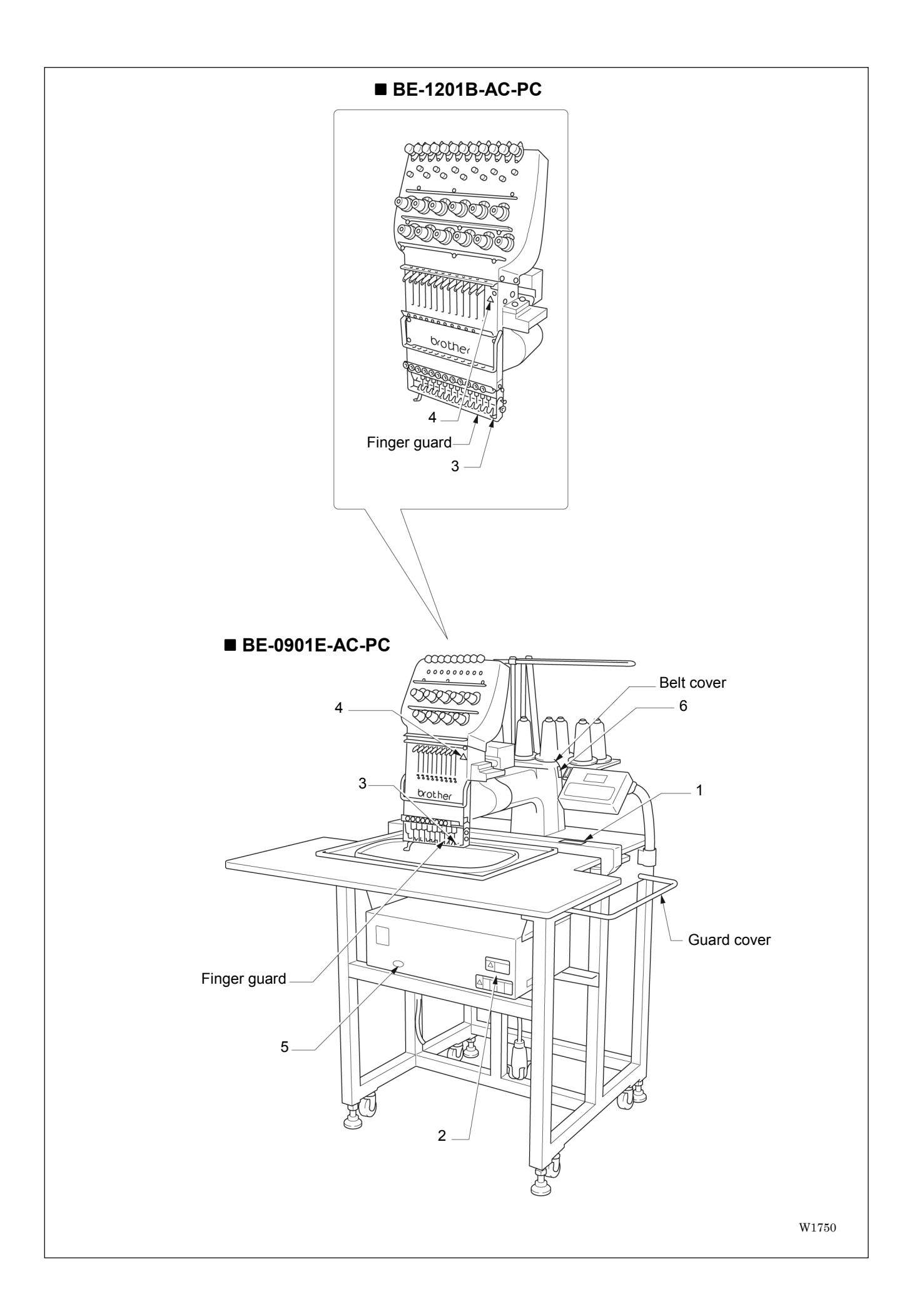

# **Before Starting Operation**

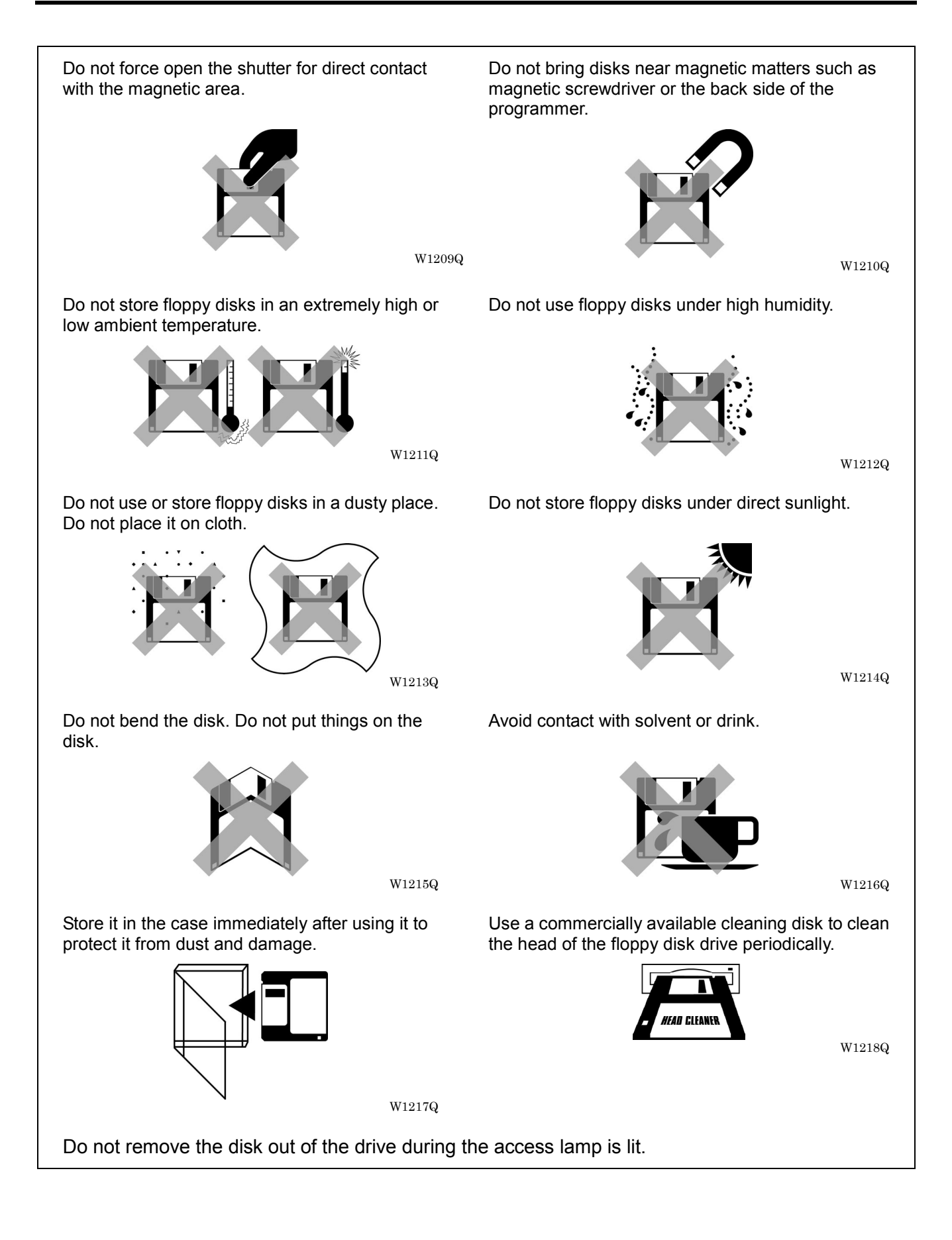

### **Protecting data in floppy disks**

Write-protection is available for a floppy disk to prevent undesired data deletion.

A write-protected disk is read-only. It is recommended to provide write-protection for disks which contain important data.

To do so, slide the write-protect notch to open the slot as shown below.

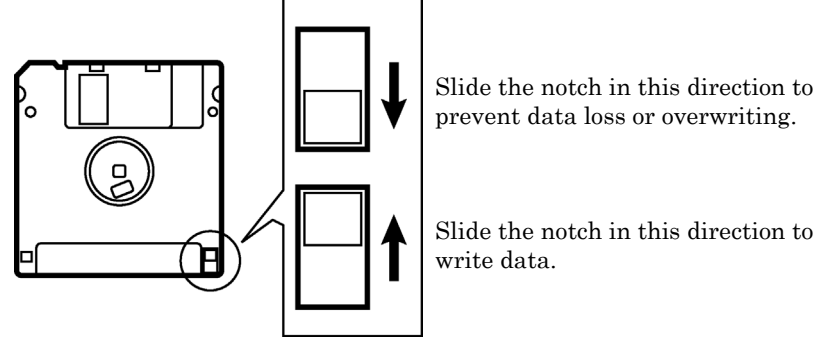

W1219Q

## **Explanation of models**

This manual explains two models:

- BE-0901E-AC-PC
- BE-1201B-AC-PC

Explanation for individual model is provided by identifying the model name. Check the model before using the machine. The display is BE-0901E-AC-PC.

## **Configuration of this manual**

This manual consists of the following chapters:

#### **Chapter 1 An Introduction of Embroidery Machine**

Provides information on the specifications of the embroidery machine, software installation environment, and basic software operations.

#### **Chapter 2 Preparation of Embroidery Machine**

Describes machine installation and preparation to be conducted before starting embroidering operation.

#### **Chapter 3 Embroidering Procedures**

Provides explanations on the operation panel and briefly reviews the flow of embroidering processes.

#### **Chapter 4 Selecting and Transferring Embroidery Data**

Explains how to use the Embroidery Data Explorer.

#### **Chapter 5 Editing Embroidery Data**

Explains how to use the Embroidery Data Editor.

#### **Chapter 6 Embroidering**

Explains how to use the Machine Controller.

#### **Chapter 7 Operation of Machine**

Provides information on machine operation during embroidering.

#### **Chapter 8 Creating Production Report**

Explains how to use the production report program.

#### **Chapter 9 Maintenance**

Describes appropriate maintenance of the machine.

#### **Chapter 10 Adjustment**

Explains how to adjust the needles.

#### **Chapter 11 List of Error Codes**

Provides information on error codes and action to be taken.

#### **Chapter 12 Troubleshooting**

Provides troubleshooting for the machine.

#### **Chapter 13 Connection and Installation of Optional Equipment**

Describes connections between the machine/computer and optional equipment available.

# **Contents**

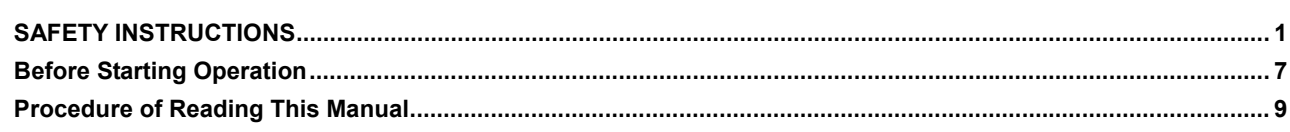

#### **Chapter 1 An Introduction of Embroidery Machine**

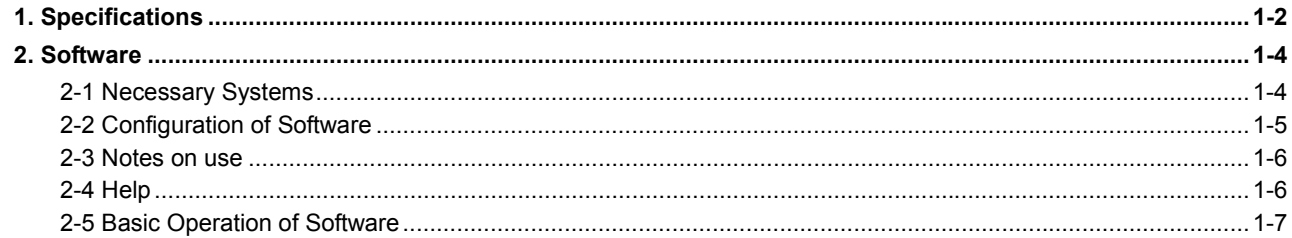

#### **Chapter 2 Preparation of Embroidery Machine**

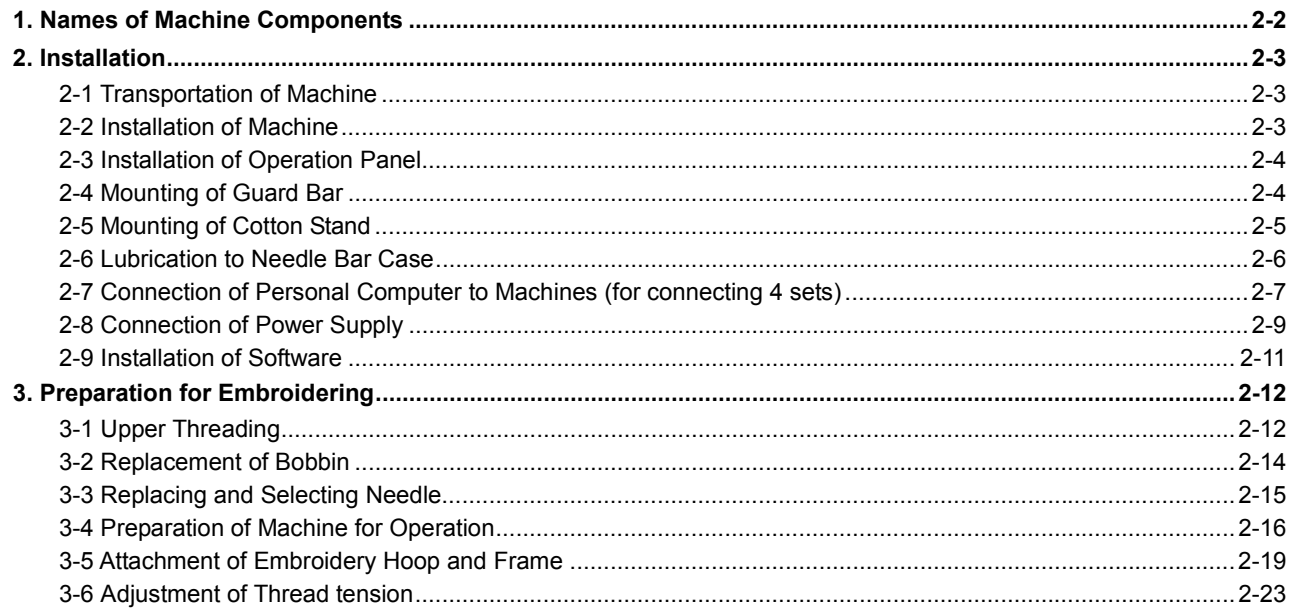

#### **Chapter 3 Embroidering Procedures**

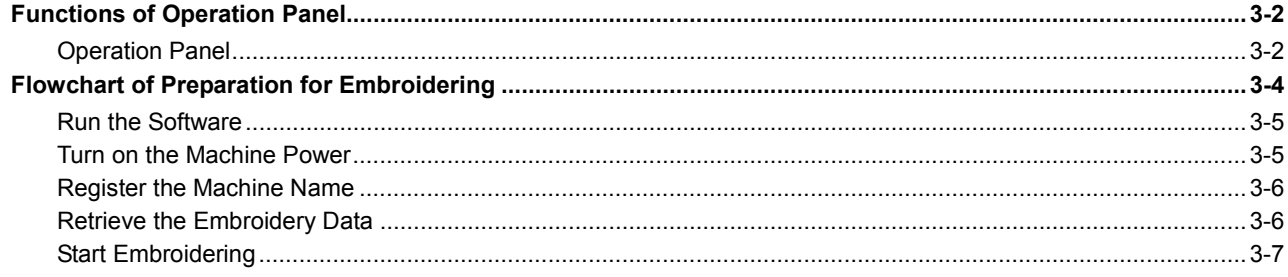

#### **Chapter 4 Selecting and Transferring Embroidery Data**

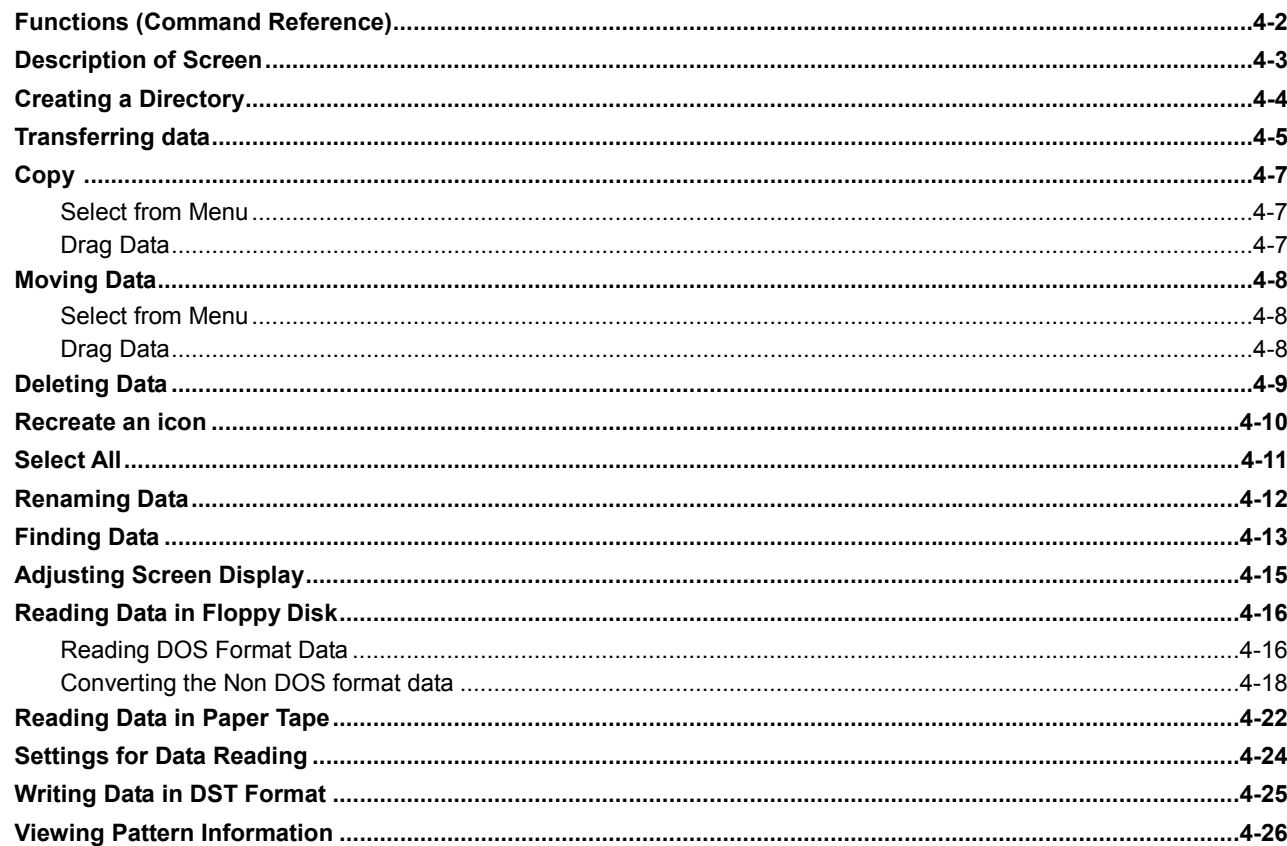

### **Chapter 5 Editing Embroidery Data**

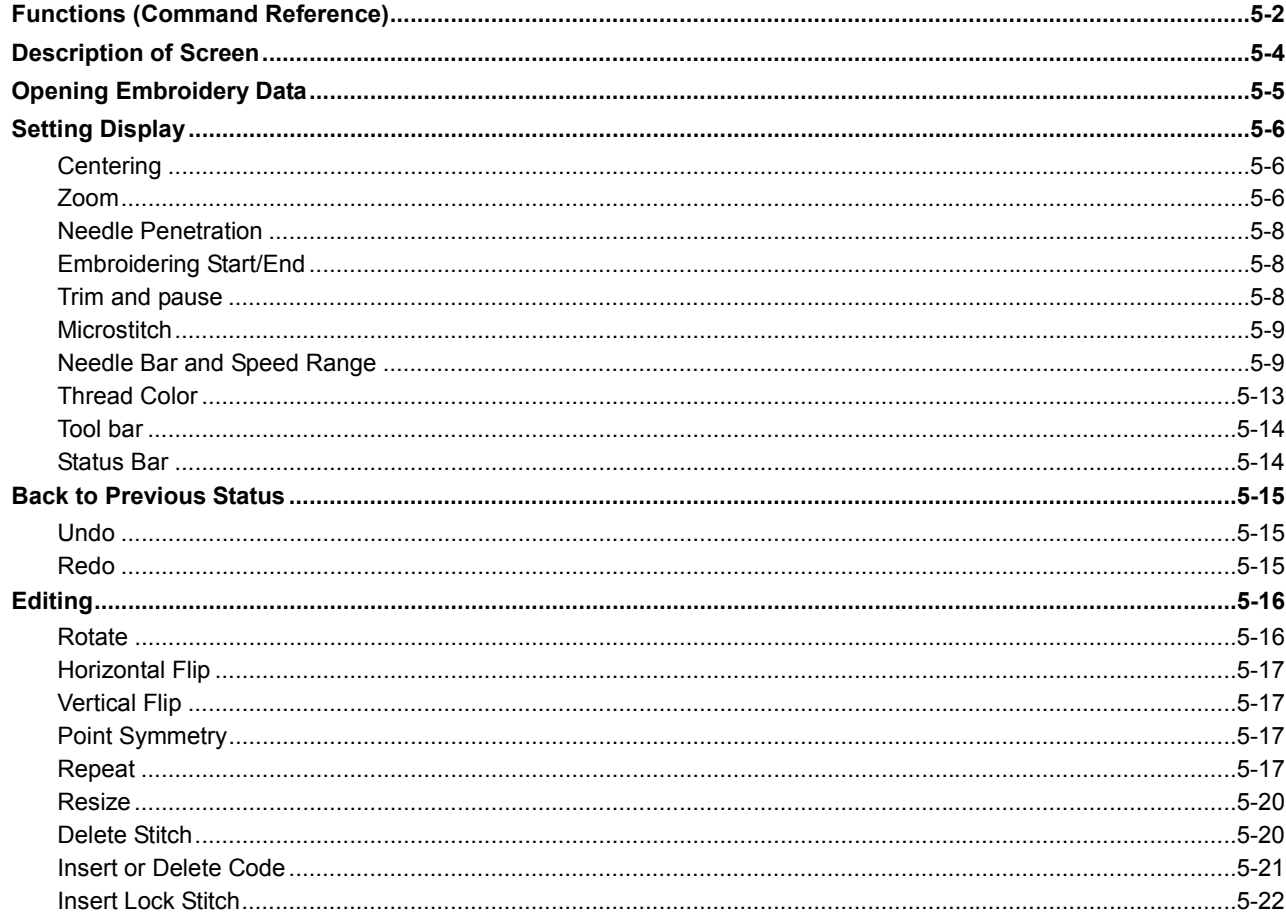

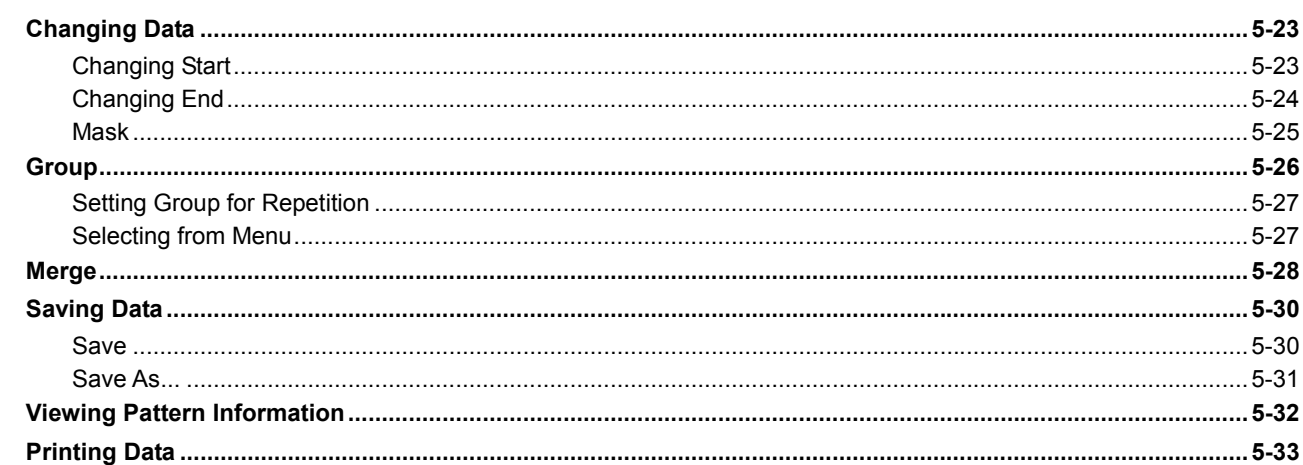

# **Chapter 6 Embroidering**

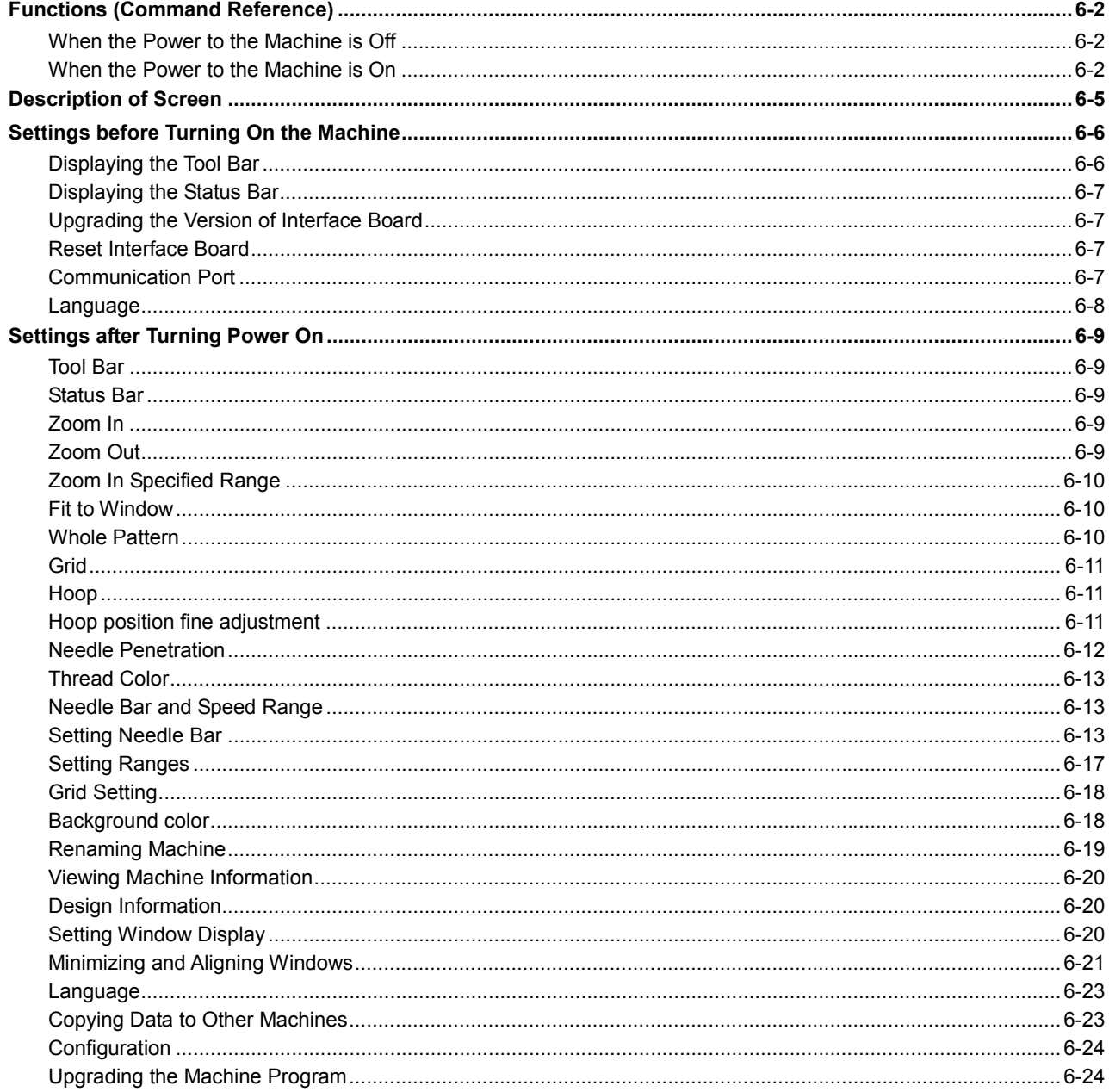

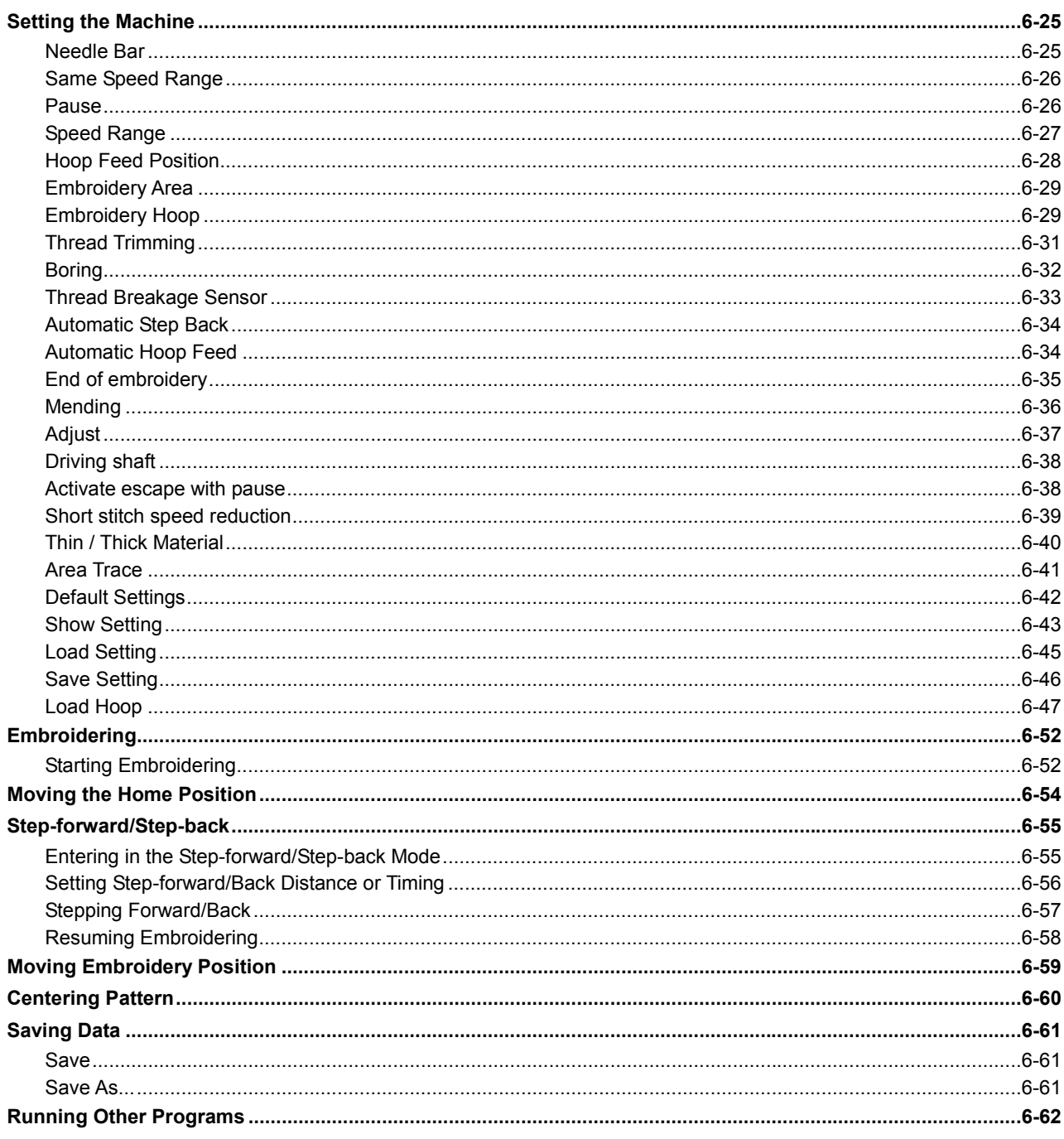

#### **Chapter 7 Operation of Machine**

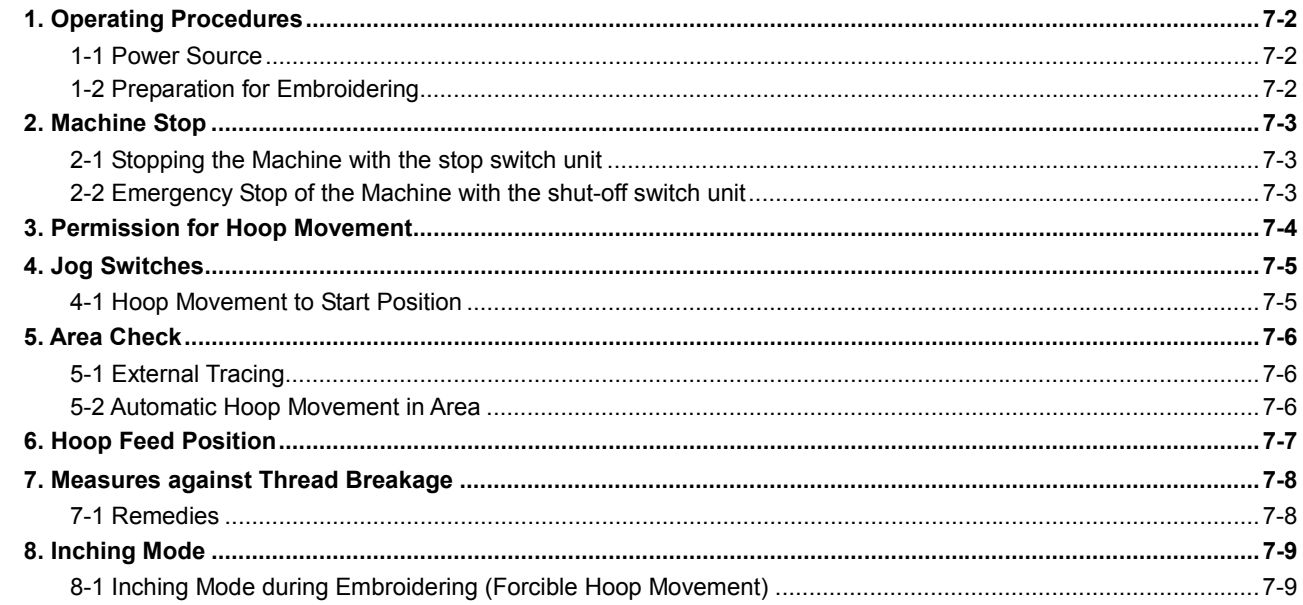

#### **Chapter 8 Creating Production Report**

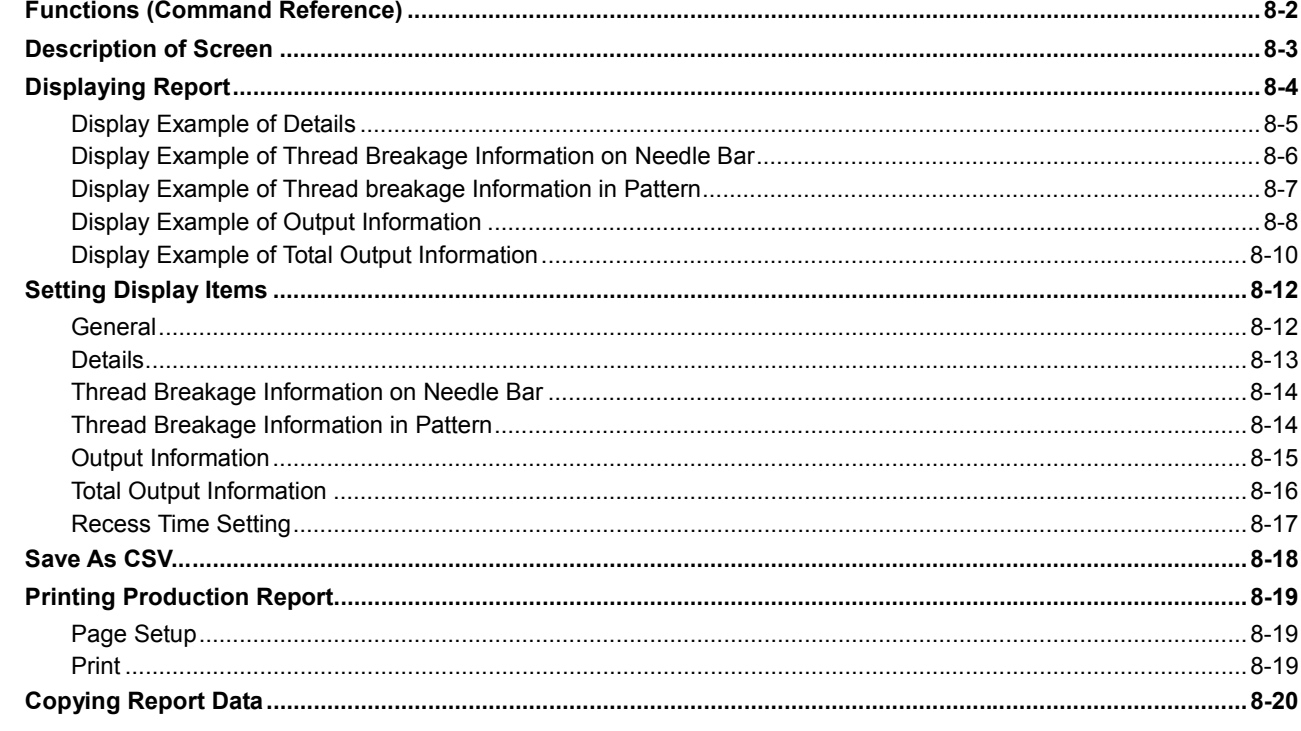

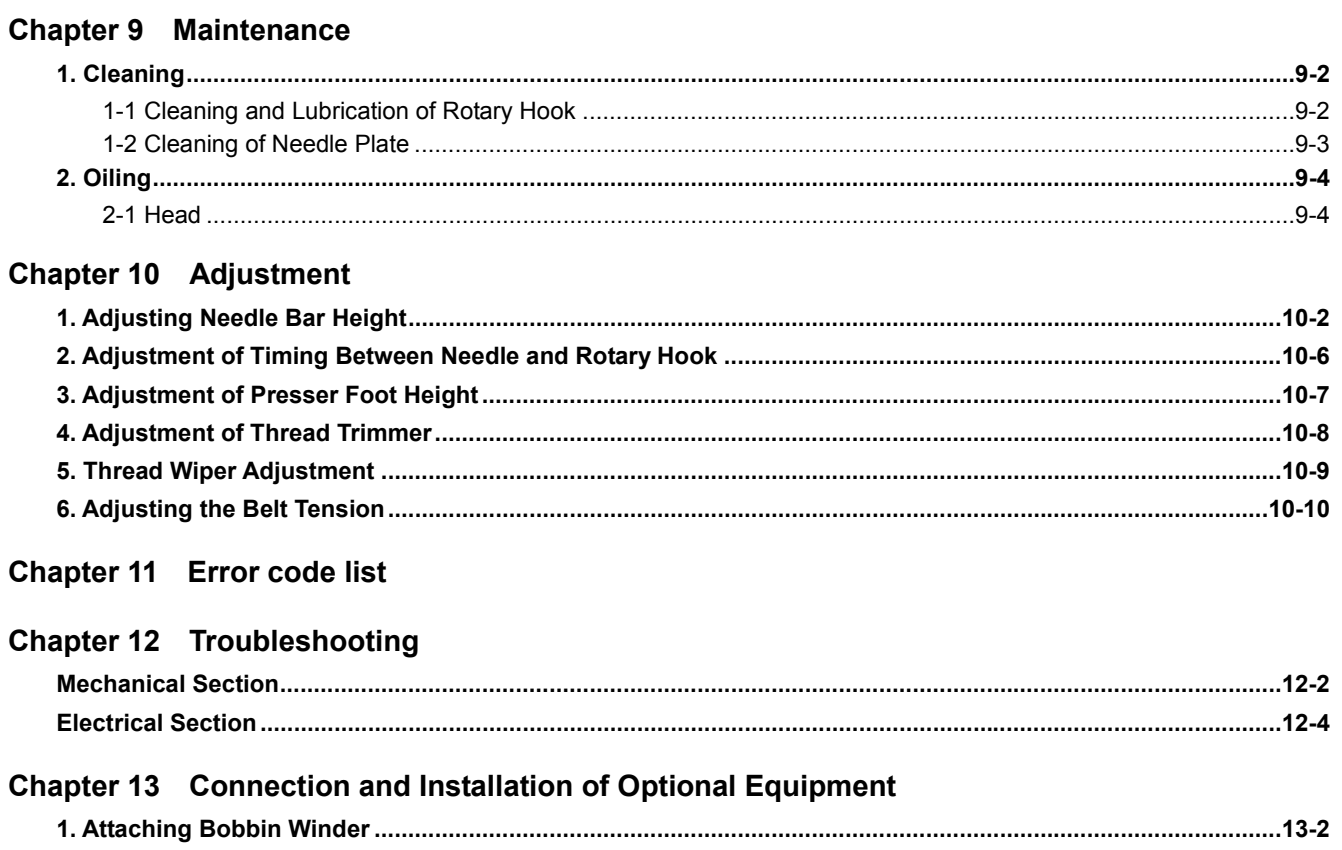

# **Chapter 1 An Introduction of Embroidery Machine**

# **1. Specifications**

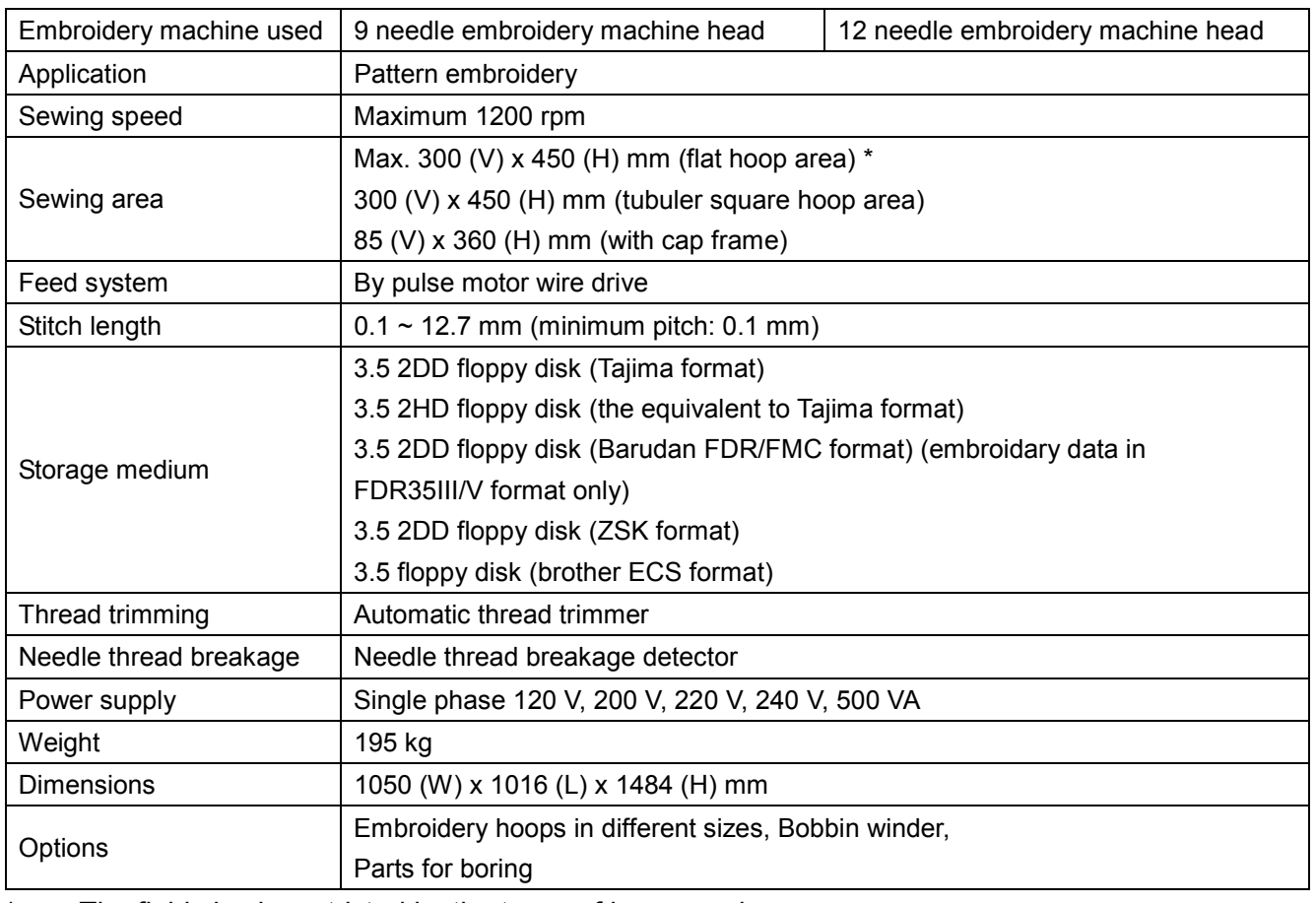

\* ...... The field size is restricted by the types of hoop used.

# **2. Software**

## **2-1 Necessary Systems**

The following systems are needed for installing the software.

- Personal computer with a CPU of Intel Pentium 166 MHz or above (Even if the software is operable under the environment less than the required specification, such a case is out of the scope of warranty.)
- Memory of 32 MB or above (Even if the software is operable under the environment less than the required specification, such a case is out of the scope of warranty.)
- Free space of 100 MB or above in the hard disk
- 3.5 floppy disk drive
- CD-ROM drive
- Video card of 1024  $\times$  768 resolution in 256 colors  $(1280 \times 1024$  in 65000 colors is recommended.)
- Serial port (RS-232C)  $\times$  1
- $\cdot$  PCI slot x 1

Use the full-size type. Any low-profile type PCI or half-pitch type PCI cannot be used. In the PCI slot, an interface board (option) shown in the photo below is installed.

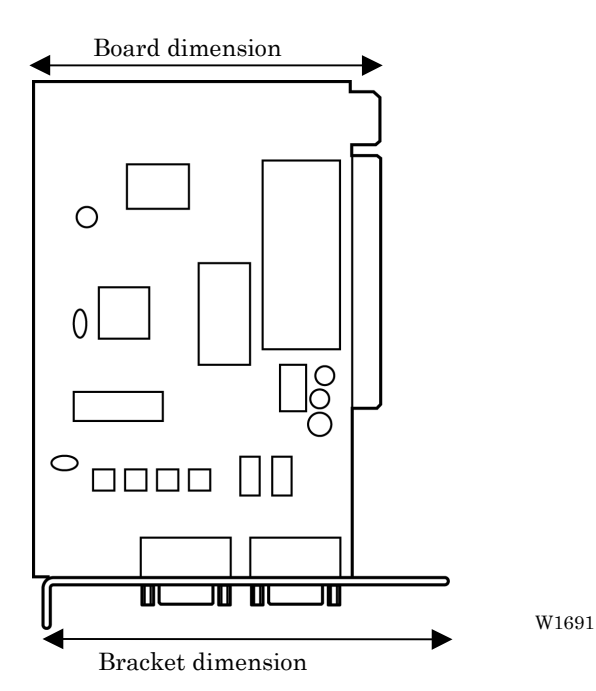

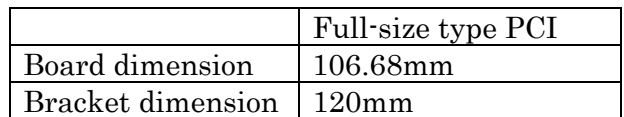

- Windows 95/98/2000/NT4.0/XP (Some functions are not available with Windows NT. Refer to page 4-18.)
- ï Non-DOS data such as Barudan FDR is not supported to do input and output of data in case of FDD using USB.

# **2-2 Configuration of Software**

This software is mainly composed of the following four programs. The software is provided on CD-R.

- (1) Embroidery Machine Controller
- (2) Embroidery Data Explorer
- (3) Embroidery Data Editor
- (4) Production Report

#### **Program Functions**

(1) Machine Controller

This program controls embroidering operation of the machine.

A embroidering status can be displayed on the screen in real time, and data for operating the machine can be set.

(2) Embroidery Data Explorer

This program handles files of embroidery data on patterns.

Transmission of embroidery data to the machine, as well as copy, move and retrieval of a file are available by means of this program. Embroidery data can be converted from the paper tape or floppy disk.

(3) Embroidery Data Editor

This program allows editing of data on embroidering operation including scaling, rotation, color change, etc.

(4) Production Report

This program is for collecting data on actual embroidering operation and calculating output, etc.

#### **Relationship among Programs**

When the software is started, the program (1) for actuating the machine starts first.

Next, embroidery data is called by the program (2). Use the program (3), when required, for editing and embroidering. The embroidery data is totaled by the program (4).

The programs (2), (3), and (4) can be started from the menu of the program (1). Each program can also be started independently.

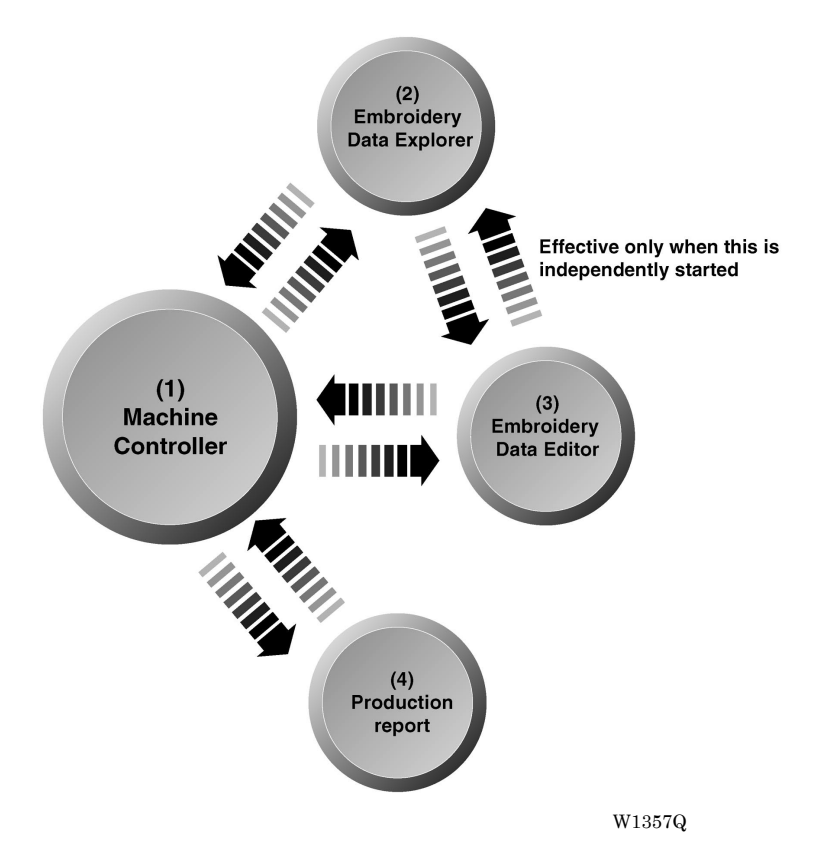

### **2-3 Notes on use**

- Do not start other application software while the machine controller is used.
- Do not set the screen saver.

To cancel setting, select the "Screen saver" on the "Control panel" screen and set "Not used".

• Set the computer not to use the system agent included in the Windows 95 PLUS.

### **2-4 Help**

The software is equipped with an on-line help function as an accessory.

Click  $\mathbb{R}$ , then the icon of the desired item. A message is displayed to explain the meaning and usage of the item. Pressing the [F1] key brings up the help screen of the application for your reference.

### **2-5 Basic Operation of Software**

This section explains the basics of using the software. It covers only the operating procedures that are commonly used for the software. If there are any special operating procedures inherent to a program, they are explained in each section.

#### **How to Use the Mouse**

When selecting an icon or a menu displayed on the screen, move the white arrow pointer on the screen to the required position, then press the button on the mouse.

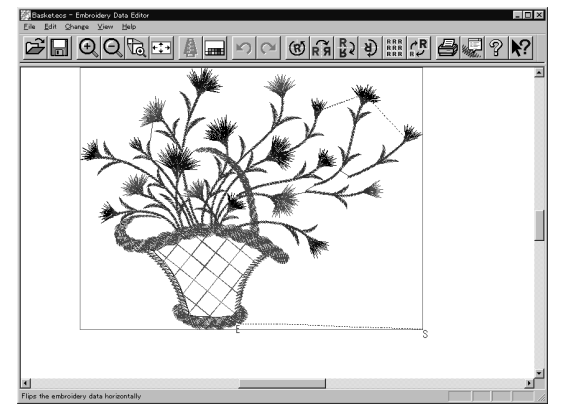

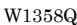

Place the mouse on a flat, smooth surface and move it by sliding on it. The white arrow pointer moves along the mouse motion.

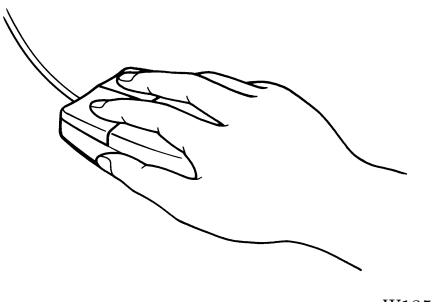

W1359Q

The mouse has two buttons. The left one is used in general. There are three ways of operating the mouse button as described below:

#### ! **Click**

Press the left button of the mouse once.

"Click [xx]" means moving the white arrow pointer to "xx" and pressing the left button once.

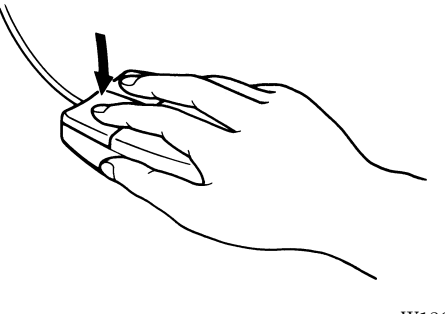

W1360Q

#### ■ Double-click

Press the left mouse button twice continuously. Do not leave a long pause in between. "Double-click [xx]" means moving the white arrow pointer to "xx" and pressing the left button twice continuously.

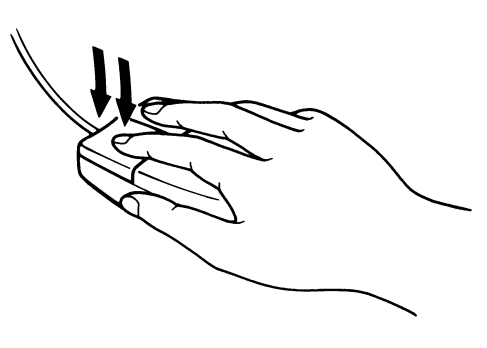

W1361Q

#### ! **Drag**

Move the mouse while holding down the left button. Dragging is used for defining an area.

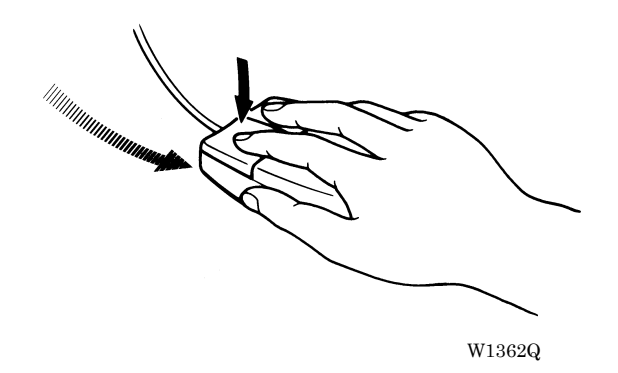

#### **Names of Screen Components**

Names of major components on the screen of the machine controller are described below:

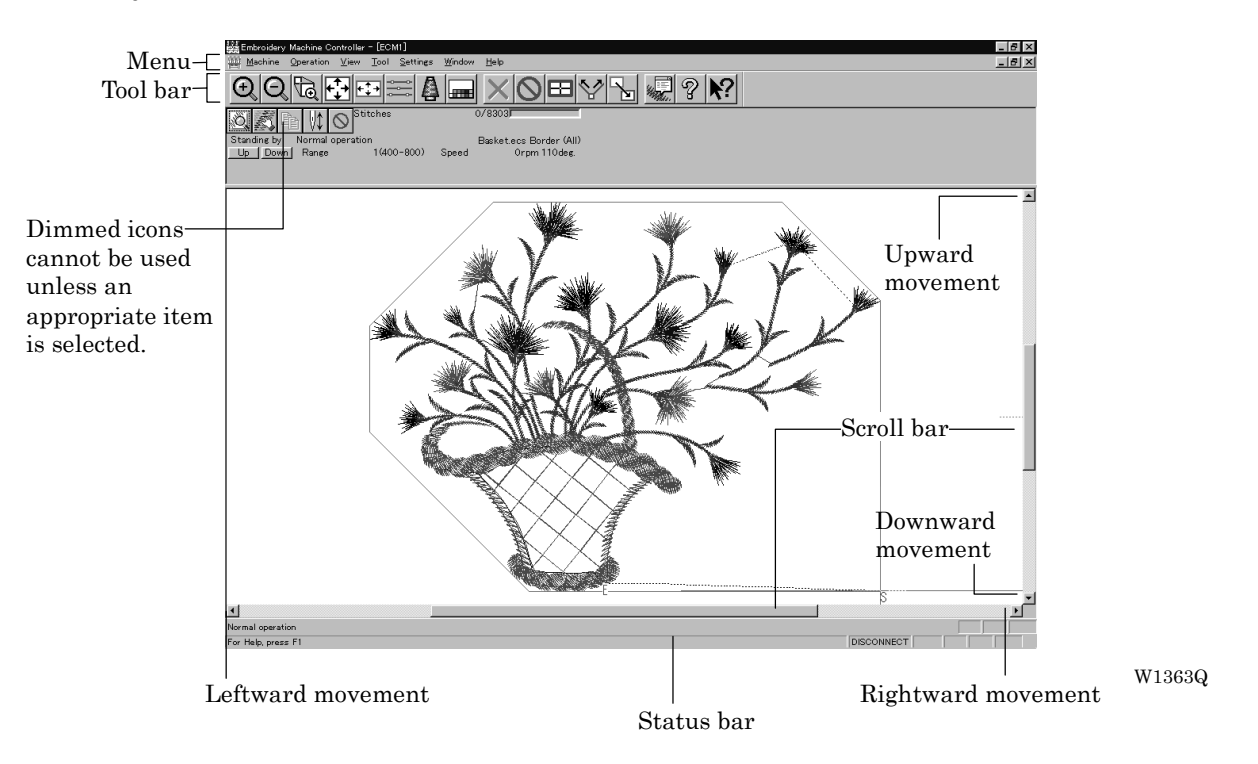

#### ! **Menu**

Processing of software is carried out by giving relative commands. Commands are divided in groups and stored in each menu. The menu displayed on the screen changes depending on the program which is currently active.

#### ! **Tool bar**

A command is executed by clicking a relative icon (illustrated button) on the screen. If it is hard to recognize icons from illustrations, move the white arrow pointer to the icon. The name of the icon is displayed.

#### ! **Scroll bar, scroll box, and scroll arrow**

Some patterns may not be displayed entirely on the screen. Use the scroll bar to see hidden parts of the pattern into view.

When displaying the right part, for example, click the scroll arrow at the right end. The box in the scroll bar moves to the right. By dragging the scroll box to the right, the screen can scroll quickly. The vertical scroll bar can be used in the same way.

#### ! **Status bar**

This bar is for displaying a brief description of the selected command.

#### **Selection of Menu**

Processing of software is carried out by giving a command. A command can be given by the mouse as described below:

1. Move the arrow pointer to a menu name and click there.

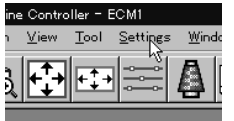

W1364Q 2. A list of commands is displayed. Click the required command. ECM1 Settings Window Help Needle<br>Needle<br>Same Speed Range Dimmed commands cannot be used unless N⊟ an appropriate item is selected. Speed Range... Depending on the model, some items Head Operation Sys<br>Hoop Eeed Position.<br>Embroidery Area cannot be used. Embroidery Area<br>Embroidery Hoop<br>Thread Trimming... Tubular (AII) Elat (AII) Boring...<br>Thread Breakage Sensor.. Commands with a Automatic Step Back...<br>Automatic Hoop Feed<br>End of embroidery... Border (AII) mark have sub menus. Mending...<br>Mending...<br>Adjust...<br>Driving shaft..  $660$ Mini Flat(All) Activate escape with pause.<br>Short stitch speed reduction.<br>Thin/Thick material... Area Trace racc<br>with needle No.1 Default Settings... Show Setting...<br>Load Setting... Sa<u>v</u>e Setting..<br>Load <u>H</u>oop... The check mark  $(\sqrt{})$  indicates W1731 that the command is selected. When the arrow pointer is moved to another menu while a list of commands is displayed, those of the latter menu are displayed.

# **Chapter 2 Preparation of Embroidery Machine**

# **1. Names of Machine Components**

#### ■ **BE-0901E-AC-PC**

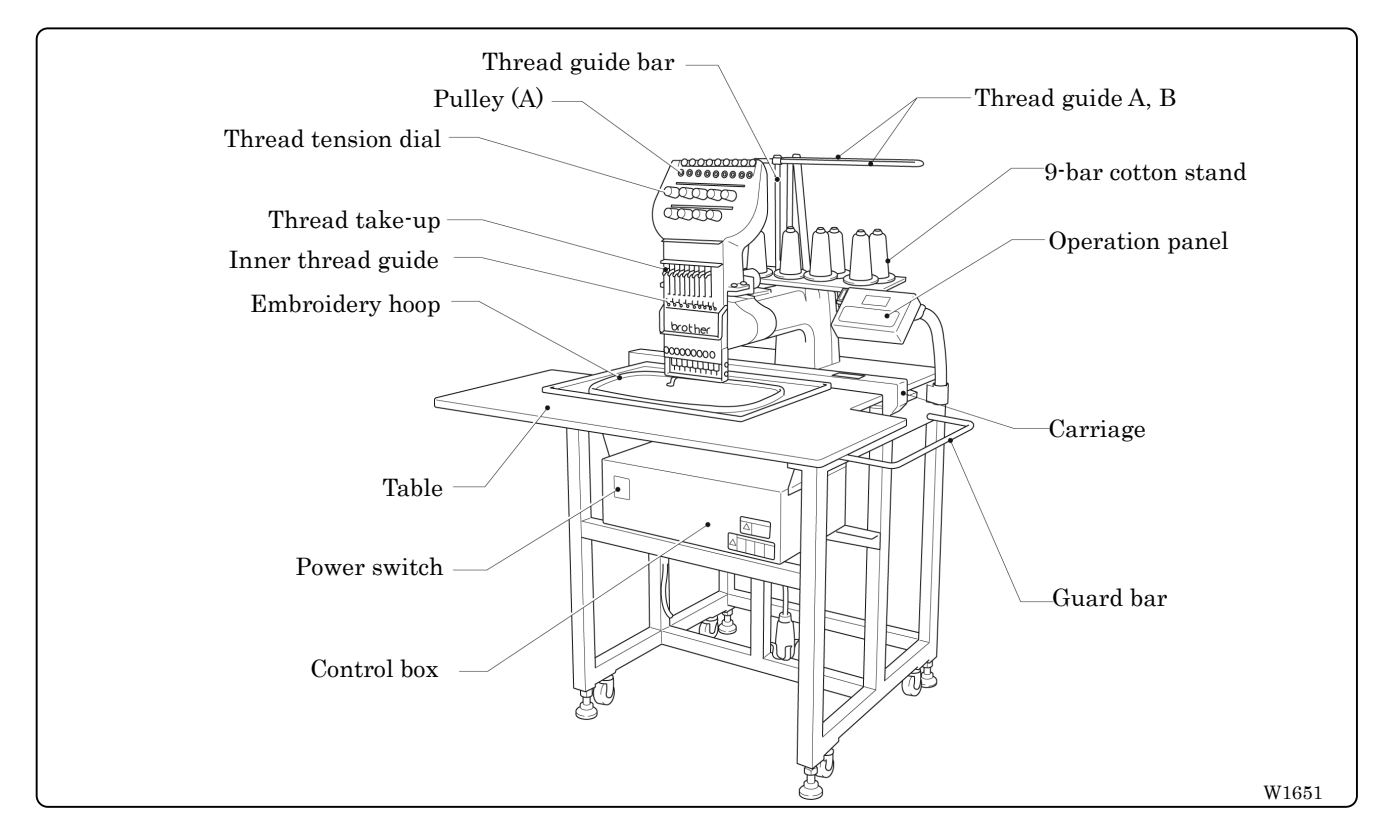

#### ■ **BE-1201B-AC-PC**

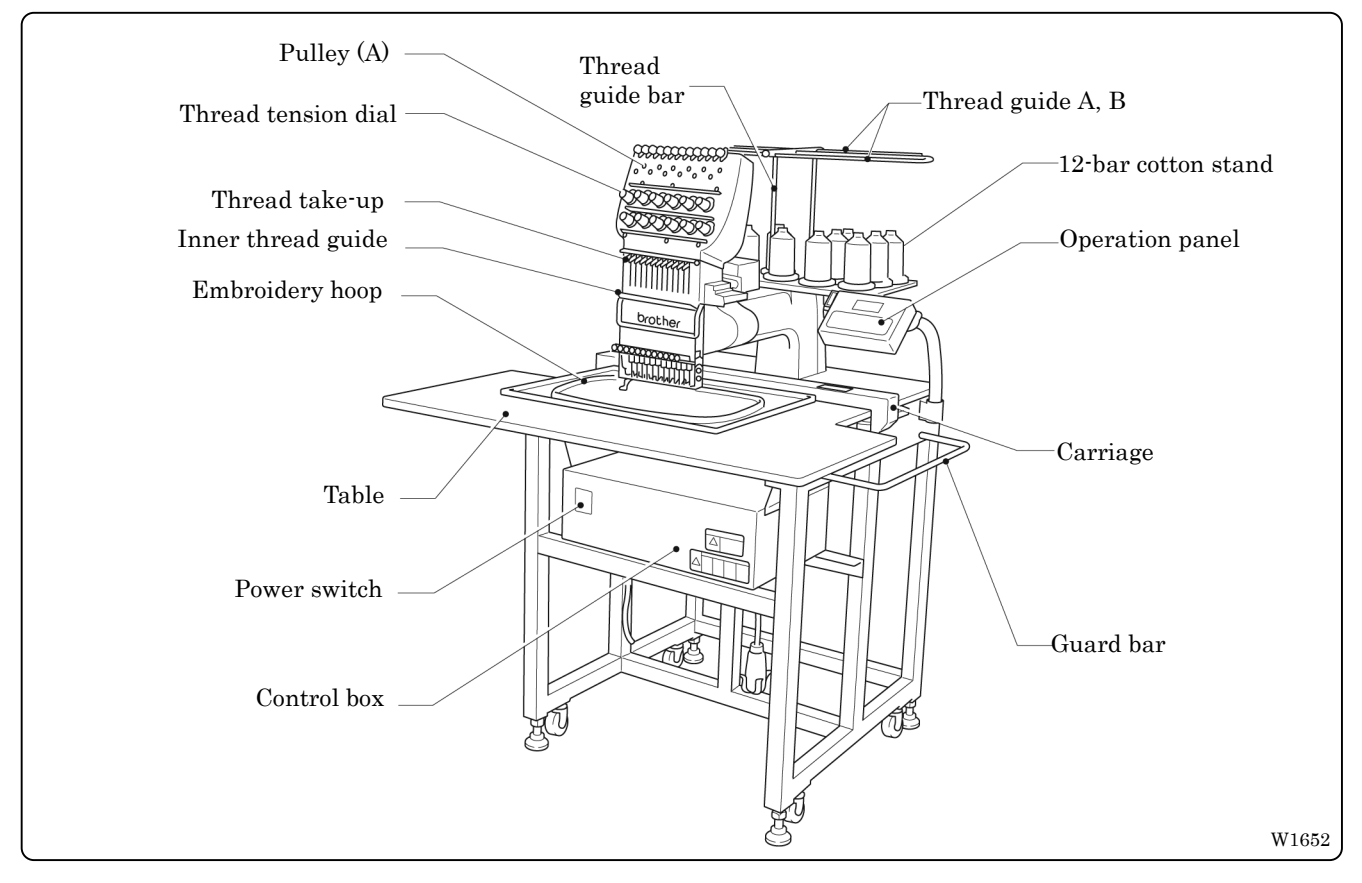

#### $BE-0901E-AC-PC \cdot BE-1201B-AC-PC$

# **2. Installation**

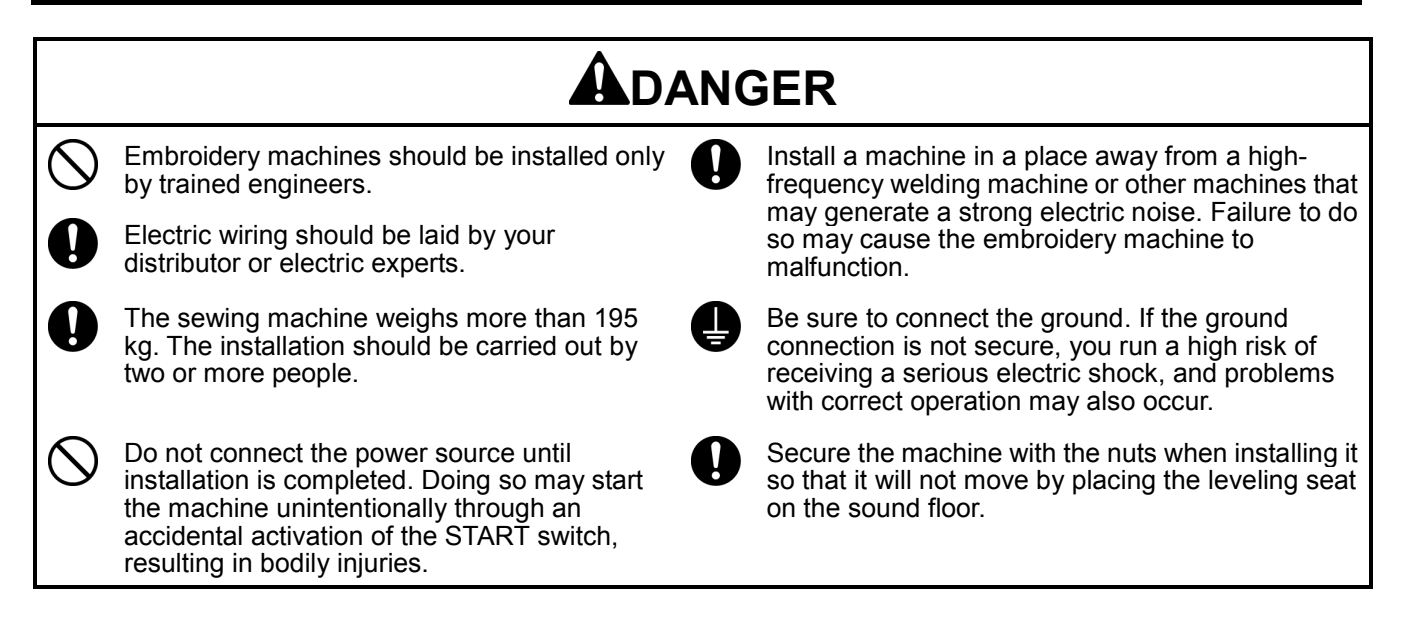

- \* After installation is completed, get the power supply from a dedicated outlet.
- \* When connecting multiple machines, exercise care not to exceed the capacity of the outlet.

# **2-1 Transportation of Machine**

When relocating the machine, lift it by the steel frame.

Note) Never lift the machine by the table or the guard bar.

## **2-2 Installation of Machine**

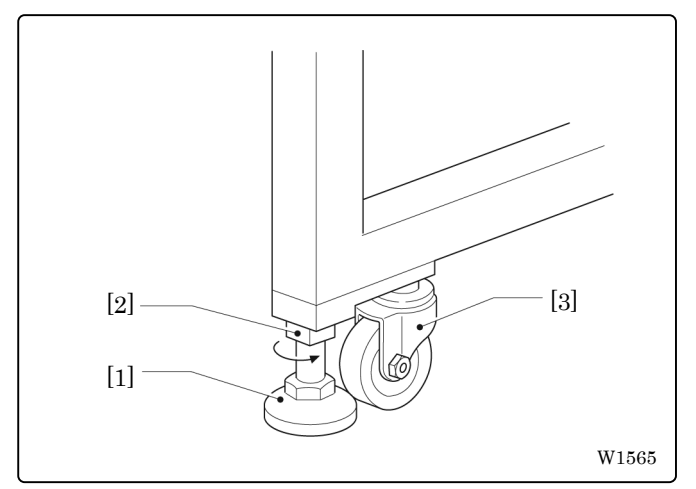

- 1 Adjust leveling seats [1] by turning nuts [2] in the direction of the arrow until the table top is placed horizontally.
- 2 If the table is not stable, loosen nuts [2] and turn leveling seats [1] for adjustment.

When relocating the machine, raise leveling seats [1]. The machine can then be moved with casters [3].

# **2-3 Installation of Operation Panel**

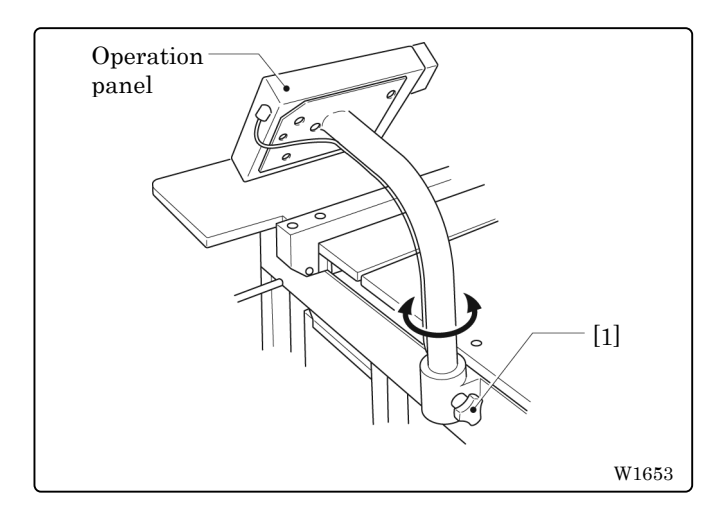

Loosen thumb bolt [1]. Adjust the operation panel position for ease of use, and tighten thumb bolt [1].

# **2-4 Mounting of Guard Bar**

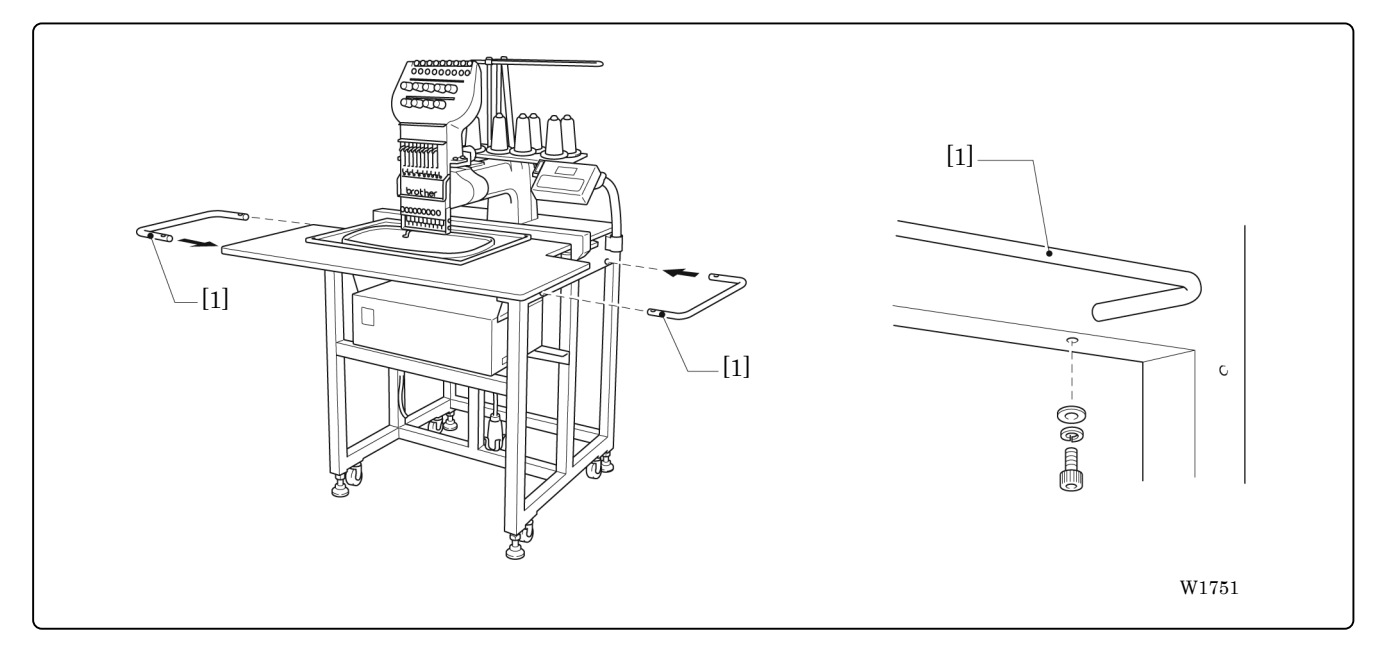

Attach guard bar [1] to the machine. Fix it with bolts and washers from the lower side of the frame.

## **2-5 Mounting of Cotton Stand**

#### ■ **BE-0901E-AC-PC**

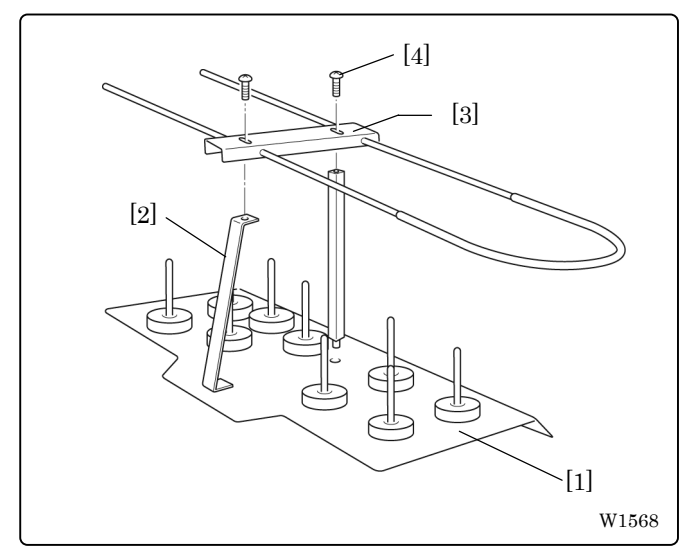

#### ■ **BE-1201B-AC-PC**

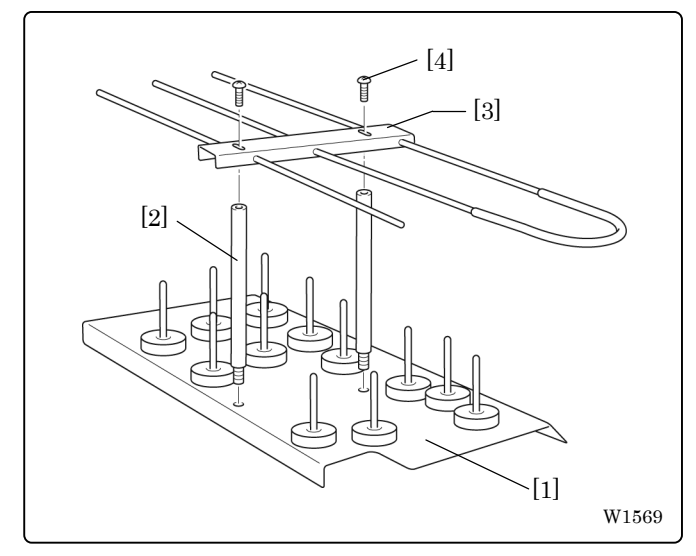

- 1. Attach two thread guide support bars [2] to the cotton stand assembly [1], while fitting into the two holes.
- 2. Mount the thread guide assembly [3] on the thread guide support bars [2] using the two screws [4].
- 3. For safety reason, attach vinyl tubes to the end of the thread guide assembly [3].

- 1. Attach two thread guide support bars [2] to the cotton stand assembly [1], while fitting into the two holes.
- 2. Mount the thread guide assembly [3] on the thread guide support bars [2] using the two screws [4].
- 3. For safety reason, attach vinyl tubes to the end of the thread guide assembly [3].

# **2-6 Lubrication to Needle Bar Case**

# **CAUTION**

Turn off the power switch before starting any cleaning work, otherwise the machine may operate if the start switch is pressed by mistake, which could result in injury.

Proper lubrication is necessary for keeping the machine head in good condition.

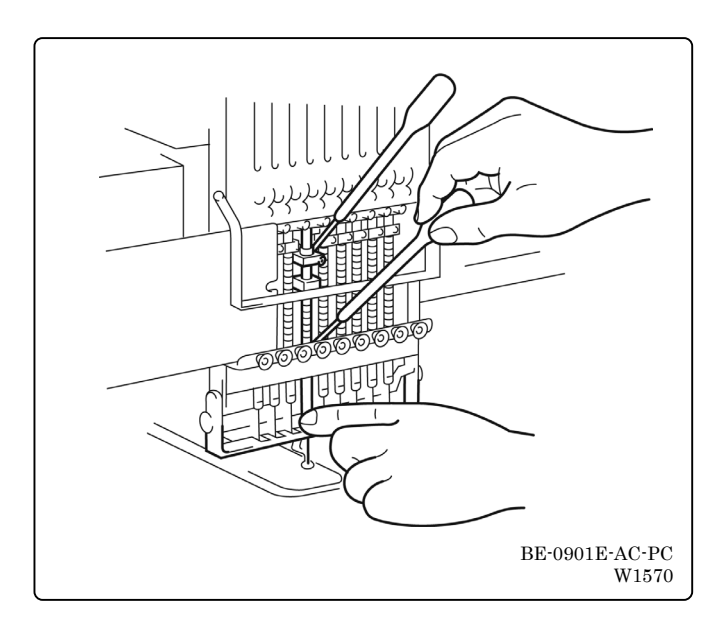

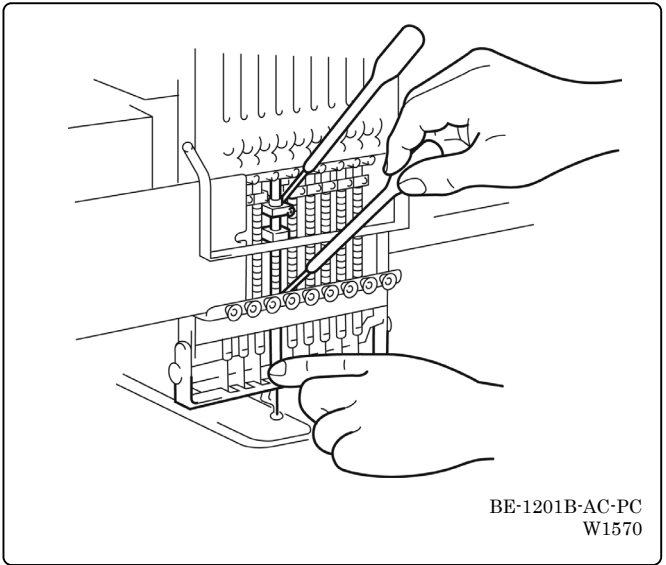

Before operating the machine for the first time after unpacking or after leaving the machine without operation for a long period of time, supply one or two drops of oil to two sections at the top and the bottom of each needle bar. (See the left figure.)

- Note)• Use the Brother's specified embroidery machine oil (Nisseki Embroidery Lube No. 10 or the equivalent).
	- Supplying an excessive amount of oil will cause dripping onto the material.

# **2-7 Connection of Personal Computer to Machines (for connecting 4 sets)**

Be sure to ground the personal computer.

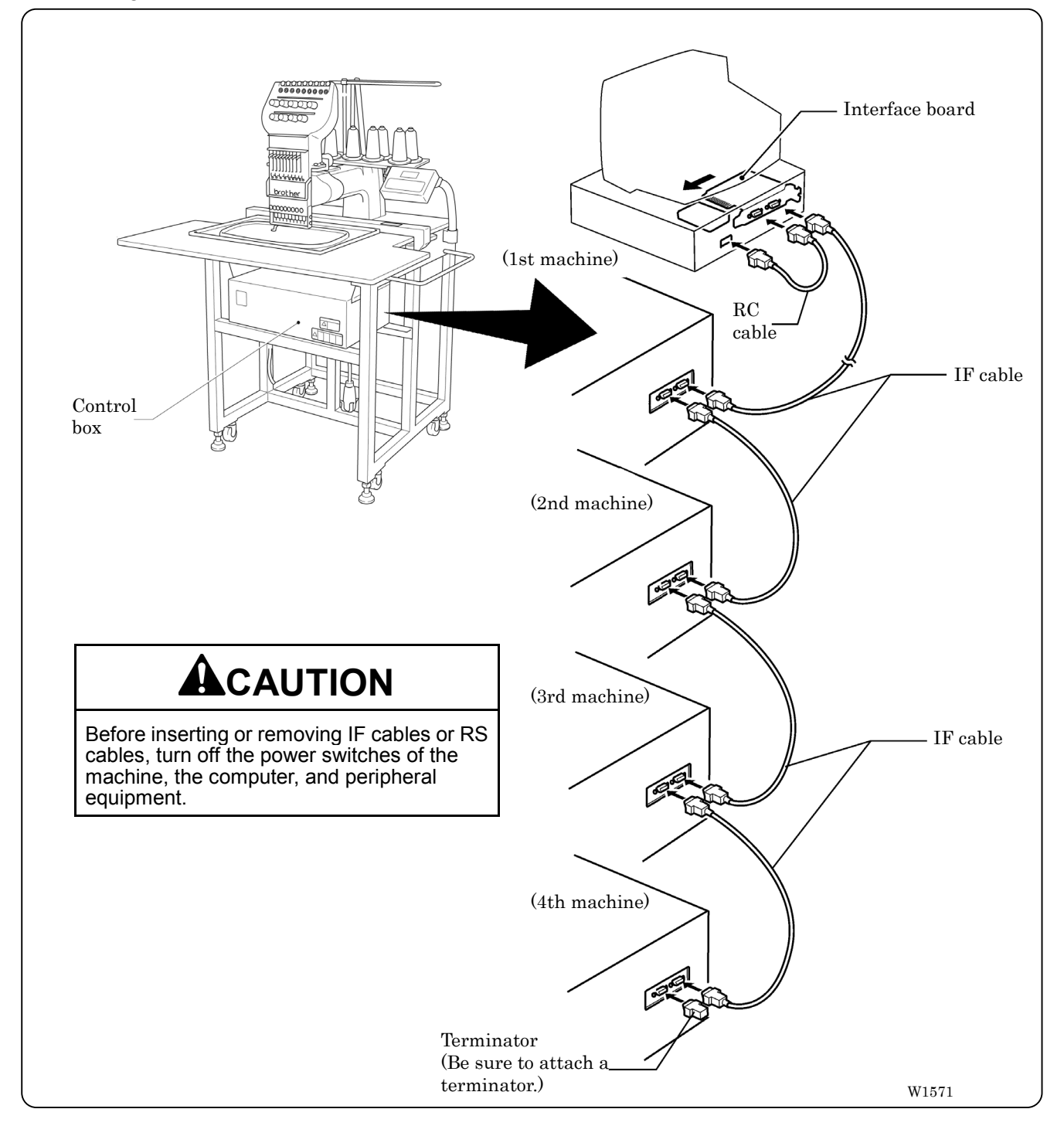

- 1. Turn off the power of the personal computer and the machine.
- 2. Open the cover of the personal computer and insert an interface board included with the Machine Controller (option) into the slot for the PCI bus.
- 3. Connect the interface board male connector and the personal computer RS-232C connector (COM1 or RS-232C-1) using the attached short RS cable included with the Machine Controller (option).

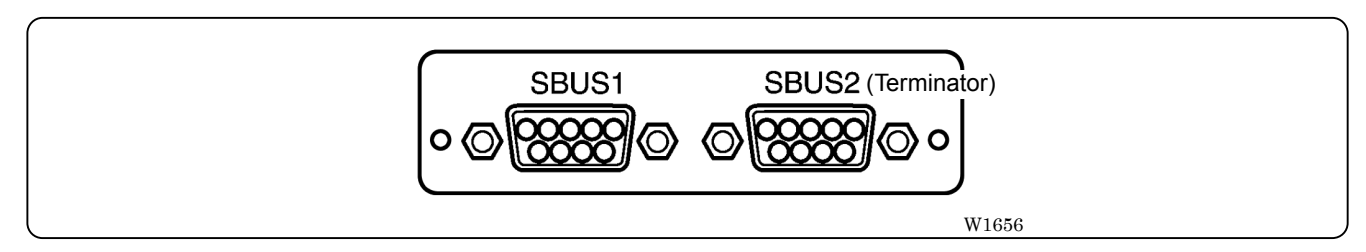

- 4. Connect the control box connector SBUS2 of the first machine and the control box connector SBUS1 of the second machine using an IF cable.
- 5. Attach the side cover of the control box.
- 6. Connect the control box connector SBUS2 of the second machine and the control box connector SBUS1 of the third machine using an IF cable.
- 7. Connect the control box connector SBUS2 of the third machine and the control box connector SBUS1 of the forth machine using an IF cable.
- 8. Attach a terminator included with the Machine Controller (option) to the control box connector SBUS2 of the forth (last) machine.
	- The IF cables used for connection are identical. There is no difference between the two ends of the IF cable.
	- The order of connecting four machines is arbitrary.
	- The maximum number of connecting machines is four.
	- A terminator should be connected to the connector SBUS2 of the lastly connected machine. Connection to SBUS1, 2 can be interchangeable.
### **2-8 Connection of Power Supply**

### ! **Connection of Power Supply of Embroidery Machine**

# **ADANGER**

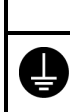

Be sure to connect an earth cable. Failure to do so may result in electric shock.

Use a cord plug that matches the receptacle type.

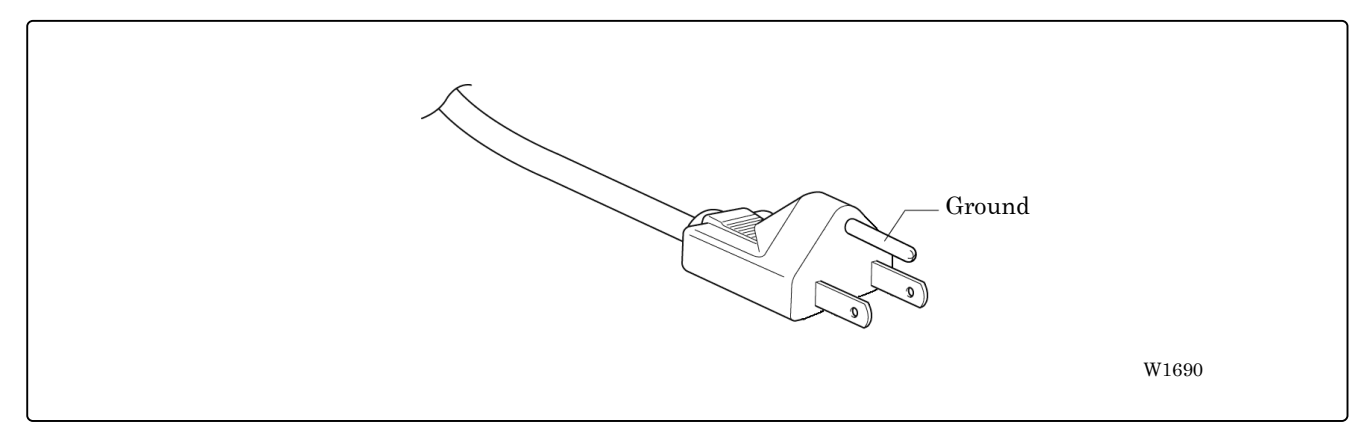

When using a conversion plug, be sure to connect the grounding cable (green/yellow stripe) to the grounding terminal of the outlet.

#### $\blacksquare$  **Uninterruptive power supply**

This unit is for protecting a personal computer from commercial power interruption, voltage drop, and external noise. Use of an uninterruptive power supply is strongly recommended.

- This unit is not an attachment of the Brother's embroidery machine, and should be purchased separately from a different source.
- When using an uninterruptive power supply, be sure to establish grounding.

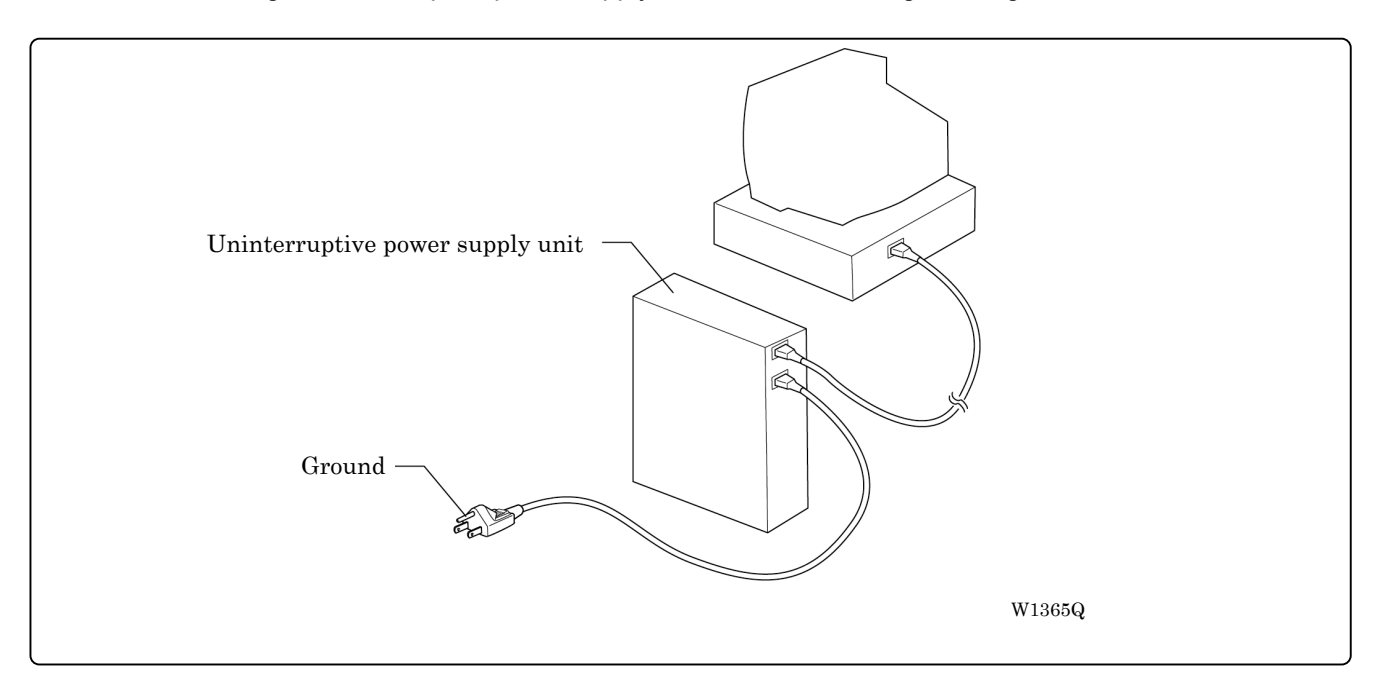

### **2-9 Installation of Software**

Use an attached CD-R for installing software. If a personal computer with no CD-R drive unit is used, connect a drive unit to the computer.

1. Set the CD-R for installation.

Setting the CD-R starts the installation program automatically.

2. Select the language and click "Next".

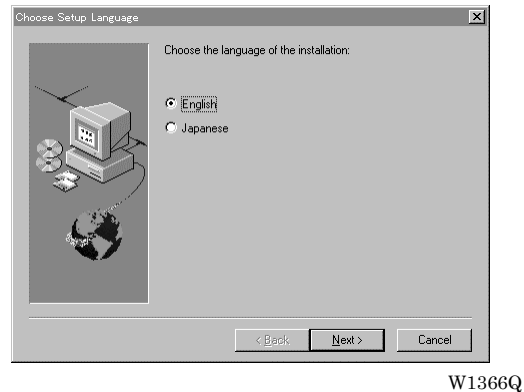

- 3. The screen for user registration is displayed. Input your name and department. Click [OK] after inputting is finished.
- 4. Check the user information. Click [OK] if the contents are correct.
- 5. Specify a folder for setup.
- 6. Click [TO NEXT] to start installation.

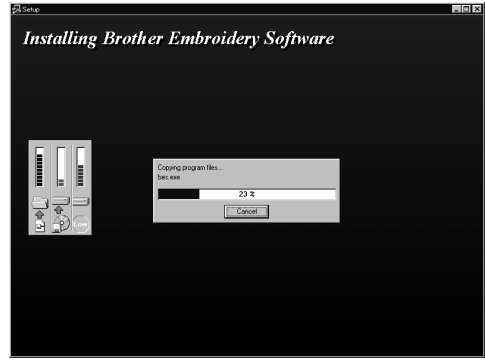

W1367Q

- 7. After setup is properly finished, a message is displayed.
- 8. Click [OK] to complete installation.

# **3. Preparation for Embroidering**

# **CAUTION**

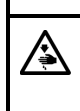

Turn off the power switch before starting preparation.

Failure to do so may start the machine unintentionally through an accidental activation of the START switch, resulting in bodily injuries.

## **3-1 Upper Threading**

### ■ **BE-0901E-AC-PC**

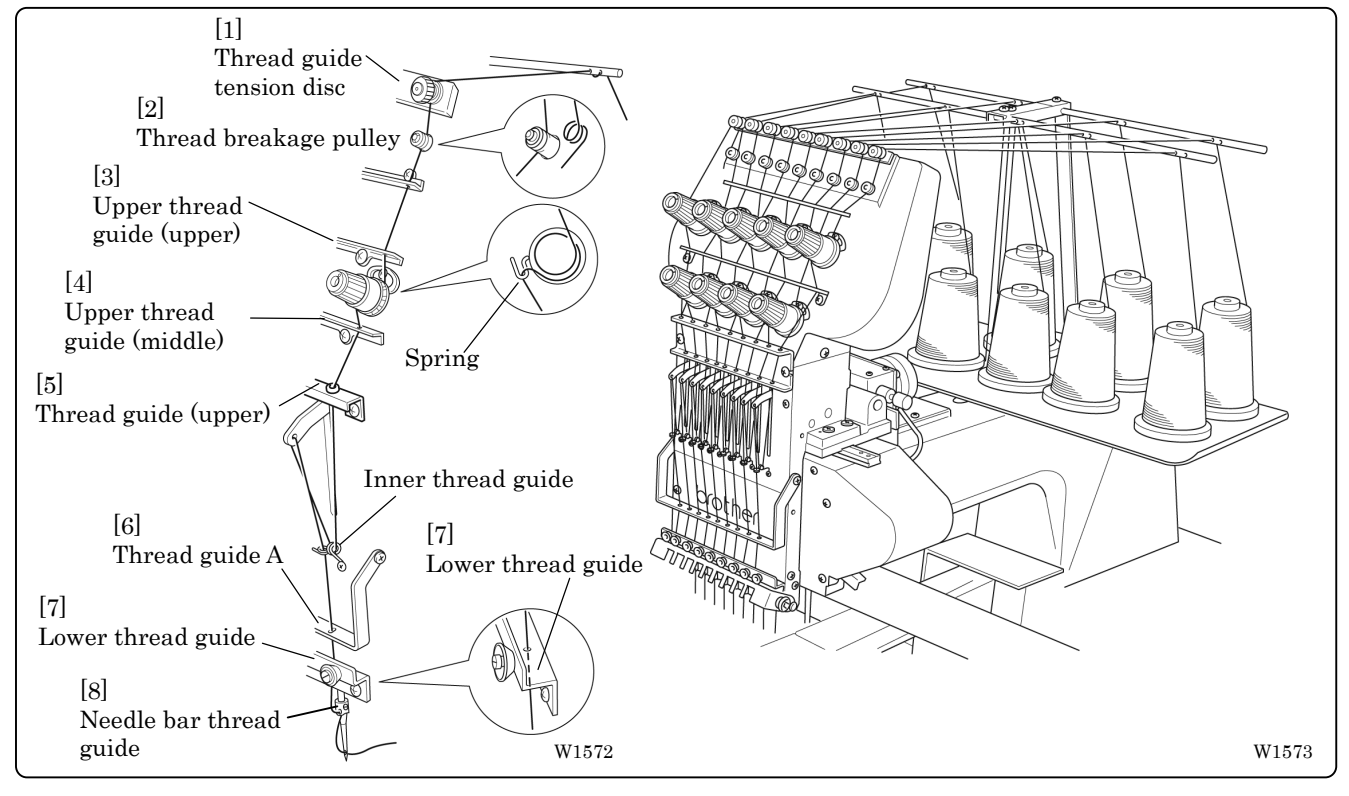

- 1. Pass an upper thread from the cotton stand through the holes of the thread guide right above each cotton stand bar. When passing the thread, pass it through the first hole from the lower side, lead it around the thread guide, and then pass it through the second hole also from the lower side.
- 2. Push up the thread guide tension disc with your finger, and pass it from the left to the lower hole. Wind the thread clockwise twice around thread breakage pulley [2].
- 3. Pass the thread through the hole of upper thread guide(upper) [3]. Wind the thread clockwise once around the rotary tension disc and place it on the spring.
- 4. Pass the thread through each hole of upper thread guide(middle) [4] and thread guide(upper) [5].
- 5. After passing the thread through the hole of thread guide(upper) [5], insert the thread into the right side of the inner thread guide and pass it through the hole of the thread take-up.
- 6. Bring the thread back to the inner thread guide. Insert the thread into the hole from the upper section into thread quide A [6] and lower thread quide [7].
- 7. Pass the thread through the hole of the needle bar thread guide [8] and pass it through the needle eye. Do not pass it through the presser foot. Pass it to needle bar thread guide at the front of lower thread guide [7].

#### ! **BE-1201B-AC-PC**

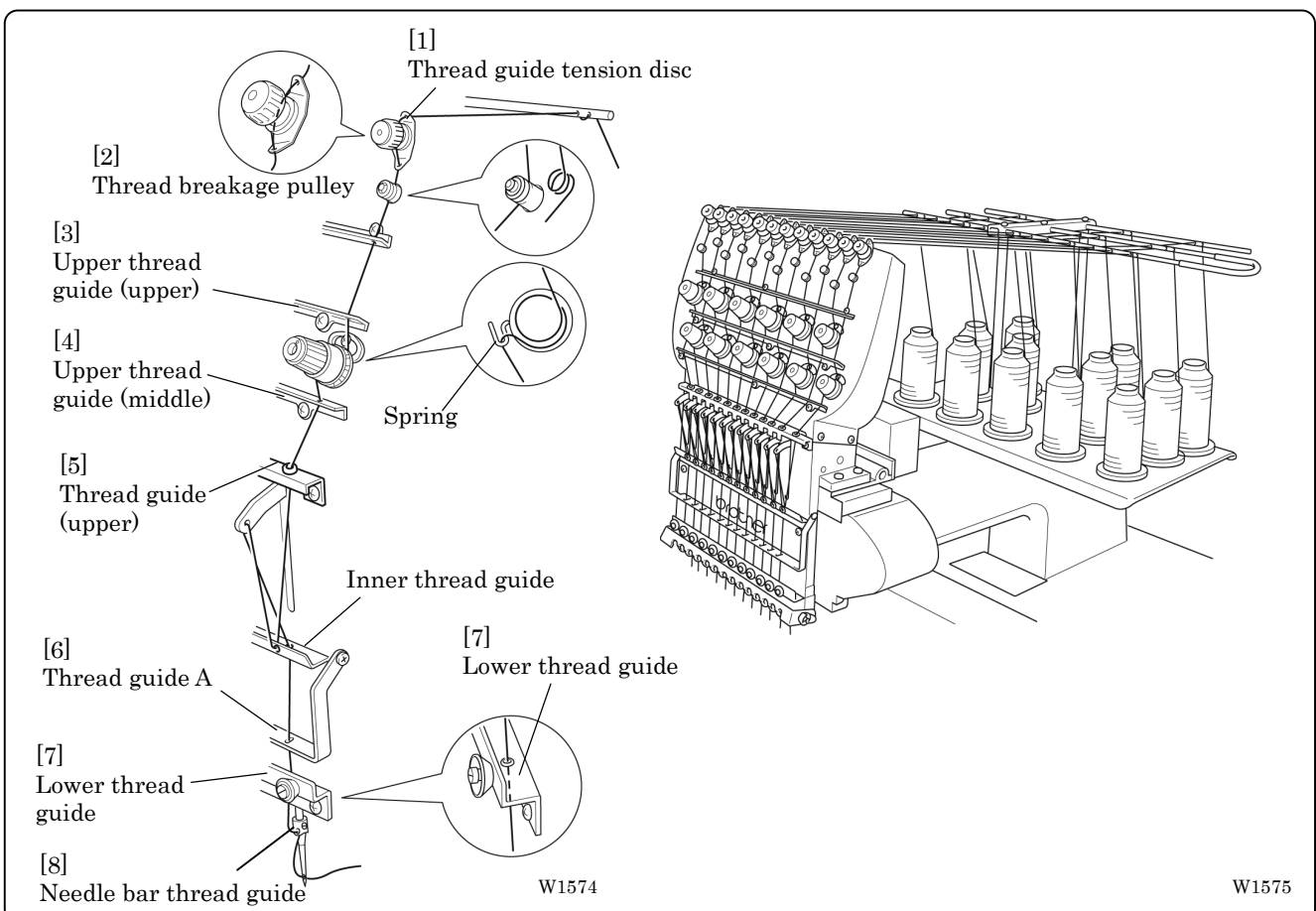

- 1. Pass an upper thread from the cotton stand through the holes of the thread guide right above each cotton stand bar. When passing the thread, pass it through the first hole from the lower side, lead it around the thread guide, and then pass it through the second hole also from the lower side.
- 2. Push up the thread guide tension disc with your finger, and pass it from the left to the lower hole. Wind the thread clockwise twice around thread breakage pulley [2].
- 3. Pass the thread through the hole of upper thread guide(upper) [3]. Wind the thread clockwise once around the rotary tension disc and place it on the spring.
- 4. Pass the thread through each hole of upper thread guide(middle) [4] and thread guide(upper) [5].
- 5. After passing the thread through the hole of thread guide(upper) [5], insert the thread into the front side of the inner thread guide and pass it through the hole of the thread take-up.
- 6. Bring the thread back to the inner thread guide. Insert the thread into the hole from the upper section into thread guide A and lower thread guide [7].
- 7. Pass the thread through the hole of the needle bar thread guide [8] and pass it through the needle eye. Do not pass it through the presser foot. Pass it to needle bar thread guide at the front of lower thread guide [7].

### **3-2 Replacement of Bobbin**

Note) Remove dust, lint and oil from the bobbin case before replacement.

### ■ Removing bobbin case

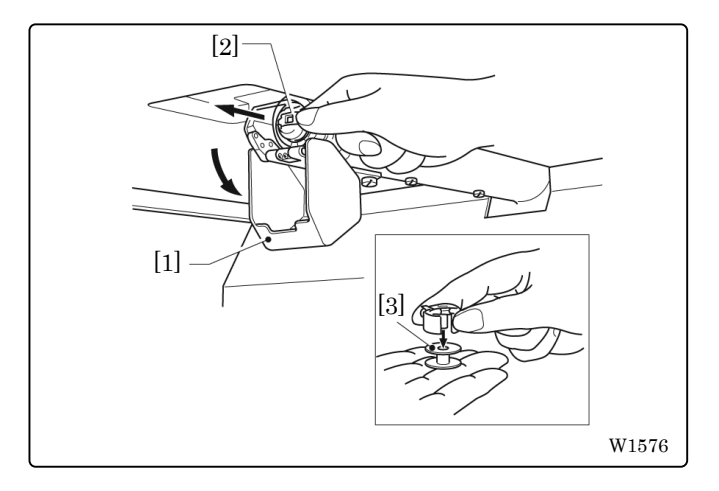

- 1. Open the rotary hook cover [1].
- 2. Hold the knob [2] and take out the bobbin case.
- 3. Close the knob and take out the bobbin [3].

### ! **Replacing bobbin**

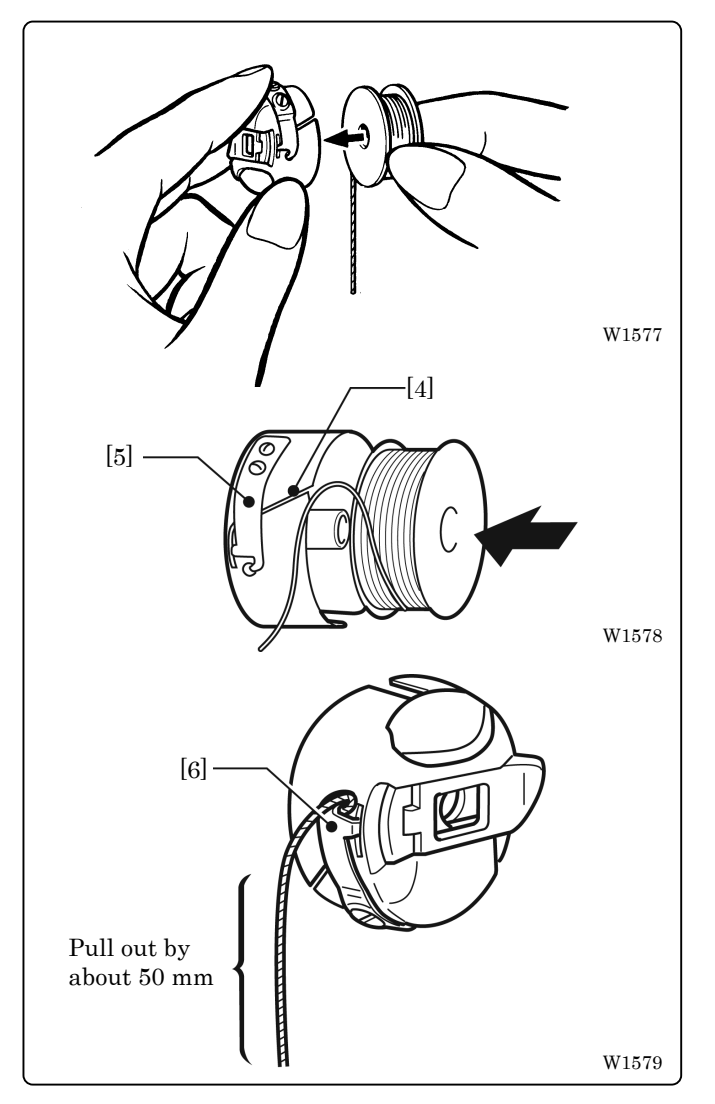

1. Put a new bobbin in the bobbin case.

Check the winding direction. (refer the figure) If the bobbin is inserted in the reverse direction, the lower thread may slip too much, resultingin a problem in embroidering. Check that the bobbin is pushed out of the bobbin case by about 0.5 mm. If not, the slip prevention spring of the bobbin case does not work. Adjust the height of the spring or replace it with a new one.

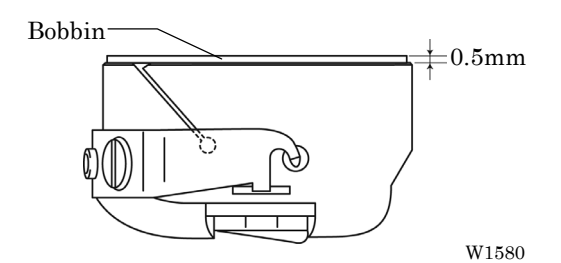

- 2. Slide the thread under the tension spring [5] through the notch [4].
- 3. Pull out the thread from the hole of the tension spring [5].
- 4. Pull out the thread by about 50 mm.

### ■ Attaching bobbin case

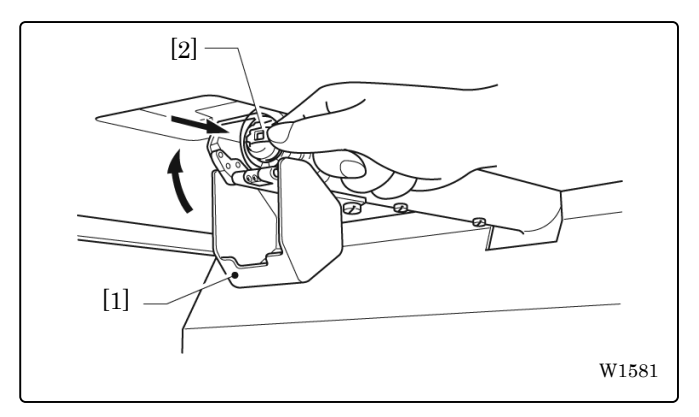

### **3-3 Replacing and Selecting Needle**

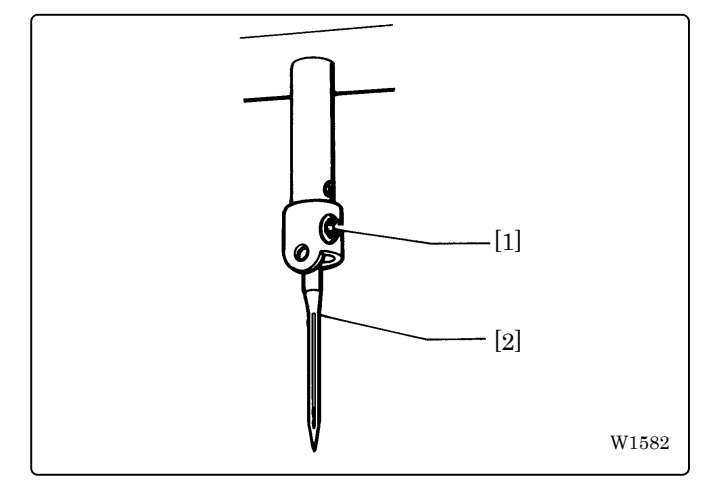

### \* Relationship between materials and needles

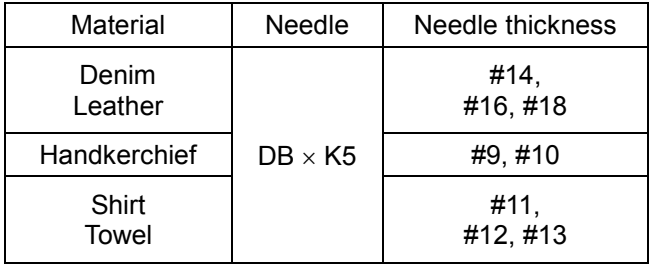

- $[2]$  1. Hold the knob [2] and attach the bobbin case securely.
	- 2. Close the rotary hook cover [1].

### ! **Removing needle**

Loosen the set screw [1] and remove the needle [2].

#### ! **Attaching needle**

With the flat side facing the front, insert the needle all the way until it meets the end of the needle bar. Tighten the set screw [1] firmly.

- Note)  $\cdot$  Set the needle so that the notched part will come on the rotary hook side.
	- The needle eye should not be angled to the left (when viewed from the front).

#### ! **Selecting needle**

- When using special threads such as gold, silver, and rame yarn, use a heavy-duty needle (#11~#16). For better finish, paste the waxed paper on the back of the material.
- In general, use DB x K5 #11  $\sim$  #18 according to the material thickness. For knitted materials, use DB x K23 #11 because its rounded point prevents the knit thread from breaking.

### **3-4 Preparation of Machine for Operation**

#### ■ Check the following before turning on the power

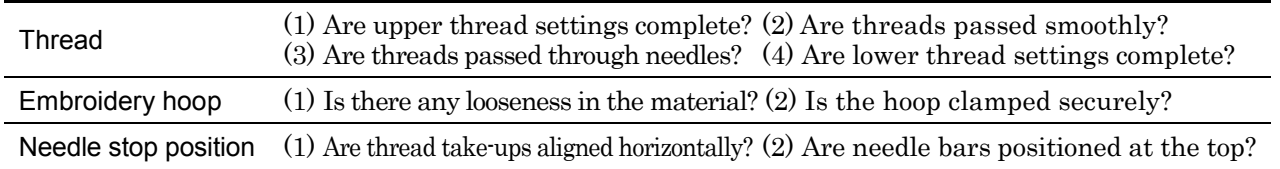

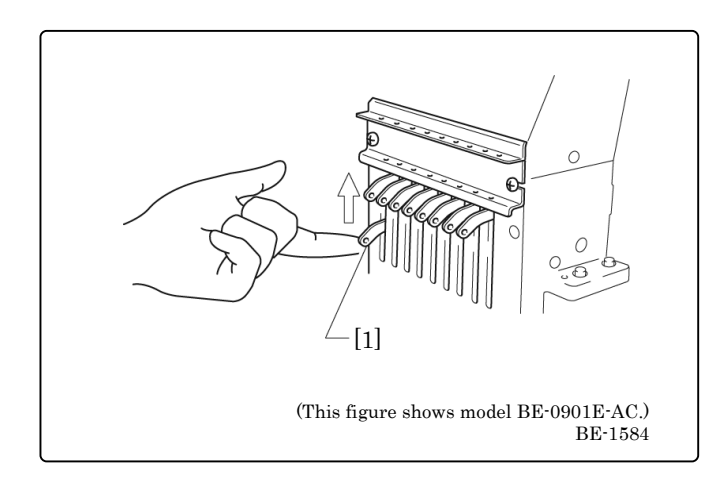

Note) If thread take-up [1], which is not in the drive position, is out of alignment, raise it by hand. The stopper works to align thread take-up [1] with the others.

Turning on the power switch brings up the message "Moving frame" and sounds a beep as a warning. Then, the X and Y carriages move the embroidery hoop to the home position or the position where it was located at the end of the previous operation. Check that there is no obstacle above the hoop which will interfere with needles or presser feet.

#### ! **When the machine is turned on:**

"E-07" may appear on the operation panel while a buzzer sounds intermittently. In such a case, the machine is not ready to start because the needle bar case is not positioned correctly, and thus the needles are not in proper alignment with the holes of the needle plates. Follow the steps below to fix this.

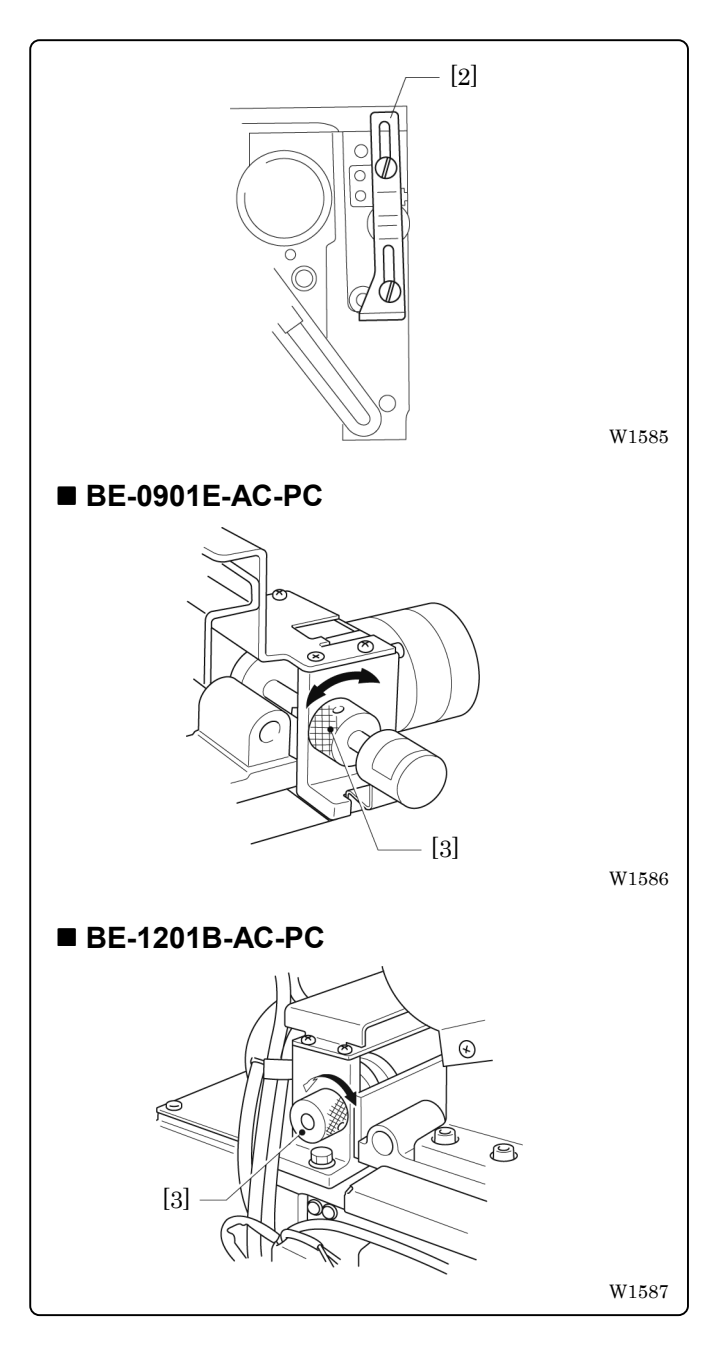

1. Check if the needles stop in the normal position.

When cam plate [2] is raised, it is in the automatic jump position. This is the normal position.

2. Turn knob [3] slowly.

If knob [3] cannot be turned or is too heavy to rotate, thread take-up [1] or the needle bar is not in the normal position. Check if any obstacle interferes with the needle end or the presser foot.

Note) Do not turn the knob forcibly.

- 3. There is a dead zone in which the needle bar case cannot be moved even by turning knob [3]. Turn the knob to the normal position in the vicinity of the center of the dead zone.
- 4. Press STOP
- 5. A buzzer sounds and the X and Y carriages move automatically so as to bringthe hoop center to the home position or to the position where it was located at the end of the previous operation.

If the machine is not ready to operate because the needle bars in the drive position are out of the normal position, "E-05" appears. Follow the steps below if this occurs.

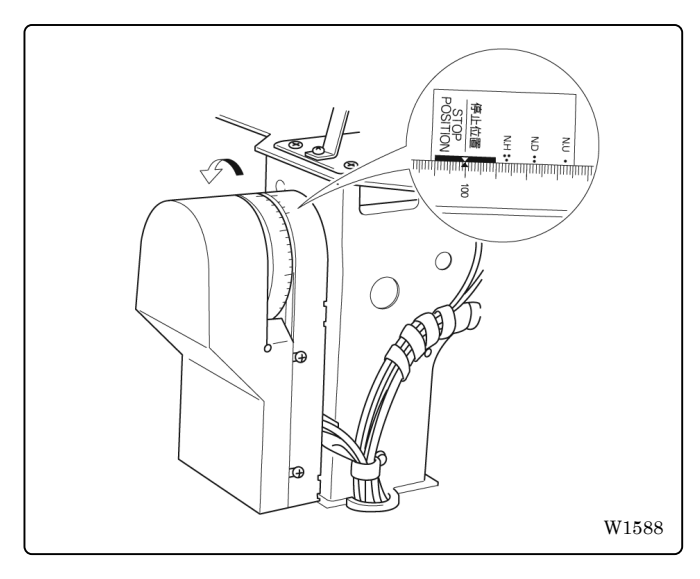

#### ! **Normal needle stop position**

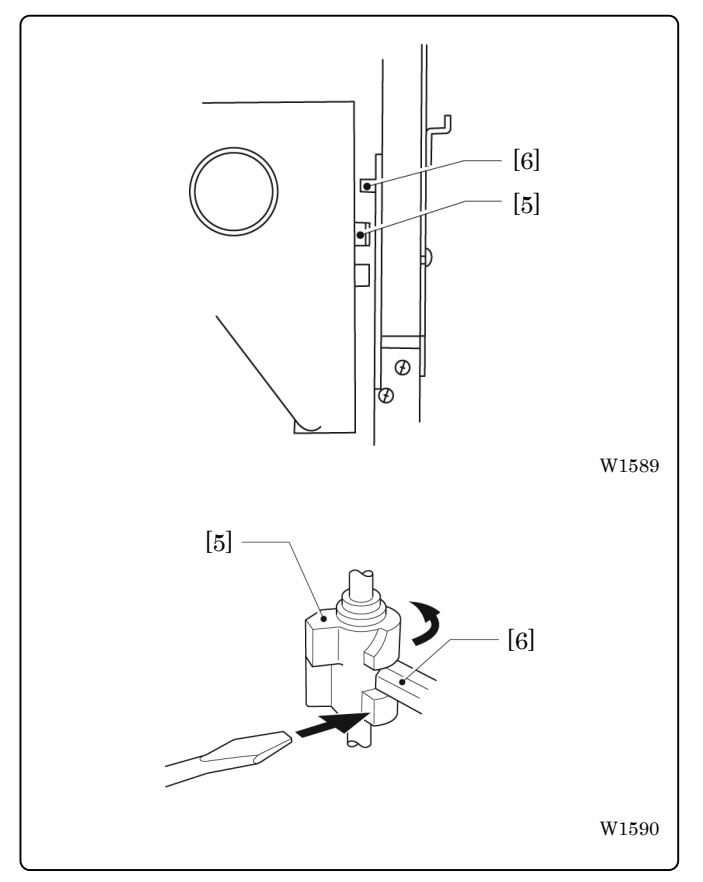

1. Set "100 $^{\circ}$  ( $\rightarrow$ )" on the pulley to "STOP POSITION<sup>"</sup>

### 2. Press  $\mathbb{R}^4$

- Note) Check if the needle bars are lowered. If so, return them to the normal stop position. (Refer to "Normal needle stop position" on page 2-18.)
- 3. A buzzer sounds, the X and Y carriages move automatically so as to bring the hoop center to the home position or to the position where it was located at the end of the previous operation.

Viewing the inside through the clearance, each needle bar is in the jump position at the top (as shown in the figure) and needle bar vertical piece [5] lowers to keep it from contact with needle bar clamp [6]. (The thread take-ups are aligned horizontally.)

- Note) When the power switch has been turned on or when restarting embroidering while the machine is stopped or suspended, be sure to return the needles to the normal stop position.
	- Align all thread take-ups horizontally.
	- If the needle bar in the embroidering position is lowered with needle bar vertical piece [5], separate them in the following manner. For safety, insert a tool such as a screwdriver into the clearance at the front left side of the needle bar case and turn the needle bar vertical piece [5] by pushing its end. When the needle bar and the needle bar vertical piece are separated, the needle bar is raised to the top by the spring.

### **3-5 Attachment of Embroidery Hoop and Frame**

# $\overline{P}$ [3]  $\bar{\circ}$ g ĕ  $\overset{\oplus}{\circ} \circ$ [6] [2] brother  $\overline{\mathcal{A}}$  $[1]$ [5] Figure A  $\left/ \right/ \right/ \right.$  Figure B  $[4]$ ÌC [4] W1591

### ■ Attaching a square frame and a flat hoop frame (standard)

- 1. Attach flat hoop frame (assembly) [1] to X carriage [2], and tighten two screws [3]. Fit the projections of the X carriage into the inner holes.
- 2. Loosen two screws [4]. Attach square frame [5].
- 3. As shown in Figure A, fit the left metal part of the square frame to the screw. As shown in Figure B, fit the right metal part to the screw. Tighten two screws [4] securely.
- 4. If the material over the square frame is not set properly, stitches may be skipped, threads may be broken, or the material may shrink during embroidering. Make an adjustment using screw [6].

### ■ Attaching a tubular round frame (optional)

Note) When using a tubular round frame with the frame for it, remove table from the machine.

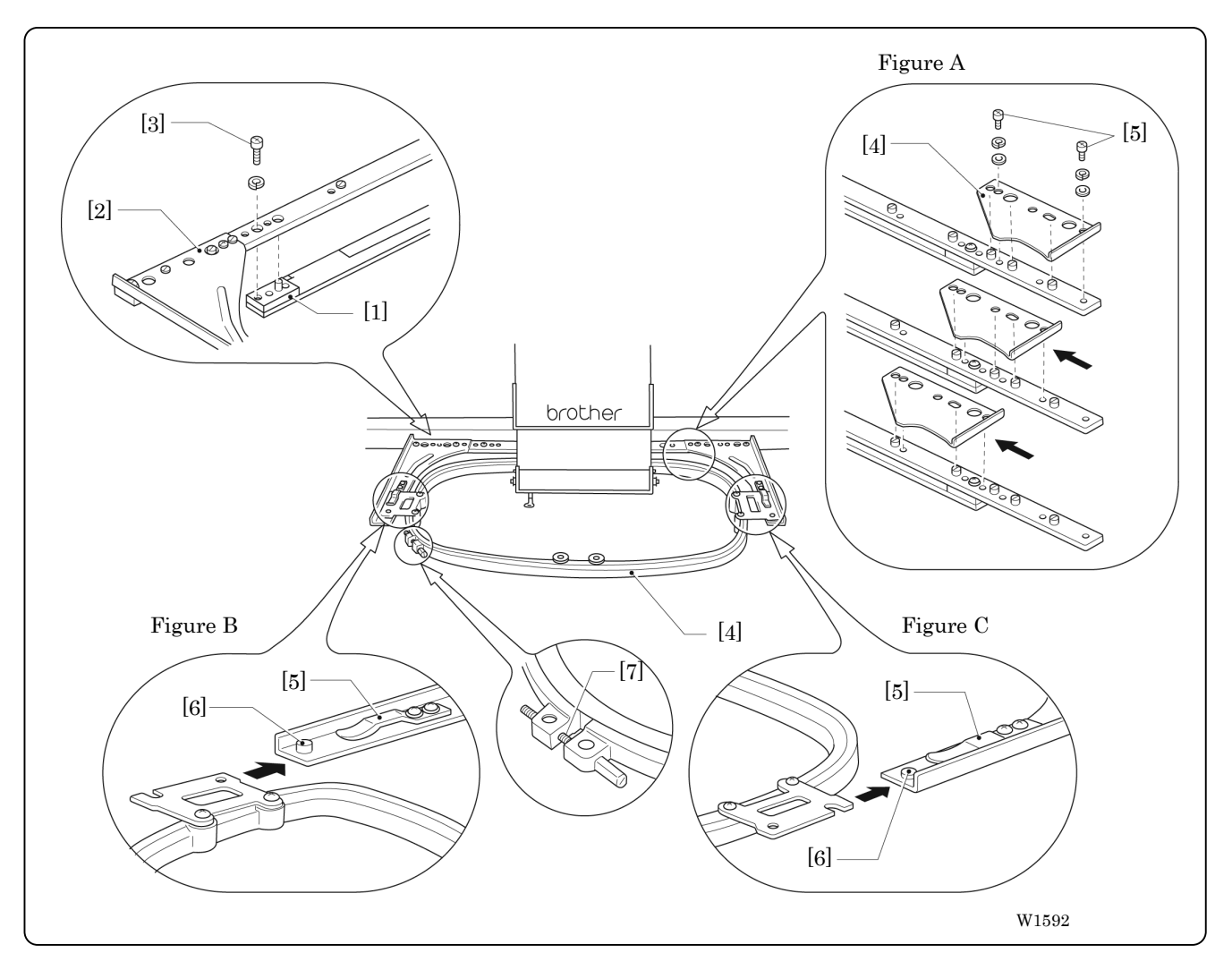

- 1. Attach two frame sets [2] for tubular round frame to X carriage [1] with two screws [3]. Fit the projections of the X carriage into the inner holes.
- 2. As Figures B and C show, while pushing up plate springs [5], insert the right and left metal parts of tubular round frame [4] and fit projections [6] into the hole of the tubular round frame.
- 3. If the material over the tubular round frame is not set properly, stitches may be skipped, threads may be broken, or the material may shrink during embroidering. Make an adjustment using screw [7].
- 4. Remove screw [9] in Figure A. Position frame arms [8] R and L for the tubular round frame according to the mounting pitch of the tubular round frame, and attach the arms. Note) Attach the frame arms R and L symmetrically.

#### ■ Attaching a sash frame set (optional)

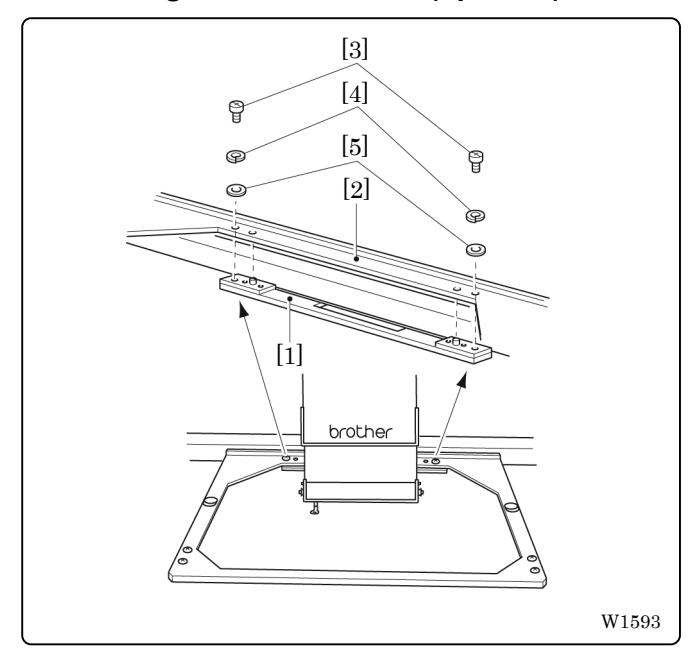

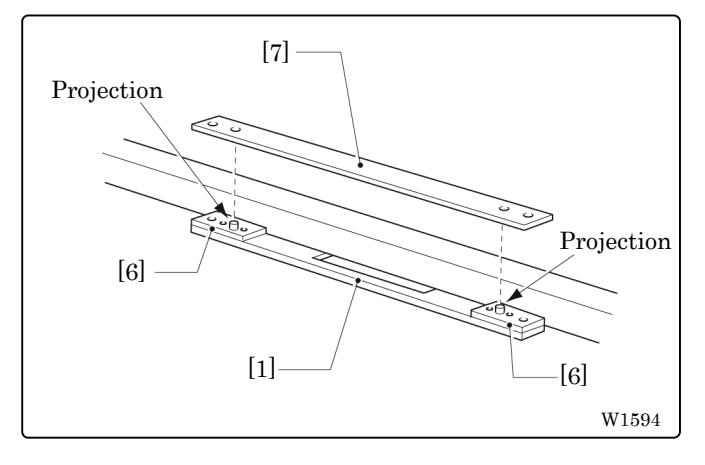

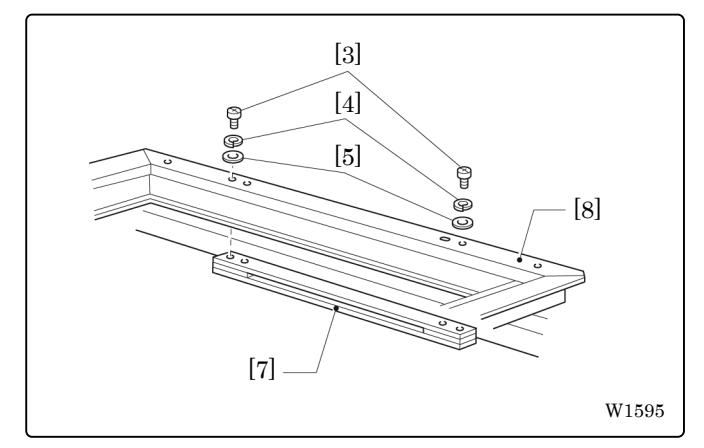

- 1. Turn off the machine power switch.
- 2. Pull X carriage [1] fully toward you. Loosen two screws [3]. Remove flat hoop frame (assembly) [2] with spring washers [4] and plane washers t from X carriage [1]
	- Note) Save the two screws, spring washers, and plane washers removed in the above step. They will be used later.

3. Fit spacer [7] to the projection of frame base plate assembly [6] mounted on X carriage [1] .

- 4. After attaching spacer [7], attach sash frame [8] in the same manner and fix them using screws [3], spring washers [4], and plane washers [5] removed in step 2
	- Note) When attaching the sash frame, check that the side with felt affixed to the back faces the front.

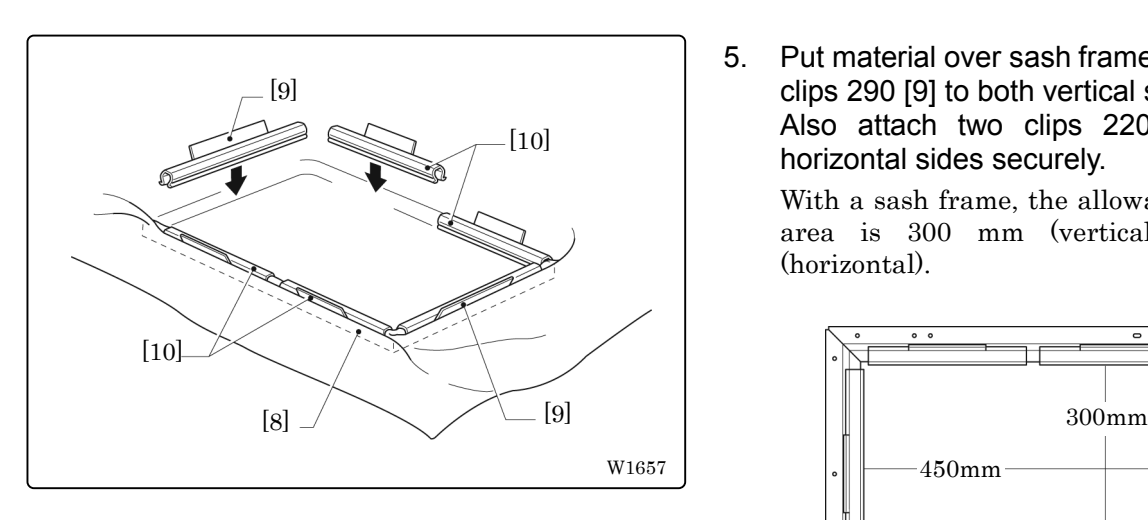

5. Put material over sash frame [8]. Attach two clips 290 [9] to both vertical sides securely. Also attach two clips 220 [10] to both horizontal sides securely.

With a sash frame, the allowable embroidery area is 300 mm (vertical) x 450 mm (horizontal).

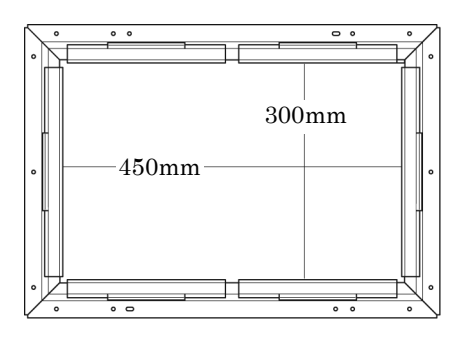

W1658

### **3-6 Adjustment of Thread Tension**

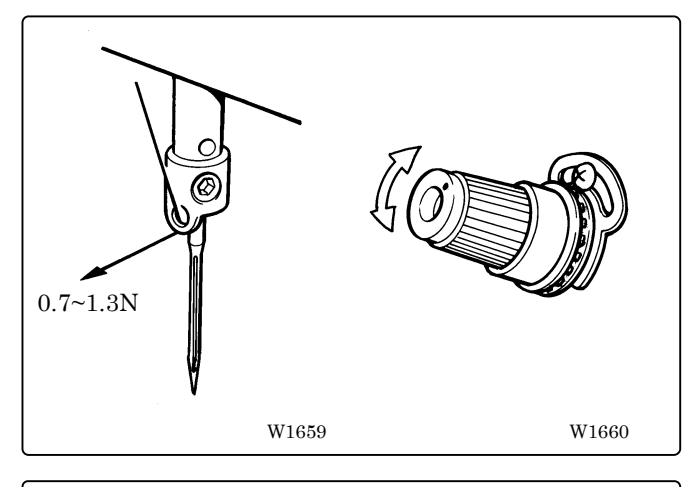

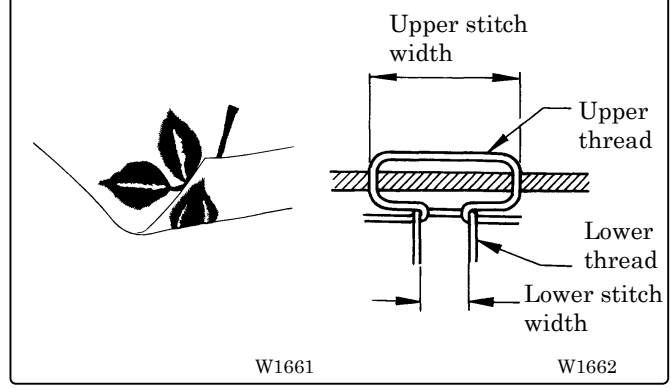

### ! **Adjustment of upper thread**

Adjust upper thread tension to 0.7~1.3N when the thread is pulled at the needle bar thread guide.

#### **\* Correct adjustment**

Turn the upper thread tension dial so that the needle thread can be pulled to the back of the material and that the lower stitch width will be about 1/3 of the upper stitch width.

#### ! **Adjustment of tension spring**

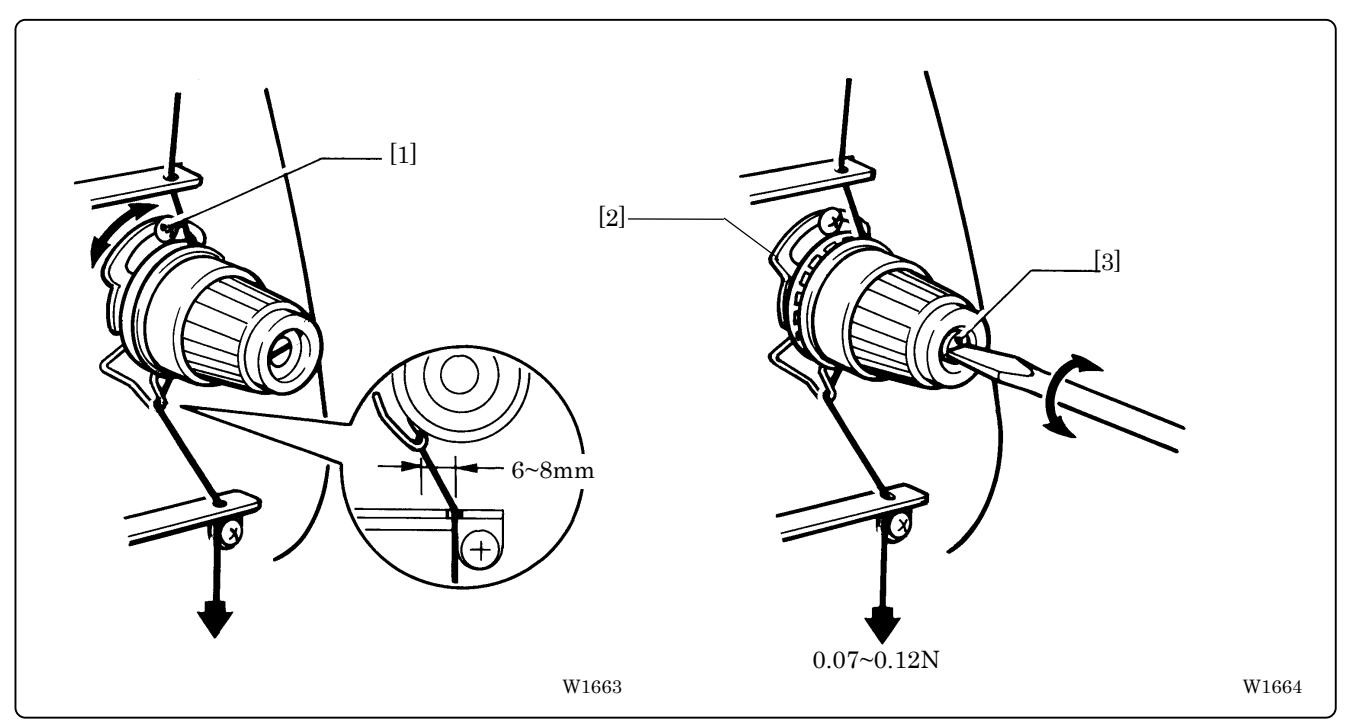

1. The tension spring should be adjusted to 6~8 mm in height and 0.07~0.12 N in force.

- 2. For adjusting the height, loosen the screw [1] and turn the tension spring bracket [2].
- 3. For adjusting the tension spring force, insert a driver tip in the groove of the thread tension bar [3] and turn it.

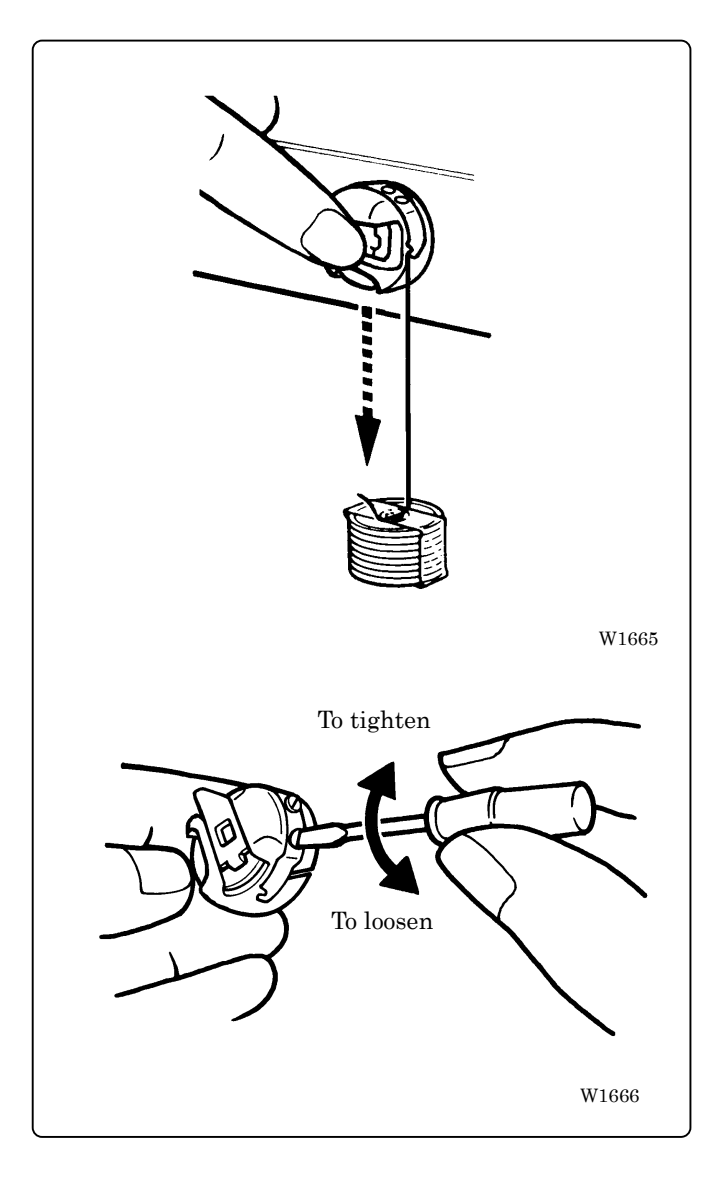

#### ! **Lower thread tension**

The standard tension of the lower thread is  $0.15 - 0.3N$ .

This tension may vary depending on the used thread. In general, press the bobbin case to a smooth vertical surface and hang the designated number of coins. Turn the thread tension screw so that the lower thread will come out smoothly.

Note) Check that the bobbin is pushed out of the bobbin case by about 0.5 mm. If not, the slip prevention spring of the bobbin case does not work. Adjust the spring in height or replace it with a new one. (Refer to "Replacing Bobbin" on page 2-14)

# **Chapter 3 Embroidering Procedures**

After installation of machine and setting-up of the personal computer (PC), start embroidering. This chapter explains about the operation panel on the machine as well as precautions for the actual embroidering process.

# **Functions of Operation Panel**

### **Operation Panel**

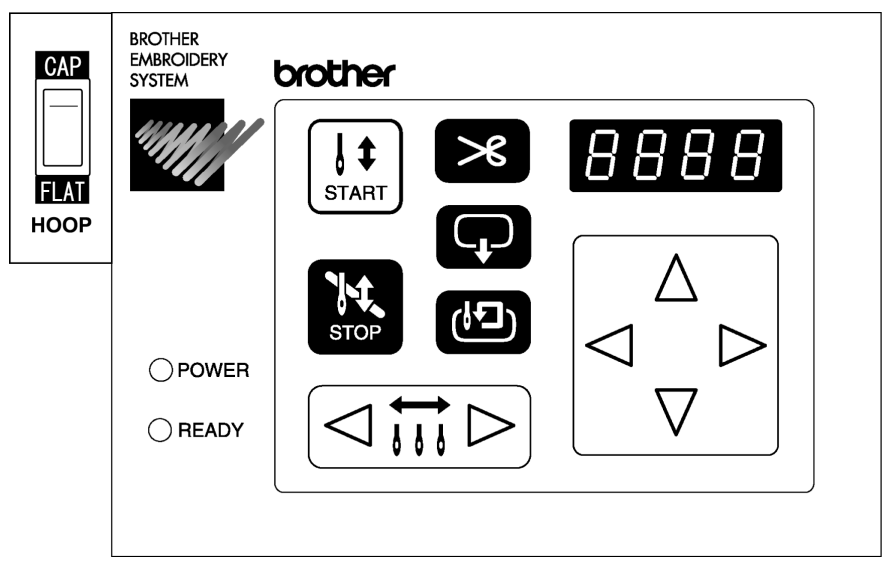

W1667

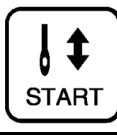

Starts embroidering.

Restarts after moving the carriage to embroidering start position by using the jog switch.

Restarts embroidering after a suspension.

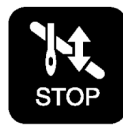

Cancels errors during embroidering.

Exits from the embroidering mode. Hold down this switch and press **(b)** switch.

Suspends embroidering.

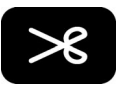

Trims thread during suspension.

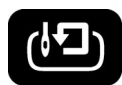

#### Checks the embroidering area.

Exits from embroidering mode. Press this switch while holding down  $\frac{N}{100}$  switch simultaneously to stop embroidering.

Moves the hoop automatically into the embroidering area when the embroidery position is out of the area.

When this switch is pressed while the computer has given a command to move embroidery hoop ("HOOP" appears on the panel), the embroidery hoop moves designated position.

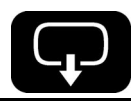

Moves the hoop to software-set position. When this switch is pressed again, the hoop returns to the previous position.

Clear inching when this switch is pressed in the inching mode.

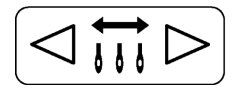

Moves the needle bar. The needle moves by the diameter every time this switch is pressed.

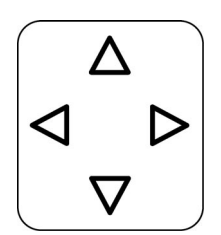

Moves the hoop.

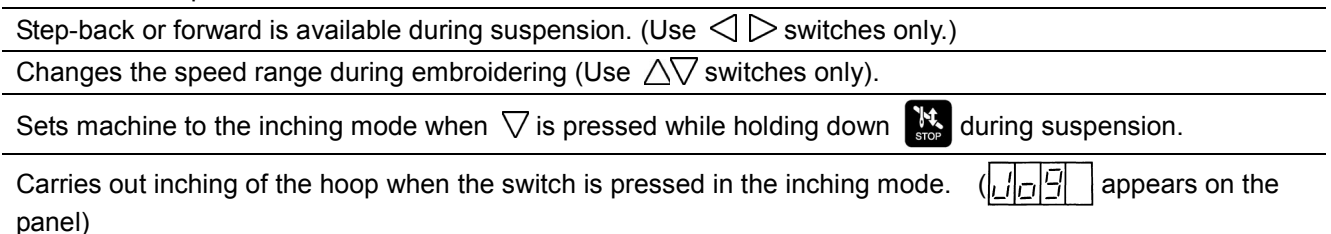

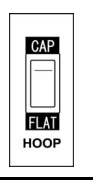

Selects the flat or cap hoop. This selection should be done before turning the power ON to the machine. The setting will not be changed if the selection is done after turning the power OFF.

#### ■ Canceling errors

W1668

When an error message appears, it is canceled by pressing  $\mathbb{R}$  switch. Pressing other switches can stop alarm sound.

When thread breakage or wiper out error has occurred, step-back or forward switch can be used to cancel errors.

# **Flowchart of Preparation for Embroidering**

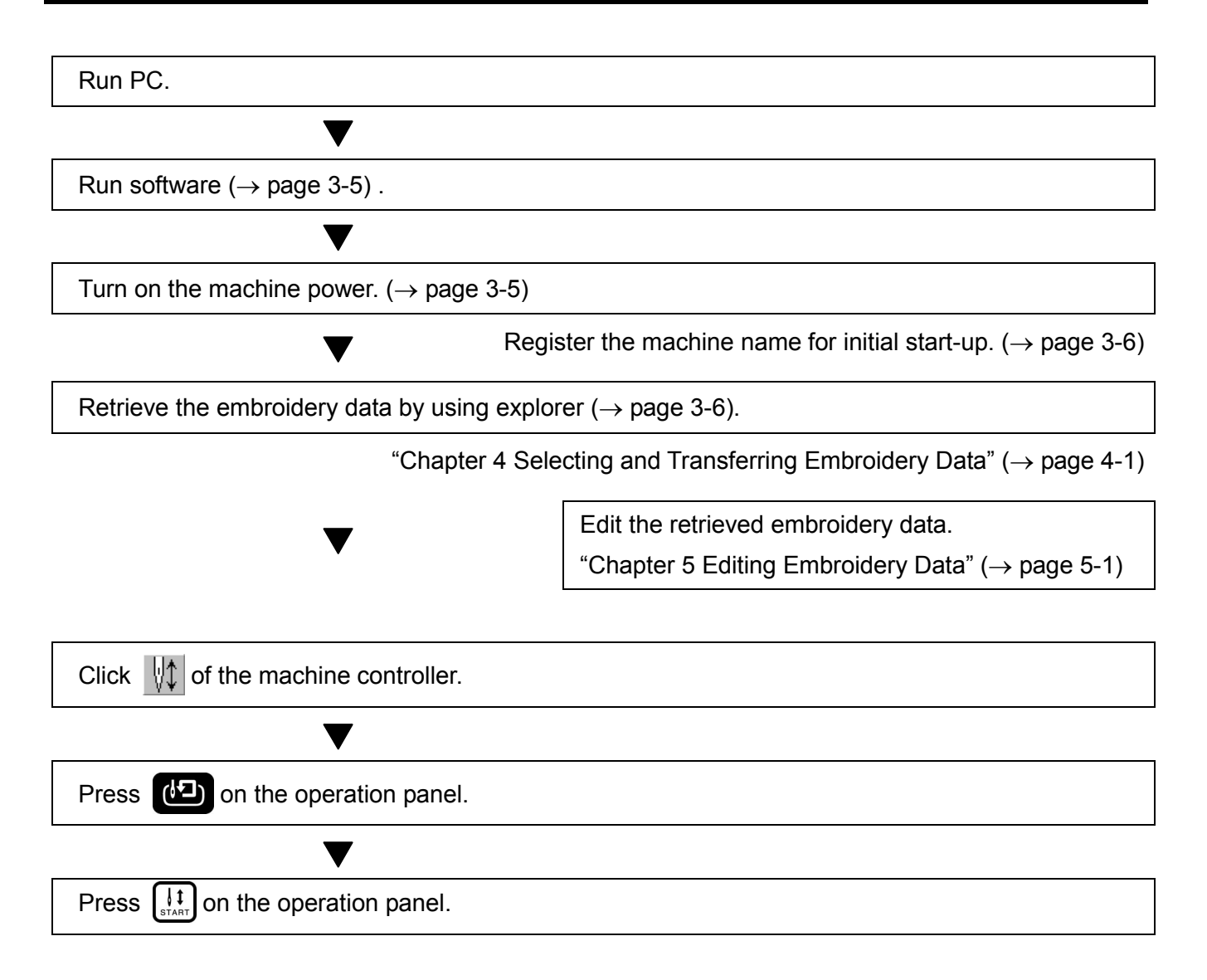

### **Run the Software**

1. Select [Program] - [Brother Embroidery System] - [Ecsc] from the Start menu. The software starts up.

### **Turn on the Machine Power**

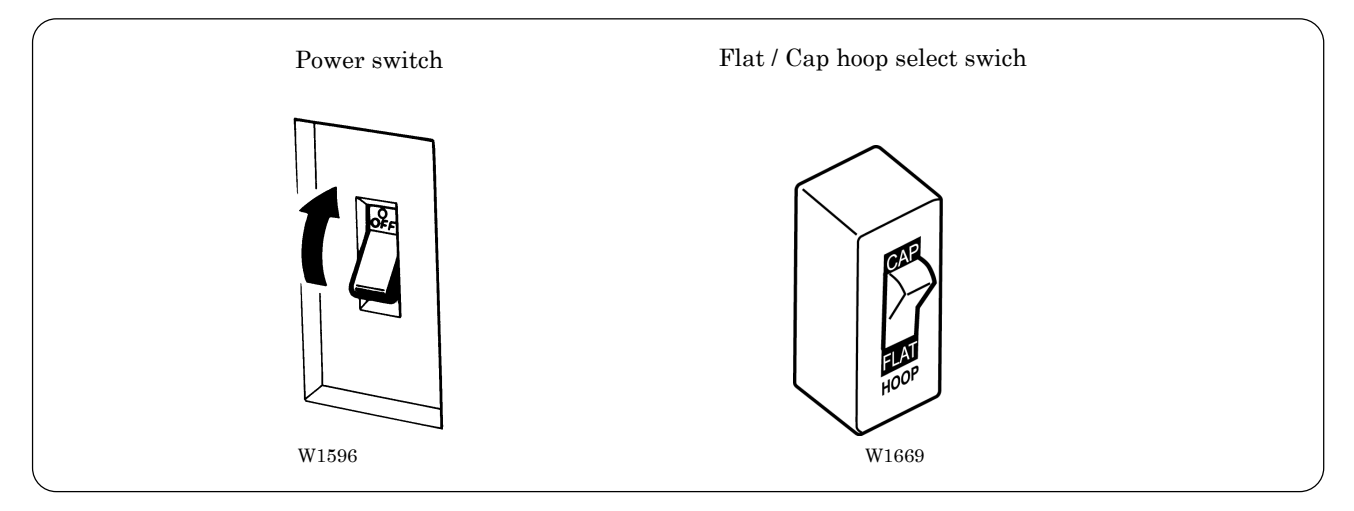

- 1. Change the Flat / Cap hoop select switch according to the hoop to be used.
- 2. Turn on the power switch.
- 3. The computer screen changes when the machine is turn on.

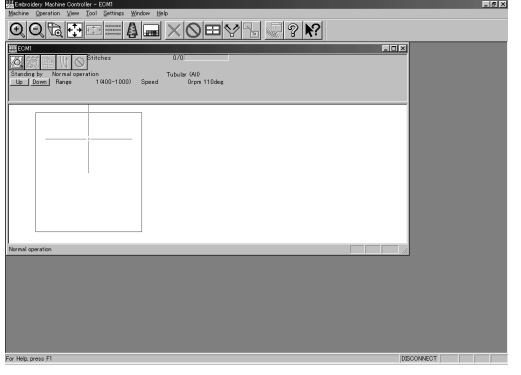

W1369Q

### **Register the Machine Name**

Enter the machine name if the software is run for the first time or when a new machine is connected.

1. Enter a machine name.

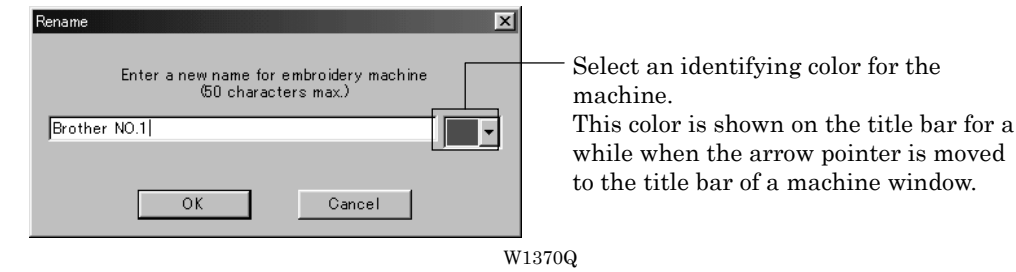

2. Click [OK].

### **Retrieve the Embroidery Data**

1. Click **.** 

The embroidery data explorer starts up.

2. Double-click the desired data or click  $|OK|$  after clicking the desired data.

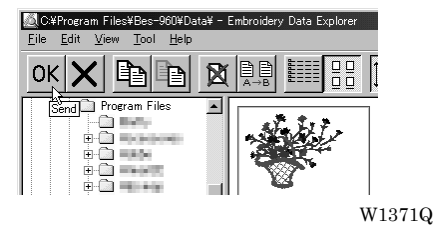

3. The selected data is transferred to the machine controller.

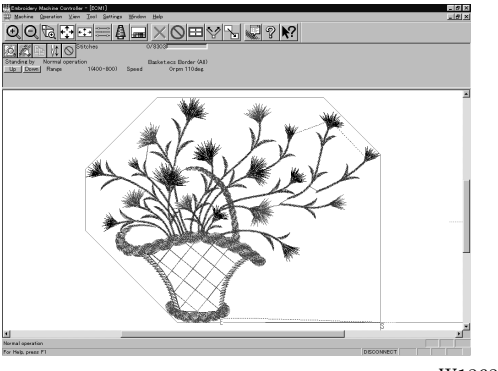

W1363Q

4. Click  $||\uparrow||$ .

The data is transferred to the machine for preparation of embroidering.

When the embroidery hoop is displayed, the area check is conducted not with the embroidery area but with the frame shape. However, the area check of spider net frame and cap frame is conducted with the embroidery area.

Be sure to note that at the time of the area check with the frame shape, the warning message won't be displayed when all of the embroidery data is placed apart from the embroiderable area (in green) in the frame or covers up the whole embroiderable area (in green) of the frame.

### **Start Embroidering**

1. Check that the READY lamp on the machine operation panel is on.

OPOWER

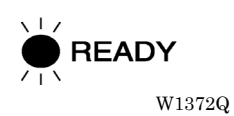

- 2. Press  $\left(\sqrt{2}\right)$  to check the embroidering area.
- 3. Press  $\left[\frac{1}{\text{start}}\right]$  to start embroidering.

# **Chapter 4 Selecting and Transferring Embroidery Data**

Clicking  $\mathbb{Q}$  on the machine controller brings up a screen which allows selecting or transference of registered embroidery data. Moving, copying, and deleting of embroidery data can also be carried out on this screen.

# **Functions (Command Reference)**

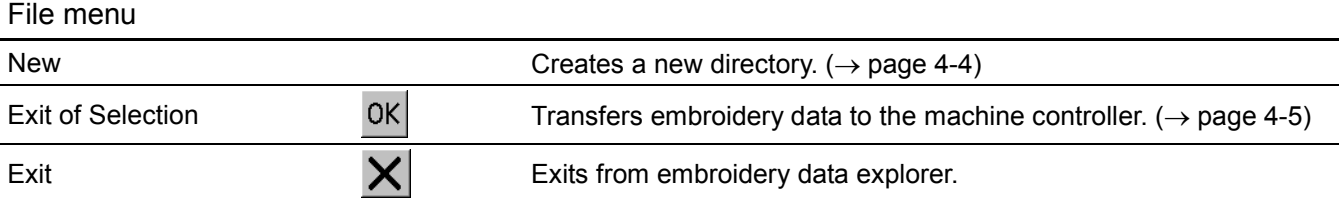

### Edit menu

L

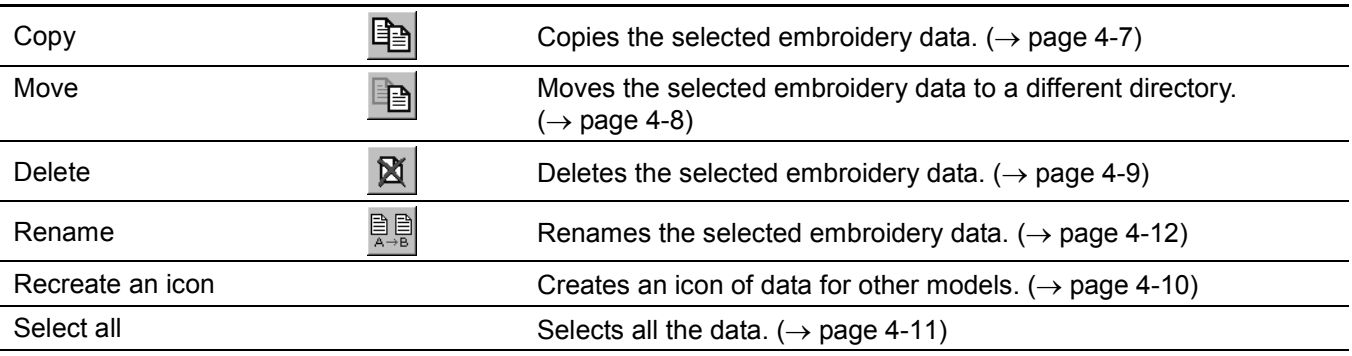

### View menu

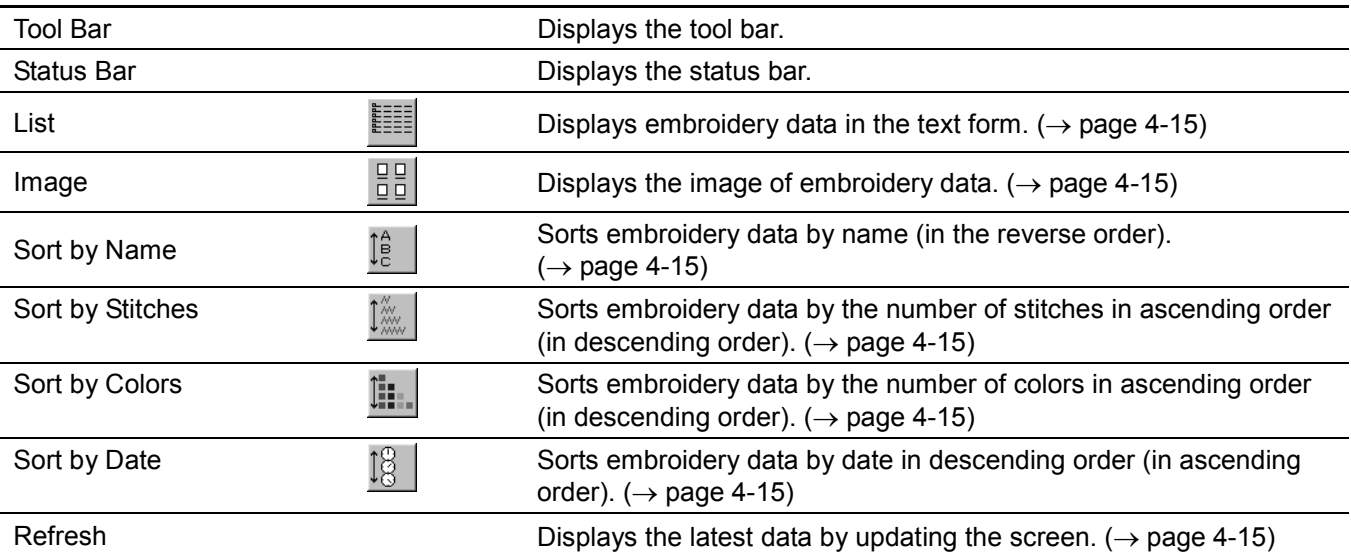

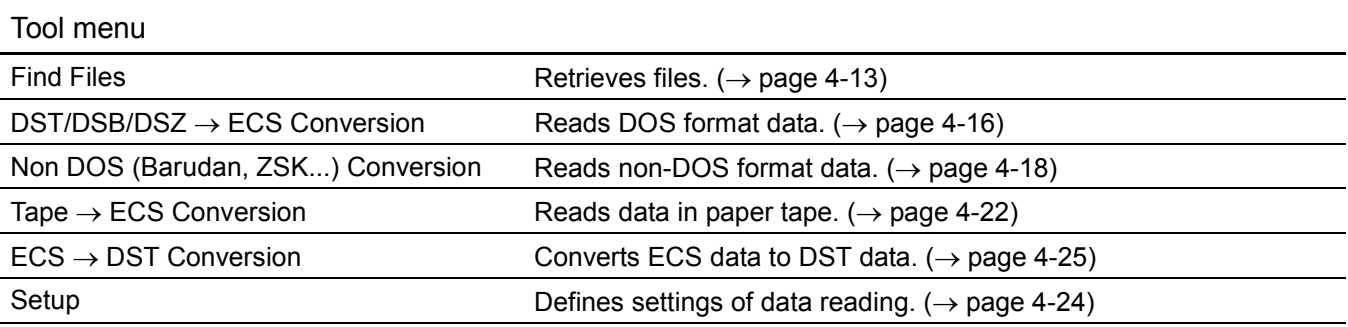

## **Description of Screen**

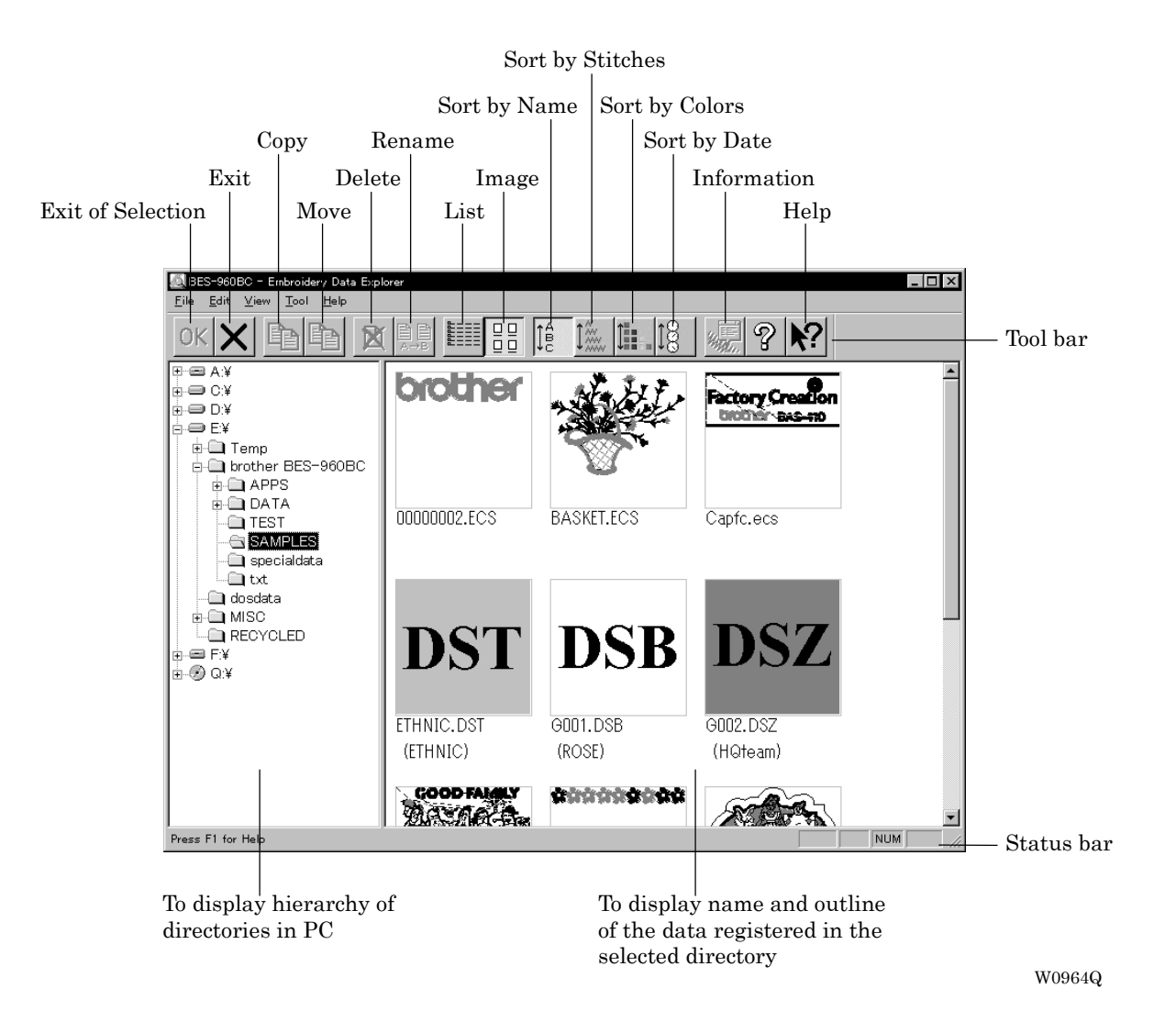

# **Creating a Directory**

Creates a new directory. A directory can be created within another directory.

1. Click and select a parent directory in the window on the left.

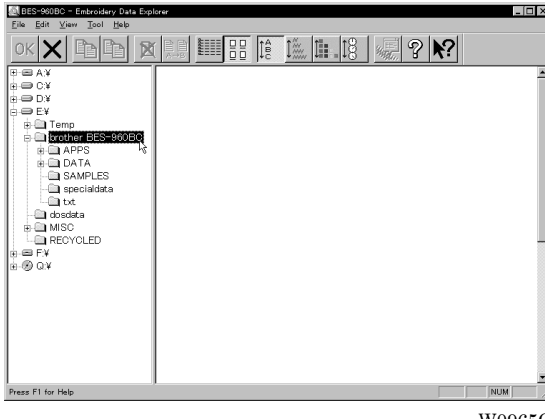

W0965Q

2. Select [New] - [Folder] from File menu.

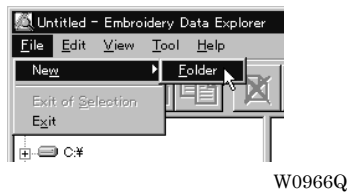

3. Enter a new folder name.

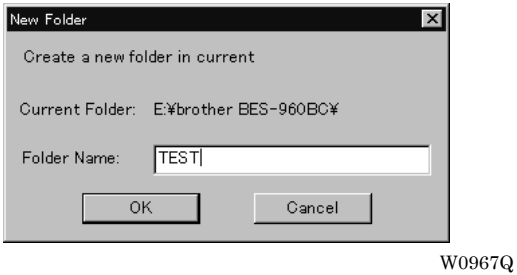

- 4. Click [OK].
- 5. A new directory is added to the window.

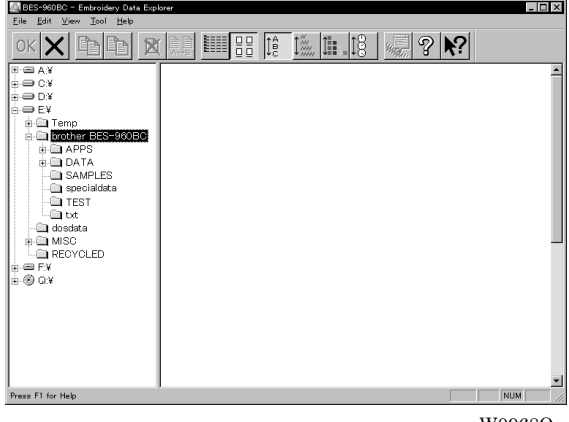

# **Transferring data**

Transfer registered embroidery data to the machine controller or Embroidery data editor.

1. Double-click data, or click data and  $\overline{OK}$ 

The explorer exits automatically after transferring the selected data.

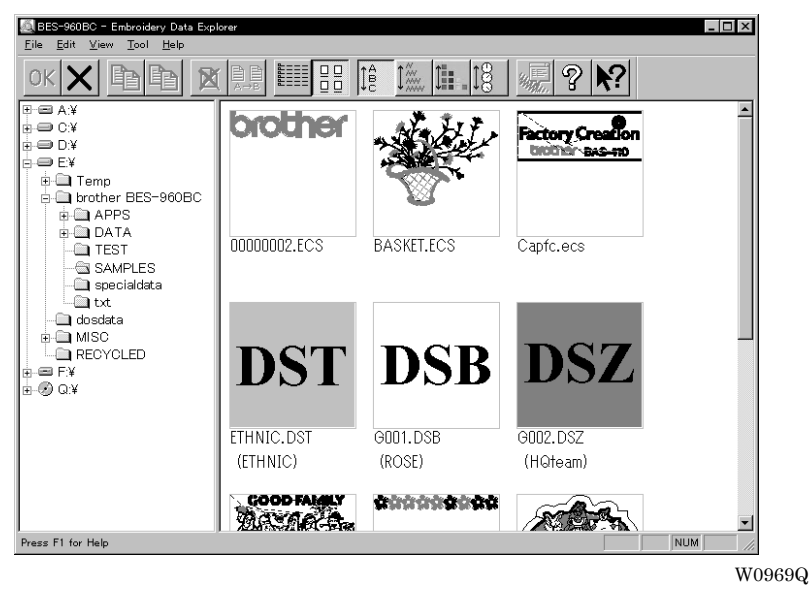

### **Transferring DST and DSB data**

- 1. Double click DST or DSB data or click the data and click OK
- 2. The pattern image is displayed. To read the data, click [OK].

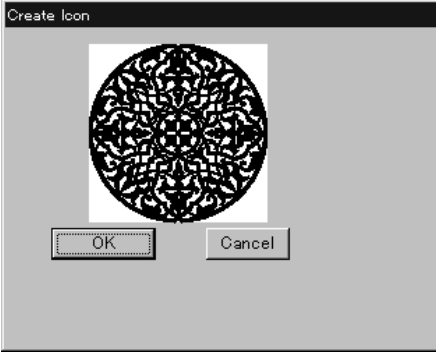

W0970Q

3. Set the number of feeds for trim. Select the number of feeds or specify the feed length for trimming and click [OK].

The data is transferred and the explorer ends automatically.

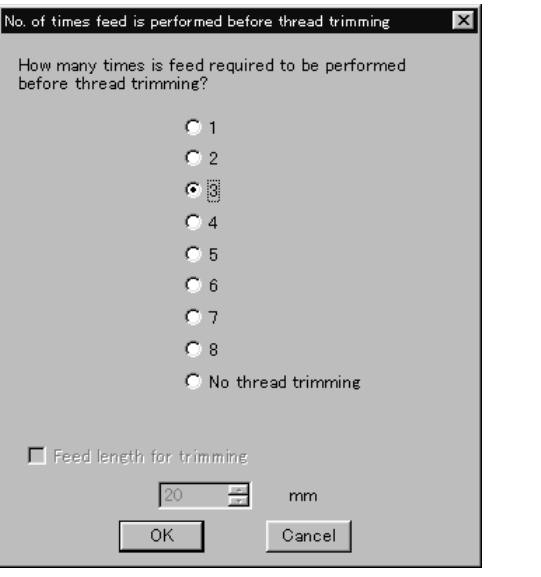

W0971Q

#### **Transferring data on a network**

- 1. Before starting the software, click [START] [PROGRAM] [EXPLORER].
- 2. Select [Map Network Drive] from Tool menu.
- 3. Select the desired drive and enter the path, and click [OK].
- 4. Exit from the explorer.

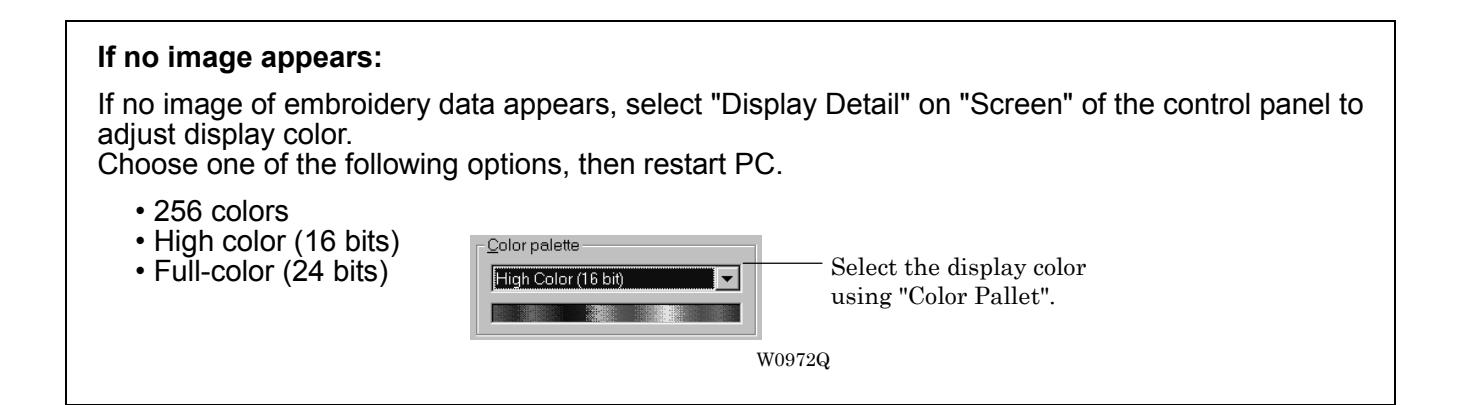

# **Copy**

Copies embroidery data.

**E** Select from the menu or drag the data icon to the destination.

### **Select from Menu**

- 1. Click data for selection.
- 2. Select [Copy] from Edit menu or click  $\Box$

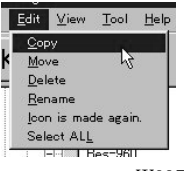

W0973Q

3. Select destination directory. Name copy data.

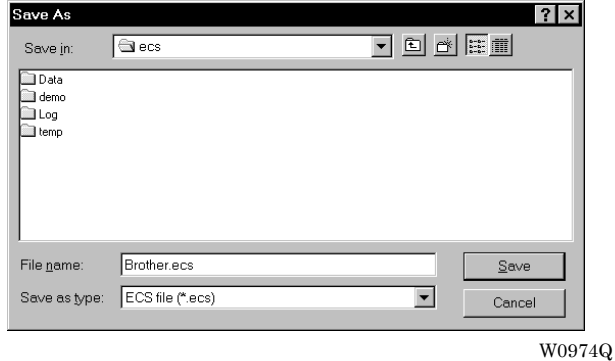

4. Click [Save].

### **Drag Data**

- 1. Click data for selection.
- 2. Drag data to destination directory while pressing [Ctrl] key.

The pointer turns into  $\mathbb{K}$ . Release the mouse button when the directory name is inverted.

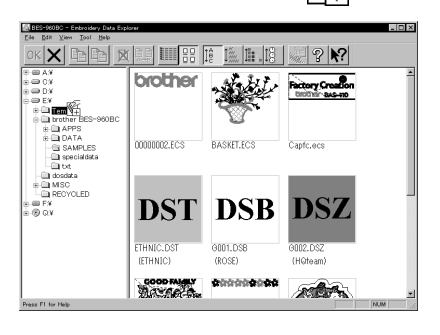

W0975Q

3. Check that the copy destination directory is correct, then click [Yes].

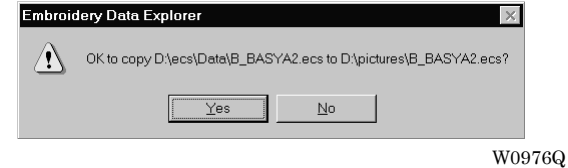

# **Moving Data**

Moves embroidery data to a different directory.

■ Select from the menu or drag the data icon to the destination.

### **Select from Menu**

- 1. Click data for selection.
- 2. Select [Move] from Edit menu or click  $\Box$ .

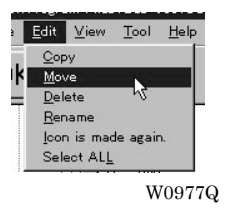

3. Select the destination directory and click [Save].

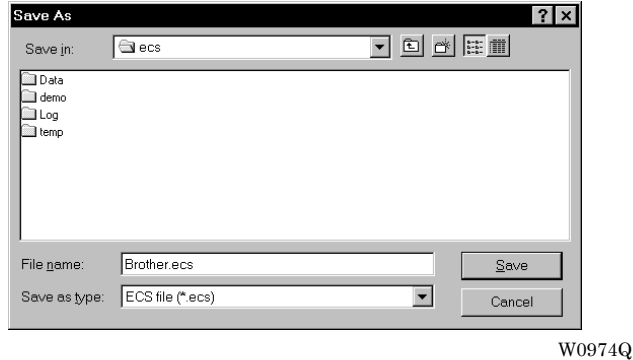

### **Drag Data**

- 1. Click data for selection.
- 2. Drag data to the destination directory. The arrow pointer turns into  $\widehat{\mathbb{Z}}$ . Release the mouse button when the directory name is inverted.

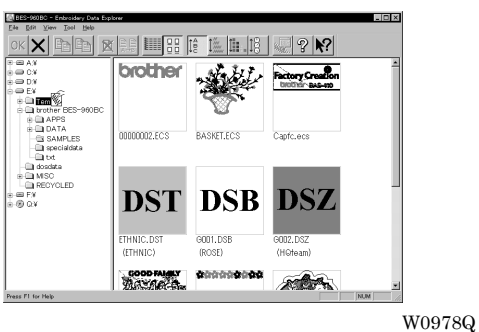

3. Check that the copy destination directory is correct, then click [Yes].

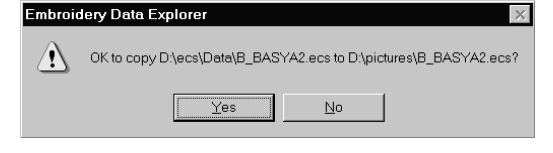

W0976Q

# **Deleting Data**

Deletes embroidery data.

- 1. Click data for selection. The frame of selected data becomes red.
- 2. Select [Delete] from Edit menu or click  $\mathbb{R}$

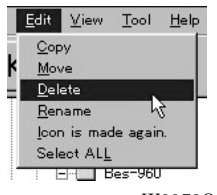

W0979Q

3. Click [Yes] to delete the selected data.

# **Recreate an icon**

Creates an icon of data for other models.

- $\blacksquare$  Icons of the data created by the following models can be recreated.
	- $\cdot$  BE-1204B-BC
	- $\cdot$  BE-1204C-BC
	- $\cdot$  BE-1206B-BC
	- $\cdot$  BE-0901E-AC
	- $\cdot$  BE-1201B-AC
- 1. Click and select the data displayed as "Icon is not completed". The frame of the data selected is displayed in red.

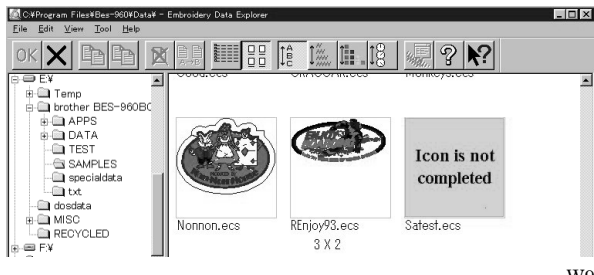

W980Q

- 2. Select [Icon is made again.] from the Edit menu.
- 3. The pattern image is displayed.

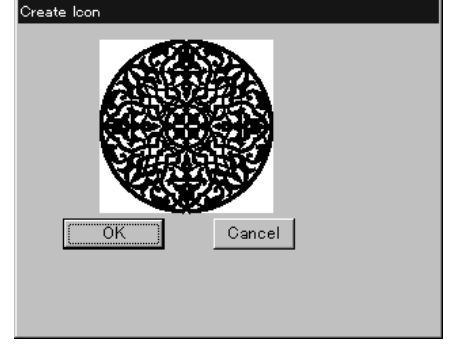

W0970Q

4. Click [OK].

# **Select All**

Selects all the data in the folder displayed.

- Only copying, movement, and deletion by drag & drop are enabled when multiple patterns are selected simultaneously. Transfer to the machine controller is disabled.
- 1. Select [Select all] from the Edit menu.

The frame of the data selected is displayed in red.

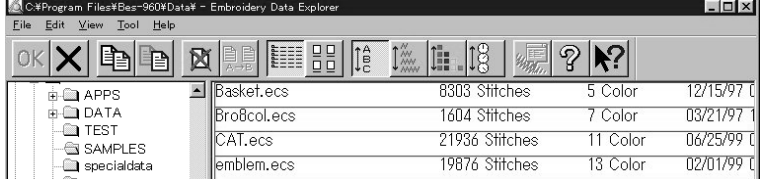

In the text display mode W0981Q

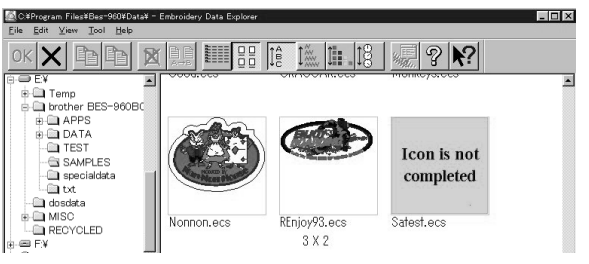

In the image display mode W0980Q

# **Renaming Data**

Renames the registered embroidery data.

■ Data name consists of the name area and three characters called "extension" which indicates data type. Enter ".ECS" at the end of the data name.

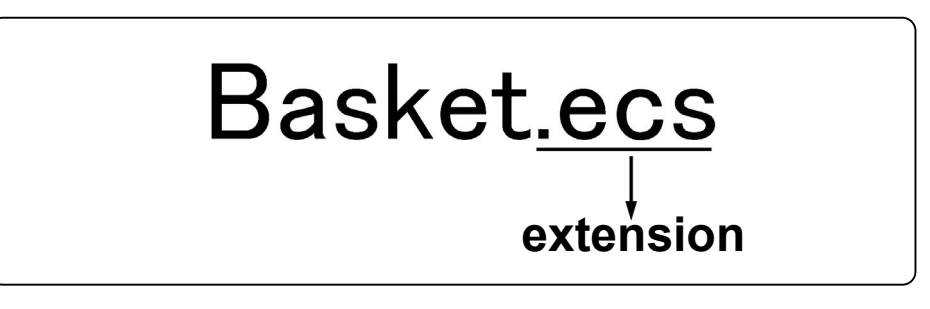

W0663Q

- **Upper and lower cases are not distinguished in the data name.**
- 1. Click data for selection. The frame of selected data turns red.
- 2. Select [Rename] from Edit menu or click  $\lim_{n\to\infty}$
- 3. Enter a new data name. Enter a data name including extension.

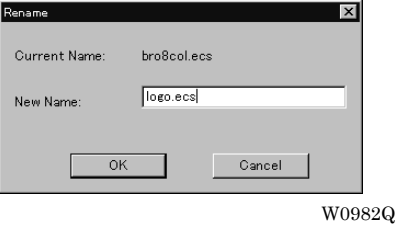

4. Click [OK].
## **Finding Data**

Retrieves and views embroidery data.

- 1. Select [Find Files] from Tool menu.
- 2. Enter the file name of embroidery data for search. Enter the file name correctly.

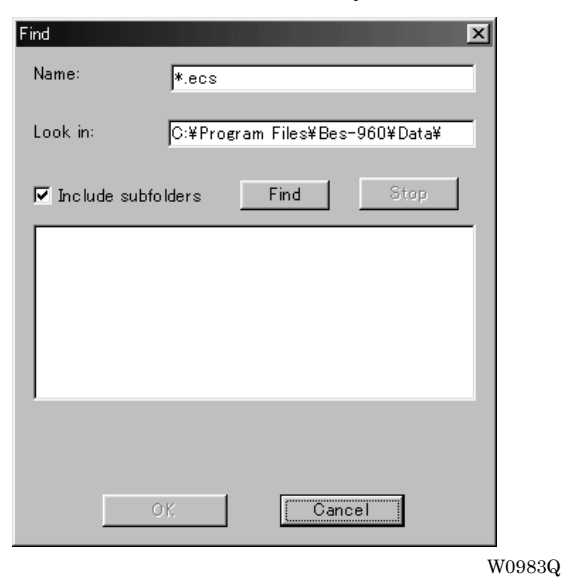

3. Click [Find].

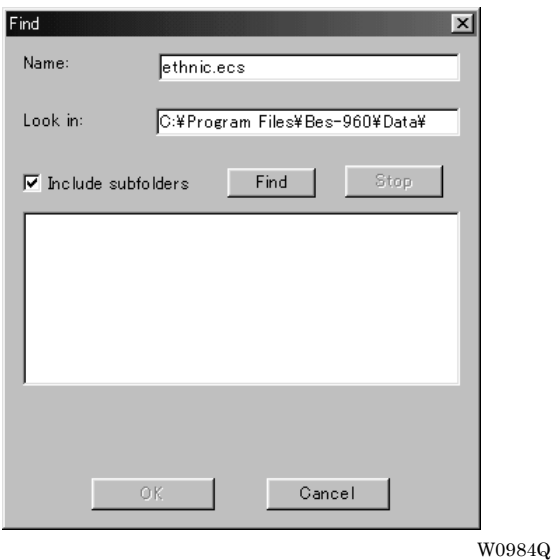

If the specified embroidery data is found, the data is displayed.

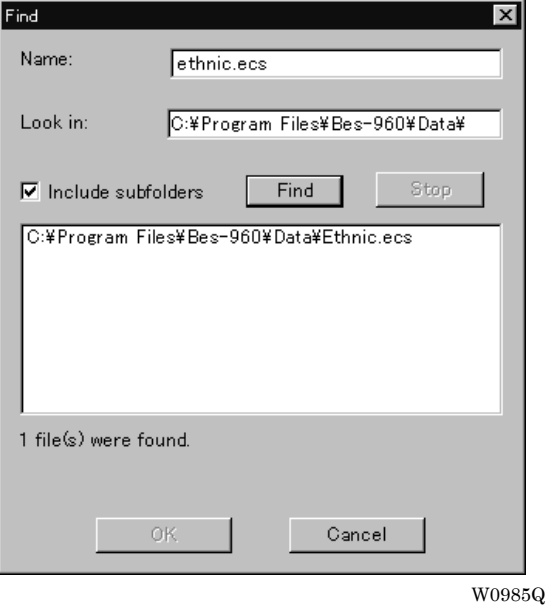

#### **Finding Files With Wildcard Characters**

Wildcard characters can be used as a substitute of a single character or multiple characters. Characters "?" and "\*" can be used as wildcard characters for search.

Using "?"

The wildcard character "?" represents any single character. For instance, if "Basket?.ecs" is entered to the file name box, the search will find any file name including 'Basket' and a following character. Any number of wild characters can be used to replace other characters.

Using "\*"

The wildcard character "\*" represents a character or combination of characters. For instance, if "\*.ecs" is entered to the file name box, the search will find all files with extension "ecs".

## **Adjusting Screen Display**

Selects the information type to display on the screen.

**Tool bar** 

If it is checked, the tool bar appears.

■ Status bar

If it is checked, the status bar appears.

**E** File display format

Choose either option.

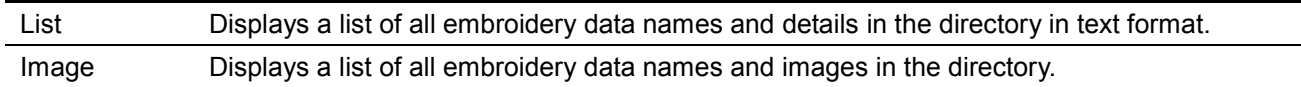

#### **E** File sorting order

Choose one of the following options. Clicking the icon will switch between ascending order and descending order.

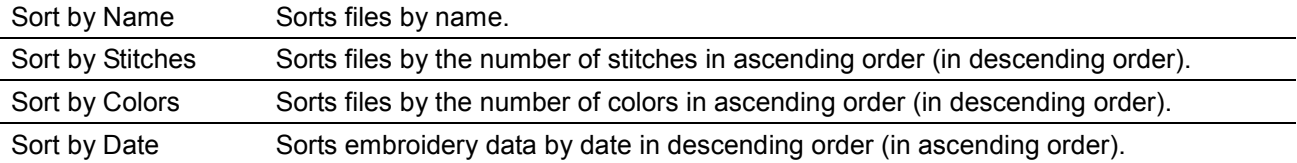

- Updating to the latest information Displays the latest information.
- 1. Select [Refresh] from View menu.

## **Reading Data in Floppy Disk**

Reads data in a floppy disk and registers it as embroidery data.

■ The following data formats can be registered.

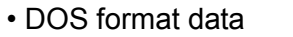

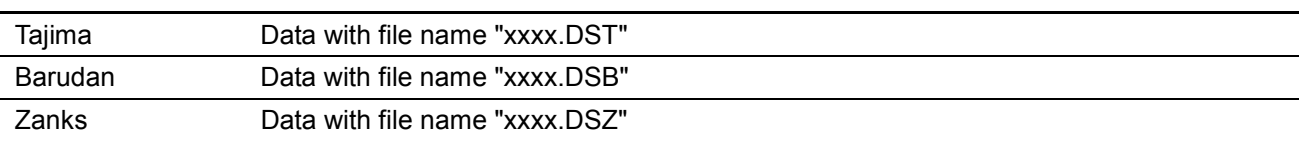

#### • Non DOS format data

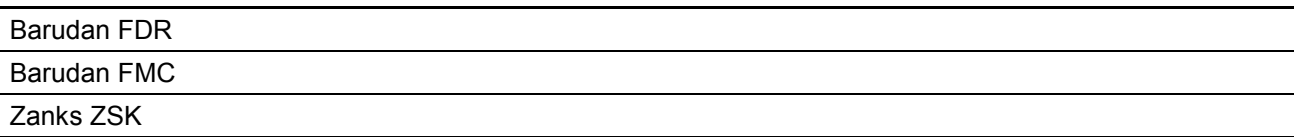

### **Reading DOS Format Data**

- 1. Select [DST/DSB/DSZ  $\rightarrow$  ECS Conversion] from Tool menu.
- 2. Select data to read and click [Open].

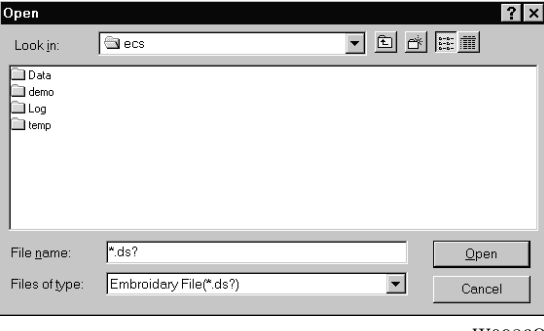

W0986Q

3. The image of the selected pattern appears.

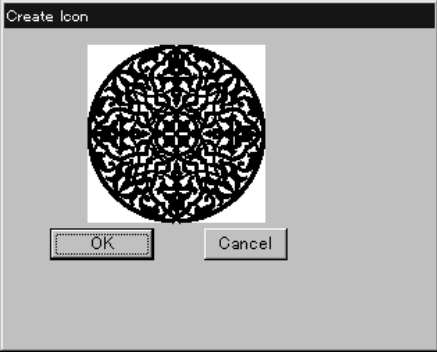

W0970Q

trimming and click [OK].

4. Set feed counts for thread breakage. Select the number of feeds or specify the feed length for

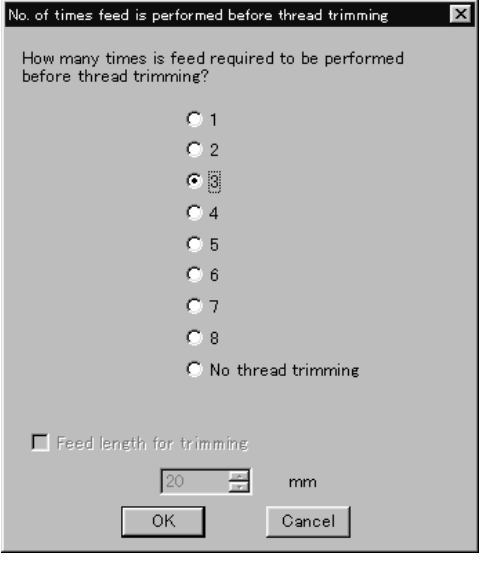

5. Select the directory to save and name the file. Do not change extension ".ECS".

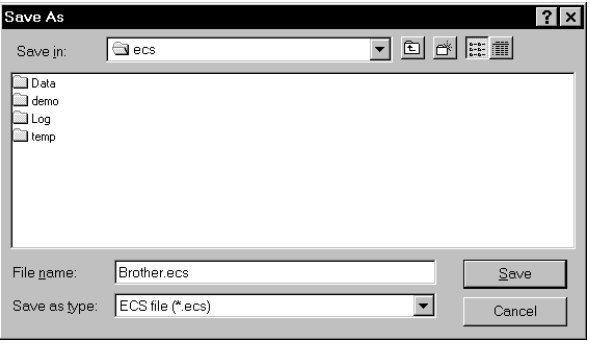

W0974Q

W0971Q

6. Click [Save].

### **Converting the Non DOS format data**

This function is not available with Windows NT.

#### **Viewing Files**

To view files of FDR, FMC and ZSK data, carry out the following steps:

**U** Viewing Details

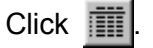

Names, types, Numbers, sizes, number of stitches of FDR data are displayed.

Names, sizes, number of stitches of FMC data are displayed.

Names, Numbers, sizes, number of stitches of ZSK data are displayed.

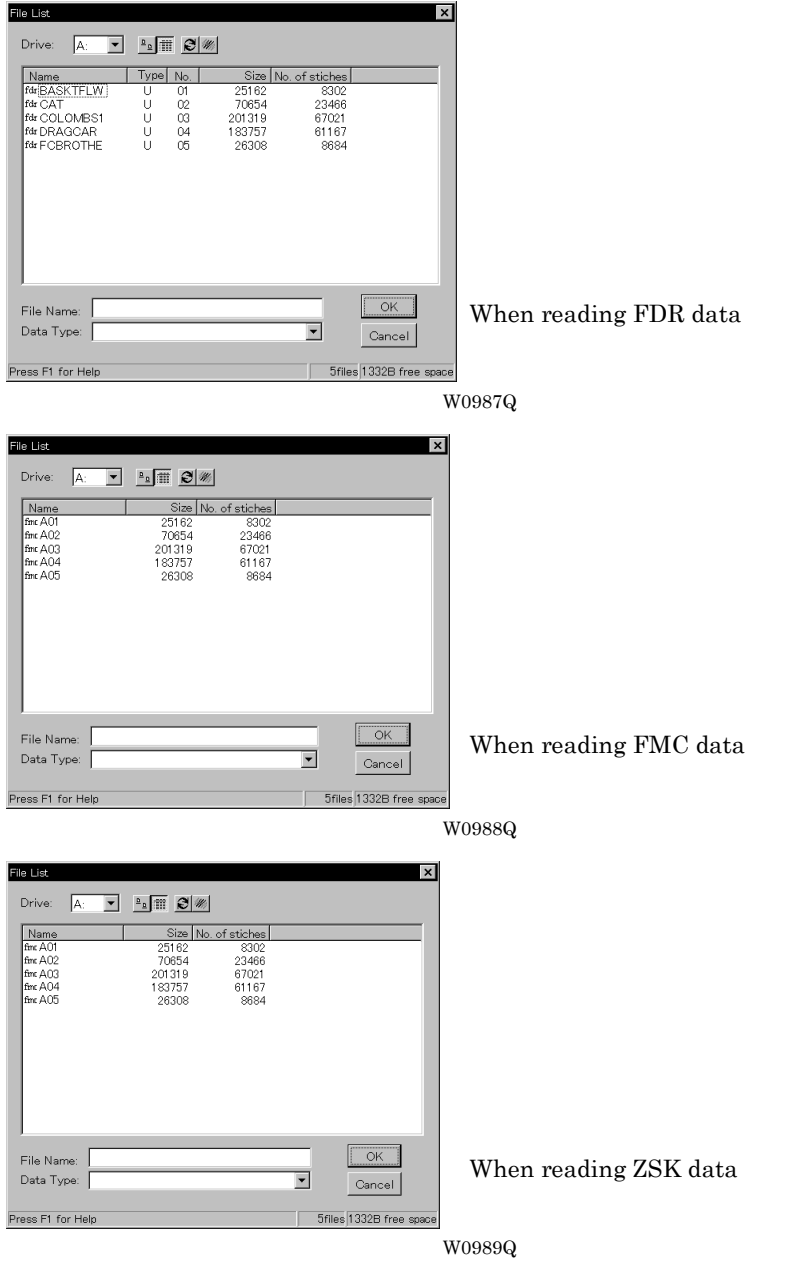

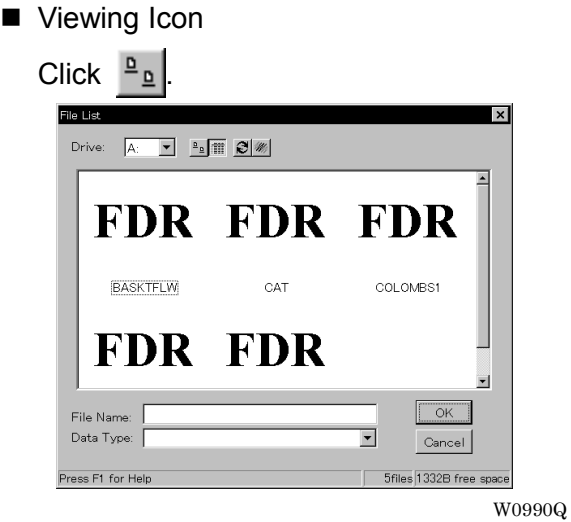

#### **Preview and Refresh**

The data image can be displayed before reading the data. Click the desired icon or the name for display. Click  $\mathcal{W}_n$  to display the data image. On the detailed display, "fdr" and "fmc" changes to image display. To cancel the preview, click  $\mathcal{B}$ .

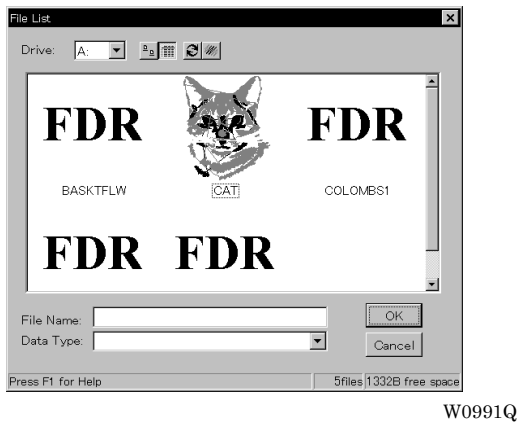

- 1. Set the floppy disk such as Barudan which is non-DOS format at the floppy disk drive of the PC.
- 2. Select [Non DOS (Barudan, ZSK...) Conversion] from Tool menu.

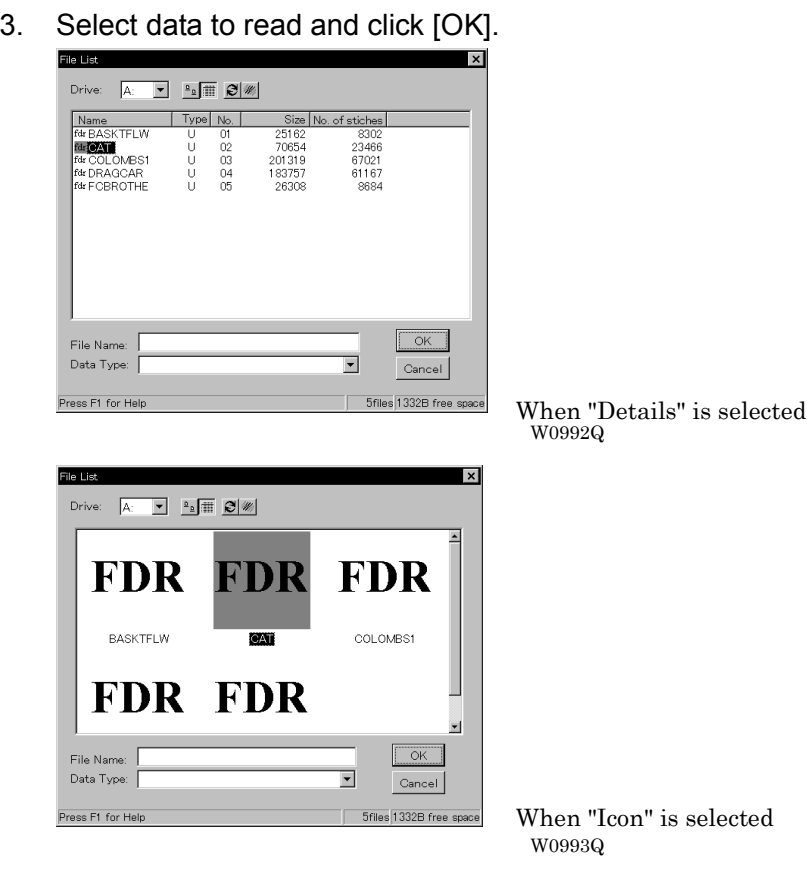

4. The image of the selected pattern appears. To convert the selected data into ECS data. Click [OK].

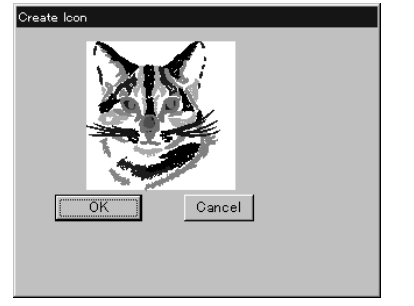

W0994Q

5. Set feed counts for thread breakage. Select the number of feeds or specify the feed length for trimming and click [OK].

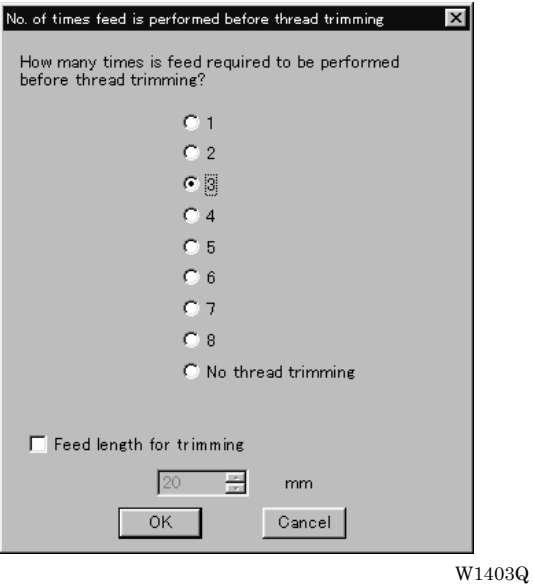

6. Select the directory to save the file and name the file. Do not change extension ".ECS".

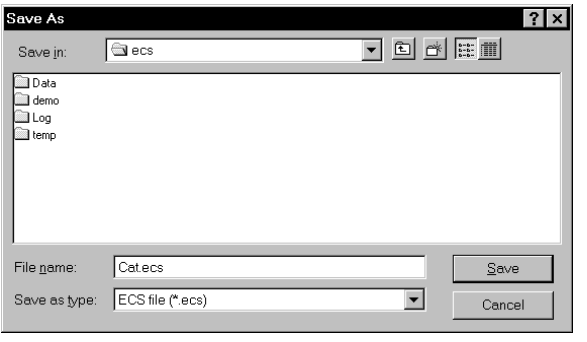

W0995Q

7. Click [Save].

## **Reading Data in Paper Tape**

Saves data in paper tape as embroidery data.

- Paper taper reader is required for reading data.
- **E** Before saving any data, check that the paper tape reader is connected to PC correctly.
- Available interfaces are as follows:
	- $\cdot$  COM1
	- $\cdot$  COM2
- Readable data formats of paper tape are as follows:
	- Tajima
	- Barudan
	- Zanks (ZSK)
- 1. Turn on the power to the paper tape reader.
- 2. Set paper tape after the LED of READ button light up.

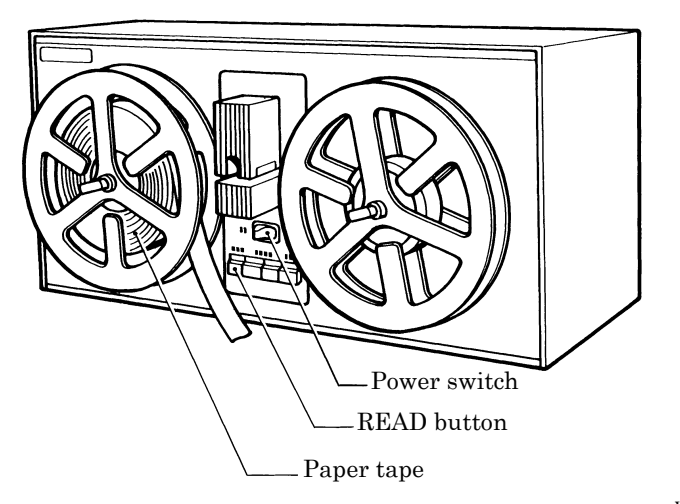

W0414Q

- 3. Select [Tape  $\rightarrow$  ECS Conversion] from Tool menu.
- 4. Select data format and click [OK].

The paper tape reader starts reading data.

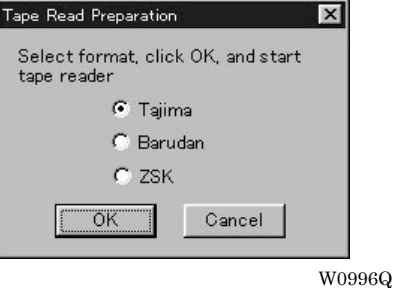

5. The image of the selected pattern appears.

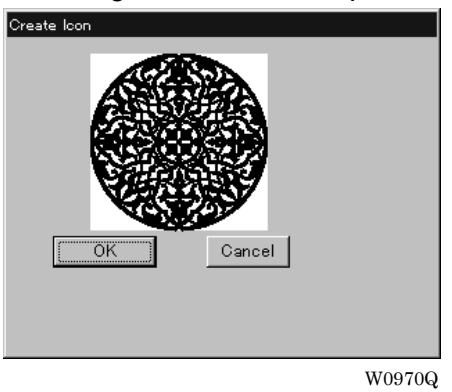

6. Select the directory to save and name the file. Do not change extension ".ECS".

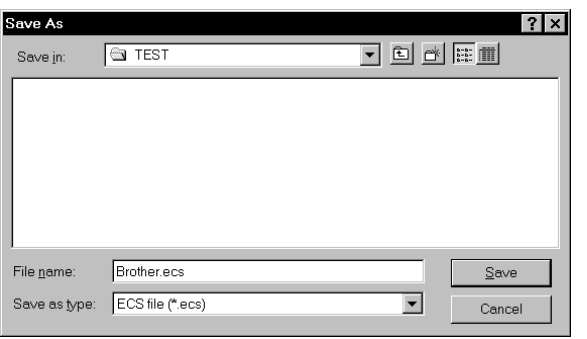

W0997Q

7. Click [Save].

## **Settings for Data Reading**

Sets up the interface and data transfer speed of the paper tape reader or external disk drive.

- 1. Select [Setup] from Tool menu.
- 2. Select port and speed.

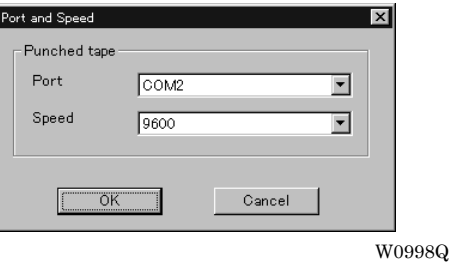

3. Click [OK].

## **Writing Data in DST Format**

Convert the ECS data into DST data for saving.

- 1. Click the desired ECS data to convert into DST data.
- 2. Select [ECS to DST conversion] from Tool menu.
- 3. Select the directory to save and name the file. Do not change extension ".dst".

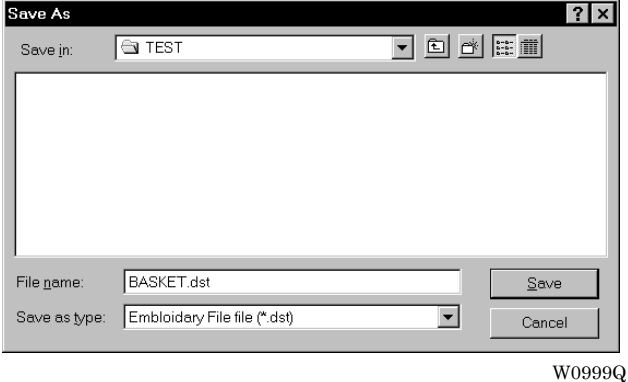

- 4. Click [Save].
- 5. Set feed counts for thread breakage. Select the count and click [OK].

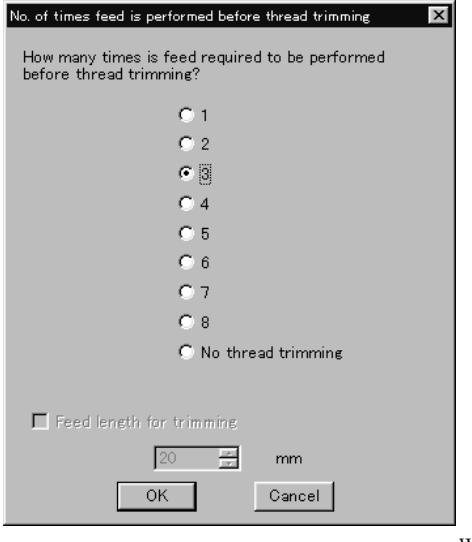

W0971Q

## **Viewing Pattern Information**

Detail information of embroidery data can be checked.

■ The following items can be checked.

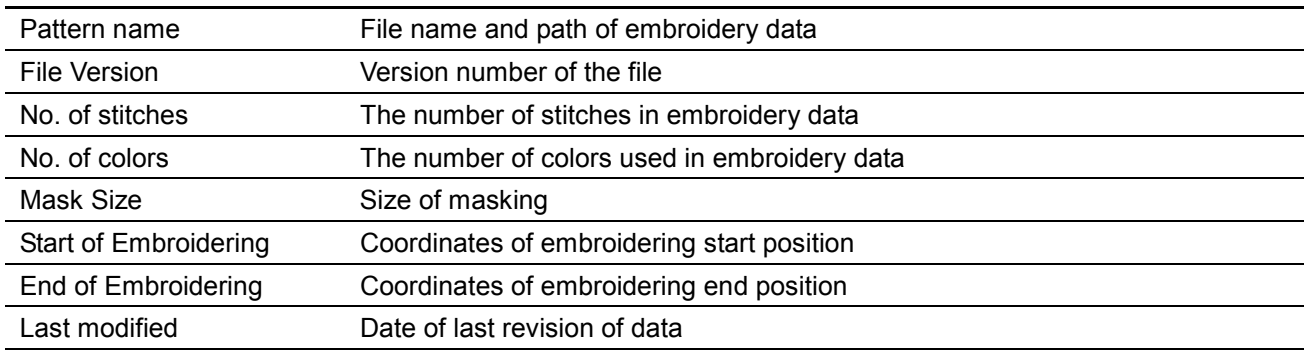

- 1. Click data for selection. The frame of the selected data turns red.
- 2. Select [Design Information] from Help menu or click ...
- 3. After checking, click [OK].

# **Chapter 5 Editing Embroidery Data**

Clicking  $\left|\mathcal{E}\right|$  of the machine controller brings up a screen which allows editing of embroidery data. This screen allows simple processing of embroidery data and display setting of display.

## **Functions (Command Reference)**

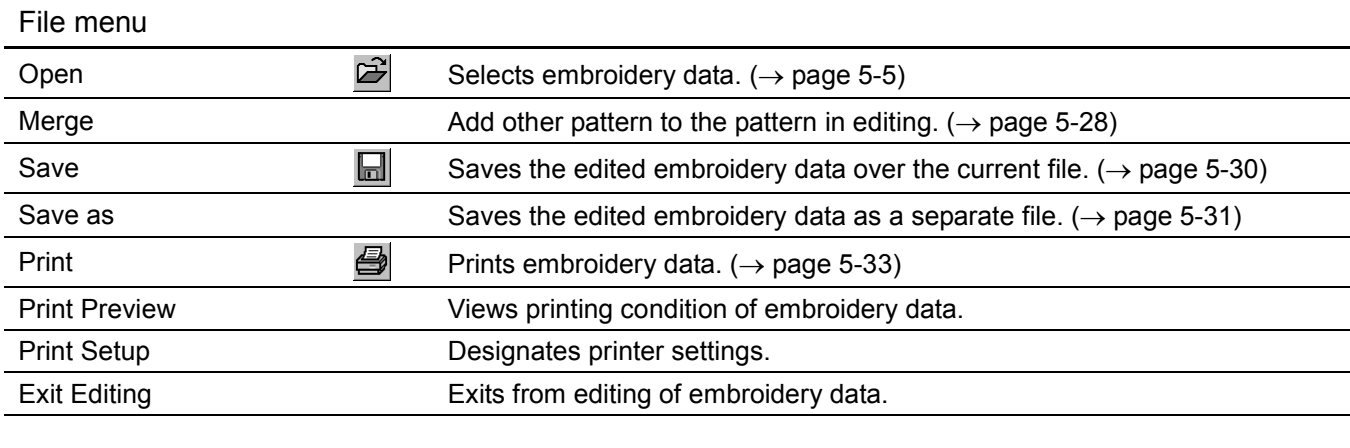

#### Edit menu

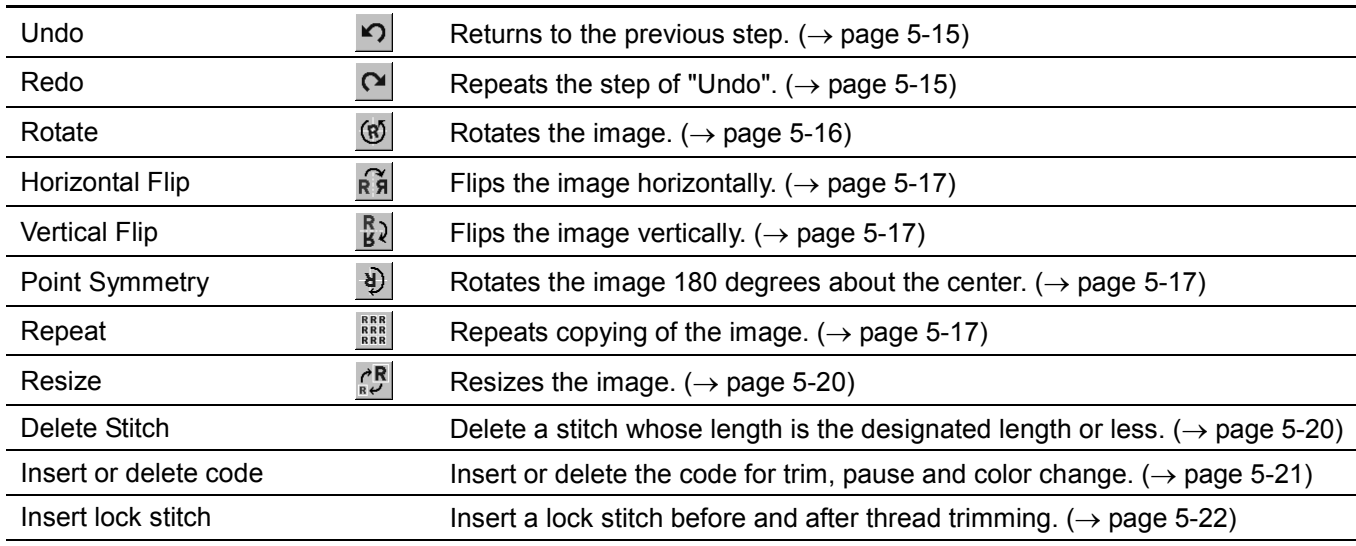

#### Change menu

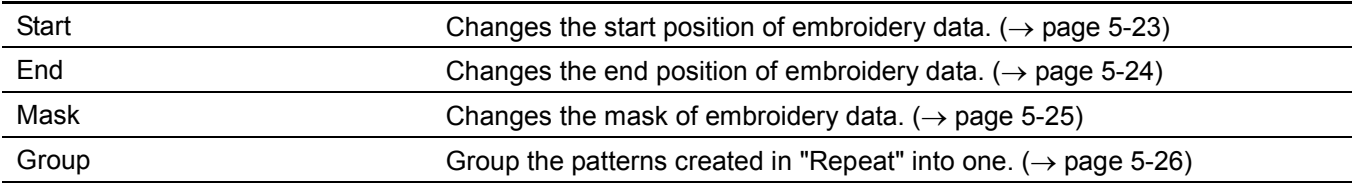

#### View menu

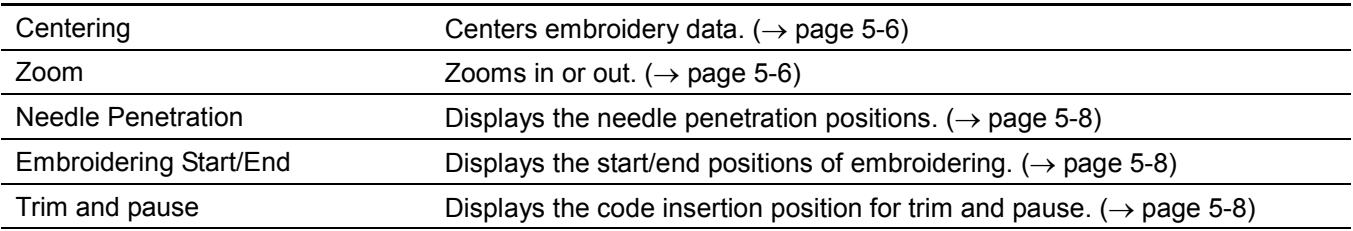

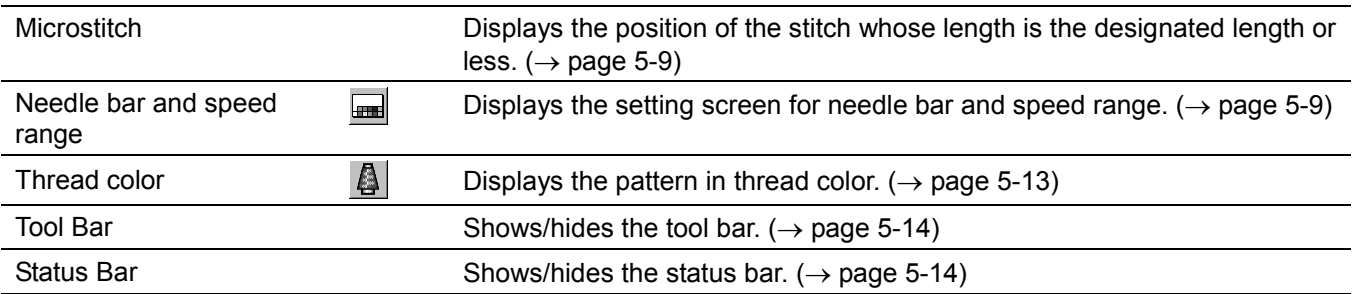

## **Description of Screen**

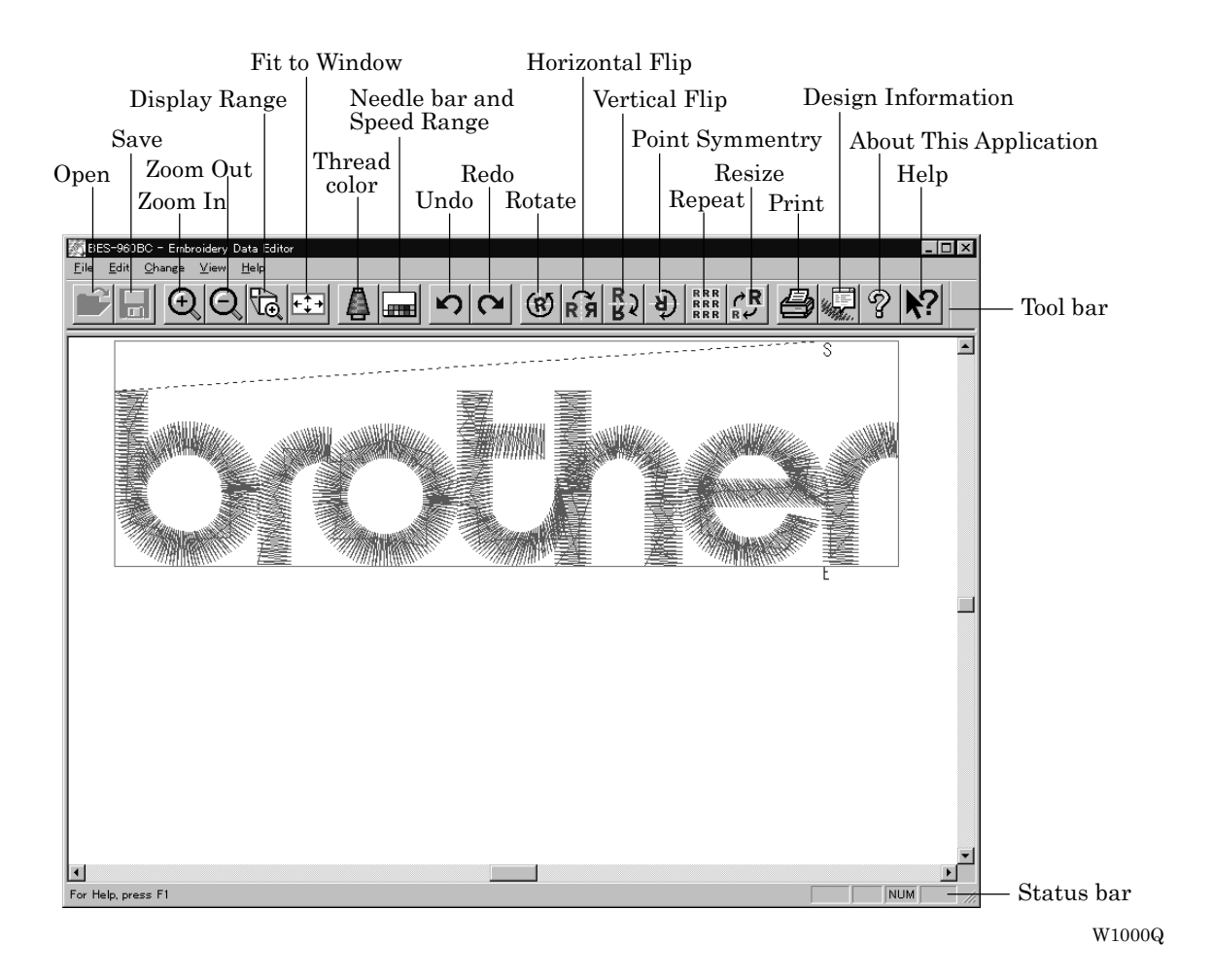

## **Opening Embroidery Data**

This function is available with embroidery data editor.

- 1. Select [Open] from File menu or click  $\mathbb{E}$ .
- 2. Double-click the data or click the data and  $|OK|$ .

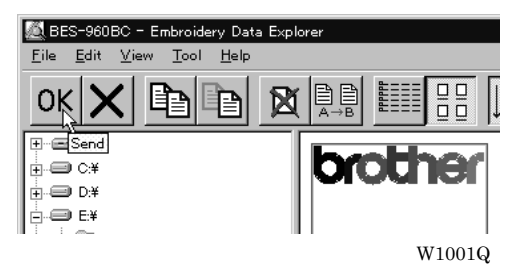

## **Setting Display**

Sets the condition of the display screen. Items with check marks to the left are selected.

### **Centering**

Brings the image to the center of the screen.

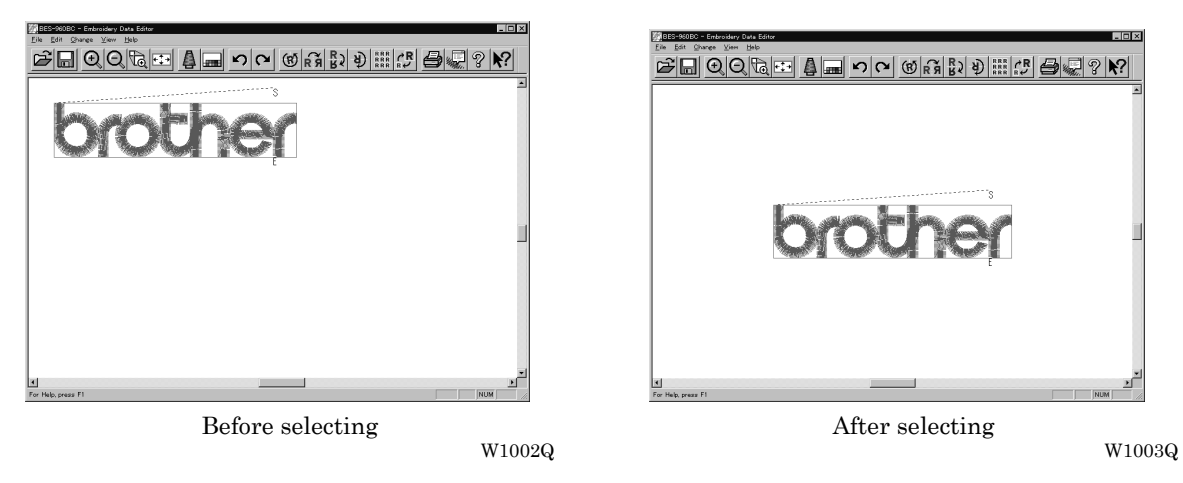

1. Select [Centering] from View menu.

### **Zoom**

Zooms in/out the pattern.

■ The following four types of zooming are available.

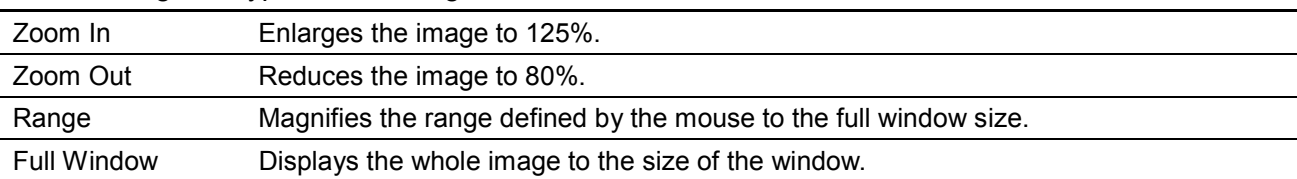

#### **Zoom In**

1. Select [Zoom] - [Zoom In] from View menu or click  $\bigoplus$ 

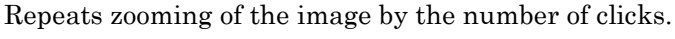

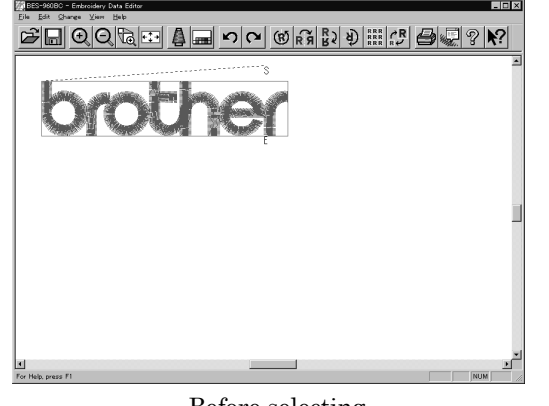

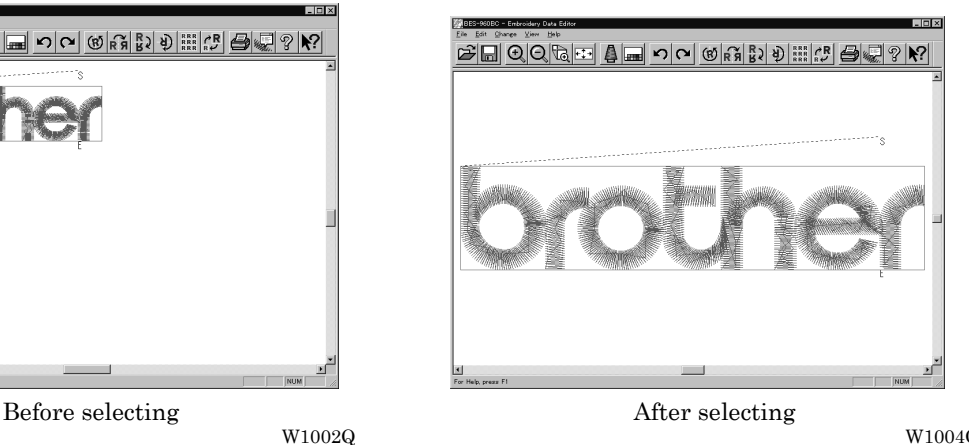

 $W1004Q$ 

#### **Zoom Out**

1. Select [Zoom] - [Zoom Out] from View menu or click  $\mathbf{Q}$ .

Repeats zooming of the image by the number of clicks.

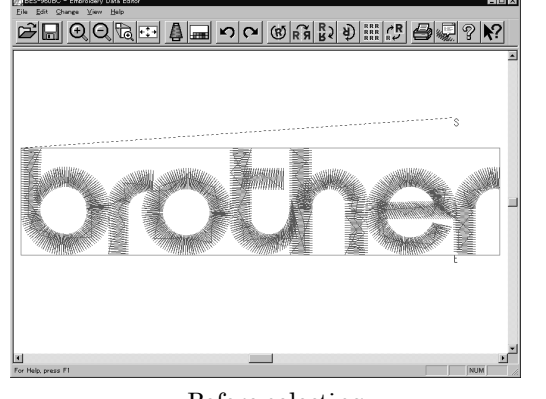

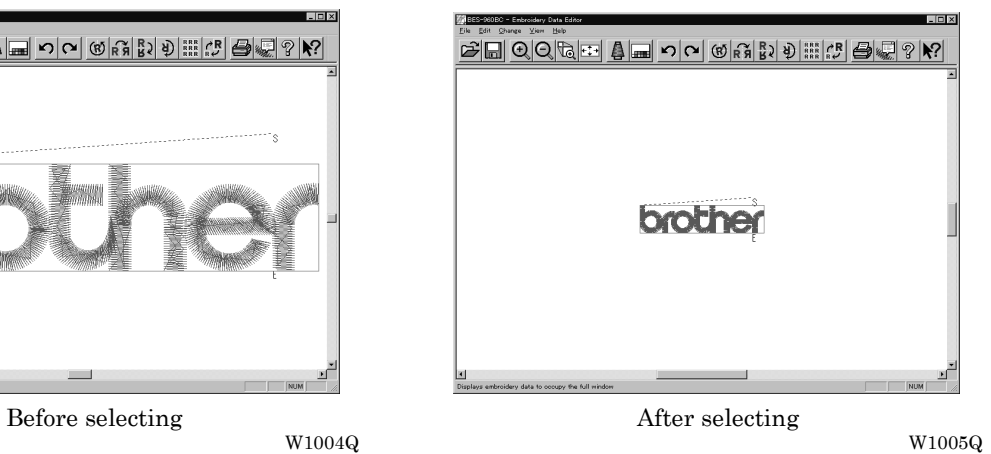

#### **Range**

- 1. Select [Zoom] [Range] from View menu or click  $\mathbb{Q}$ .
- 2. Drag and define the range to zoom in with the mouse.

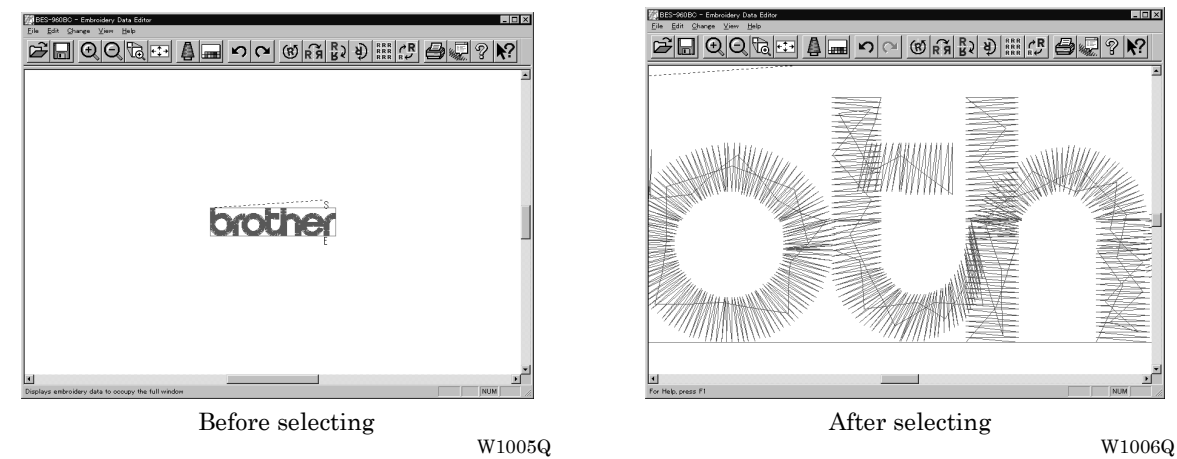

#### **Fit to window**

1. Select [Zoom] - [Fit to window] from View menu or click  $\overline{f}$ .

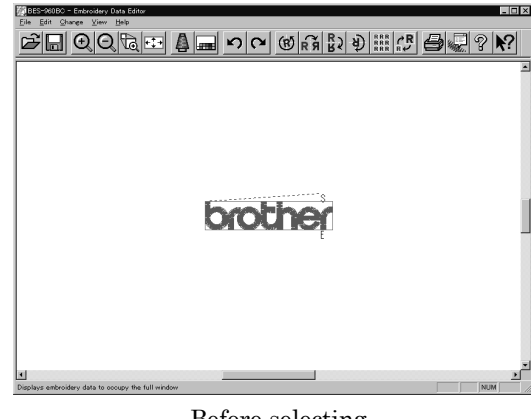

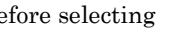

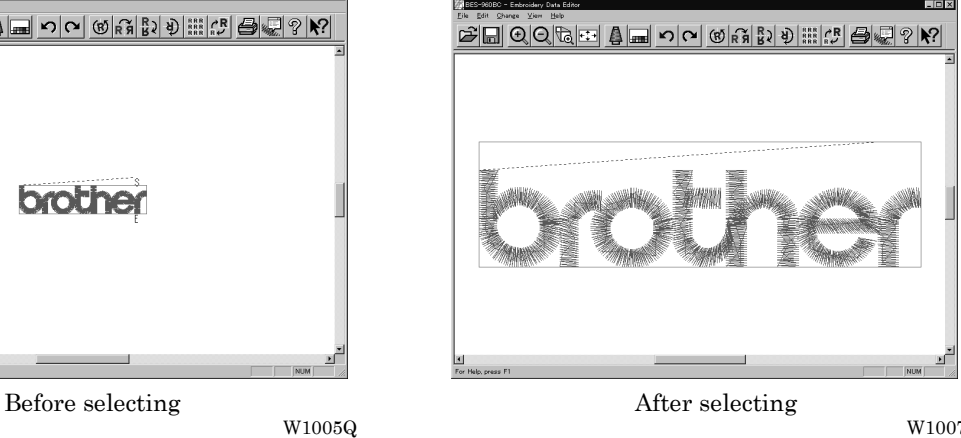

### **Needle Penetration**

Chooses whether or not the needle pevetration positions are displayed.

1. Select [Needle Penetration] from View menu.

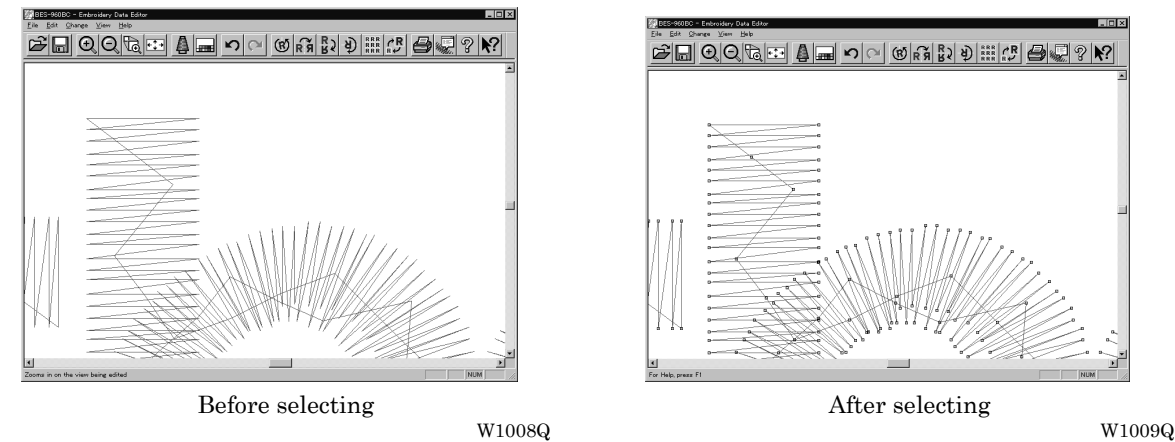

## **Embroidering Start/End**

Displays start and end points as "S" and "E" on the screen respectively. If points "S" and "E" are identical, "E" has priority over "S".

1. Select [Embroidering Start/End] from View menu.

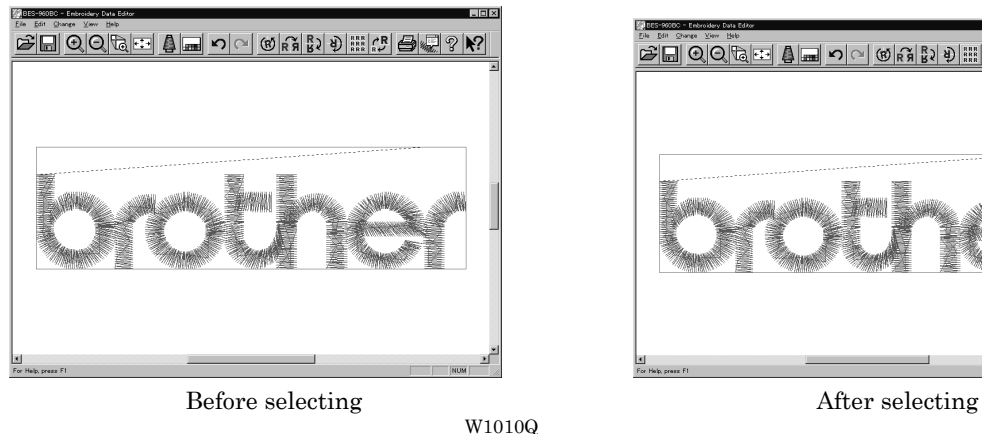

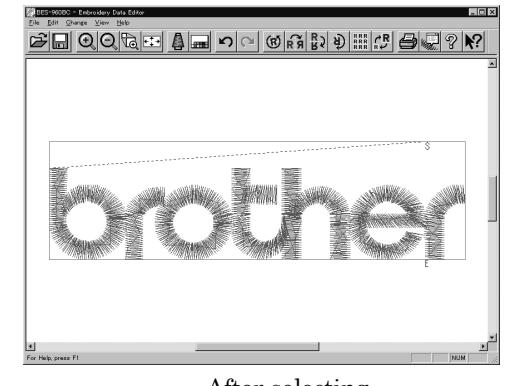

W1011Q

### **Trim and pause**

Displays the position of the trim code and the pause code. Trim is displayed by X and pause is displayed by  $\boxtimes$ .

1. Select [Trim and pause] from the View menu.

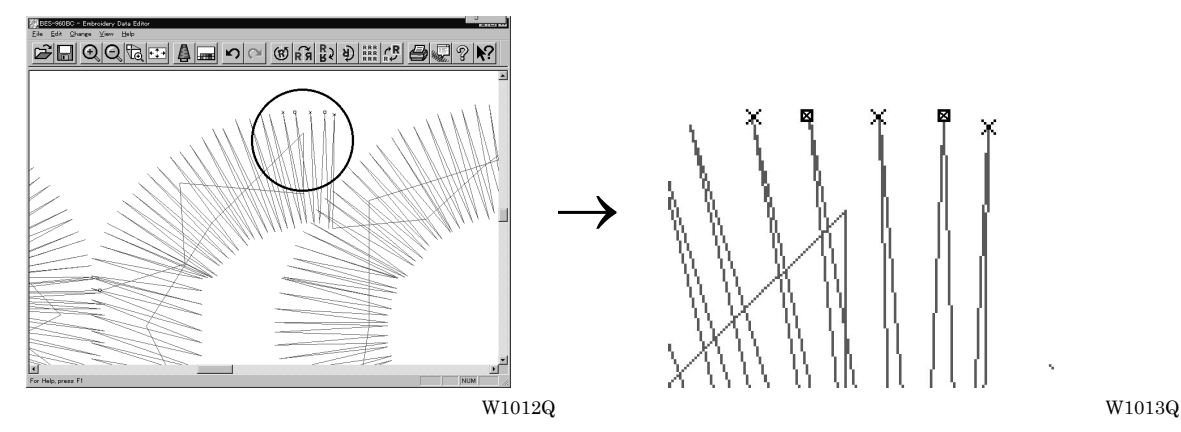

#### **Microstitch**

Displays the position of the stitch whose length is less than the designated length with  $\blacksquare$ . Length can be designated from 0.0 to 1.0 mm in units of 0.1 mm.

- 1. Select [Microstitch] from the View menu.
- 2. Designate the length of the stitch to be viewed. Select [View] and designate the length of the microstitch.

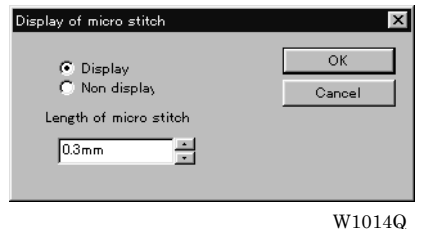

3. Click [OK].

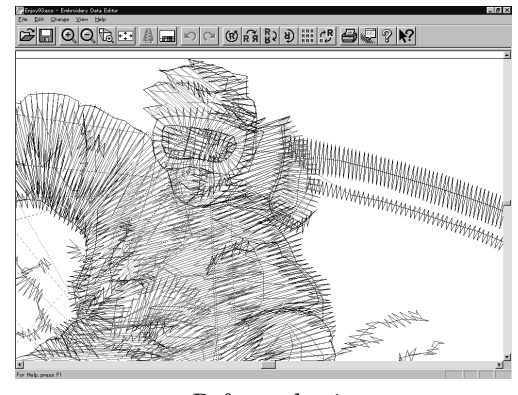

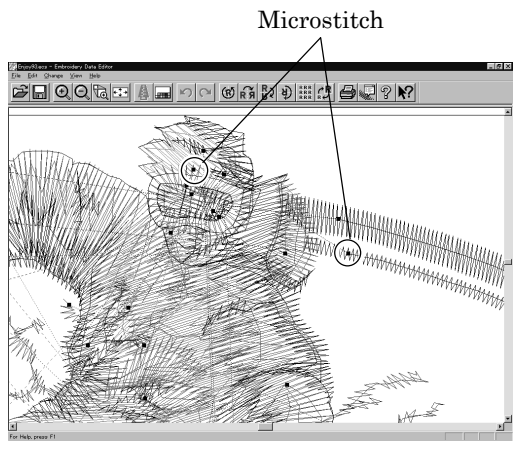

Before selecting  $$\tt W1015Q$$ 

W1016Q

#### **Needle Bar and Speed Range**

Displays status of the needle bar and speed range.

1. Select the [Needle bar and speed range] from the View menu or click  $\Box$ 

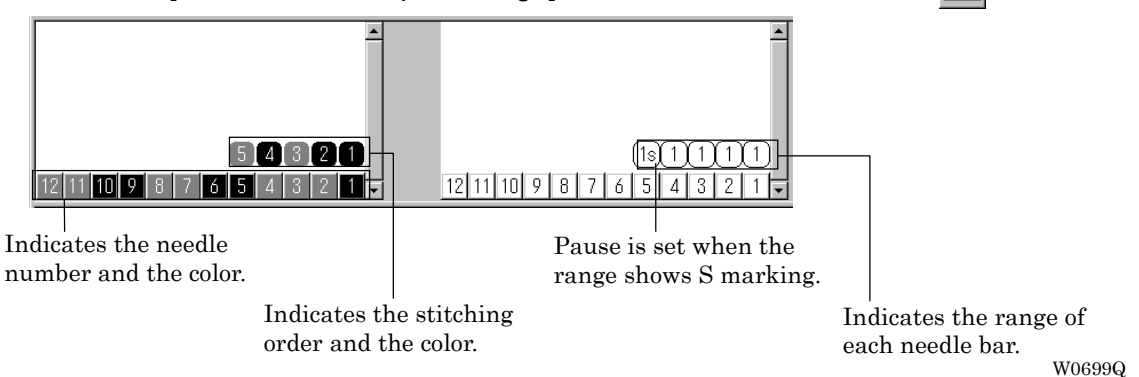

#### **Change of display color**

- ! When the color of the embroidering sequence is changed, the color displayed on the screen is changed. When ending embroidering or reading other data, the confirmation screen for saving the setting appears.
- A display color can be selected from among the following four items.

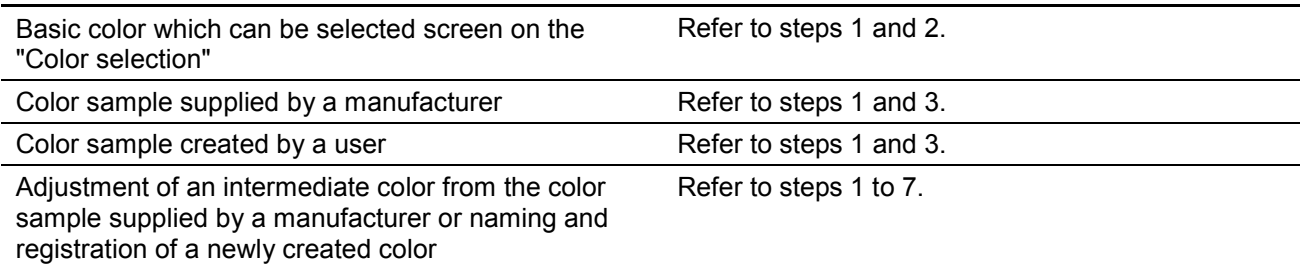

■ The following screen is displayed when colors to be displayed are set to 256 in [Display Properties] and the color sample supplied by a manufacturer cannot be selected or an intermediate color cannot be created.

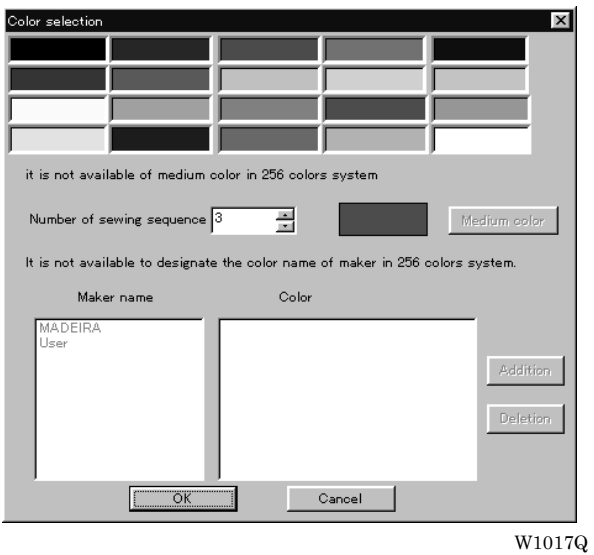

1. Double click the desired embroidering sequence to change the color.

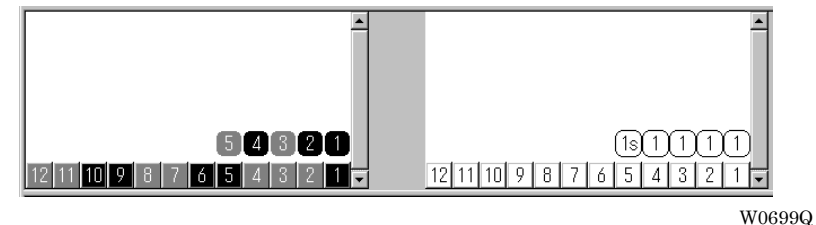

2. Select a new color on the [Color selection] screen.

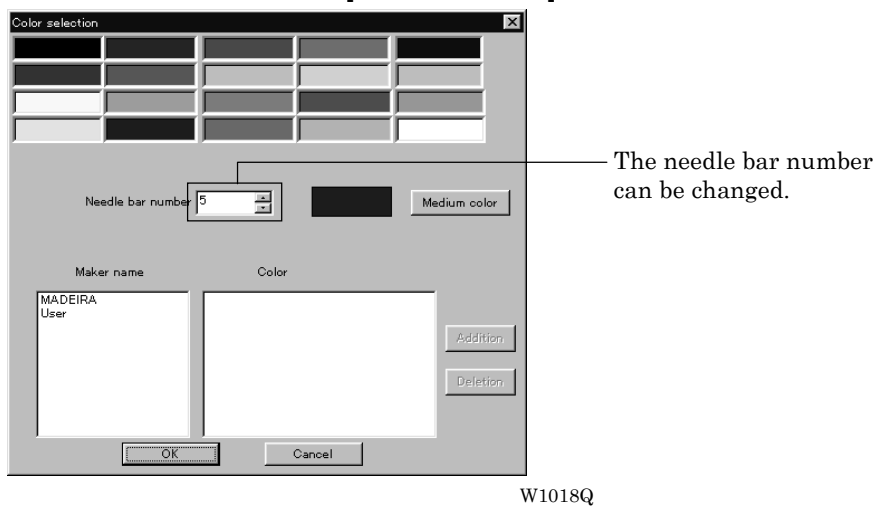

3. When selecting a color from a color sample, click maker name or [User] and double click [Color].

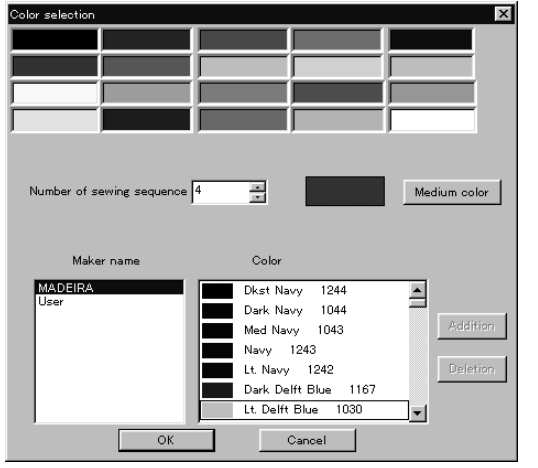

W1019Q

4. When finely adjusting the selected color, click [Medium color]. Click [User] to crate a new color, then click [Addition].

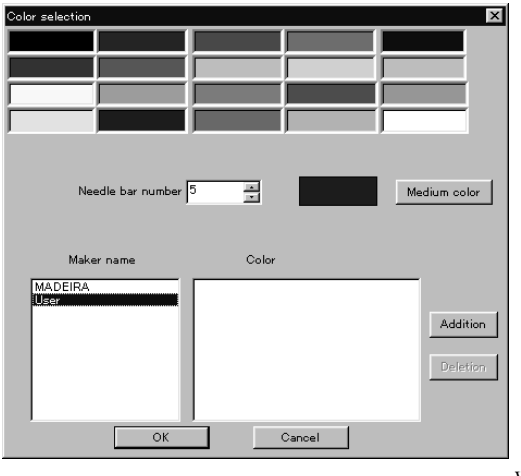

W1020Q

5. Select an arbitrary color from basic colors. Click [Define Custom Colors] to create a medium color.

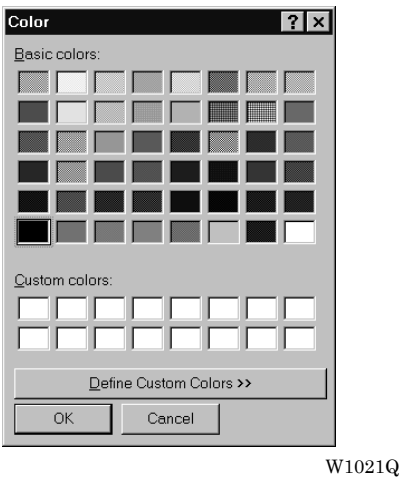

6. Select a color by clicking on the color chart or by inputting a value, and click [OK].

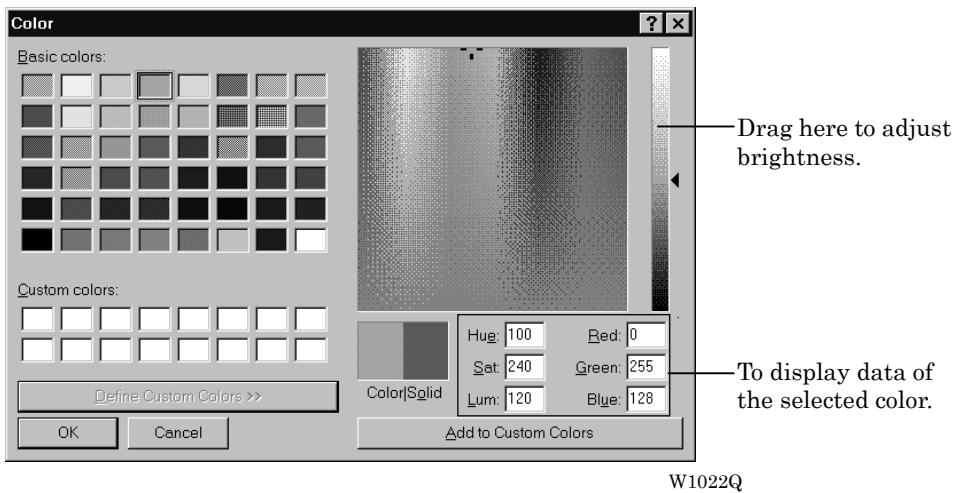

7. Input the name of the color and click [OK] when [User] is selected in step 4.

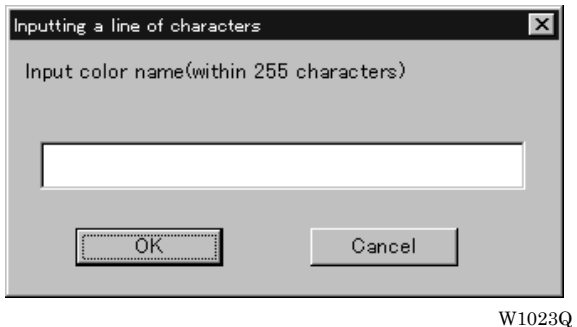

#### **Changing needle bar allocation**

1. Drag the embroidering sequence on the needle bar number.

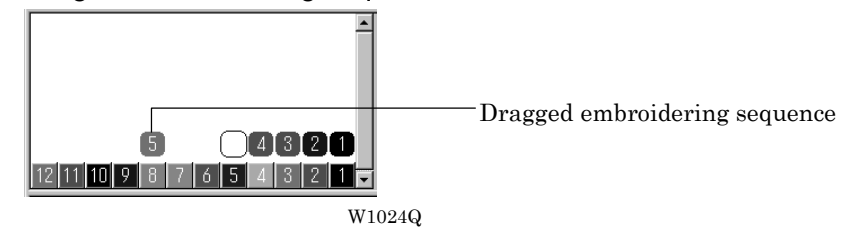

#### **Setting the range**

- 1. Double click the desired needle bar range to change.
- 2. Click the desired range.

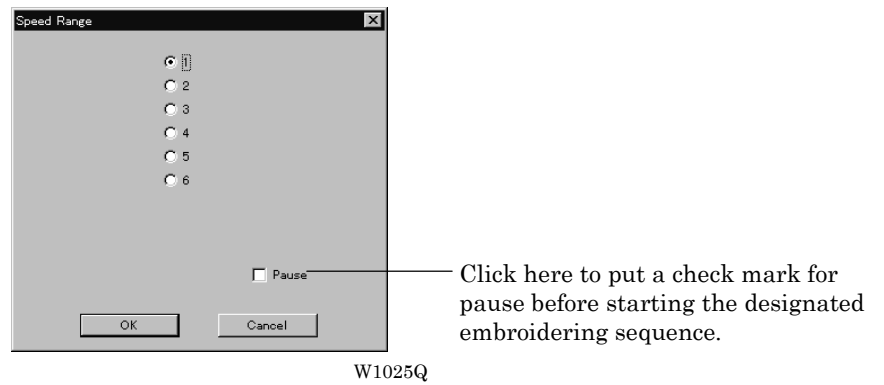

3. Click [OK].

### **Thread Color**

The embroidery data is displayed in thread color.

- **If** This functions is available only when the embroidery data edit is started from the machine controller.
- 1. Select [Thread color] from the View menu or click  $\Box$

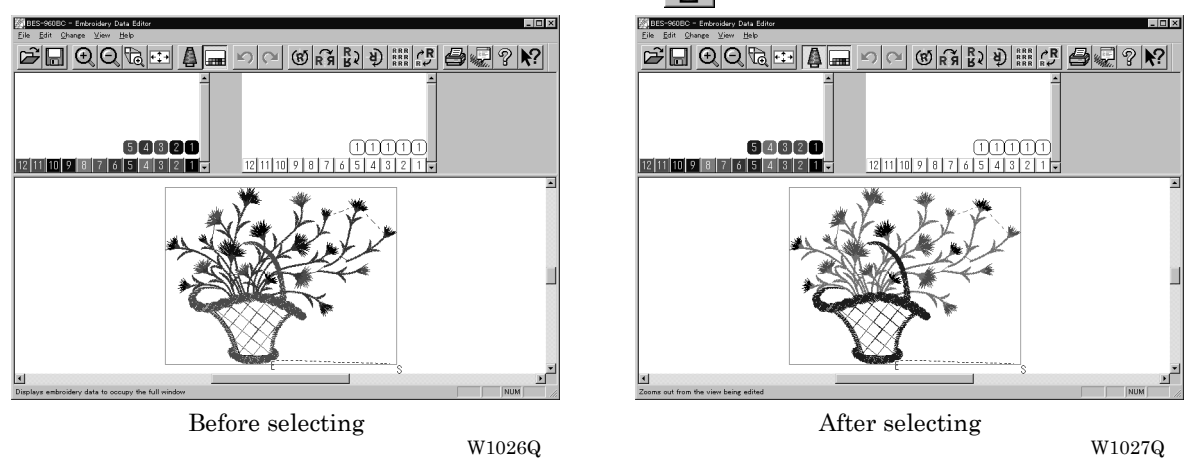

## **Tool bar**

Shows/hides the tool bar. The tool bar contains icons with the same functions as the menu.

1. Select [Tool Bar] from View menu.

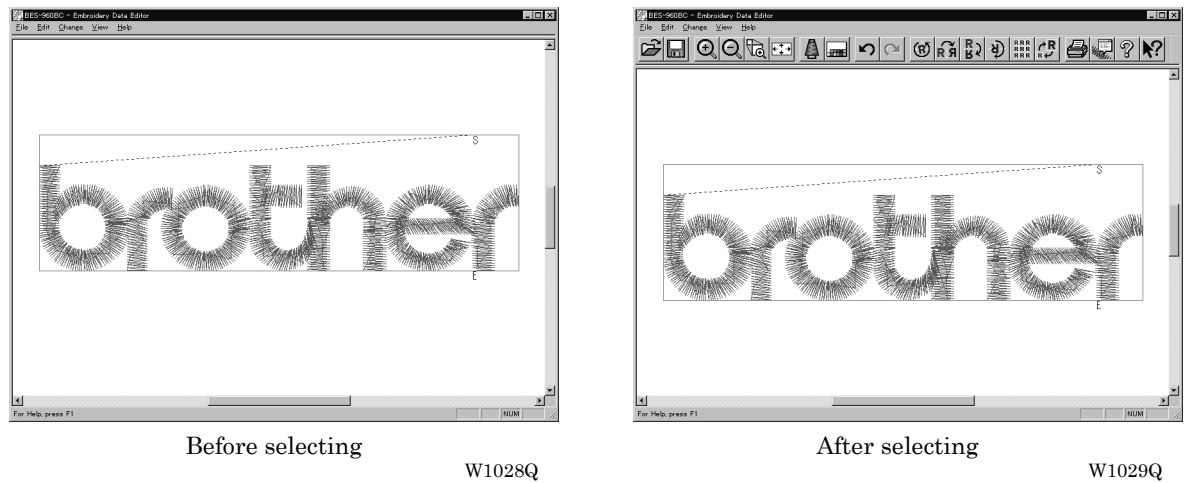

### **Status Bar**

Shows/hides the tool status. The status bar provides information on the current status and advice for operation.

1. Select [Status Bar] from View menu.

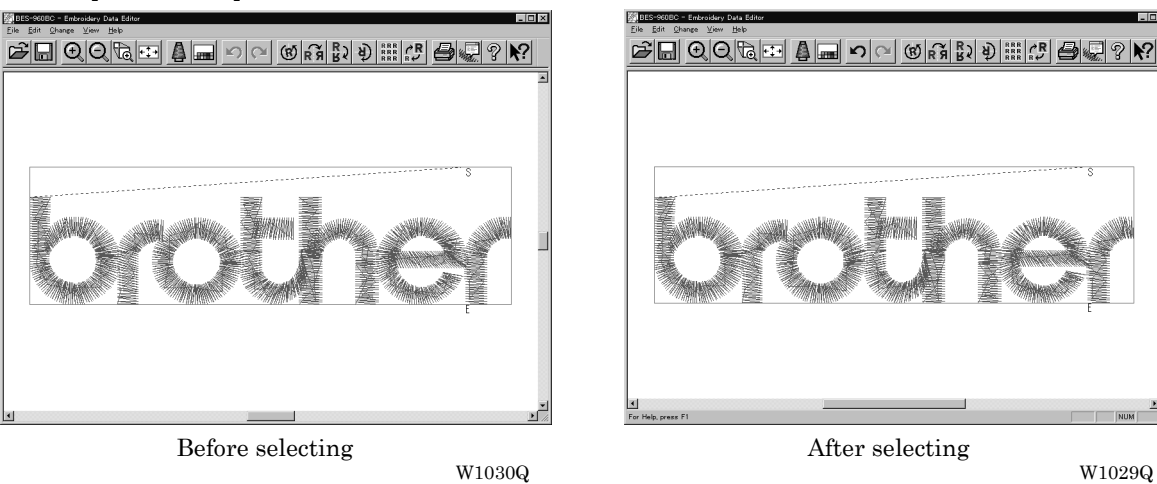

W1030Q W1029Q

## **Back to Previous Status**

#### **Undo**

Makes the edit or change invalid. The screen returns to the state before the change.

- The screen can return to 3 steps maximum.
- 1. Select [Undo] from the Edit menu or click  $\Box$

#### **Redo**

Repeats the canceled step of "Undo".

- The screen can return to 3 steps maximum.
- 1. Select [Redo] from the Edit menu or click  $|A|$ .

## **Editing**

### **Rotate**

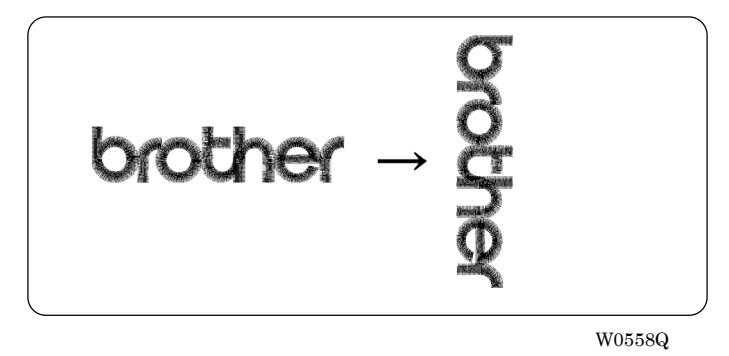

- Available range of rotation is -359 to 359 degrees.
- When the patterns to be repeated are grouped, the whole pattern rotates. When they are not grouped, each pattern rotates in each hoop.

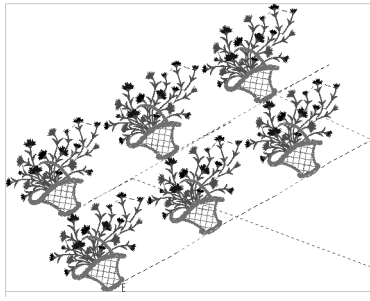

When the patterns are grouped  $${{\rm W}0713Q}$$ 

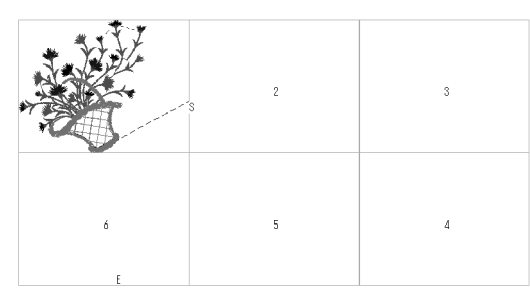

W0713Q W0714Q

- 1. Select [Rotate] from View menu or click  $\left| \mathcal{B} \right|$
- 2. Select angle.

If [Free] is selected, specify the angle.

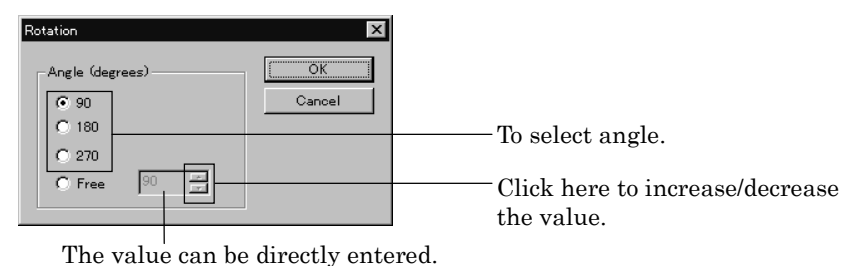

W1032Q

3. Click [OK].

## **Horizontal Flip**

Flips the image horizontally.

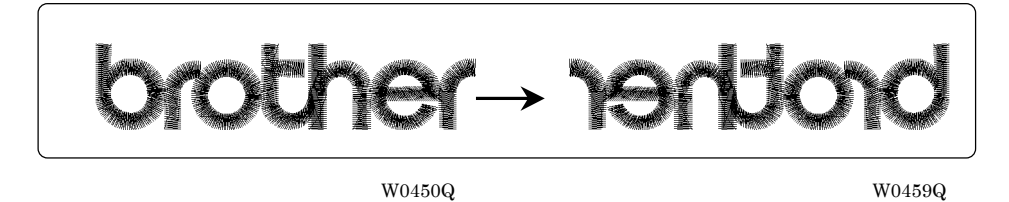

1. Select [Horizontal Flip] from Edit menu or click  $\mathbb{R}$ .

## **Vertical Flip**

Flips the image vertically.

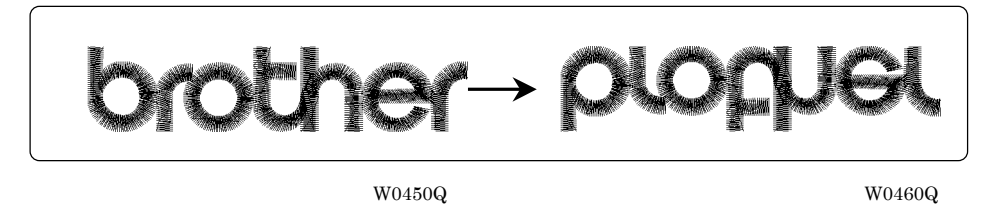

1. Select [Vertical Flip] from Edit menu or click  $\frac{R}{N}$ .

## **Point Symmetry**

Flips the image 180 degrees to the center position of the image.

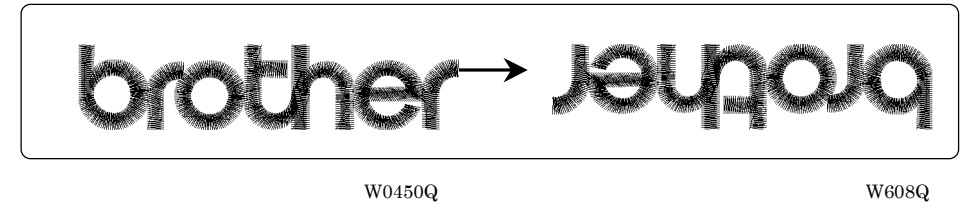

1. Select [Point Symmetry] from Edit menu or click  $\left\{\frac{1}{2}\right\}$ .

### **Repeat**

Repeats copying of the image by the specified number.

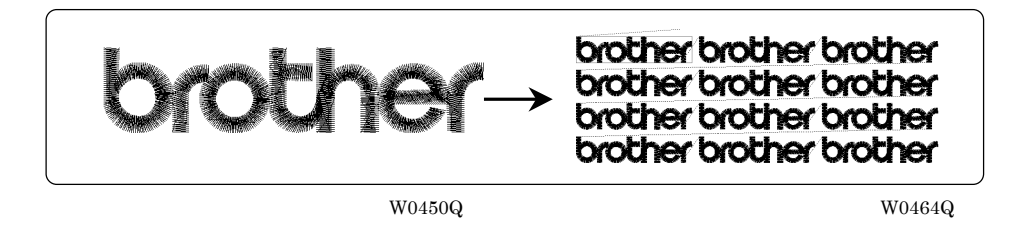

- The number for repetition is 1 to 100 for both vertical (Row) and horizontal (Column) directions.
- ! The unit for repetition can be set in inches. To use the inch unit, set the length to [inch] on the [Configuration] of Tool menu of the machine controller. ( $\rightarrow$  page 6-24)
- The pattern connection can be set in "Direction" as follows:

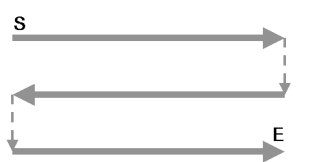

Ė

From top left, alternating directions From top left, left to right direction

W0716Q W0717Q

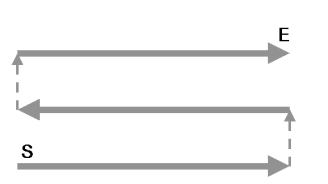

Ë

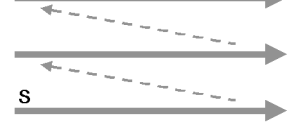

From bottom left, alternating directions From bottom left, left to right direction W0718Q W0719Q

- 1. Select [Repeat] from Edit menu or click **RRE**
- 2. Specify the number, interval and direction of repetition.

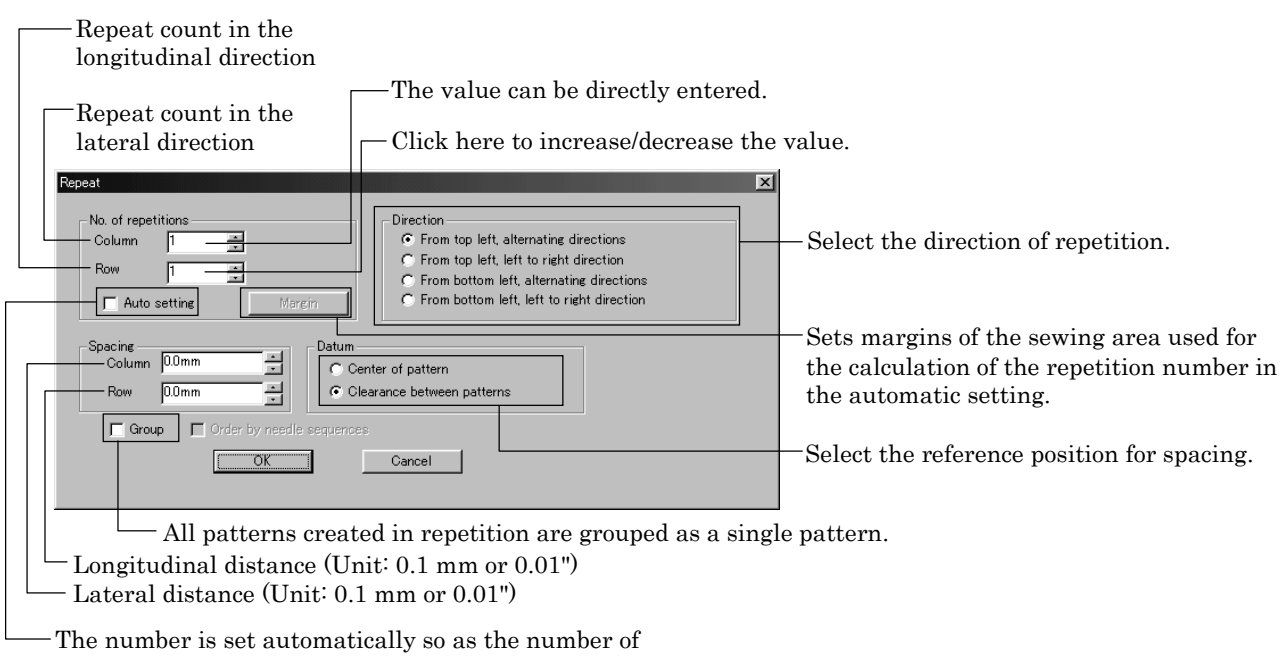

repetitions to be the maximum within the sewing area.

W1033Q

3. Click [OK].

#### **Margin setting with [Auto setting] selected**

The number is set automatically so as the number of repetitions to be the maximum within the sewing area.

- ! When [Spacing], [Direction], and [Datum] are pre-selected before [Auto setting] is selected, the setting is performed according to pre-selections.
- **If** [Margin] can be set after [Auto setting] is selected and the margin size you can set is  $5 \sim 100$ mm  $(0.2 \times 4.00)$  in inch) around the sewing area.

Margin setting is performed as follows:

1. Select [Auto setting] and click [Margin].

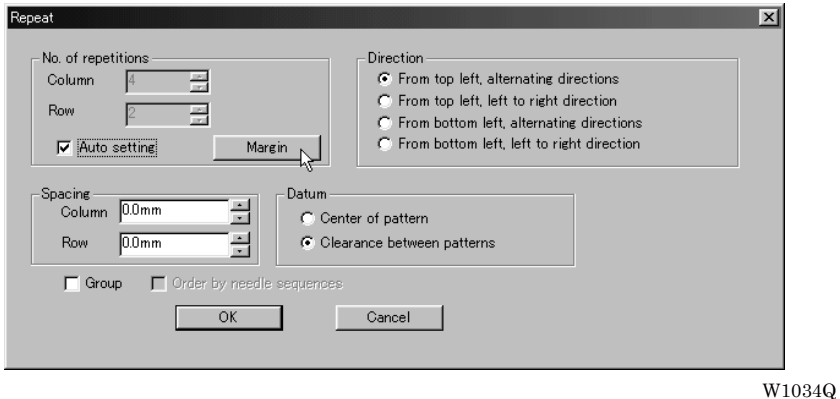

2. Set the vertical and horizontal margin for sewing area.

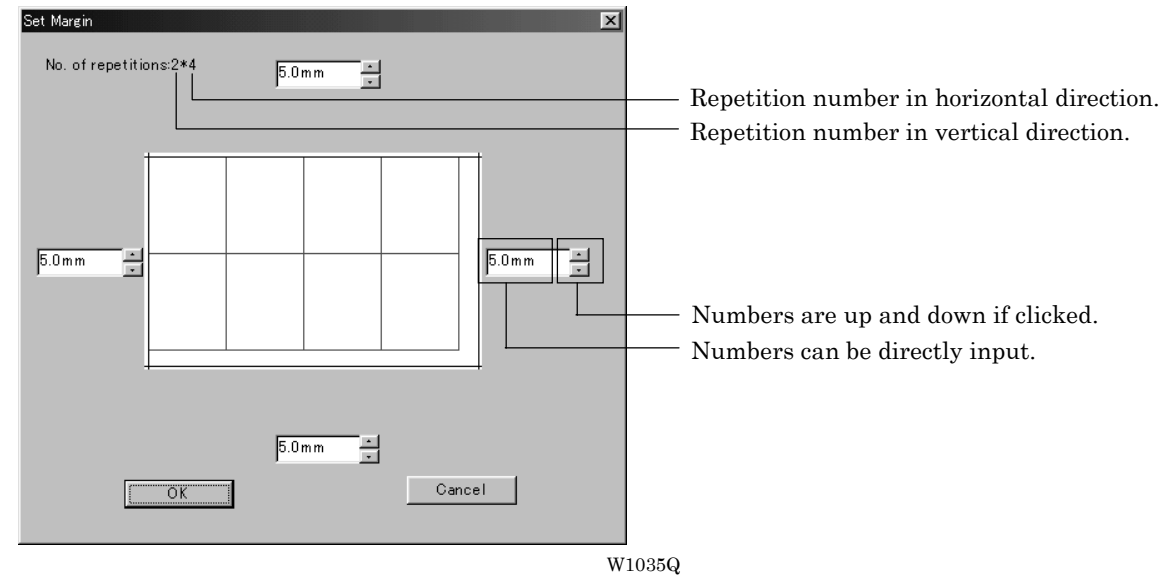

- 3. Click [OK].
- 4. Click [OK].

## **Resize**

Resizes the image.

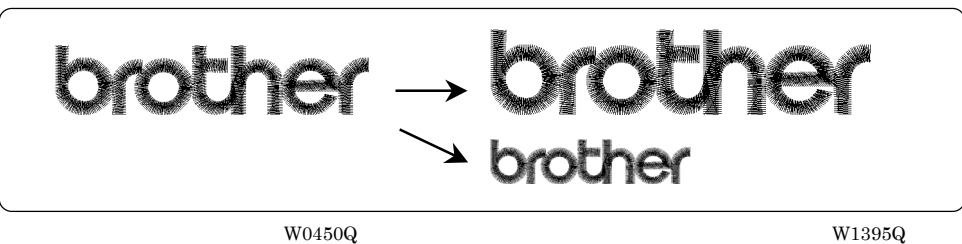

- The available range of resizing is 50 to 200% in both the X and Y directions.
- Resizing changes the thread density along with the percentage.
- 1. Select [Resize] from Edit menu or click  $\mathbb{R}^{\mathbb{R}}$ ]
- 2. Specify the percentage of resizing.

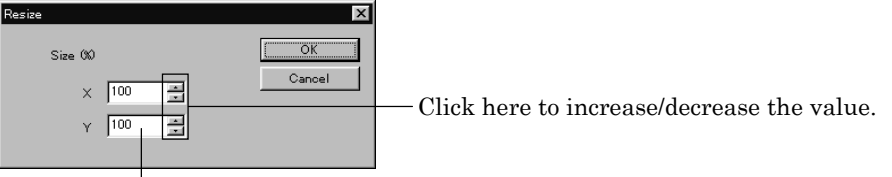

The value can be directly entered.

W1036Q

3. Click [OK].

### **Delete Stitch**

Delete a stitch whose length is less than the designated length. Length can be designated from 0.0 to 1.0 mm in units of 0.1 mm.

- 1. Select [Stitch deletion] from Edit menu.
- 2. Designate the length of the stitch to be deleted.

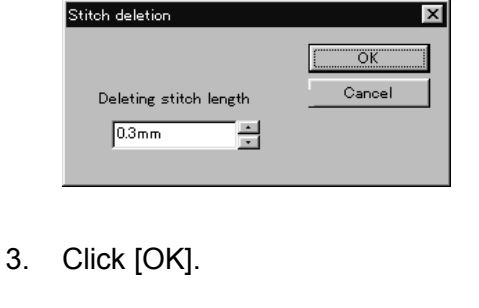

4. Deleted result is displayed. Click [OK].

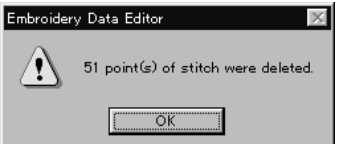

W1038Q

W1037Q

#### **Insert or Delete Code**

Codes of trim, pause and color change can be inserted or deleted by moving the needle to the desired position.

- 1. Select [Insert or delete code] from the Edit menu.
	- Needle movement tool bar is displayed.

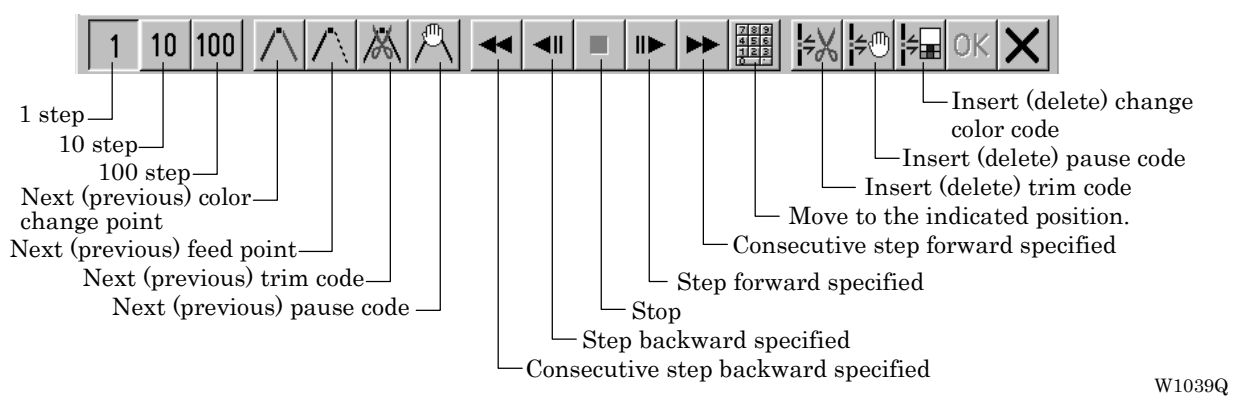

2. Select the movement method of needle position.

Click either of the following buttons:

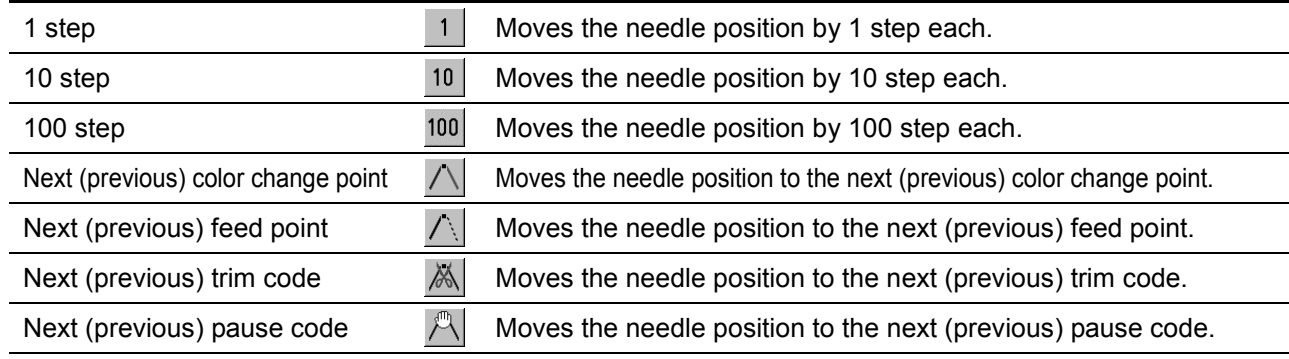

3. Move the needle position to the desired position.

Click either of the following buttons:

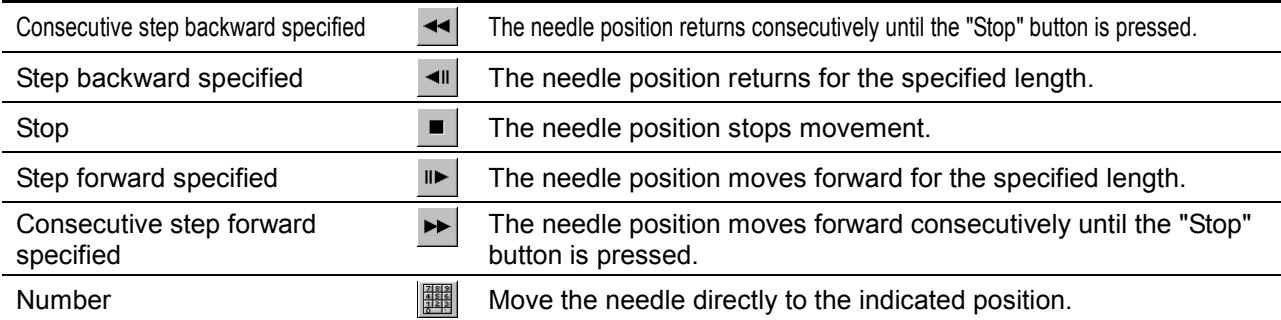

## 4. Insert or delete the code.

Click either of the following buttons:

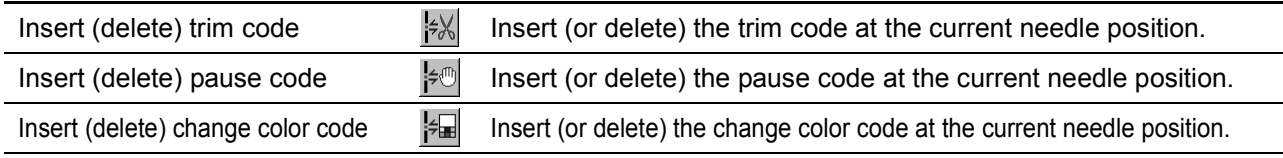

5. To end code insertion or deletion, click  $\overline{OK}$ . Modified setting is saved. To cancel the modification of setting, click  $\mathsf{\times}$ 

## **Insert Lock Stitch**

Find the pattern of [Stitch] - [Trim] for [Before Trimming] and find the pattern of [Trim] - [Feed] - [Stitch] - [Stitch] for [After Trimming], then insert a lock stitch.

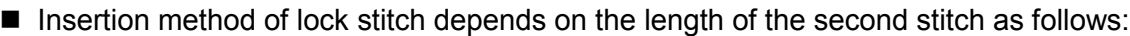

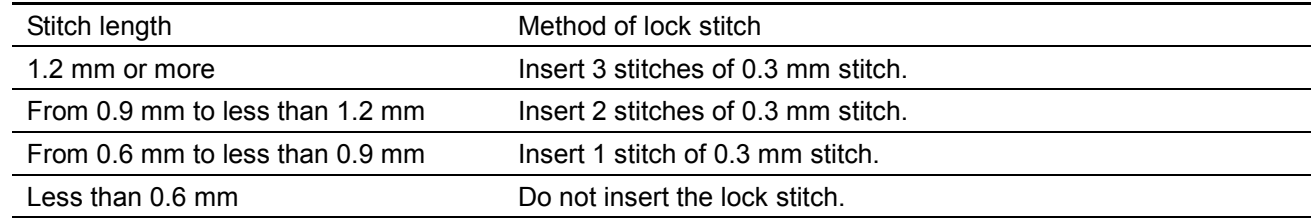

- The inserted lock stitch cannot be deleted. However, use [Undo] in the Edit menu to return to the status before inserting the lock stitch just after the lock stitch is inserted.
- 1. Select [Insert lock stitch] from the Edit menu.
- 2. Designate the position to insert the lock stitch and click [OK].

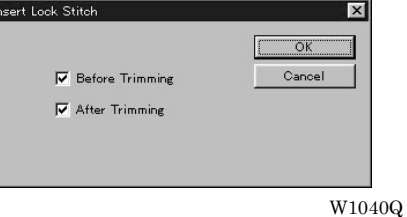

3. If the lock stitch can be inserted, click [Yes].

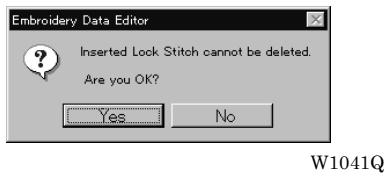
# **Changing Data**

## **Changing Start**

Changes the start position of embroidering.

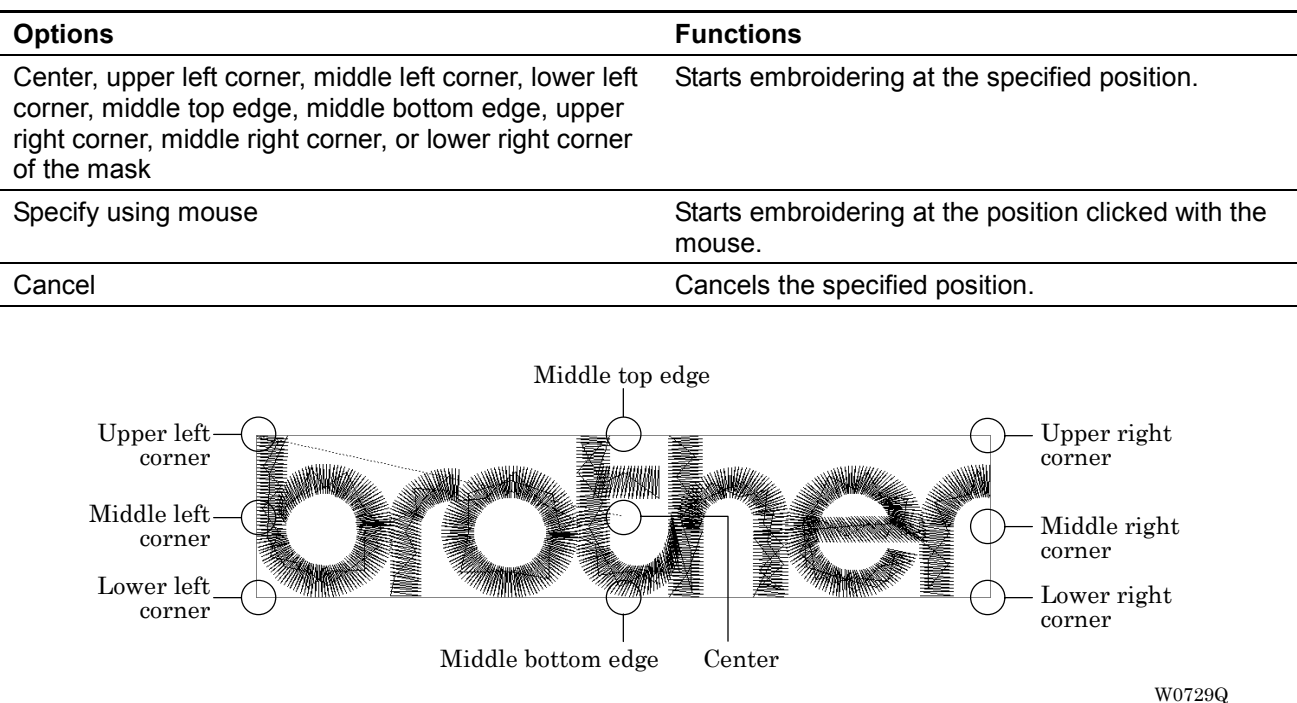

#### 1. Select [Start] from Change menu.

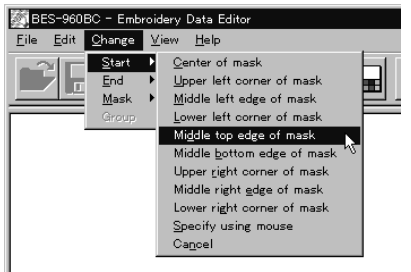

Click the start position if [Specify using mouse] is selected.

W1042Q

## **Changing End**

Changes the end position of embroidering.

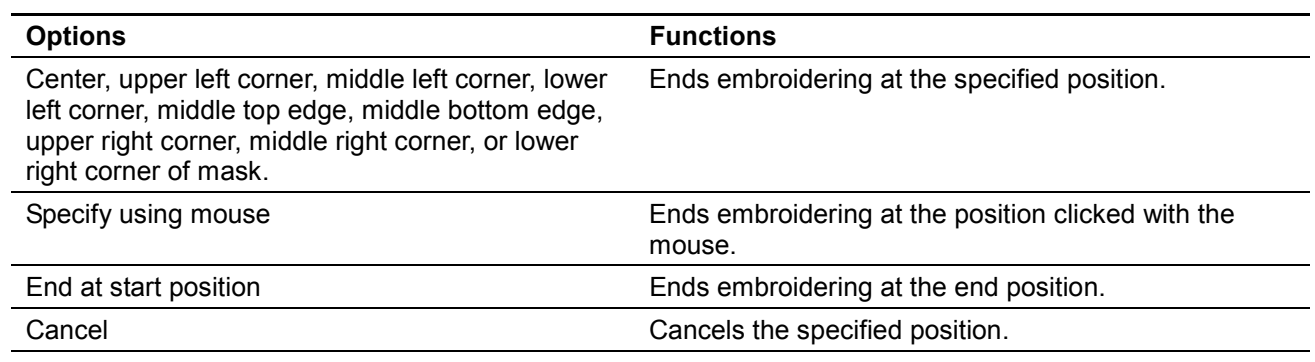

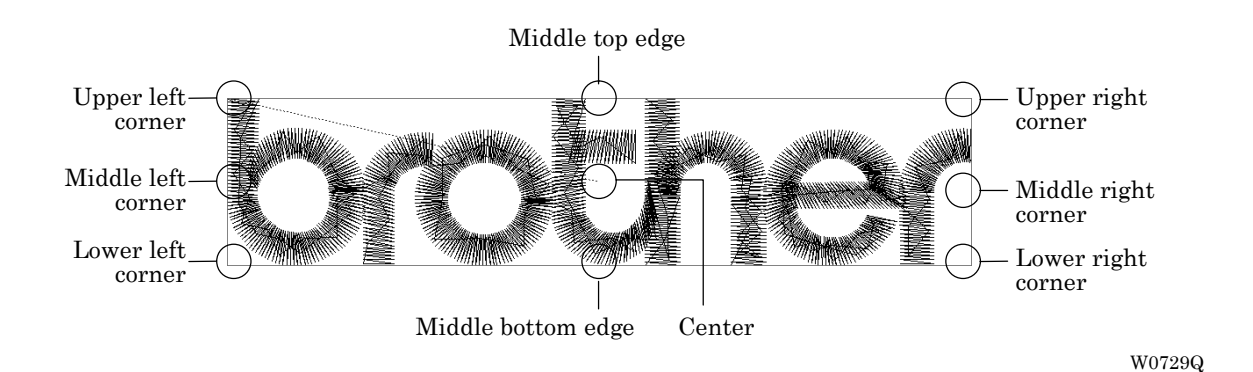

1. Select [End] from Change menu.

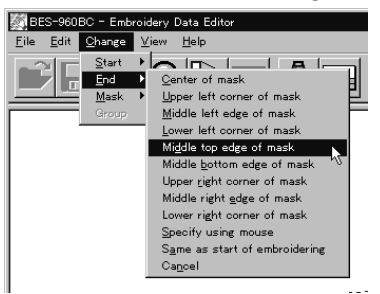

Click an end position if [Specify using mouse] is selected.

W1043Q

#### **Mask**

Changes the mask that represents the periphery of embroidery data. Since the automatic mask is a rectangle, the pattern within the hoop may be displayed as an error. In this case, set masking in manual mode.

- Mask is displayed in a khaki line.
- There are two types of mask setting as follows:

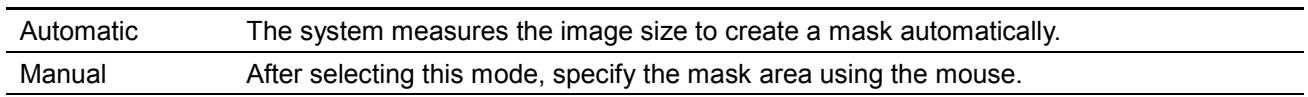

1. Select [Mask] from Change menu. Select automatic or manual mode.

If [Automatic] is selected, a mask is created automatically. If [Manual] is selected, drag the area with the mouse to specify the mask.

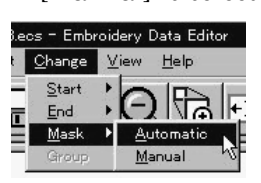

W1044Q

# **Group**

All patterns created in repetition are grouped as a single pattern.

■ The difference between the grouped pattern and the non-grouped pattern is as follows:

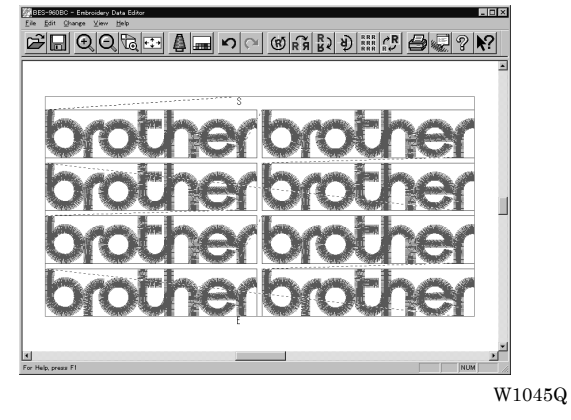

When the patterns are grouped

- **Each pattern is displayed in each mask.**
- The whole grouped pattern rotates. ( $\rightarrow$  page 5-16)

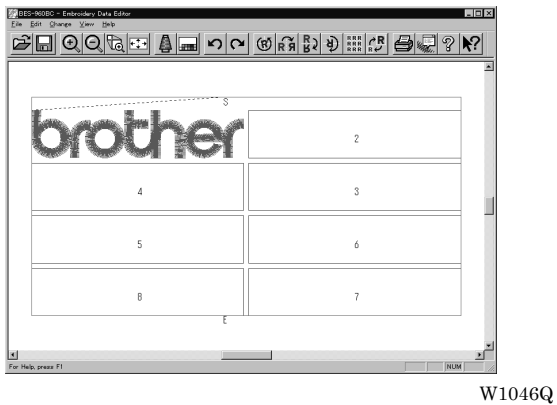

When the patterns are not grouped

- The pattern is displayed only in the original copy source. Figures in other masks represent the embroidering sequence.
- Each pattern in the mask rotates individually. ( $\rightarrow$  page 5-16)

### **Setting Group for Repetition**

- 1. Select [Repeat] in the Edit menu or click  $\frac{RRR}{RRRR}$ .
- 2. Click the checkbox of [Group] to put a check mark.

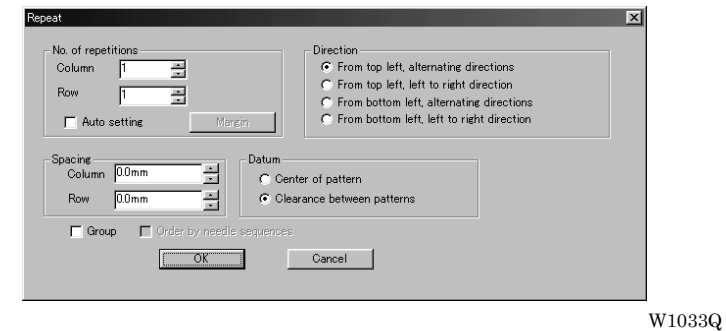

### **Selecting from Menu**

1. Select [Group] from Change menu.

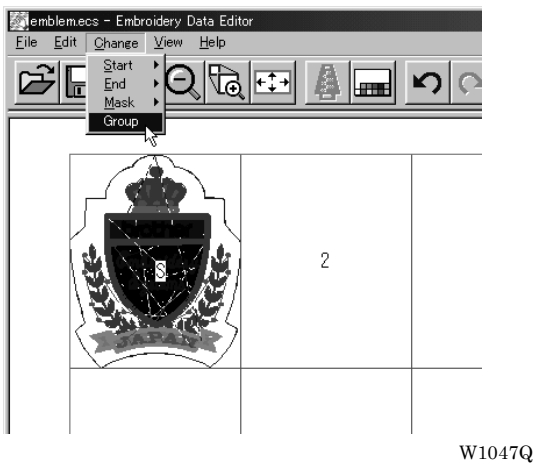

# **Merge**

Merge other patterns to the pattern in editing.

- **If the pattern to be merged is repetition data, it is automatically grouped and merged.**
- $\blacksquare$  If the pattern to be merged is grouped repetition data, it is merged at the specified position.

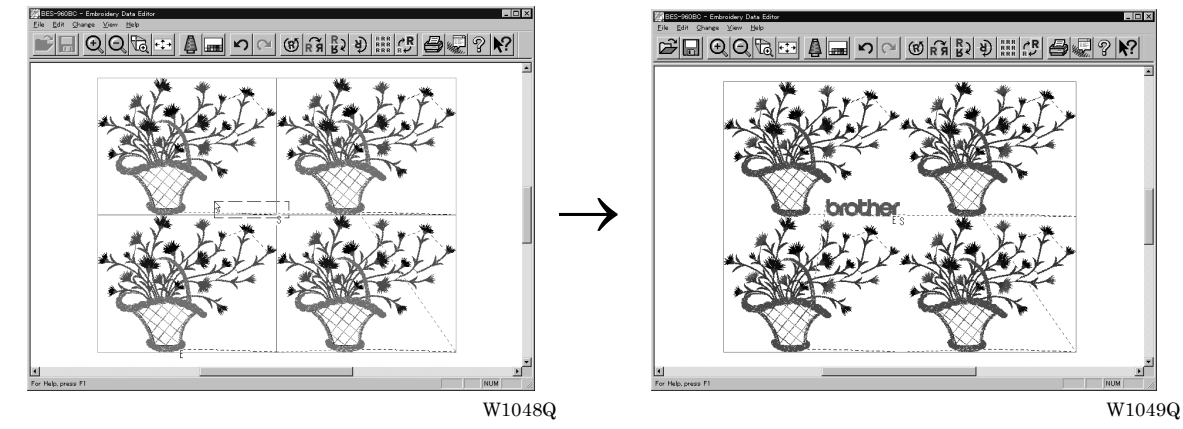

If the pattern to be merged is non-grouped repetition data, it is merged to each pattern. If the pattern does not fit the mask, the mask is automatically adjusted.

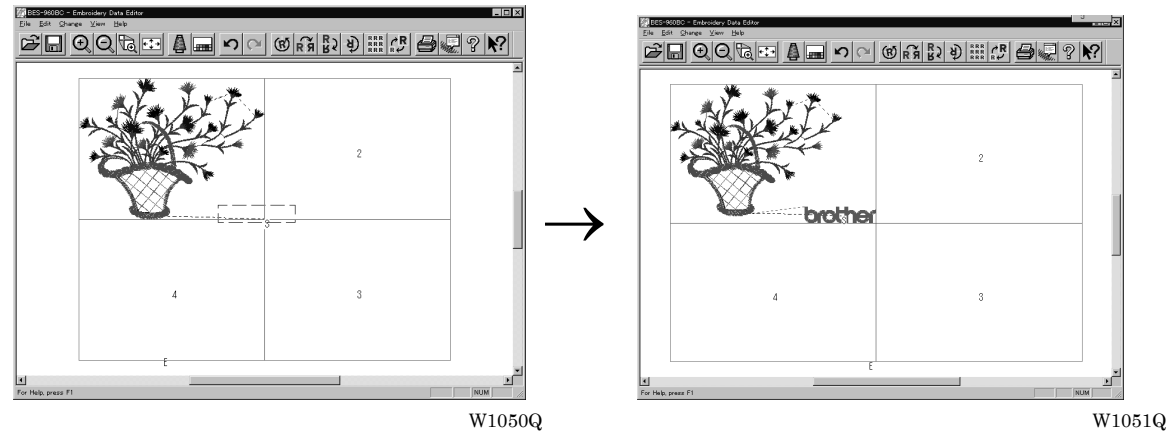

- 1. Select [Merge] from the File menu.
- 2. Select the pattern to be merged.

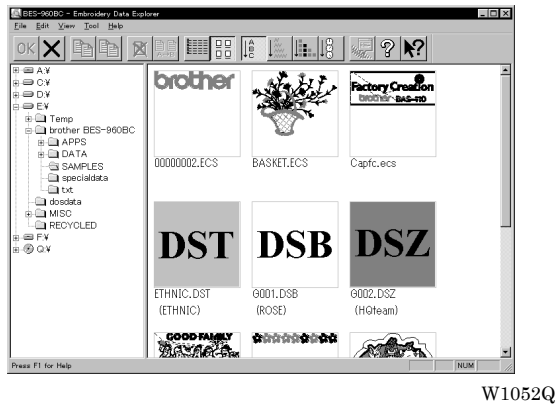

3. The pattern mask is displayed in a broken line. Move the mask to the desired position for merging. Click the mouse.

Move the mouse while pressing the shift key. The mask moves horizontally and vertically.

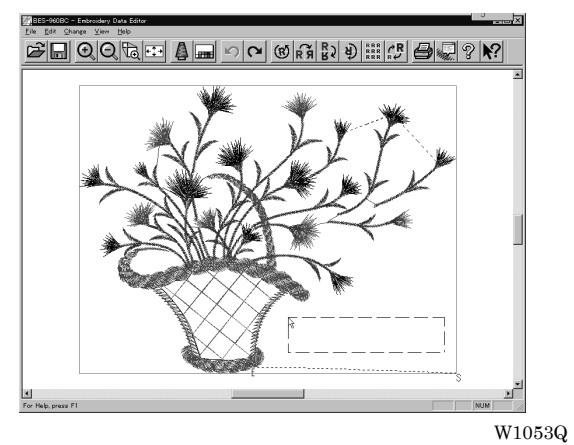

4. If the position is acceptable, click [Yes]. When [No] is clicked, repeat the steps from 3.

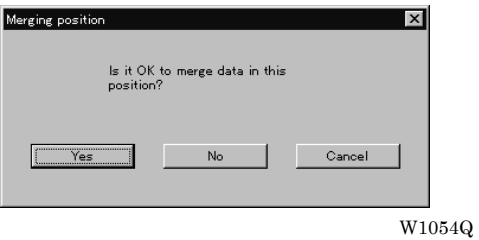

5. The pattern is merged.

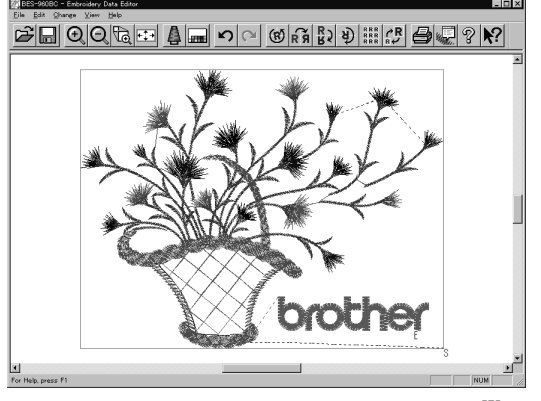

W1055Q

# **Saving Data**

Saves the edited data. The edited data can be saved over the current file or renamed as a separate file.

### **Save**

Saves the edited data over the current file. The original data is deleted.

- 1. Select [Save] from File menu or click  $\left[\begin{array}{c|c} \hline \ \hline \ \end{array}\right]$
- 2. If the edited data is larger than the mask, choose whether to carry out automatic masking or not.

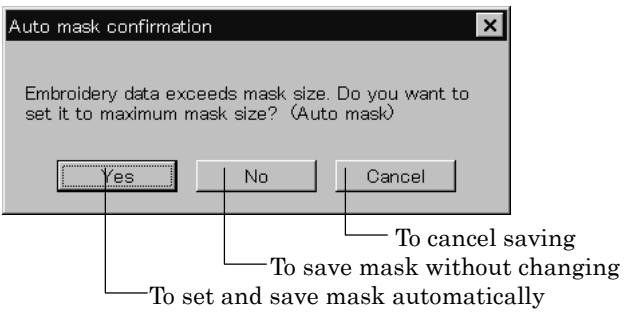

W1056Q

3. If color etc. has been is changed, the pattern image appears.

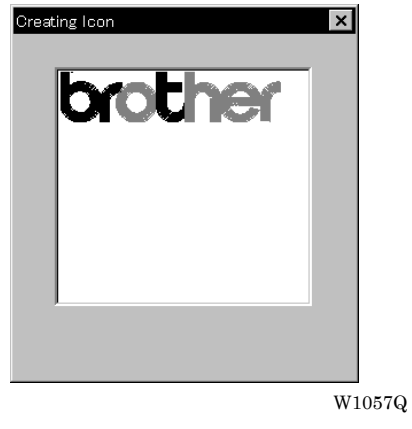

### **Save As...**

Renames and saves the edited data as a new file.

- 1. Select [Save as...] from File menu.
- 2. Select the directory to save the new file. Enter a new file name.

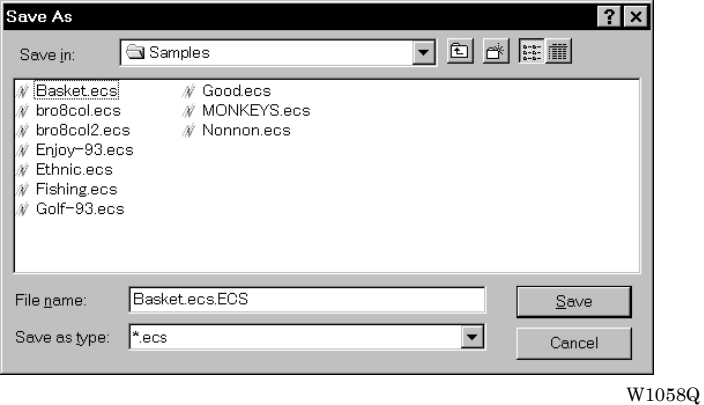

- 3. Click [Save].
- 4. If the edited data is larger than the mask, choose whether to carry out automatic masking or not.

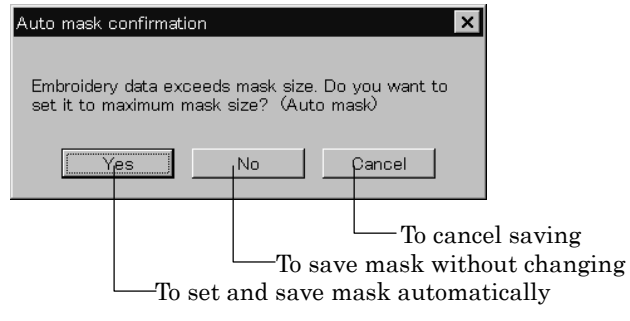

W1059Q

5. If color etc. has been is changed, the pattern image appears.

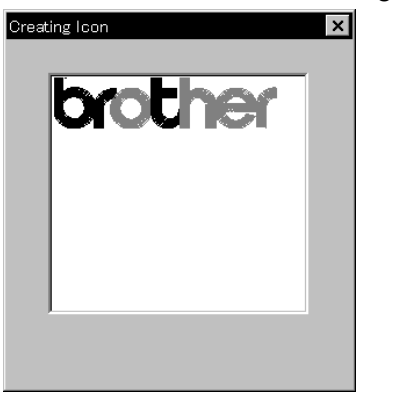

W1057Q

# **Viewing Pattern Information**

Detail information of embroidery data can be checked.

■ The following items can be checked.

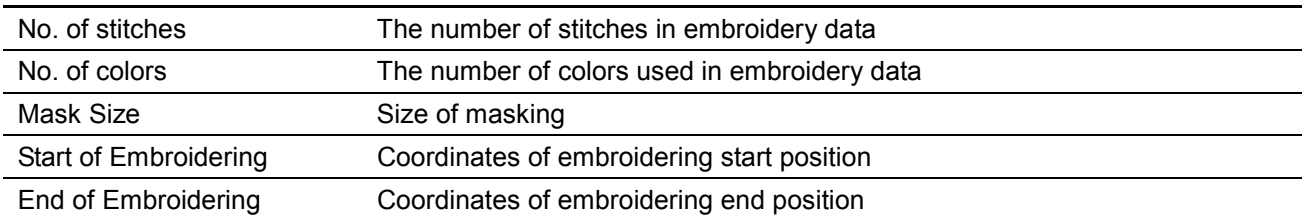

- 1. Select [Design Information] from Help menu or click ...
- 2. After checking, click [OK].

# **Printing Data**

Prints data in editing.

1. Select [Print] from File menu or click  $\triangleq$ 

Specify the number of copies and other conditions. Click [OK].

# **Chapter 6 Embroidering**

The PC controls the machine operation as well as settings of the machine. Note that the menu which appears on the screen depends on whether the power to the machine is turned on or off.

# **Functions (Command Reference)**

### **When the Power to the Machine is Off**

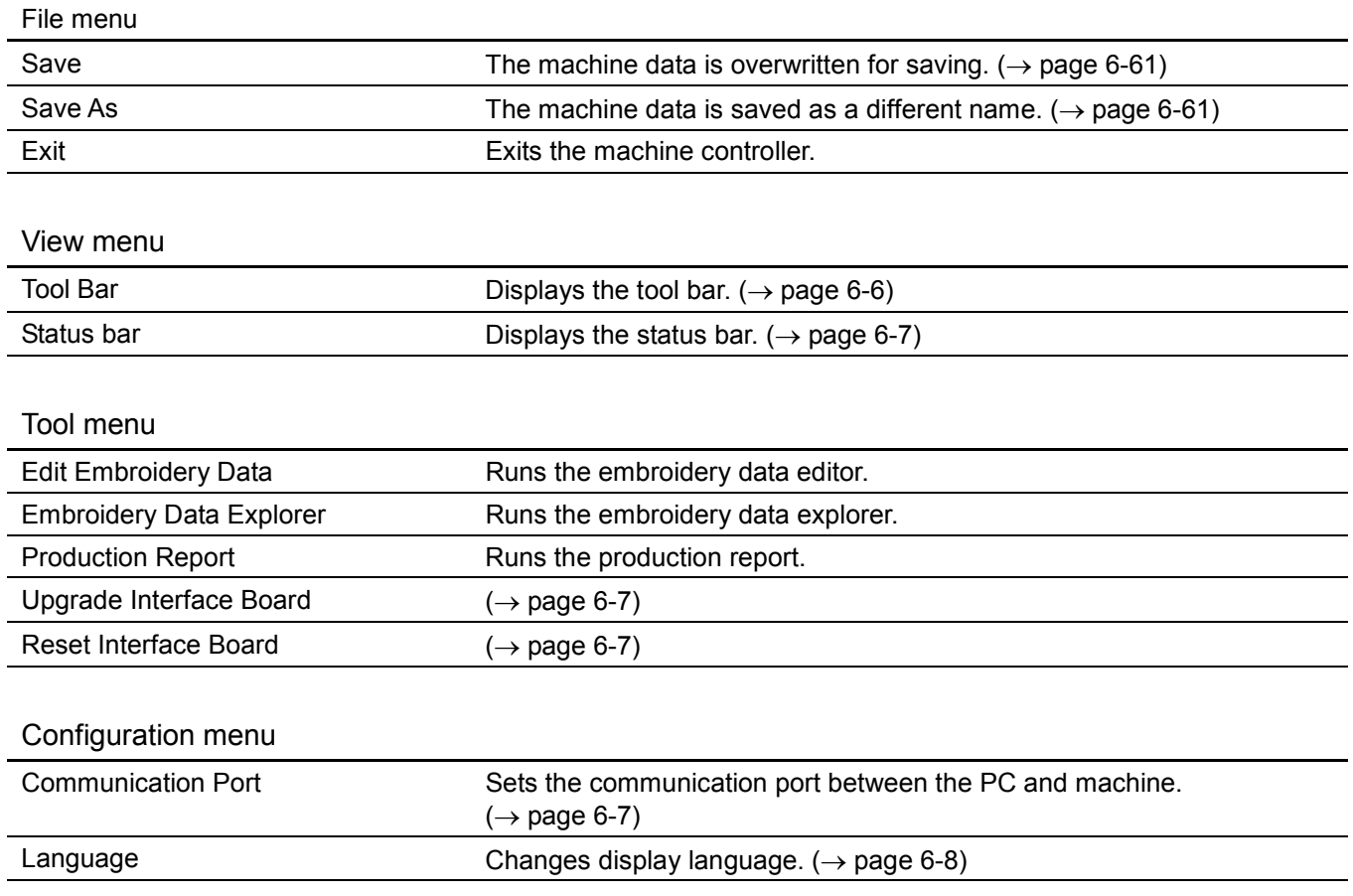

## **When the Power to the Machine is On**

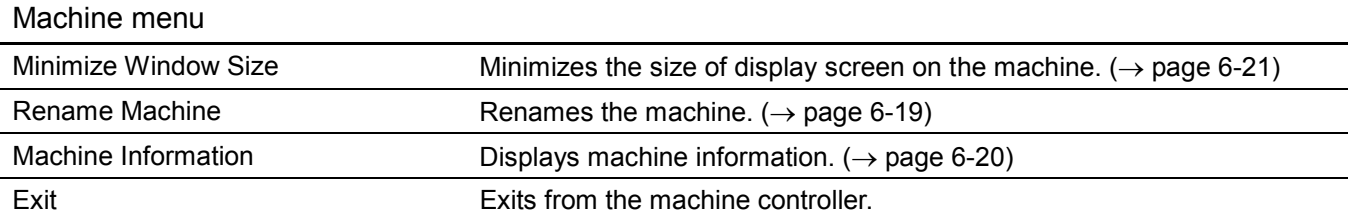

l.

### Operation menu Start Embroidering Starts embroidering. (→ page 6-52) Stop Machine Suspends embroidering. (→ page 6-53) Cancel Embroidering Cancels embroidering. (→ page 6-53) Home Position Moves the home position.  $( \rightarrow )$  page 6-54) Step F/B Carries out step-forward or step-back. (→ page 6-55) Move Embroidery Position Moves embroidering position.  $(\rightarrow)$  page 6-59) Centering Pattern Moves pattern to the center.  $(\rightarrow)$  page 6-60)

#### View menu

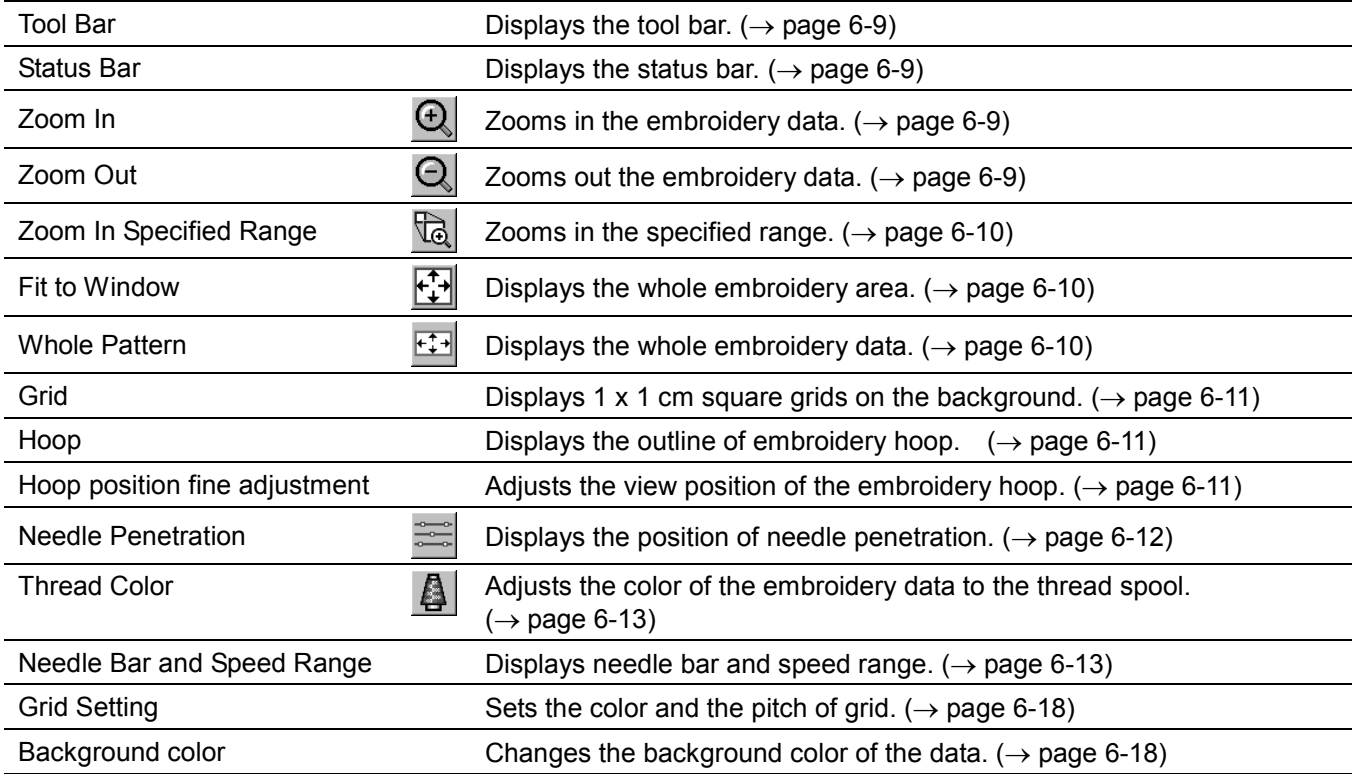

#### Tool menu

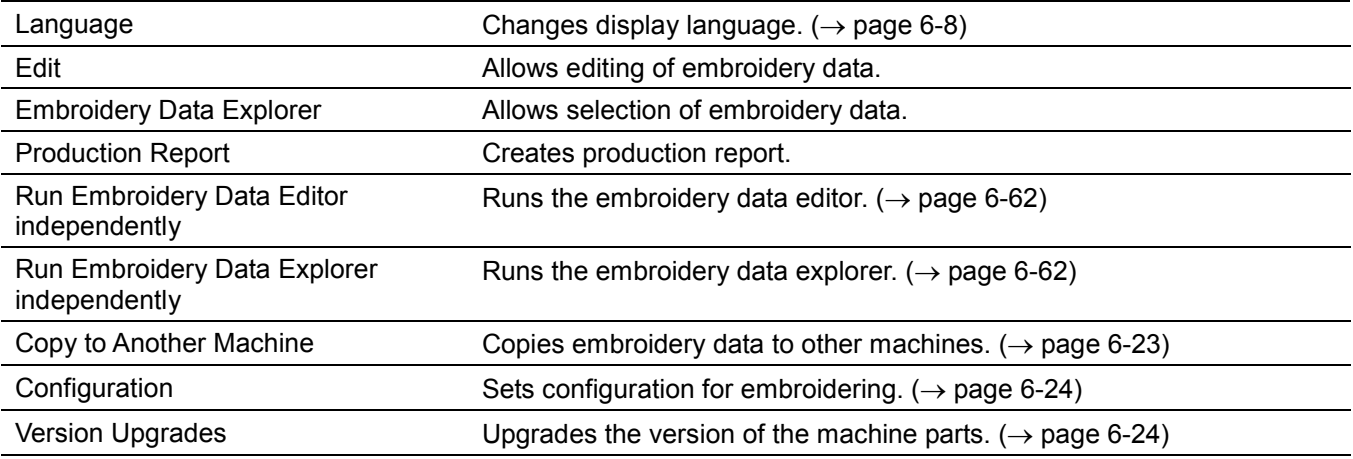

### Settings menu

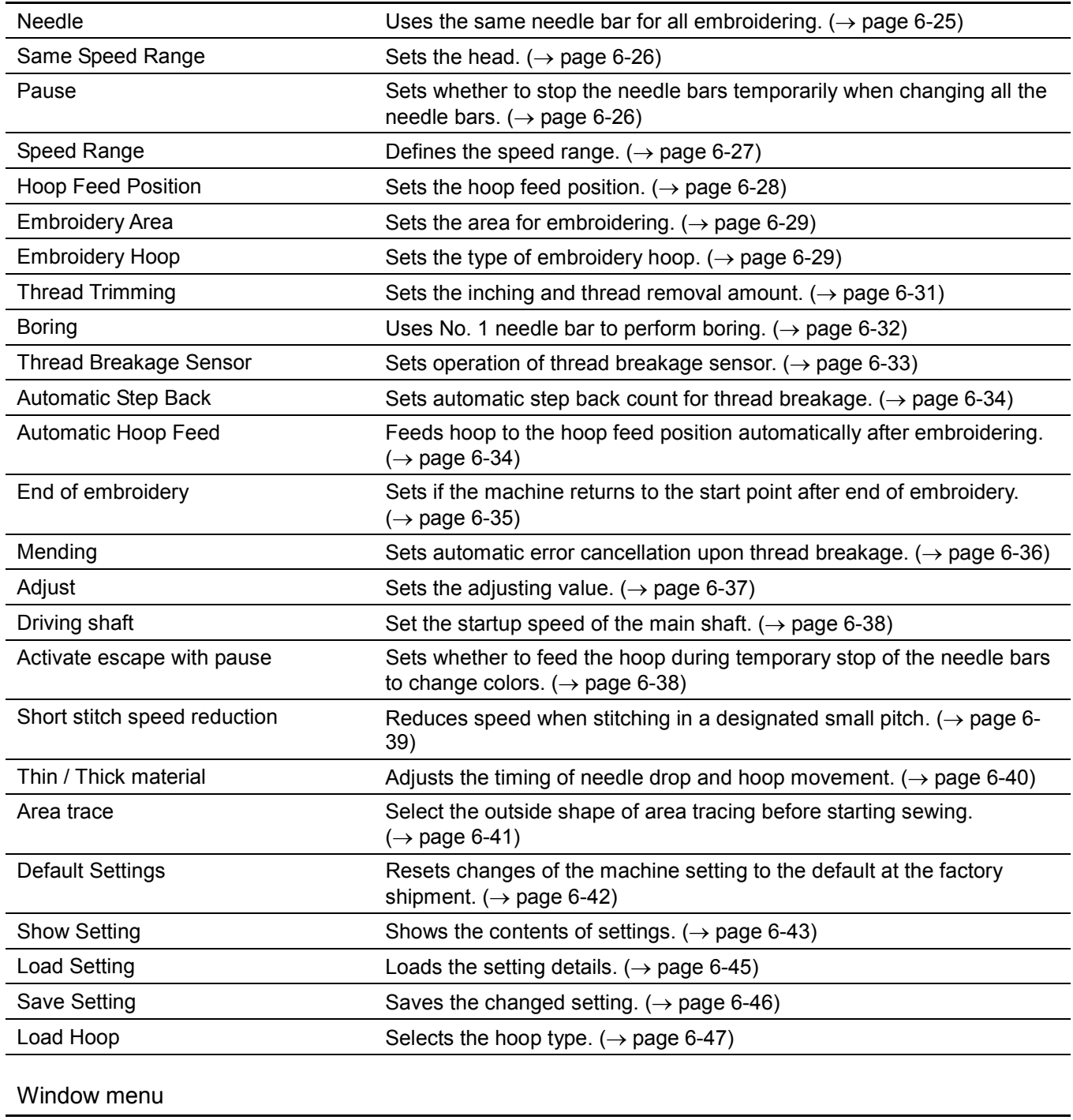

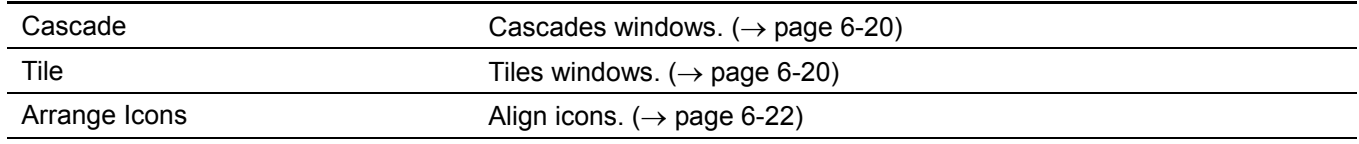

# **Description of Screen**

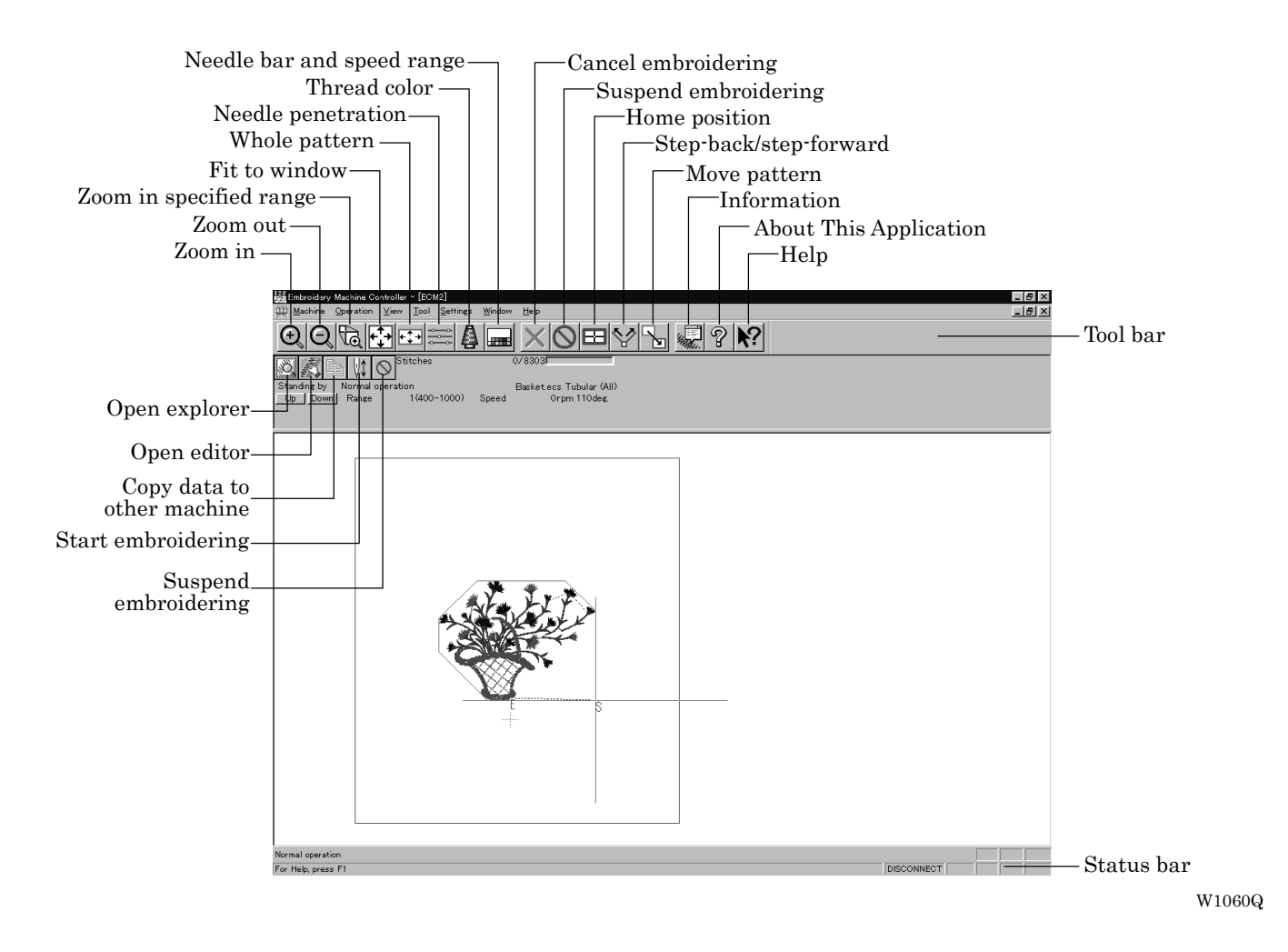

# **Settings before Turning On the Machine**

Describes settings available before the machine is turned on.

- $\blacksquare$  The following items can be set.
	- Displaying the tool bar
	- Displaying the status bar
	- Upgrading the version of interface board (\*)
	- $\cdot$  Resetting the interface board (\*)
	- Communication port
	- Language
	- (\*) Dealer engineers carries out version upgrading and resetting of the interface board.

### **Displaying the Tool Bar**

Shows/hides the tool bar. The tool bar contains icons with the same functions as the menu.

 $\blacksquare$  There are two kinds of tool bars as follows:

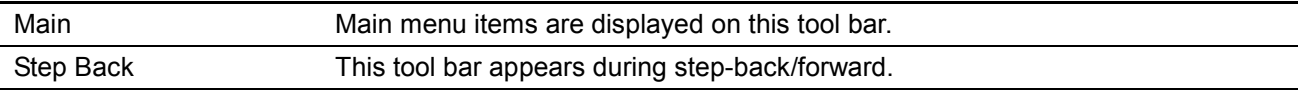

1. Select [Tool Bar] from View menu and put the check mark. Click here again to remove the check mark. Then the tool bar disappears.

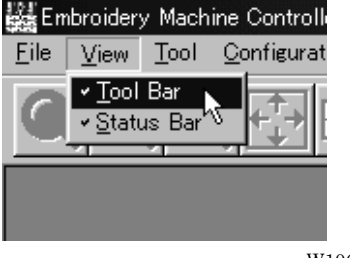

W1061Q

#### **Displaying the Status Bar**

Shows/hides the status bar. The status bar provides information on the current status and advice for operation.

1. Select [Status Bar] from View menu and put the check mark.

Click here again to remove the check mark. Then the status bar disappears.

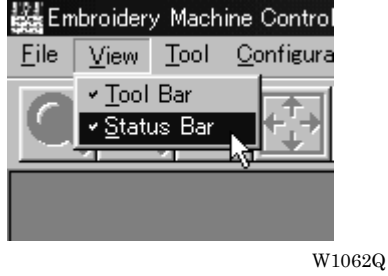

### **Upgrading the Version of Interface Board**

Upgrades the version of interface board program connected to PC. This function is protected by a password. A dealer engineer will use this function if required.

#### **Reset Interface Board**

Resets the CPU on the interface board connected to PC to give the same effect as restart. This function is protected by a password. A dealer engineer will use this function if required.

#### **Communication Port**

Sets communication port between PC and machine.

- 1. Select [Communication Port] from Configuration menu.
- 2. Select communication port for use.

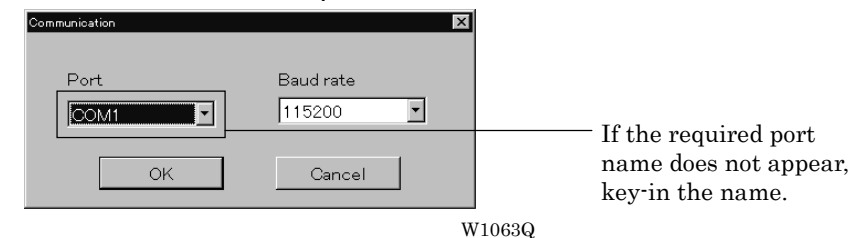

3. Click [OK].

## **Language**

Changes display language.

! The following three languages are displayed as "Available Languages".

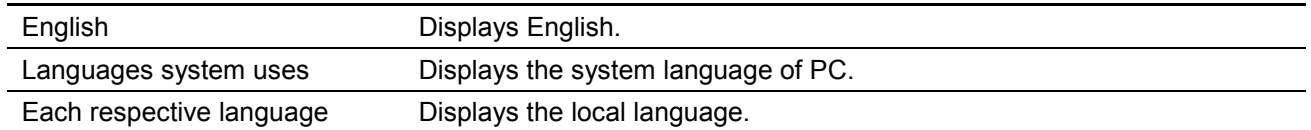

- 1. Select [Language] from Configuration menu (Tool menu when the power to machine is on).
- 2. Select display language among "Available Languages".

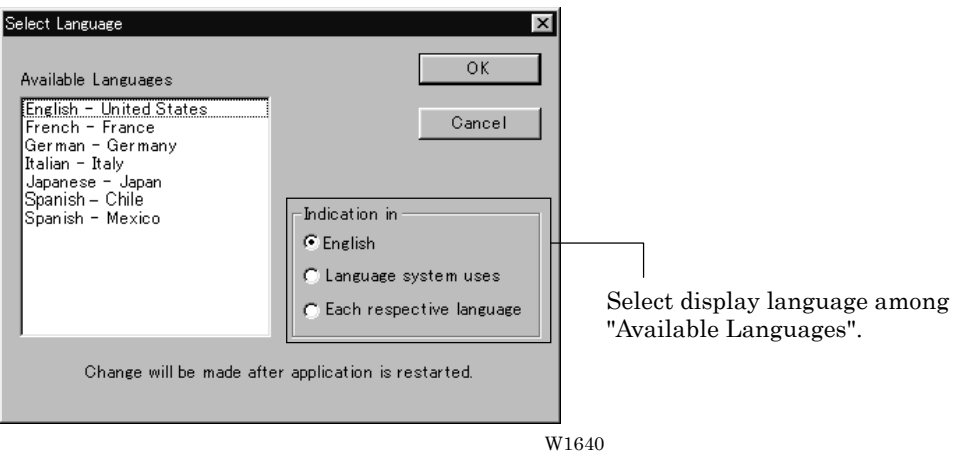

When "Each respective language" is selected, the list for "Available Languages" may not be displayed properly.

- 3. Click [OK].
- 4. Exit and rerun the software.

## **Settings after Turning Power On**

Describes settings available after turning power on to the machine.

#### **Tool Bar**

Shows/hides the tool bar. The tool bar contains icons with the same functions as the menu.

Refer to page 6-6.

#### **Status Bar**

Shows/hides the status bar. The status bar provides information on the current status and advice for operation.

Refer to page 6-7.

#### **Zoom In**

Enlarges the image to 125%.

1. Select [Zoom In] from Display menu or click

Repeats zooming of the image by the number of clicks.

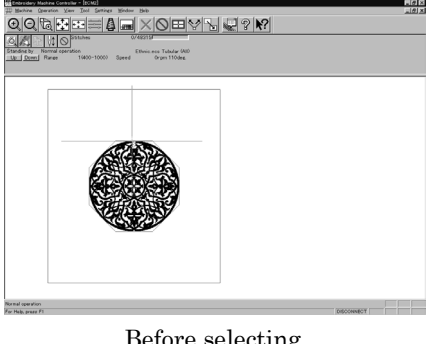

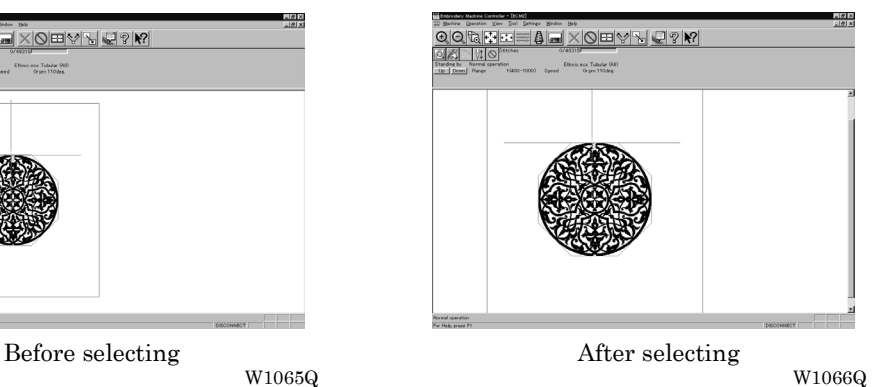

### **Zoom Out**

Reduces the image to 80%.

1. Select [Zoom Out] from Display menu or click  $\vert Q \vert$ 

Repeats zooming of the image by the number of clicks.  $QQR = 1 - 2P$ QQQRFFF6FXQEYYQPY Before selecting  $W1065Q$  After selecting

W1065Q W1067Q

## **Zoom In Specified Range**

Enlarges the range specified with the mouse to the full window size.

- 1. Select [Zoom In Specified Range] from Display menu or click  $\mathbb{Q}$ . The arrow pointer turns into  $\mathbf{\Theta}$ .
- 2. Drag and specify the range to zoom in with the mouse.

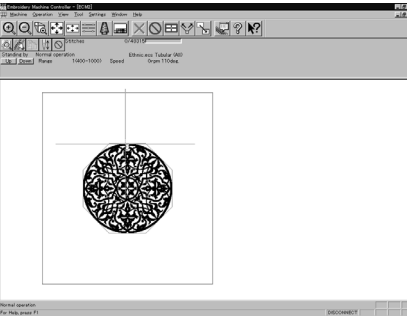

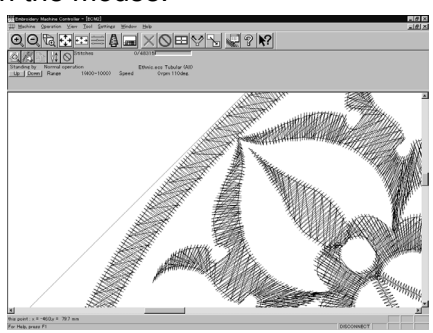

Before selecting  $W1065Q$  After selecting

### **Fit to Window**

Displays the whole embroidery area.

1. Select [Fit to Window] from View menu or click  $\mathbf{L}^{\uparrow}$ 

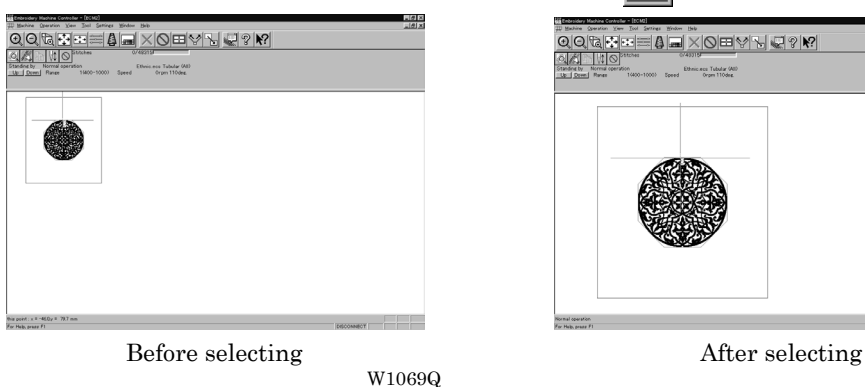

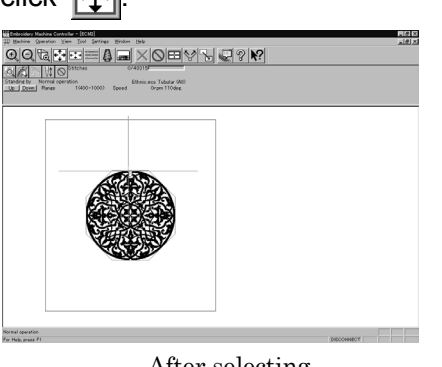

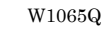

W1068Q

### **Whole Pattern**

Displays the whole pattern.

1. Select [Whole Pattern] from View menu or click  $\overline{+1}$ 

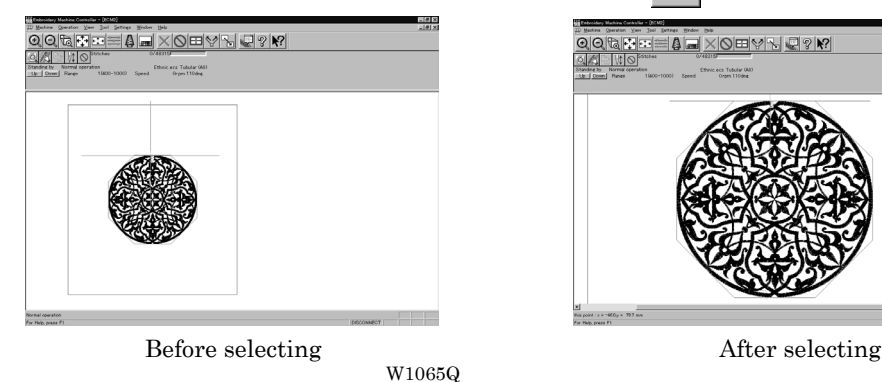

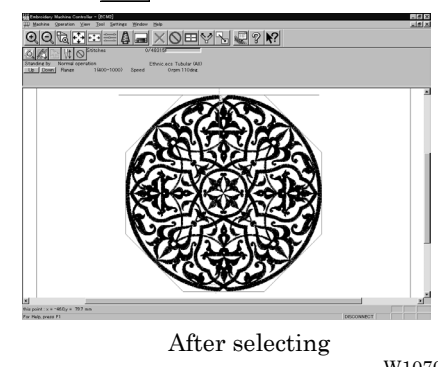

#### **Grid**

Displays  $1 \times 1$  cm square grids on the background.

1. Select [Grid] from View menu and put the check mark.

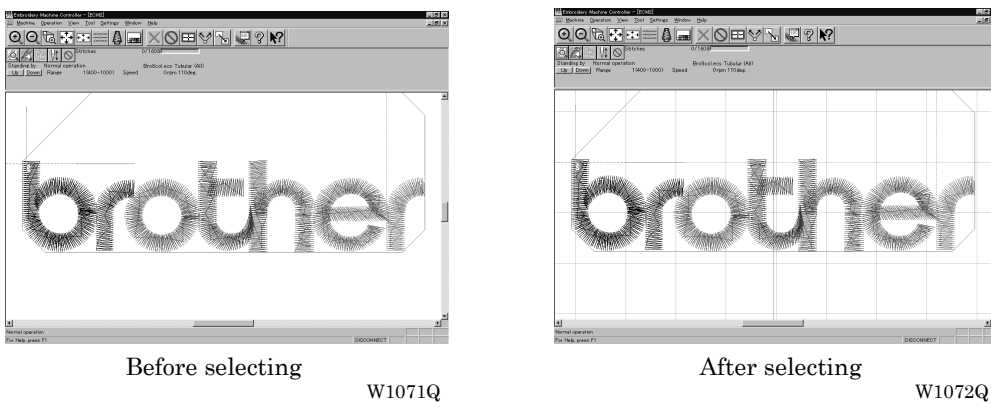

### **Hoop**

Displays the outline of embroidery hoop. The type of embroidery hoop can be changed in [Load Hoop] of Settings menu.

- $\blacksquare$  Embroidering is allowed within the green guide in the hoop.
- 1. Select [Hoop] from the View menu and put a check mark.

If the hoop is not displayed, carry out the step to read the hoop. For details, refer to [Load Hoop]  $(\rightarrow$  page 6-46).

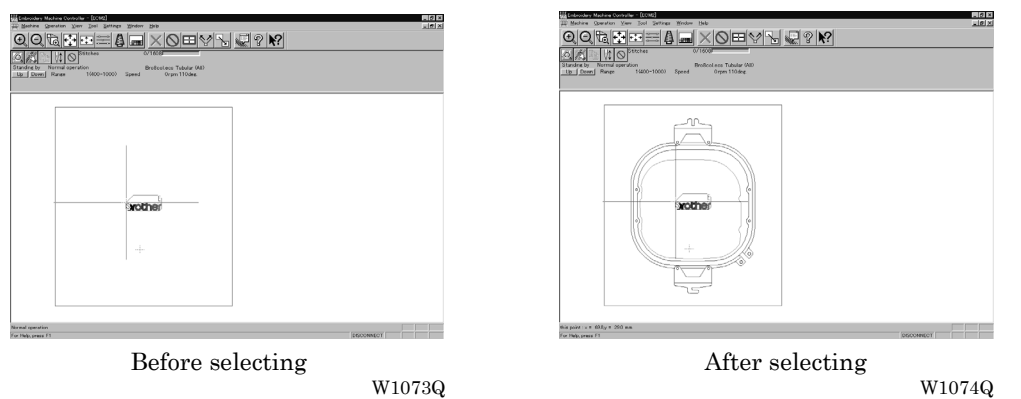

### **Hoop position fine adjustment**

Adjusts the view position of embroidery hoop.

- The position can be adjusted in the range of  $±20$  mm in both the X and Y directions.
- 1. Select [Hoop position] from the View menu. The hoop view position is stored in the hoop data. If you reinstall the program, the hoop view position is initialized because it is overwritten.

 $\overline{\odot}$ 

2. Designate the adjusting position and click [OK]. The hoop is displayed in a displaced position.

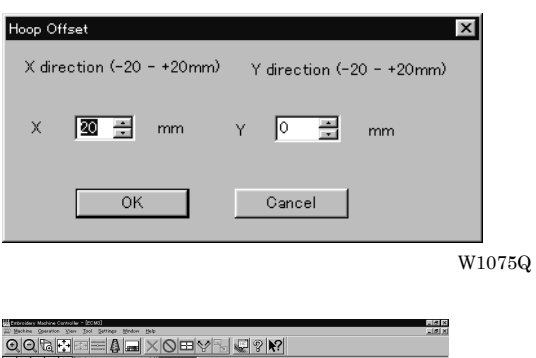

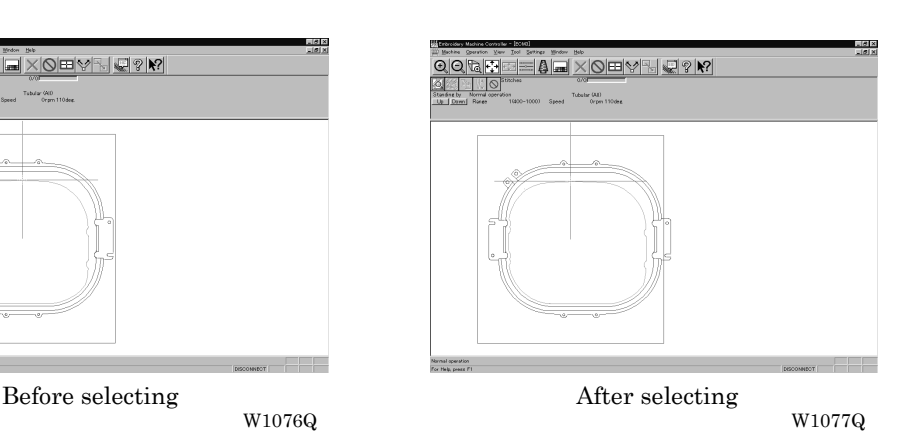

### **Needle Penetration**

Tabular (AD)

Chooses whether or not the needle penetration positions are displayed. Clicking  $\equiv$  also provides the same function.

1. Select [Needle Penetration] from View menu and put the check mark.

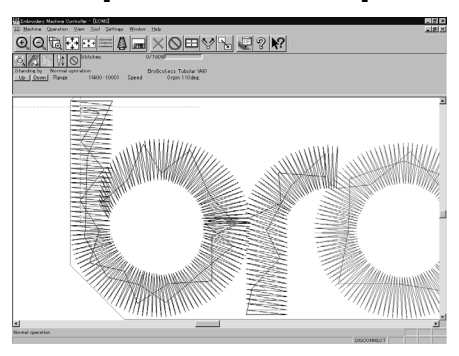

Before selecting  $$\tt W1078Q$$   $$\tt M078Q$$ 

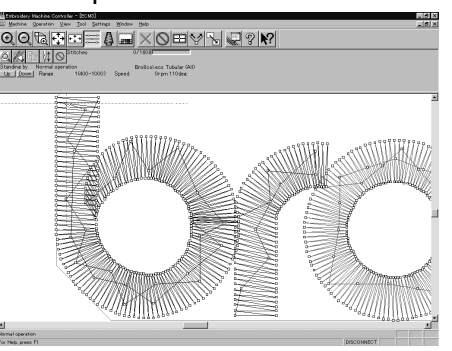

W1078Q W1079Q

### **Thread Color**

Displays the pattern using colors currently set to the needle bar. Clicking  $\Delta$  also provides the same function.

1. Select [Thread Color] from View menu and put the check mark.

Display color of the image changes.

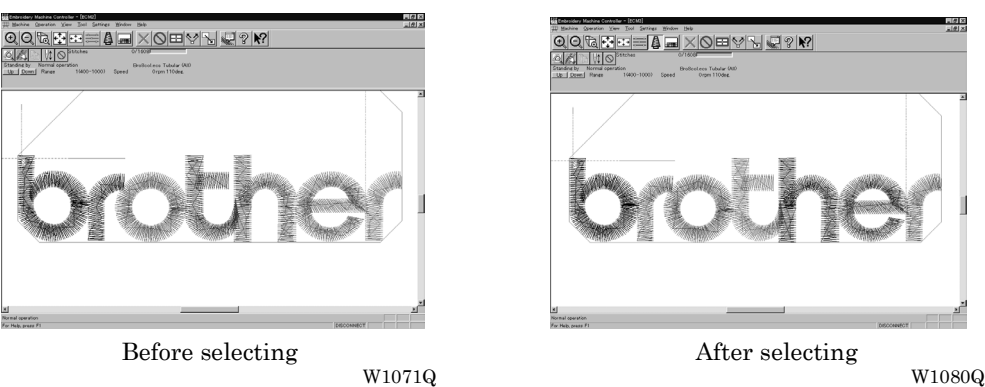

### **Needle Bar and Speed Range**

Displays the needle bar and speed range.

1. Select [Needle Bar and Speed Range] from View menu and put the check mark or click **...** 

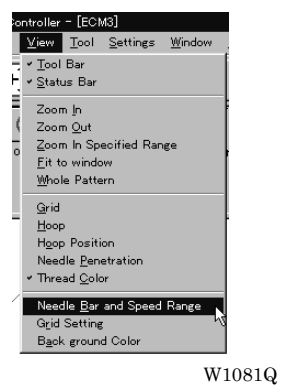

## **Setting Needle Bar**

Needle bar allocation and display color can be changed on this screen.

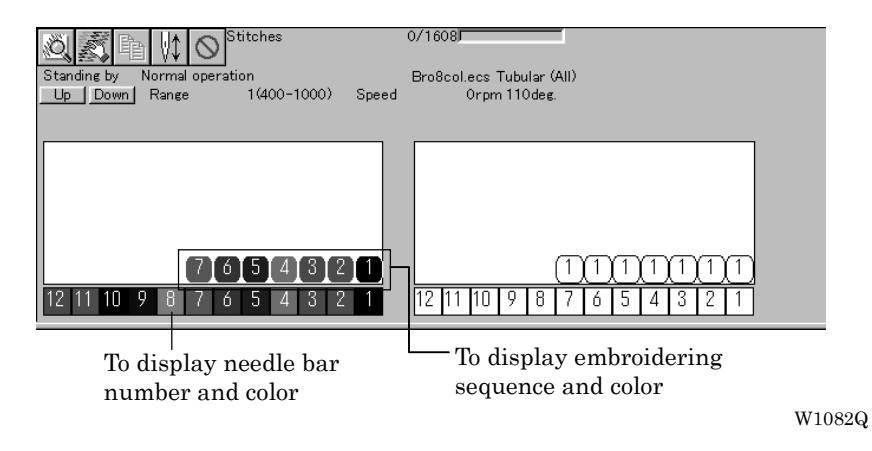

#### **Changing display colors**

- The color of needle bar changes to the actual color.
- Changing the thread spool also changes the display color. A confirmation screen to save appears before exiting from embroidering or retrieving other data.
- A display color can be selected from among the following four items.

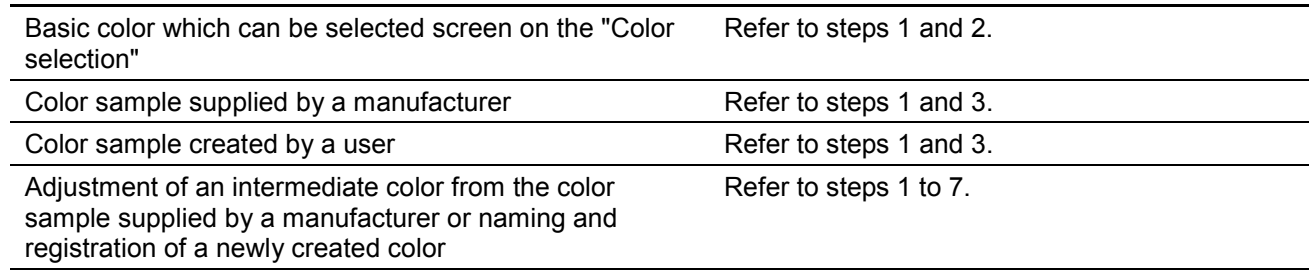

■ The following screen is displayed when colors to be displayed are set to 256 in [Display properties] and the color sample supplied by a manufacturer cannot be selected or an intermediate color cannot be created.

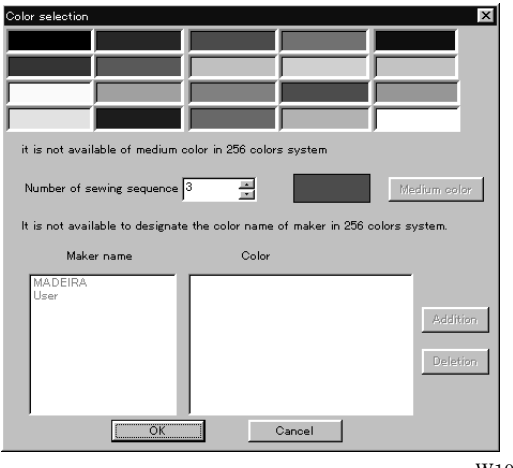

W1017Q

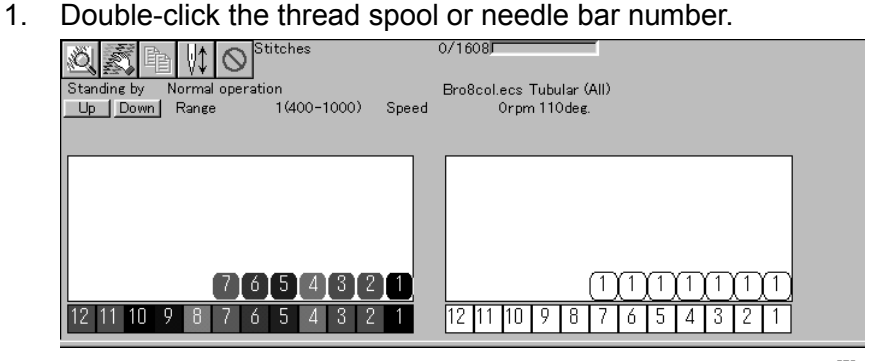

W1082Q

2. Select a new color on the [Color selection] screen.

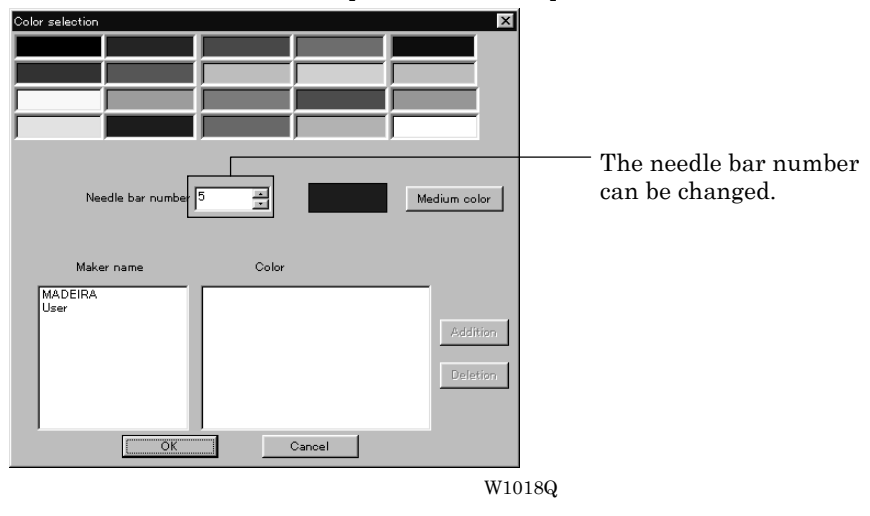

3. When selecting a color from a color sample, click maker name or [User] and double click [Color].

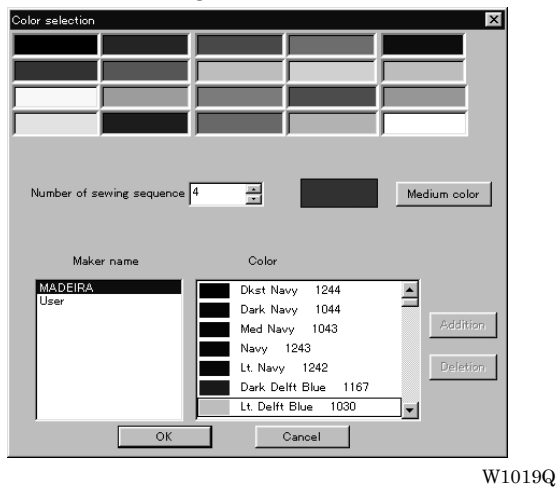

4. When finely adjusting the selected color, click [Medium color]. Click [User] to crate a new color, then click [Addition].

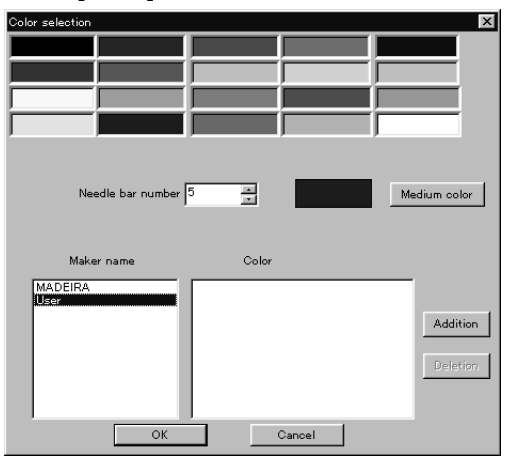

W1020Q

5. Select an arbitrary color from basic colors. Click [Define Custom Colors] to create a medium color.

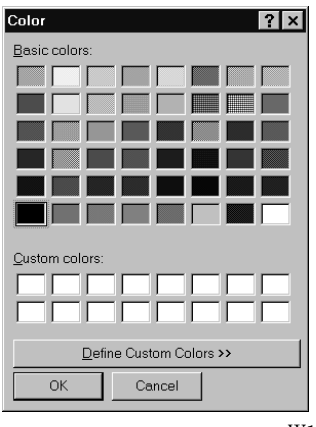

W1021Q

6. Click the color chart or enter values to create a new color, and click [OK].

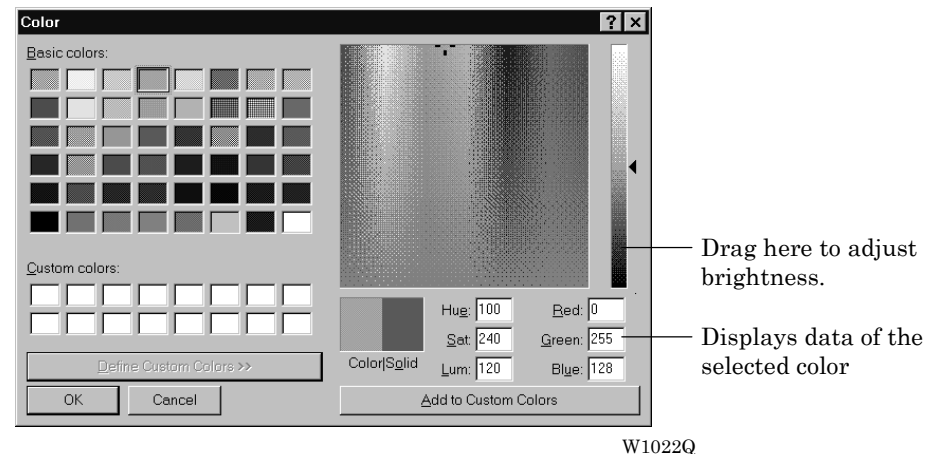

7. Input the name of the color and click [OK] when [User] is selected in step 4.

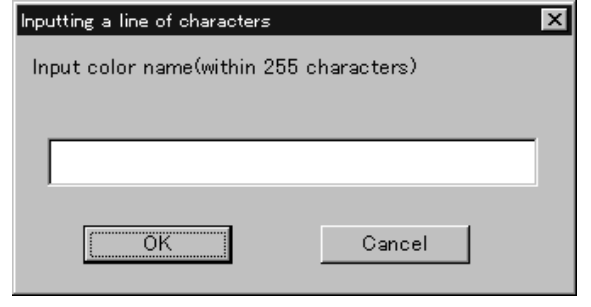

W1023Q

#### **Changing needle bar allocation**

1. Drag a thread spool to the desired needle bar number.

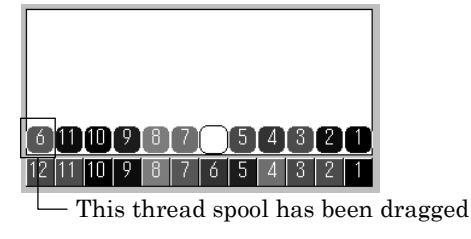

W1084Q

### **Setting Ranges**

There are two methods for setting ranges.

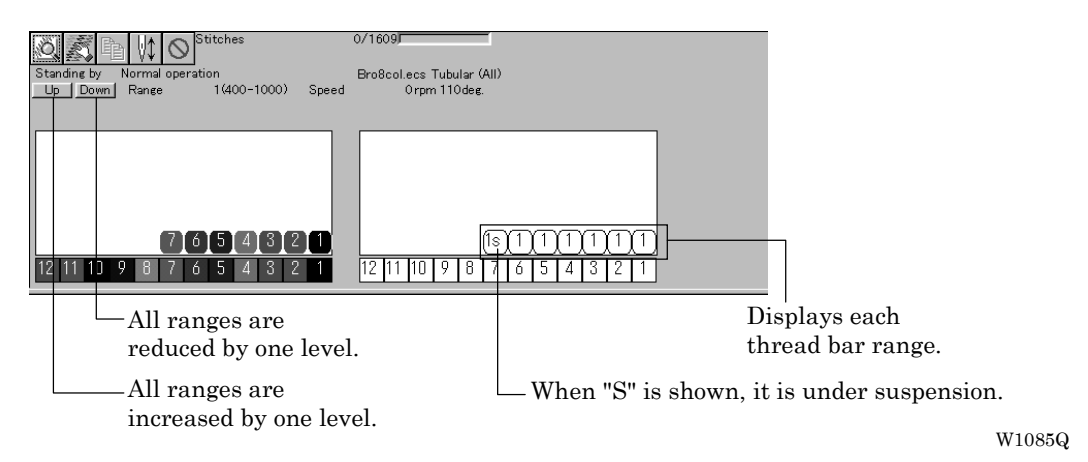

#### **Changing all ranges**

1. Click [Up] to increase range. Click [Down] to reduce range.

One clicking changes the range by one level.

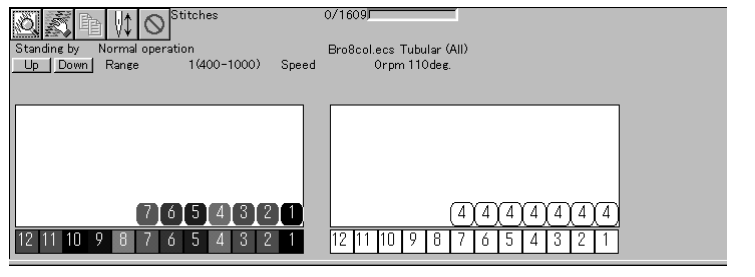

W1086Q

#### **Changing individual range**

- 1. Double-click the range display.
- 2. Click a speed range for selection.

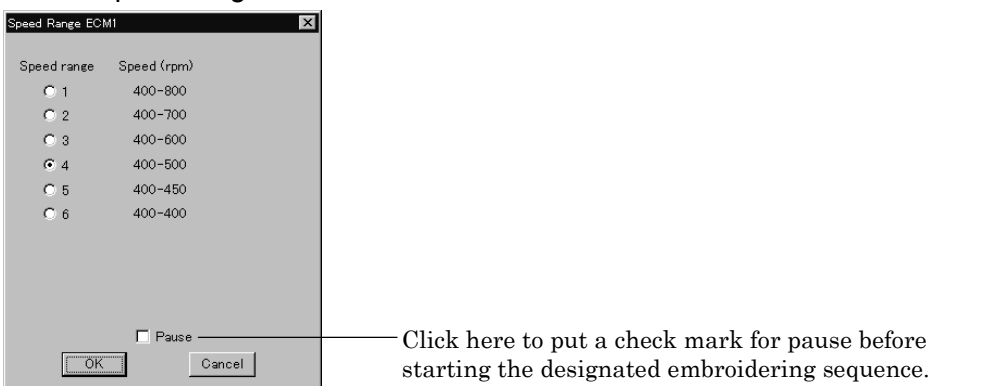

W1087Q

3. Click [OK].

## **Grid Setting**

Sets the pitch and the color of grid.

- $\blacksquare$  The grid interval can be set at the increment of 1 mm (0.1 inch for inch unit).
- $\blacksquare$  The value for setting is 1 100 mm (0.1 10 inches for inch unit).
- 1. Select [Grid setting] from the View menu.

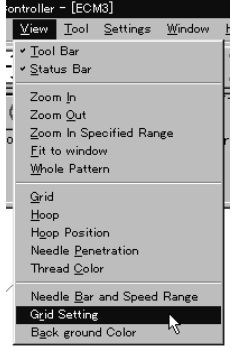

W1088Q

2. Set the pitch.

Click the [color] to change the grid color. For setting, refer to steps 5 to 7 in page 6-16.

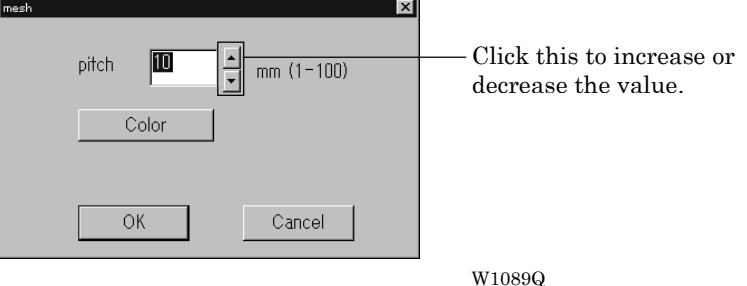

### **Background color**

Changes the background color of the data.

1. Select [Background color] from the [View] menu.

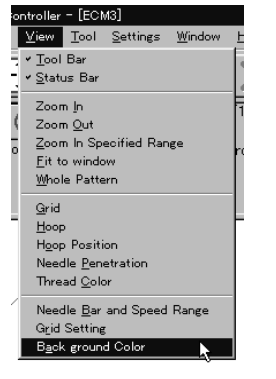

W1090Q

2. Select or create the background color. Refer to steps 5 to 7 on page 6-16 for details.

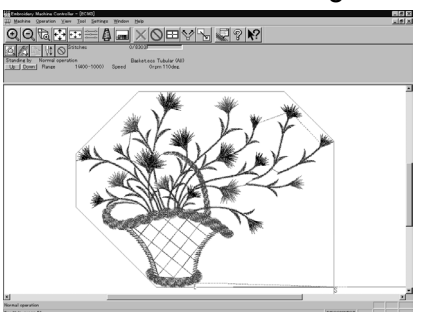

Before changing the background color  $\frac{W1091Q}{W1091Q}$  After changing the background color W1091Q W1092Q

#### **Renaming Machine**

Rename the registered machine.

- Up to 50 characters can be registered for a machine name.
- 1. Select [Rename Machine] from Machine menu.
- 2. Enter a new name.

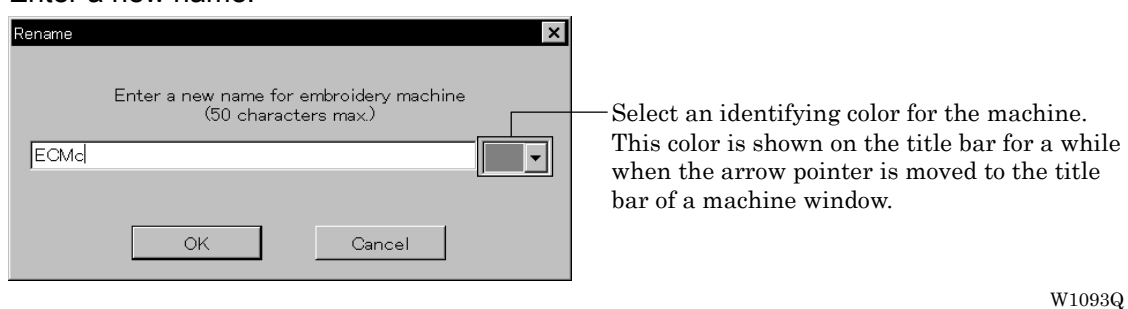

<u>greege xoeviging</u>

3. Click [OK].

If the message "The entered name already exists" appears, enter another name.

## **Viewing Machine Information**

Detail specification of the machine can be displayed.

- 1. Select [Machine Information] from Machine menu.
- 2. Click [OK] after checking the information.

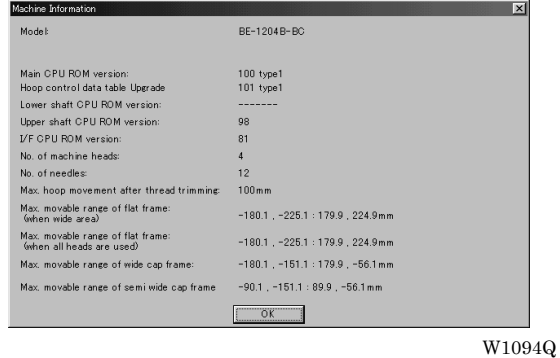

## **Design Information**

Detail specification of the embroidery data can be checked.

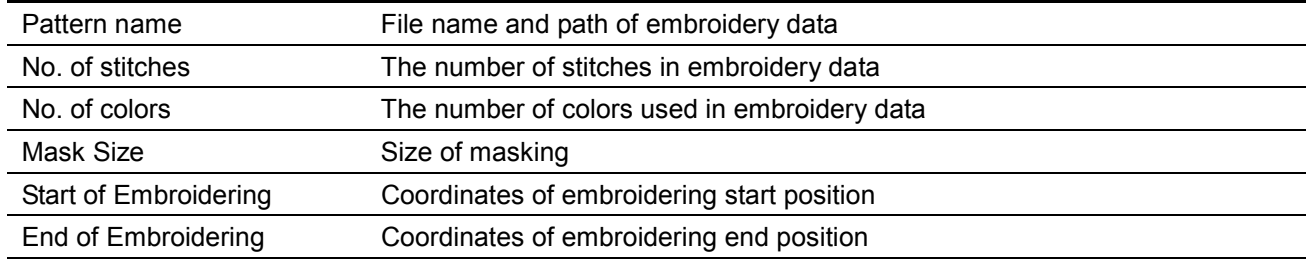

- 1. Select [Design Information] from Help menu or click ...
- 2. After checking, click [OK].

### **Setting Window Display**

Specifies the window that displays machine condition if multiple machines are connected simultaneously.

 $\blacksquare$  There are two types of window display as follows:

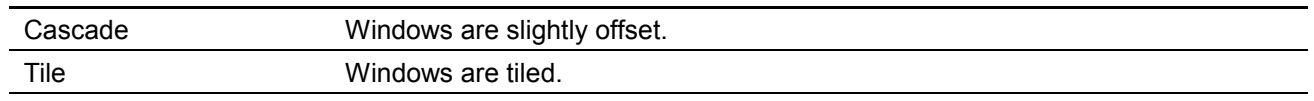

1. Select [Cascade] or [Tile] from Window menu.

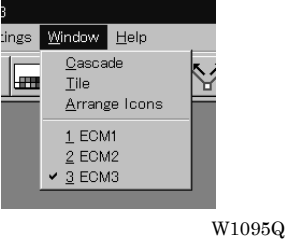

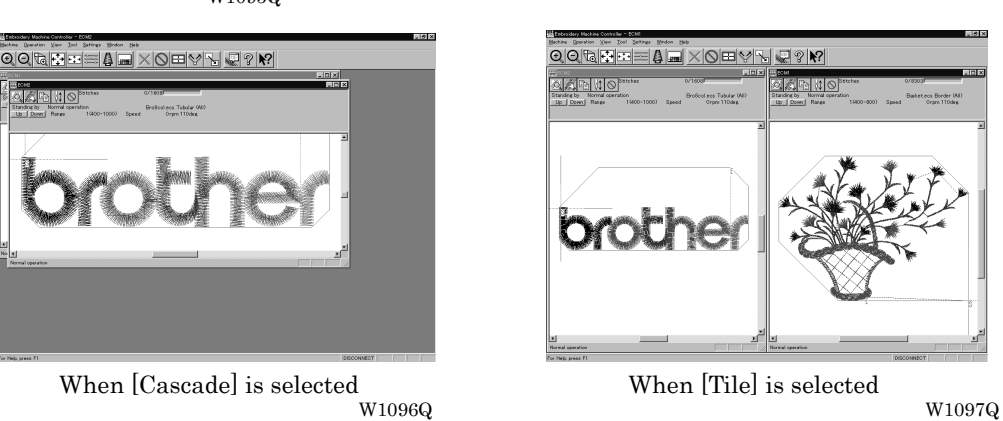

### **Minimizing and Aligning Windows**

Windows on the screen can be minimized to the icon size and aligned.

#### **Minimize Window Size**

1. Select [Minimize Window Size] from Machine menu or click  $\Box$  on the upper right corner of the screen.

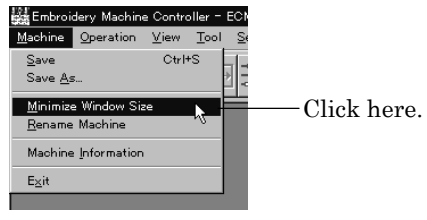

W1098Q

2. The window is minimized.

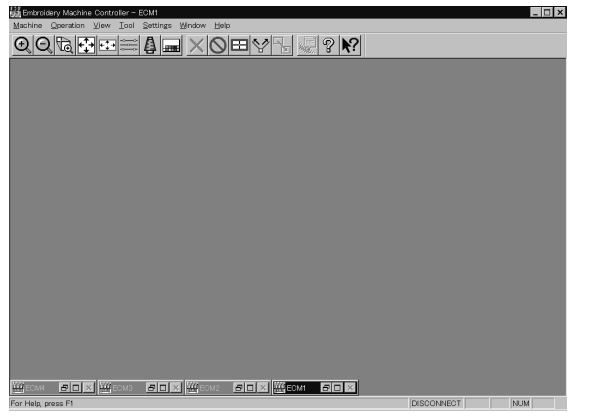

W1099Q

#### **Arrange Icons**

Minimized windows that are scattered can be aligned.

- This command is available for minimized windows.
- 1. Select [Arrange Icons] from Window menu.

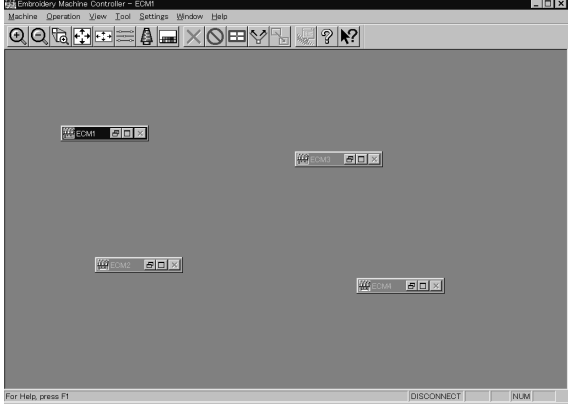

W1100Q

2. The minimized windows are aligned.

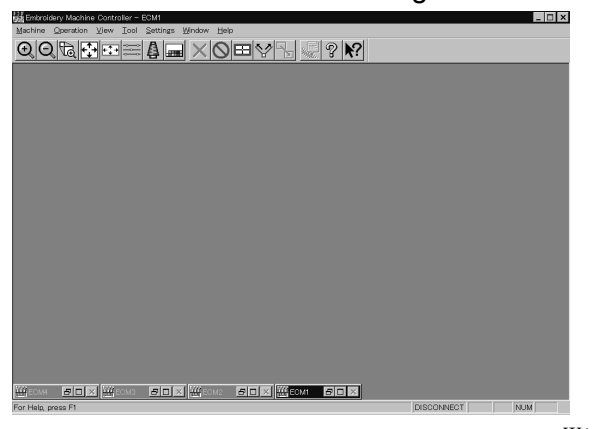

 $\rm W1101Q$ 

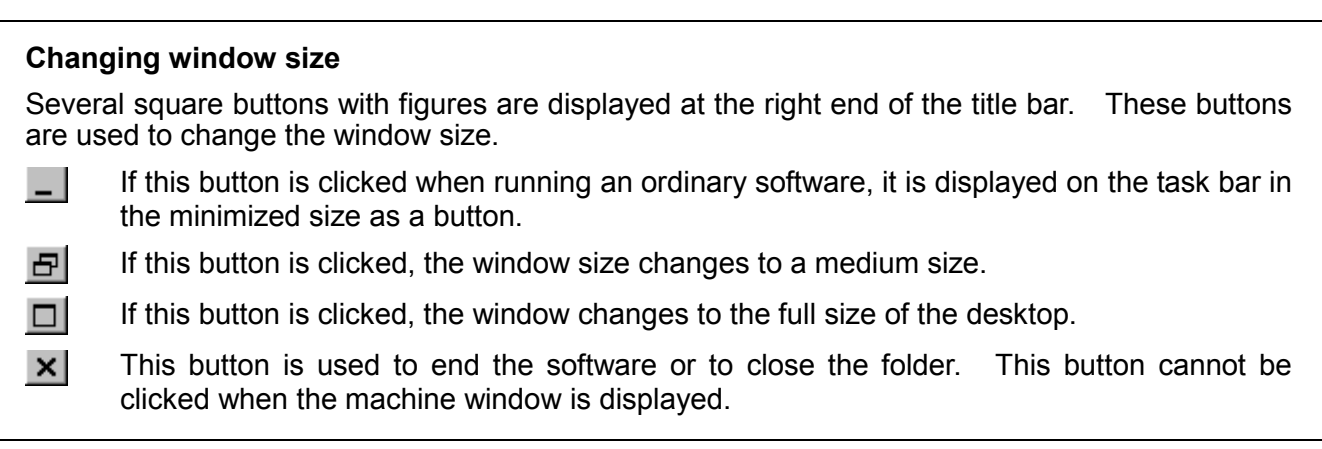

### **Language**

Changes display language.

Refer to page 6-8.

### **Copying Data to Other Machines**

When multiple machines are connected, the embroidery data of a machine can be copied to another machine.

1. Click the window of the machine displaying the copy source data.

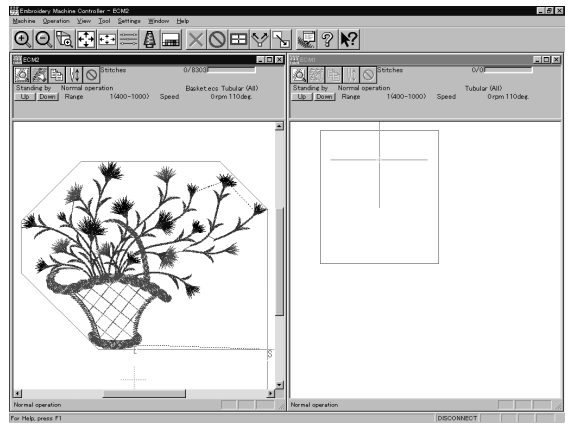

W1102Q

2. Click  $\mathbb{R}$ 

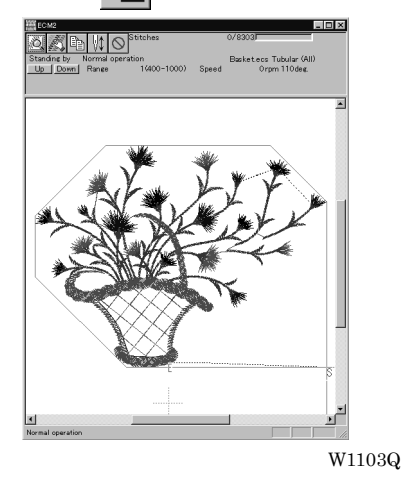

3. Click and select the machine name of the destination.

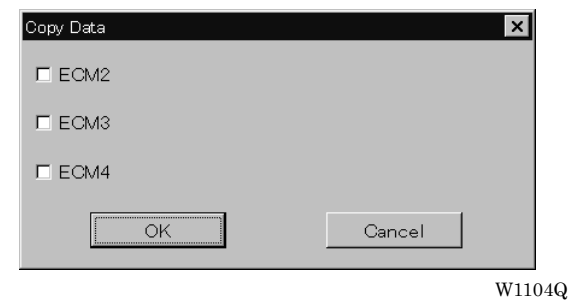

#### 4. Click [OK].

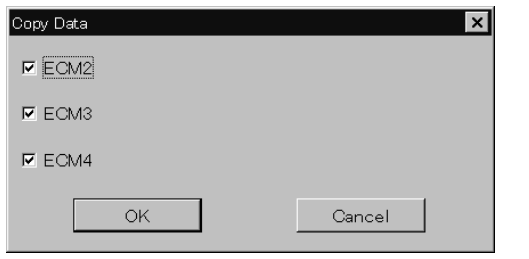

W1105Q

The data, is copied.

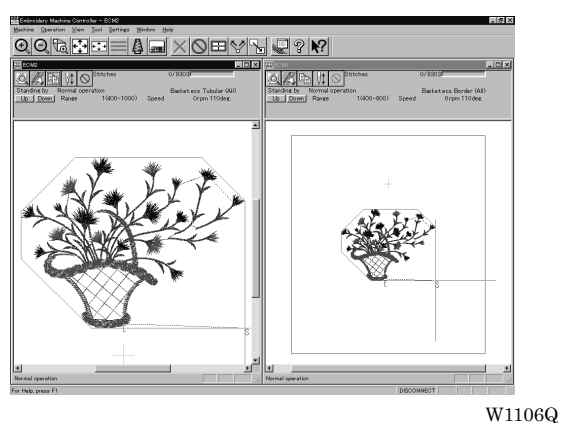

### **Configuration**

Sets the environment of data reading and display.

- 1. Select [Configuration] from Tool menu.
- 2. Click and select the item for setting.

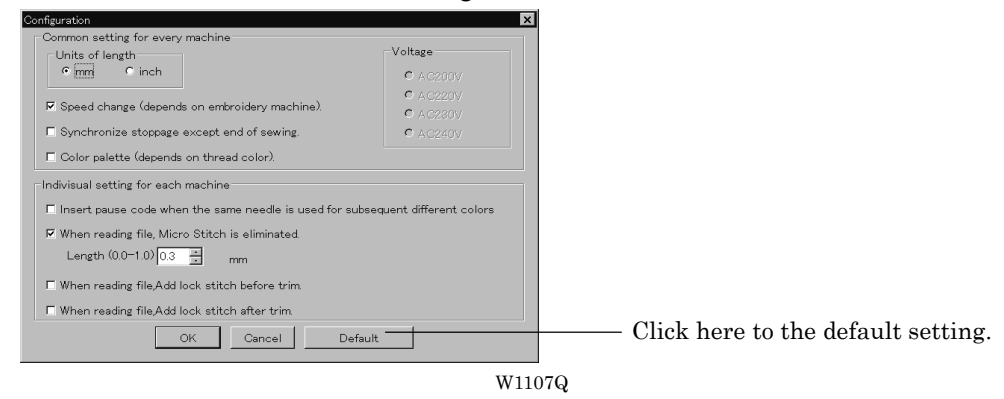

[When reading file, Micro Stitch is eliminated.] is set to be deleted in default status (checked).

3. Click [OK].

### **Upgrading the Machine Program**

Upgrades the programs at each part of the machine. This function is protected by a password. A dealer engineer will use this function if required.
# **Setting the Machine**

Performs the detail setting of the embroidering status. Items that can be selected in Setting menu are explained here.

#### **Needle Bar**

Patterns are sewn by one needle.

- 1. Select the [Needle]-[Same Needle] from Settings menu.
- 2. Click the needle number for selection.

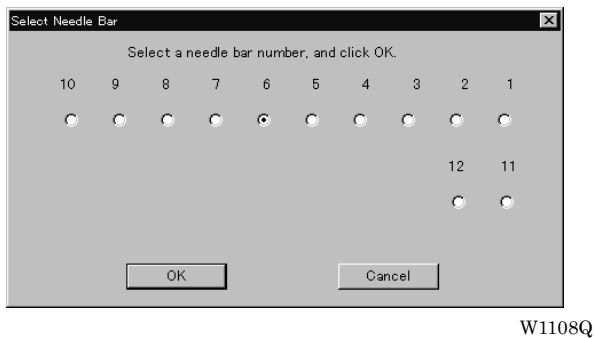

3. Click [OK].

The embroidering sequence appears at all specified needle points.

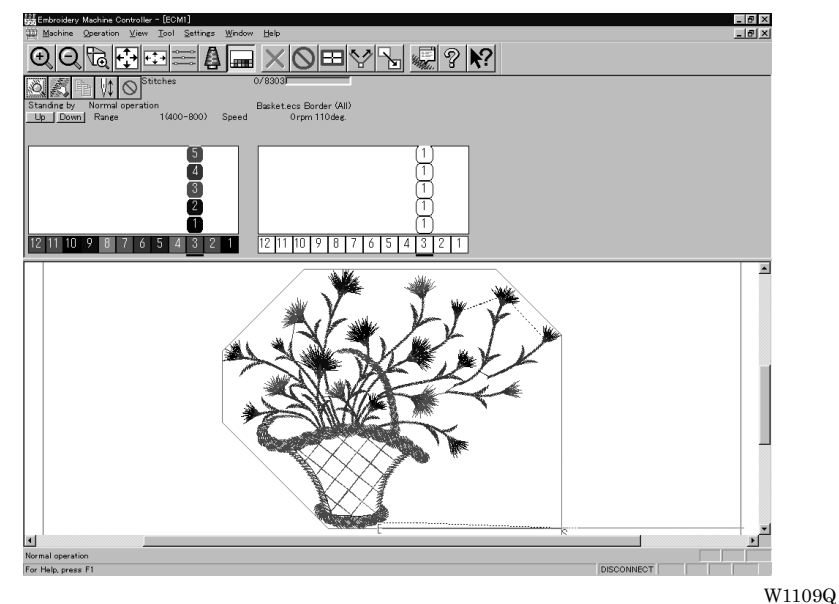

#### **Default setting (equating the sewing order number and needle bar number)**

1. Select [Needle] - [Default value] from Settings menu.

## **Same Speed Range**

Embroiders patterns at the specified speed range.

- 1. Select [Same Speed Range] from Settings menu.
- 2. Click a speed range for selection.

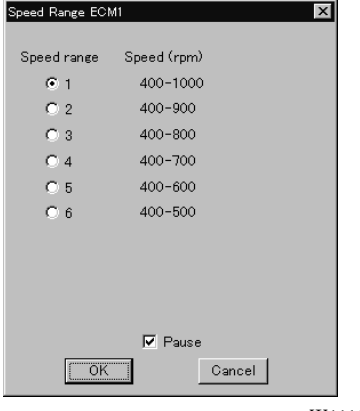

W1110Q

3. Click [OK].

The speed range appears at the specified areas.

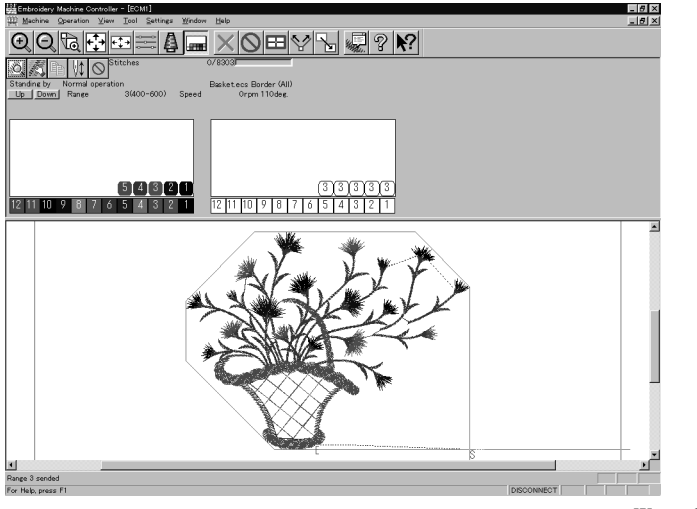

W1111Q

#### **Pause**

Sets whether to stop the needle bars temporarily when changing all the needle bars.

#### **Stopping all the needle bars temporarily**

1. Select [Pause] - [Add all] from Settings menu.

#### **Resetting temporary stop of all the needle bars**

1. Select [Pause] - [Delete all] from Settings menu.

#### **Speed Range**

Specifies the maximum speeds for respective ranges suitable for the hoop type.

- Actual embroidering speed depends on the pitch.
- Before shipment, "1" is set to the highest speed; "6" is set to the lowest speed.
- 1. Select [Speed Range] from Settings menu.
- 2. Specify the desired range.

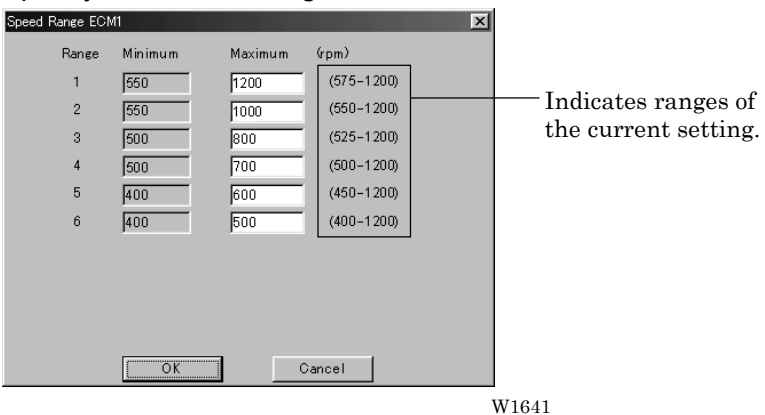

When a value exceeding the above ranges is entered, it is automatically set to the min. or max. speed.

# **Hoop Feed Position**

Set the basic position of the hoop (hoop feed position) for cancellation of embroidering.

- The hoop feed position can be set only in the embroidering area surrounded by a red frame.
- The hoop feed position can not be set in the upper side of the frame when [Tubular] is selected in [Embroidery hoop] and the frame is displayed on the screen.
- 1. Select [Hoop Feed Position] from Settings menu.
- 2. Click the point to feed the hoop.

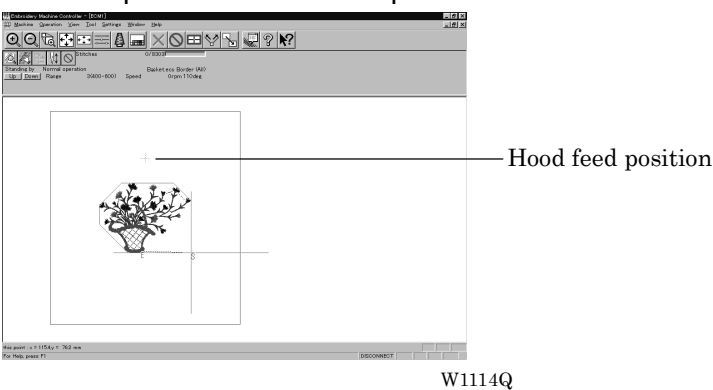

3. The gray cross appears and shows the hoop feed position.

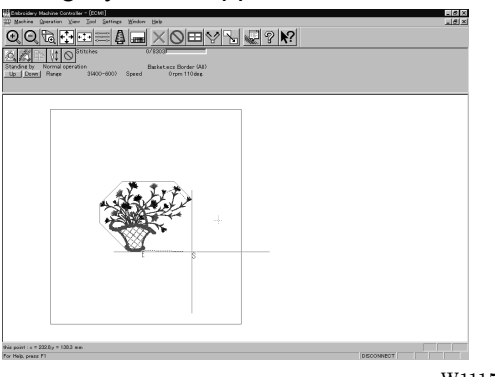

W1115Q

#### **Embroidery Area**

Sets the embroidery area.

- 1. Select [Embroidery Area] from Settings menu.
- 2. Drag the embroidery area using the mouse for designation.

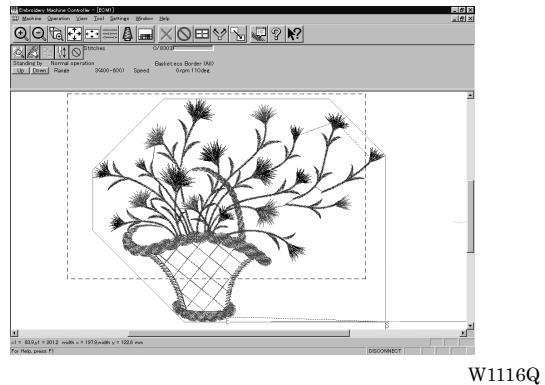

The embroidery area is displayed in light blue.

#### **Embroidery Hoop**

The type of specified embroidery hoop changes the display.

- The kind of the selectable frame varies according to settings at machine side.
- The following selections are available:

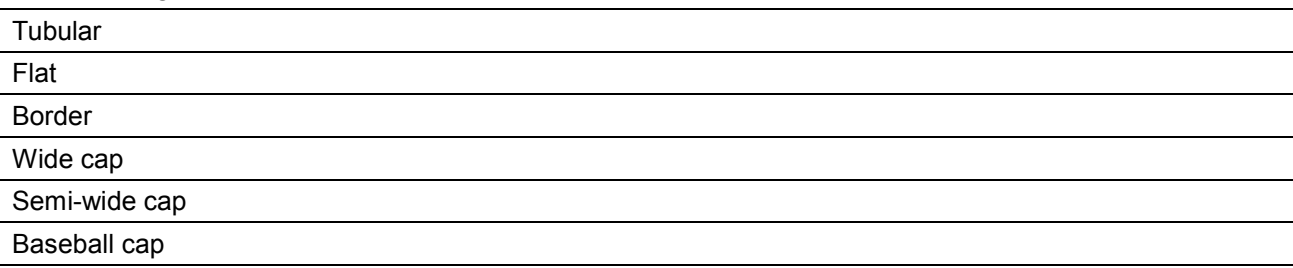

1. Select [Embroidery Hoop] and the type from Settings menu.

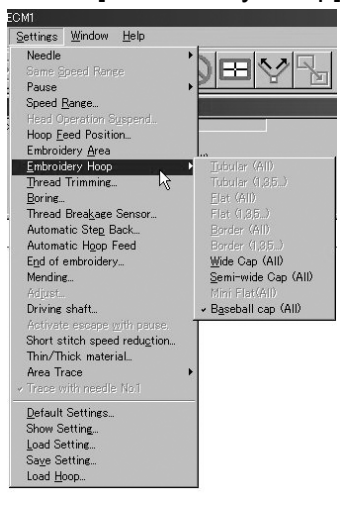

W1732

The pattern direction and embroidering area may vary depending on the selected embroidery hoop type. Make sure that the selection is correct.

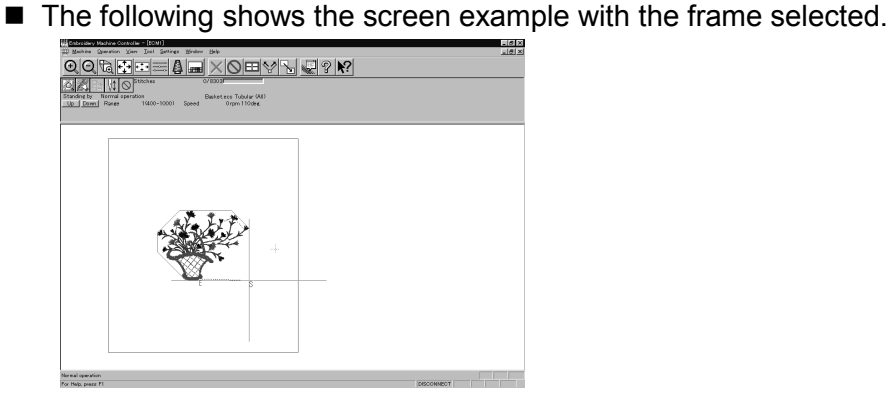

W1118Q When "Tubular (ALL)" is selected.

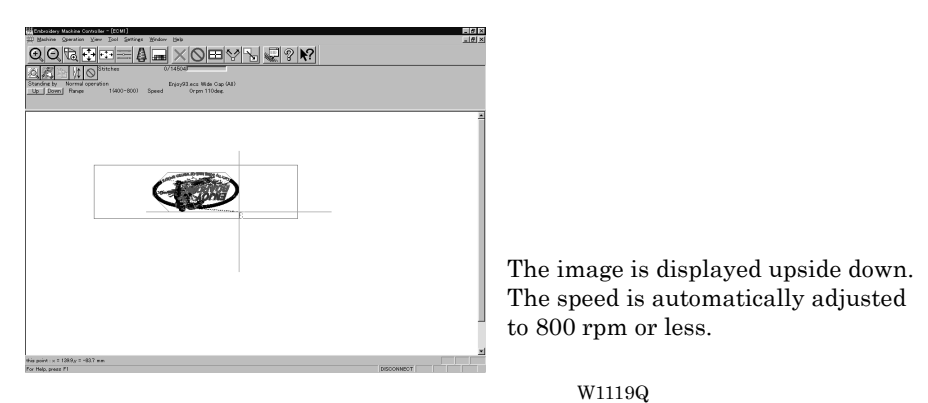

When "Wide cap (ALL)" is selected.

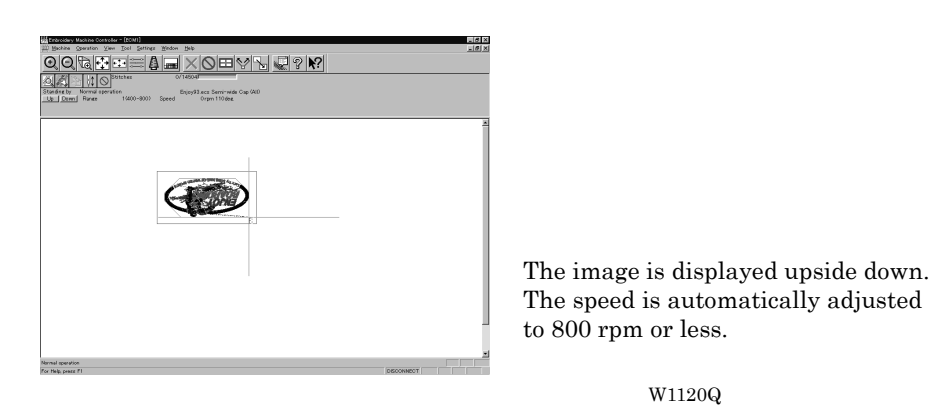

When "Semi-wide cap (ALL)" is selected.

## **Thread Trimming**

 $\blacksquare$  The following items can be set:

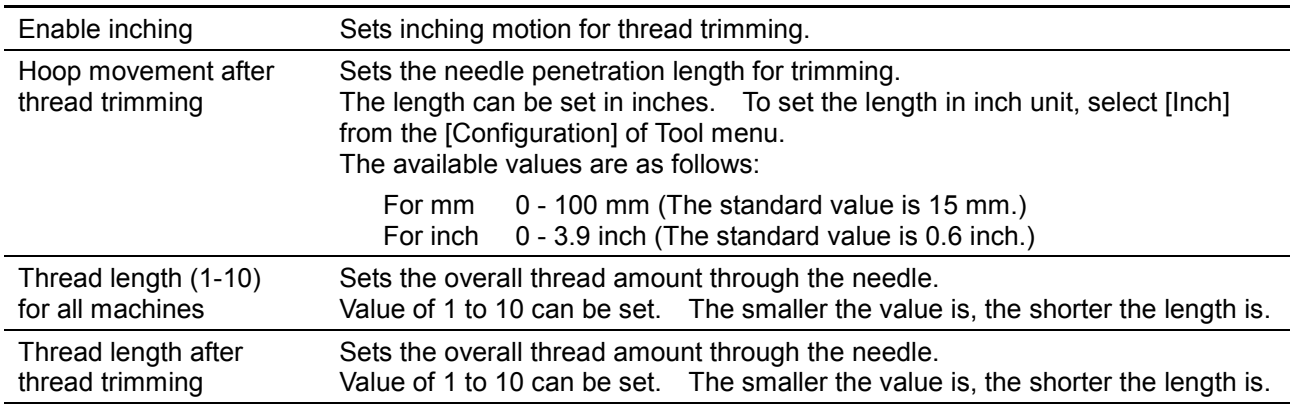

- 1. Select [Thread Trimming] from Settings menu.
- 2. Set inching, thread length, etc.

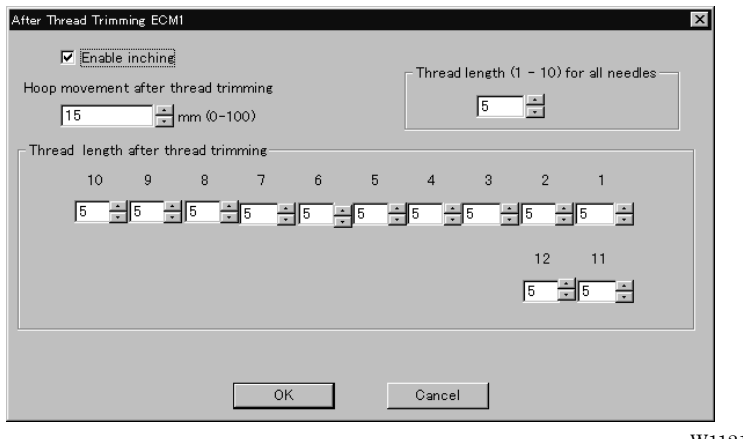

W1121Q

#### **Boring**

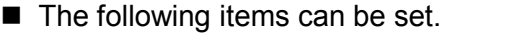

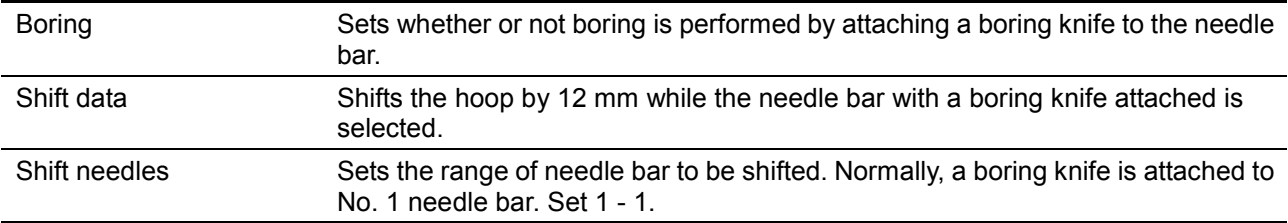

- TheBoring setting can be performed only for embroidering data that has been created for boring. The machine cannot check whether embroidering data is for boring or not. When performing embroidering, be sure to check the data.
- ! Before performing embroidering, attach the following optional parts to the machine.
- Boring knife
- Boring needle plate, Finger guard
- **If editing such as reduction/enlargement and rotation is applied to embroidering data that has been** created for boring, embroidering may not be performed correctly.
- 1. Select [Boring] from Settings menu.

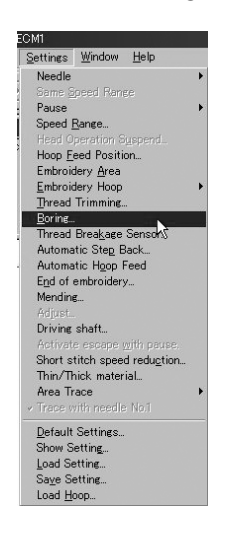

2. Set the boring, shift, and range of needle bar.

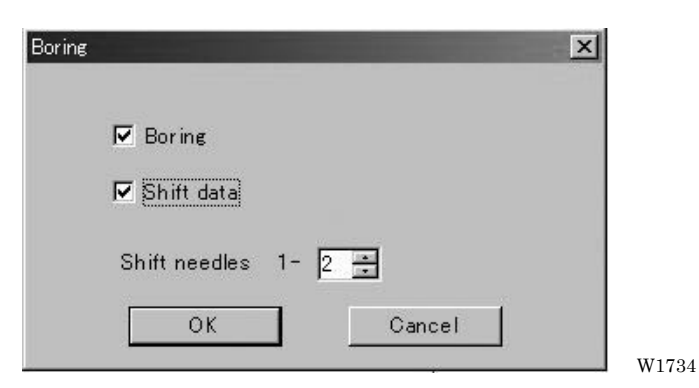

W1733

#### **Thread Breakage Sensor**

The sensor for thread breakage can be turned ON/OFF or the sensor sensitivity for each needle bar can be set.

- The sensitivity can be set within the range of 1 100. The smaller the value is, the higher the sensitivity is.
- 1. Select [Thread Breakage Sensor] from Setting menu.
- 2. Click the head you want to disable the sensor and remove the check mark  $(\bigvee)$ .<br>Tread Beal-see Sensor Setting ECMI<br>Remove the check mark of a pack and the check mark ( ).

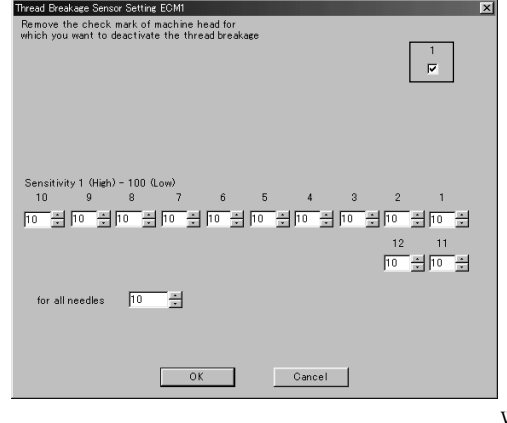

W1642

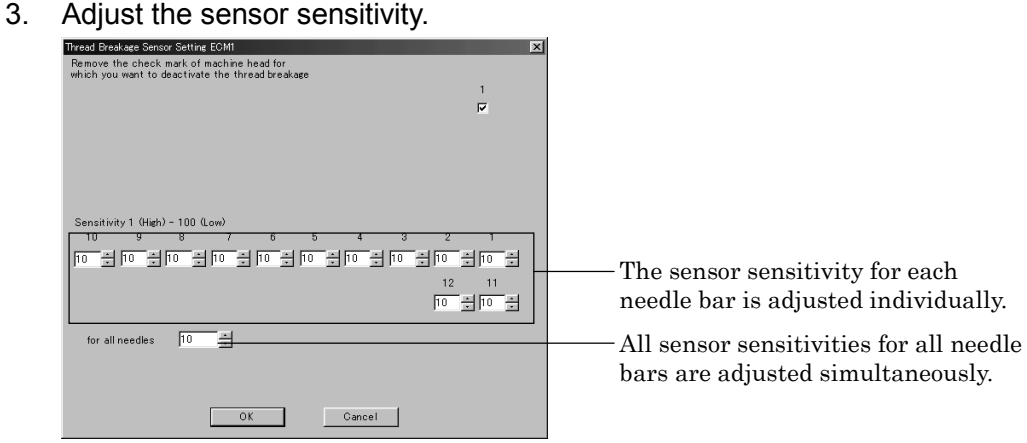

W1643

#### **Automatic Step Back**

Sets the number of stitches for automatic step back if thread breakage occurs.

- $\blacksquare$  The number of stitches that can be set is from 0 to 255.
- Additional step-back can be made for sensitivity value of the thread breakage sensor.
- 1. Select [Automatic Step Back] from Settings menu.
- 2. Enter the number of stitches for automatic step back.

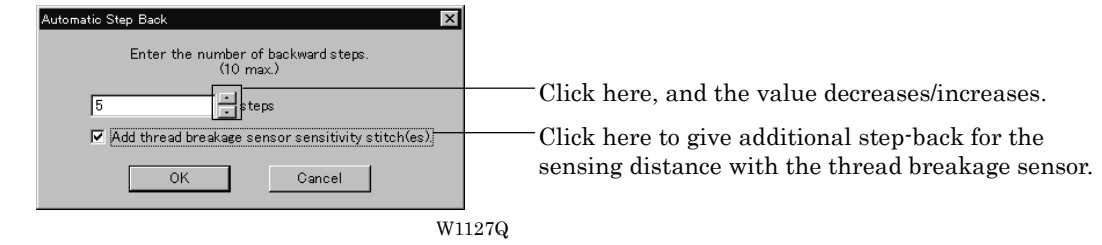

3. Click [OK].

#### **Automatic Hoop Feed**

Sets automatic hoop feed for a thread breakage.

1. Select [Automatic Hoop Feed] from Settings menu and put the check mark  $(V)$ .

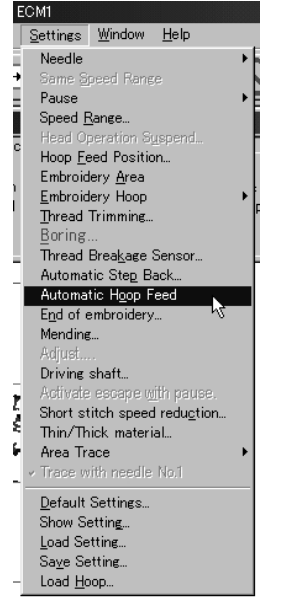

W1752

#### **End of embroidery**

Sets if the machine returns to the start point after end of embroidery.

1. Select [End of embroidery] from Settings menu.

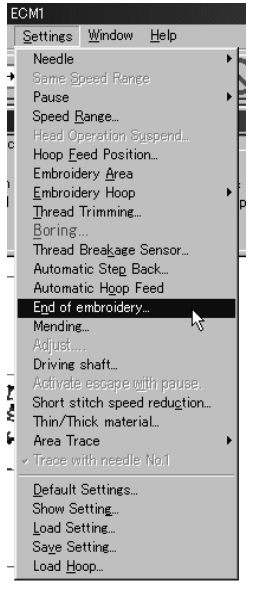

W1753

2. Click the checkbox to put a check mark  $(\sqrt{})$  when the machine returns to the start point after end of embroidery. Click [OK].

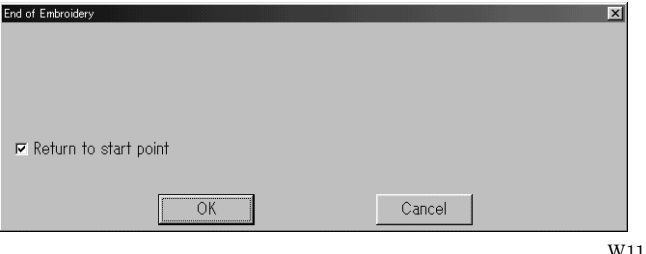

W1130Q

# **Mending**

Sets the details of mending.

**If Items and descriptions are as follows:** 

Automatically reset breakage error Error is automatically canceled when a thread breakage occurs.

#### 1. Select [Mending] from Settings menu.

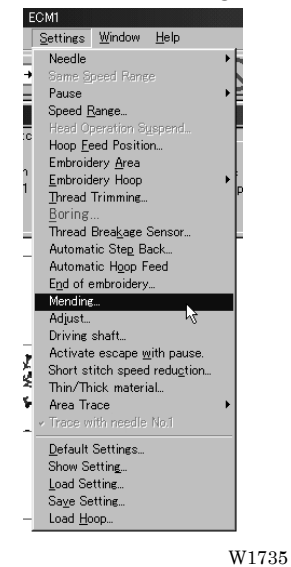

#### 2. Click [OK] when the items are set.

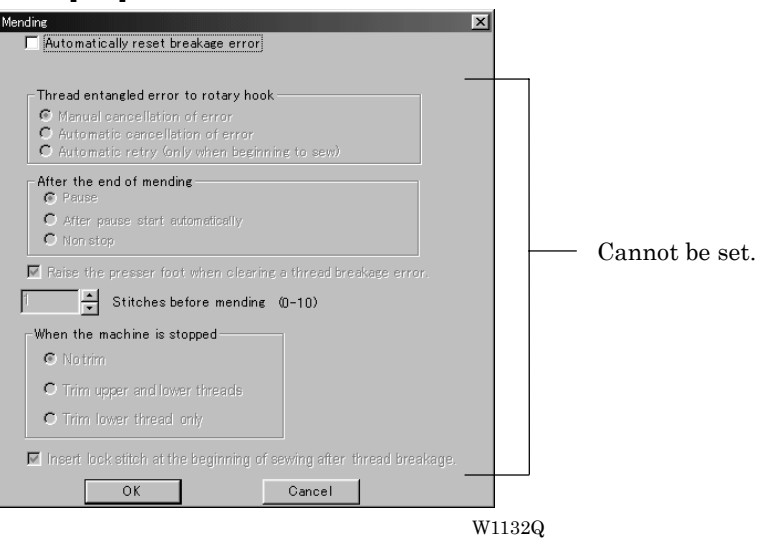

#### **Adjust**

Adjustment value of the needle is set.

- $\blacksquare$  The adjustment value is set at the increment of 0.1 mm.
- **The setting range is -0.5**  $\sim$  **2 mm in X and Y directions.**
- $\blacksquare$  If the adjustment value is set too large, a pattern may be disfigured.
- For sewing to be close to a hoop, if the adjustment value is set too large, "Area Over" may occur while sewing and the operation may stop.
- 1. Select [Adjust] from Settings menu.

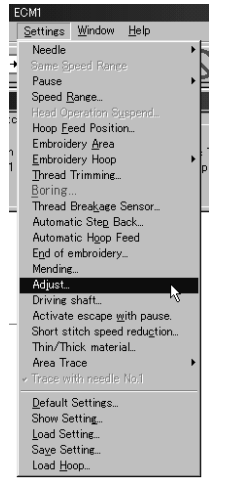

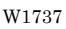

2. When setting is complete, click [OK].

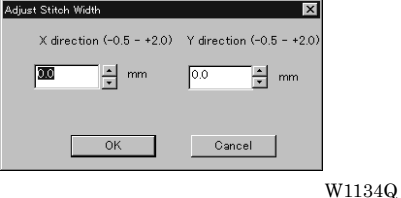

## **Driving shaft**

Speeds up the startup of the main shaft. Select this function when sewing thick material.

1. Select [Driving shaft] from Settings menu and check it.

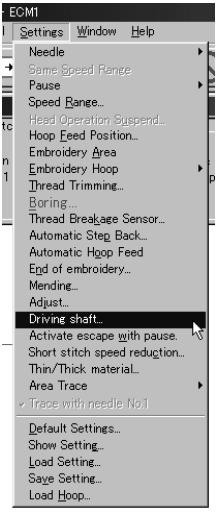

W1738

2. When the item selection is completed, click [OK].

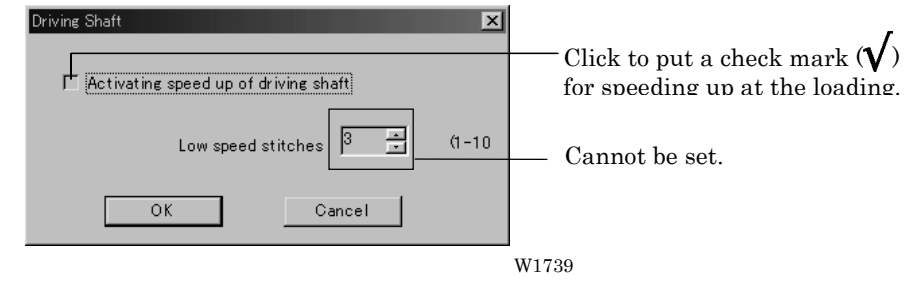

#### **Activate escape with pause**

Sets whether to feed the hoop during temporary stop of the needle bars to change colors. Select this function when embroidering applique.

1. Select [Activate escape with pause] from Settings menu and check it.

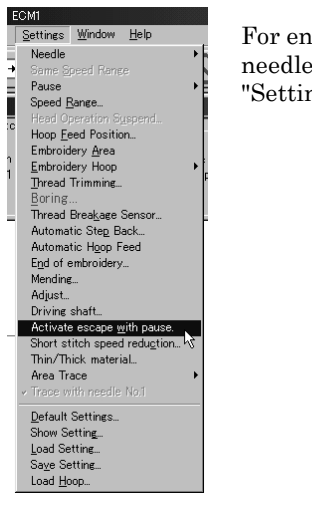

For enabling escape, set pause for the needle bar. Refer to page 6-17 "Setting Ranges".

W1740

#### **Short stitch speed reduction**

Reduces speed when stitching in a designated pitch.

- The pitch can be designated between 0.0 and 2.0 mm in units of 0.1 mm.
- The speed can be set between 400 rpm and the maximum speed of the current hoop in units of 10 rpm.
- 1. Select [Short stitch speed reduction] from Settings menu.

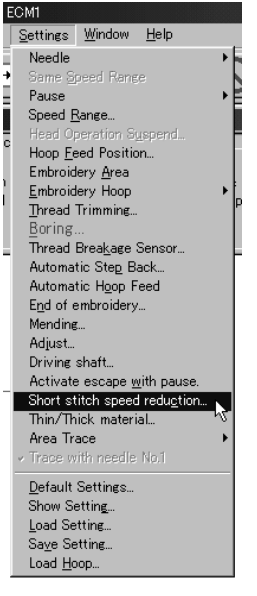

W1741

2. Click [Reducing speed] to check it and click [OK] when items are set.

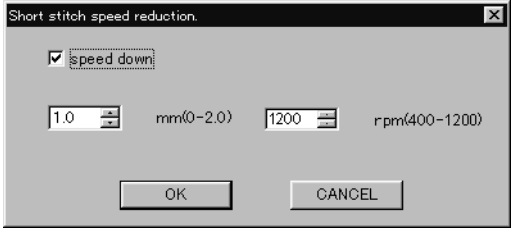

W1647

### **Thin / Thick Material**

Changes the timing of needle drop and hoop movement.

- The timing can be switched for thick material or thin material.
- 1. Select [Thin / Thick material] from Settings menu.

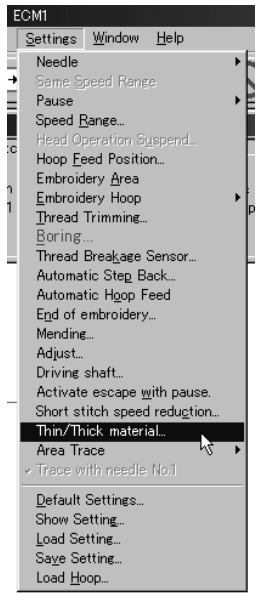

W1742

2. Select thick or thin by moving the slide bar control. Click [OK] when it is set.

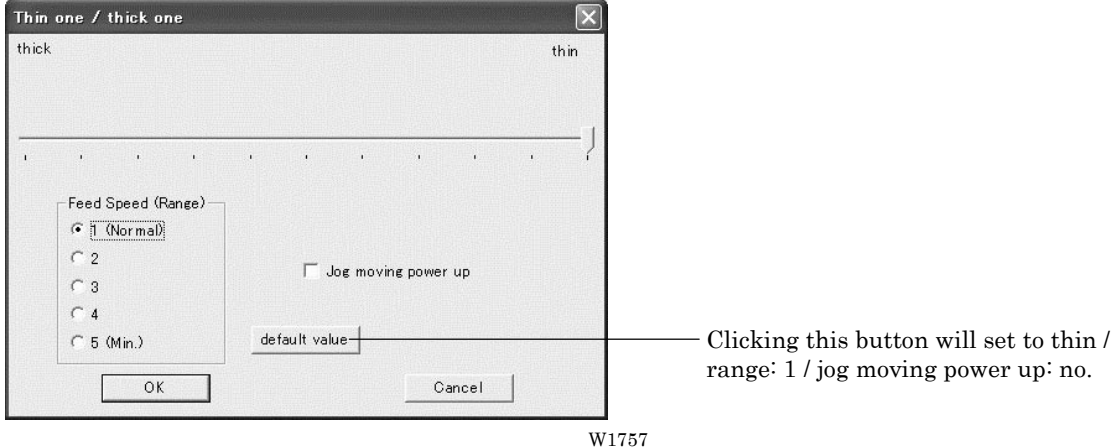

#### **Area Trace**

의 <u>기대</u>

Select the outside shape of area tracing before starting sewing.

 $\frac{1}{2}$ 

-<br>sketecs 簡物(全頭)<br>- Ospm 11 Odeg

 $\text{QQ} \text{Q} \text{R} \text{P} = \text{A} \text{M} \times \text{O} \text{P} \text{V} \text{R} \text{P} \text{R}$ 

」<br>速度 10400-1000

■ The following two types can be selected. The selected outside shape is displayed on the screen.

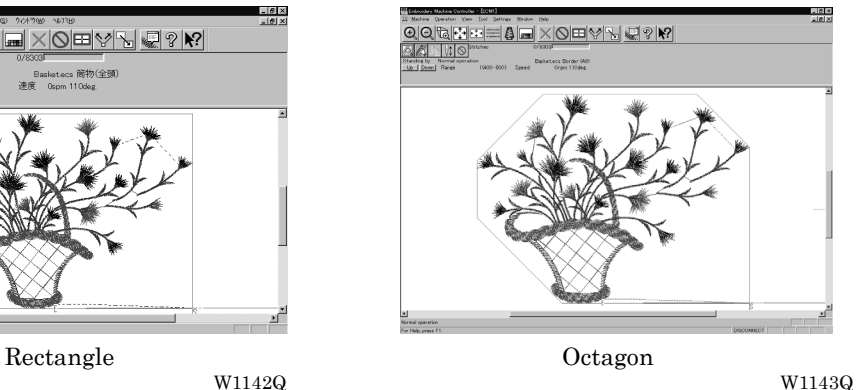

1. Select the outside shape of [Area trace] from Settings menu and check it.

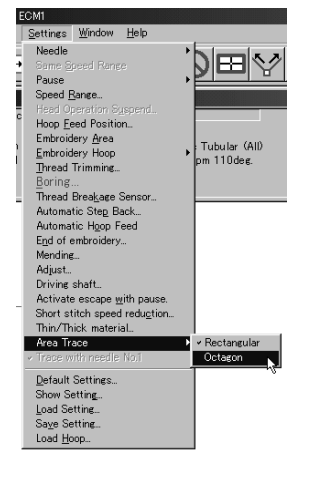

W1744

# **Default Settings**

Resets changes of the machine setting to the default.

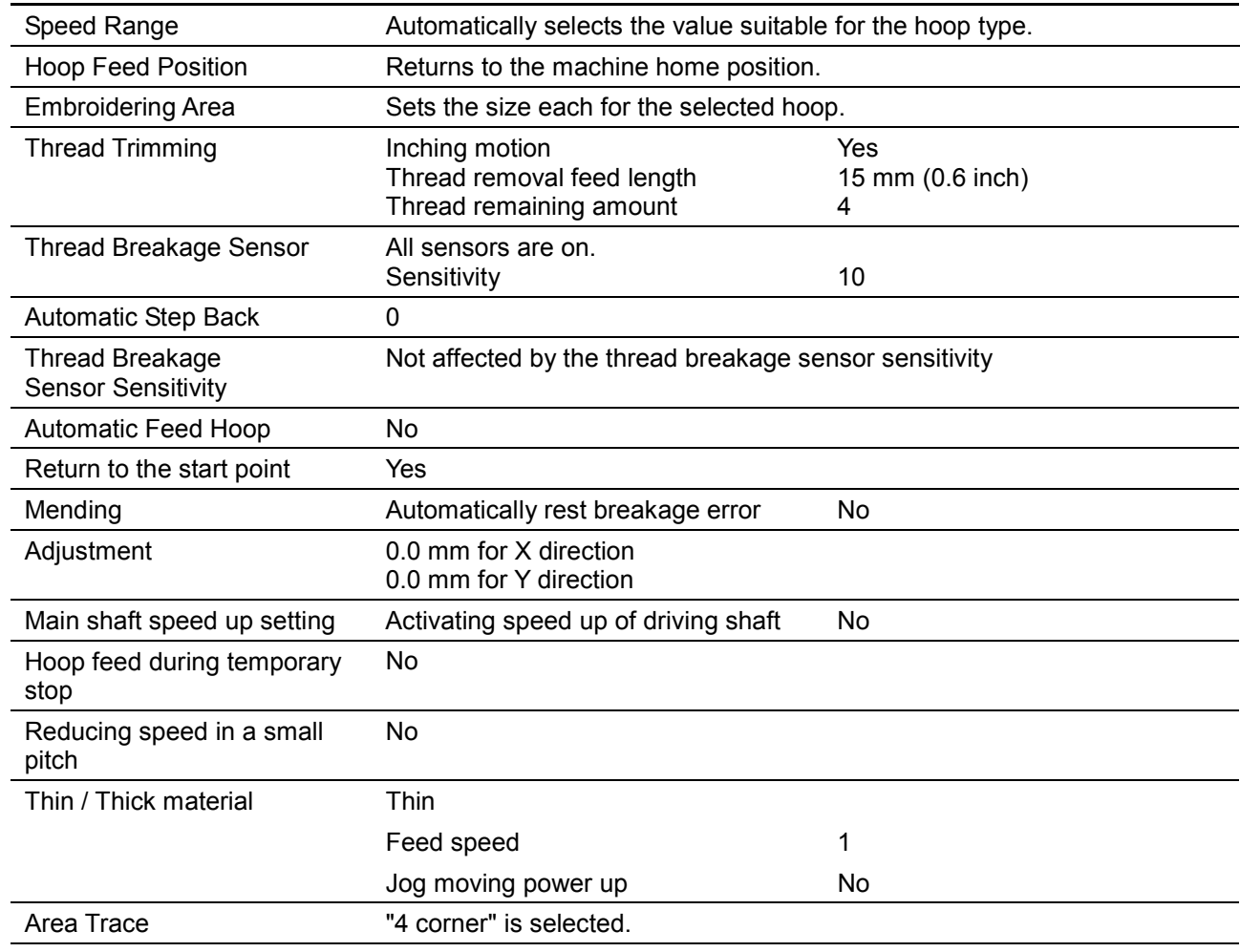

■ Items for setting and initialization are as follows:

1. Select [Default Settings] from Settings menu.

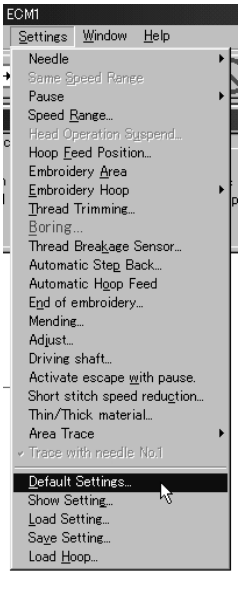

W1745

2. Click [OK].

#### **Show Setting**

Shows the setting contents and defaults.

- The following items are shown:
	- Embroidery area
	- Enable inching
	- Hoop movement after thread trimming
	- Sensitivity
	- Backward steps
	- Automatic hoop feed
	- Return to the stant point
	- Activating speed up of driving shaft

1. Select [Show Setting] from Settings menu.

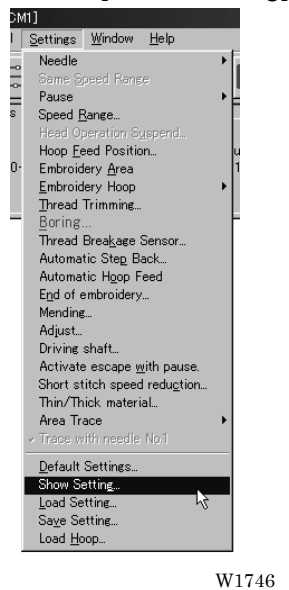

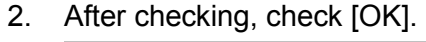

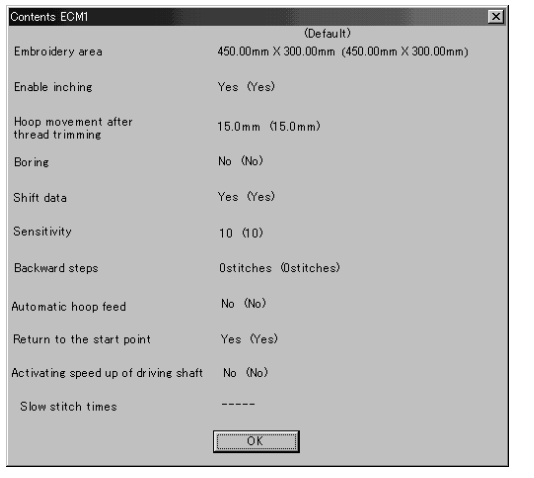

W1648

# **Load Setting**

Load the setting.

- The set file has an extension of "ecm".
- 1. Select [Load setting] from Settings menu.

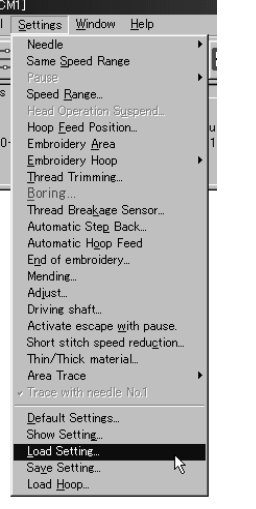

W1754

2. Select the folder and click [Open].

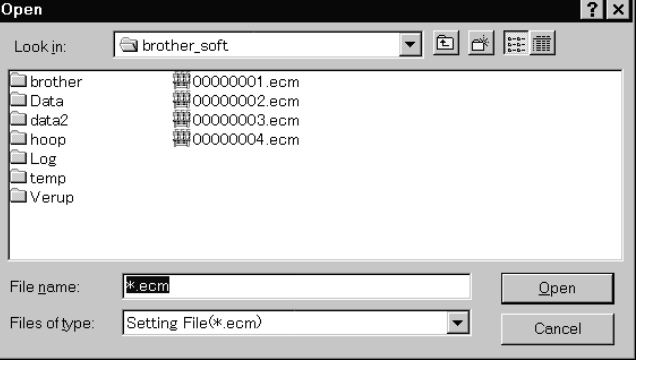

W1150Q

## **Save Setting**

Saves the edit settings.

- Save the setting files with an extension of "ecm".
- 1. Change the setting.
- 2. Select [Save setting] from Settings menu.<br> **Exettings** Window Help

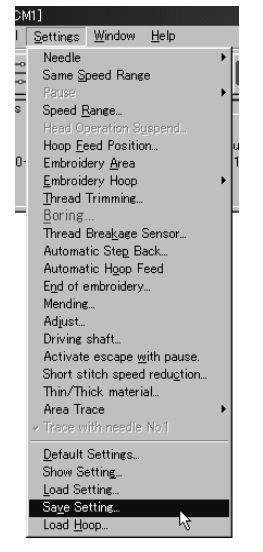

W1755

3. Select the registration folder and put a file name.

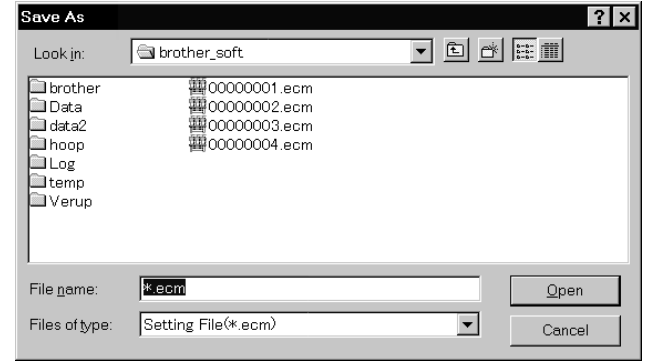

W1152Q

4. Click [Save].

#### **Load Hoop**

Load the optional hoop displayed in "Hoop".

- The hoop file to be loaded has an extension of "ehp".
- ! The types and the shapes of hoop for loading are as follows:
	- Note) Hoops that can be displayed include hoops supported for machines other than this machine. Hoops indicated with  $\odot$  at the hoop type name can be attached to this machine (including optional hoops).Hoops without ◎ cannot be attached to this machine. Note that some hoops indicated with © may be displayed out of the embroidering area.

Round frame ROUND\_FRAME21.ehp ROUND\_FRAME25.ehp W0839Q W0840Q Square frame ◎SQUARE\_FRAME24X24.ehp SQUARE\_FRAME45X23.ehp W0841Q W1692 SQUARE\_FRAME45X27.ehp SQUARE\_FRAME45X32.ehp W1693 W1694 Spider net frame 46  $\circ \circ$ SPIDER\_NET\_FRAME05B-1.ehp SPIDER\_NET\_FRAME05B-2.ehp 66 **to** W0845Q W1695 66 해? SPIDER\_NET\_FRAME05B-3.ehp SPIDER\_NET\_FRAME05B-4.ehp 66 10 W1696 W1697 66 66 3 SPIDER\_NET\_FRAME07B-1.ehp SPIDER\_NET\_FRAME07B-2.ehp 69 W0853Q W1698 68 66 ⋙ ≫⊯⊲ SPIDER\_NET\_FRAME07B-3.ehp SPIDER\_NET\_FRAME07B-4.ehp 69 (99) W1699 W1700 位功  $\alpha$ SPIDER\_NET\_FRAME07T-1.ehp SPIDER\_NET\_FRAME07T-2.ehp ri ÍÒ W0849Q W1701

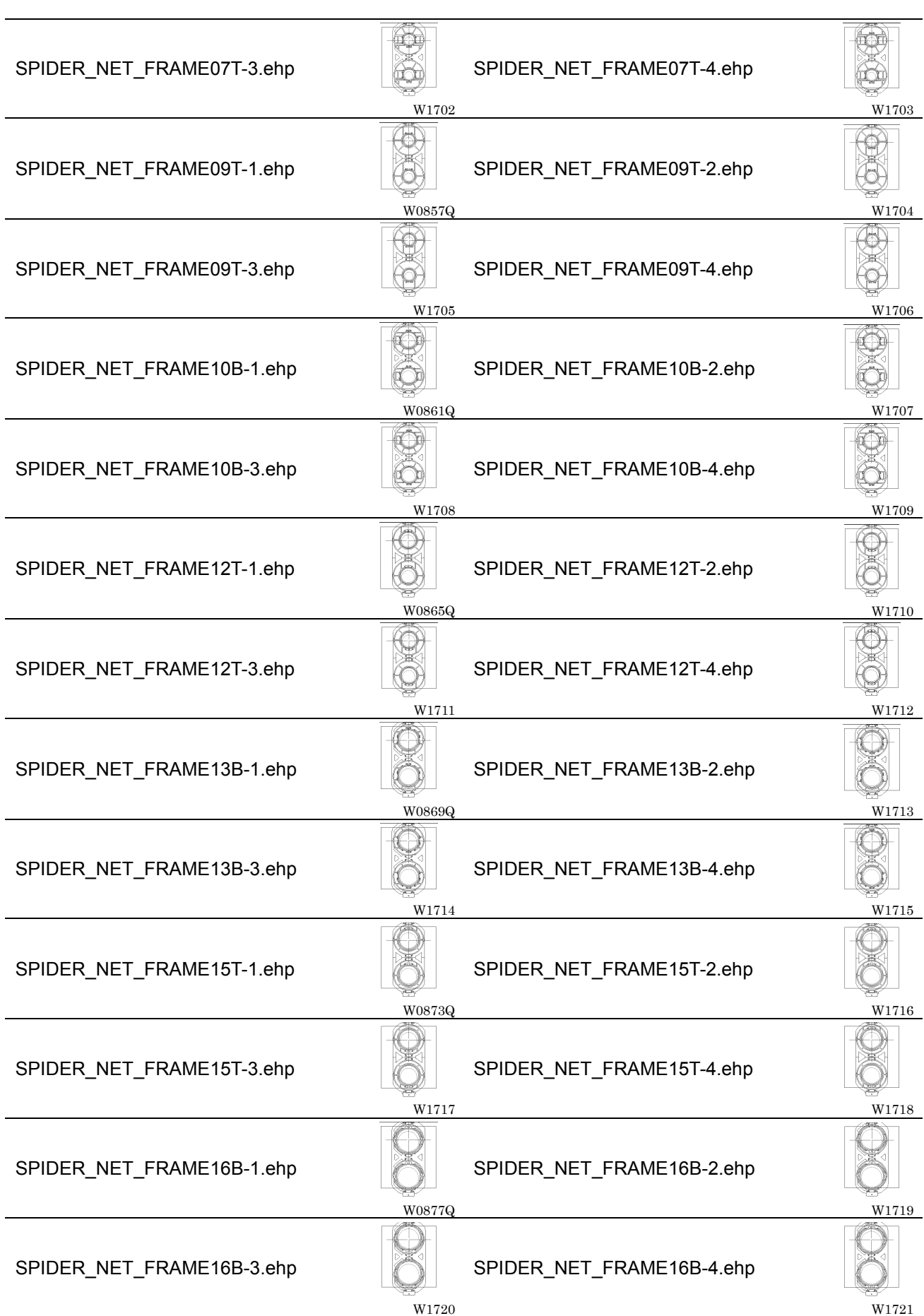

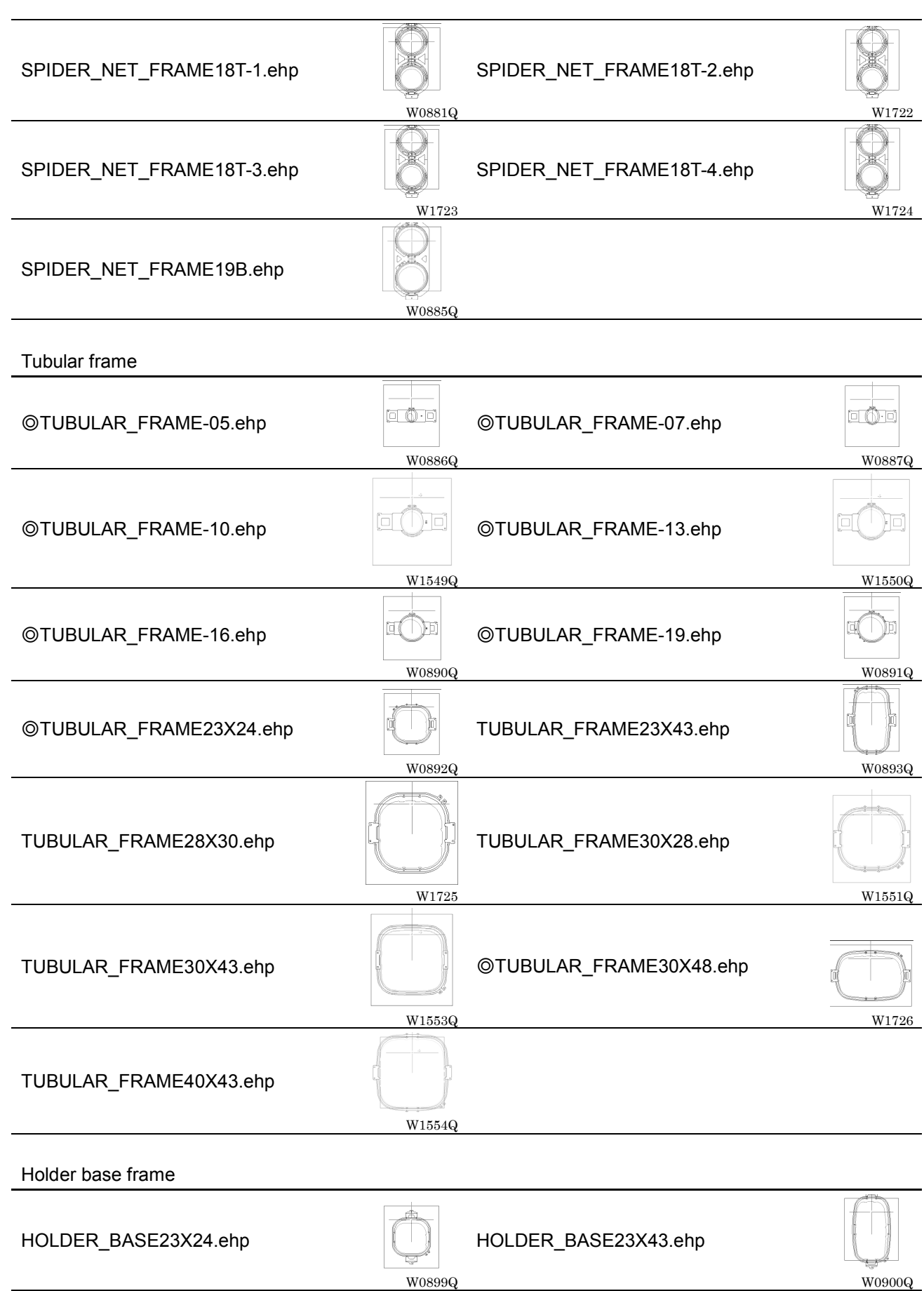

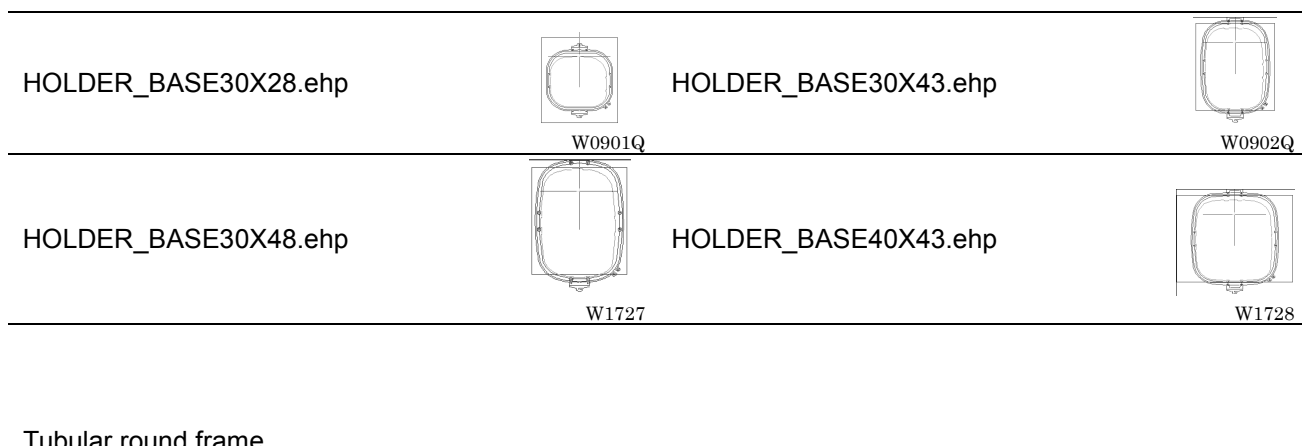

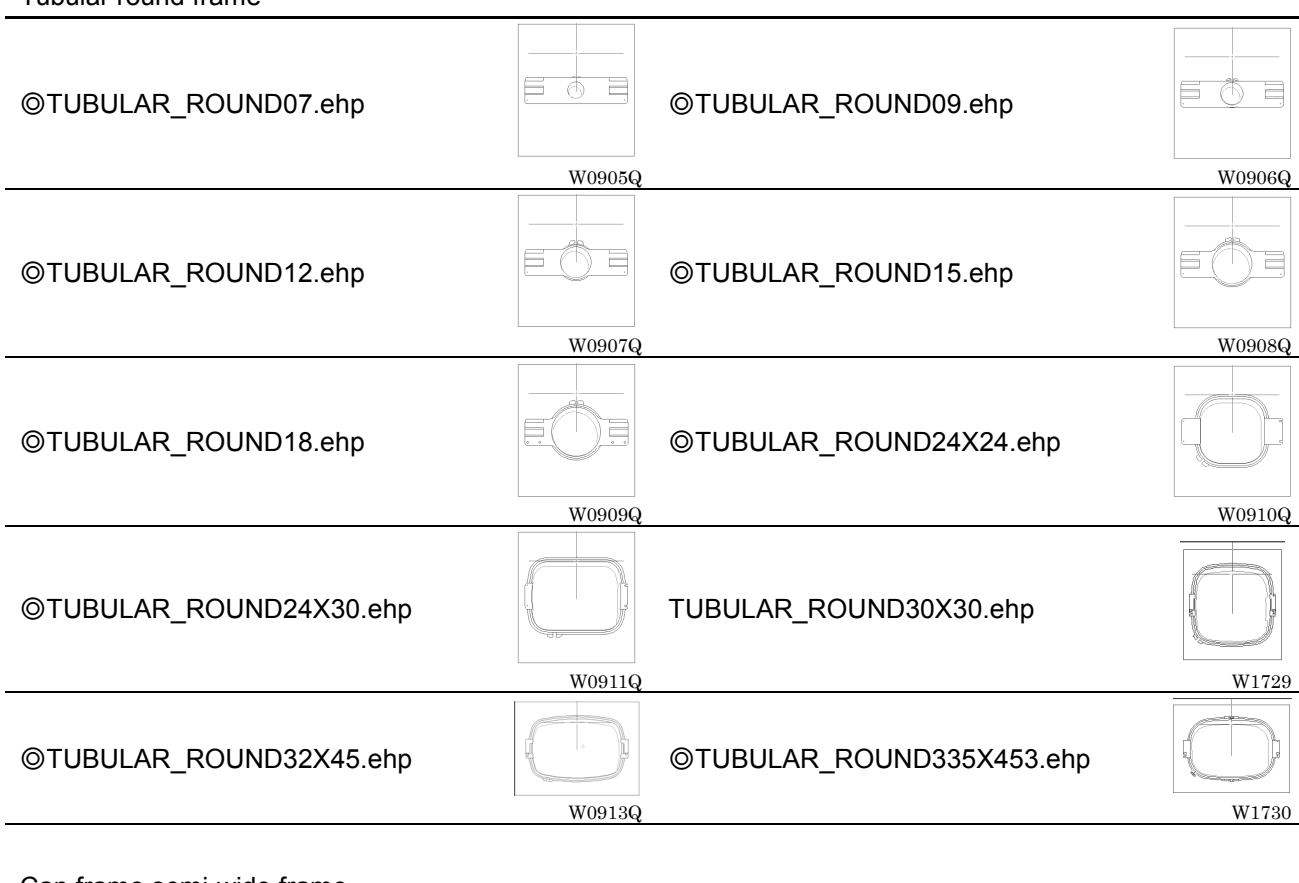

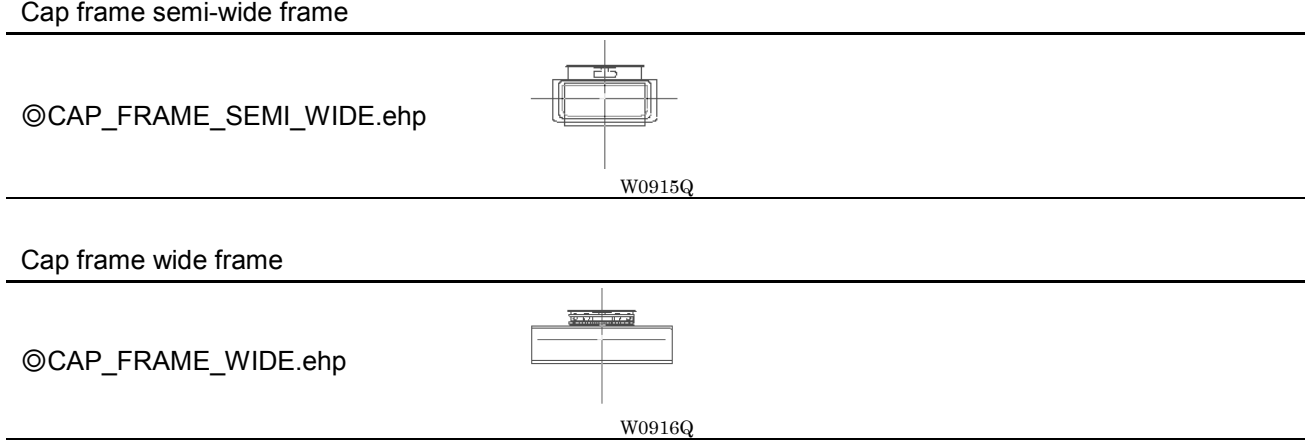

1. Select [Load hoop] from Settings menu.

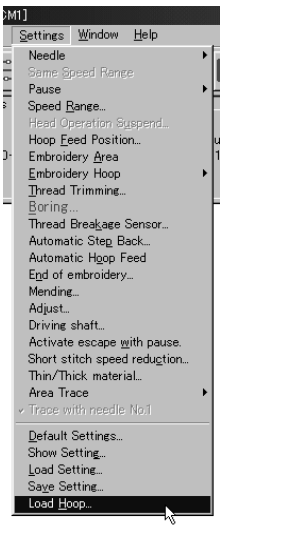

W1749

2. Select the folder and click [Open].

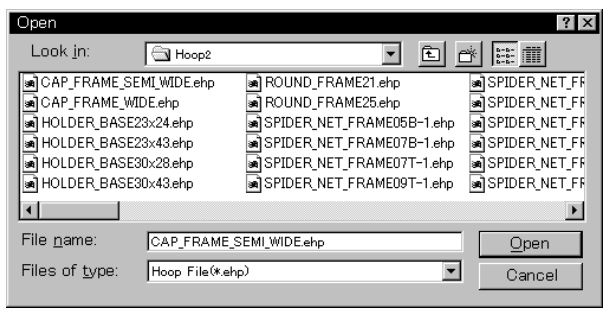

W1154Q

# **Embroidering**

How to start embroidering and operation after the start are explained here.

## **Starting Embroidering**

■ The following screen appears when the edit data is retrieved from the explorer.

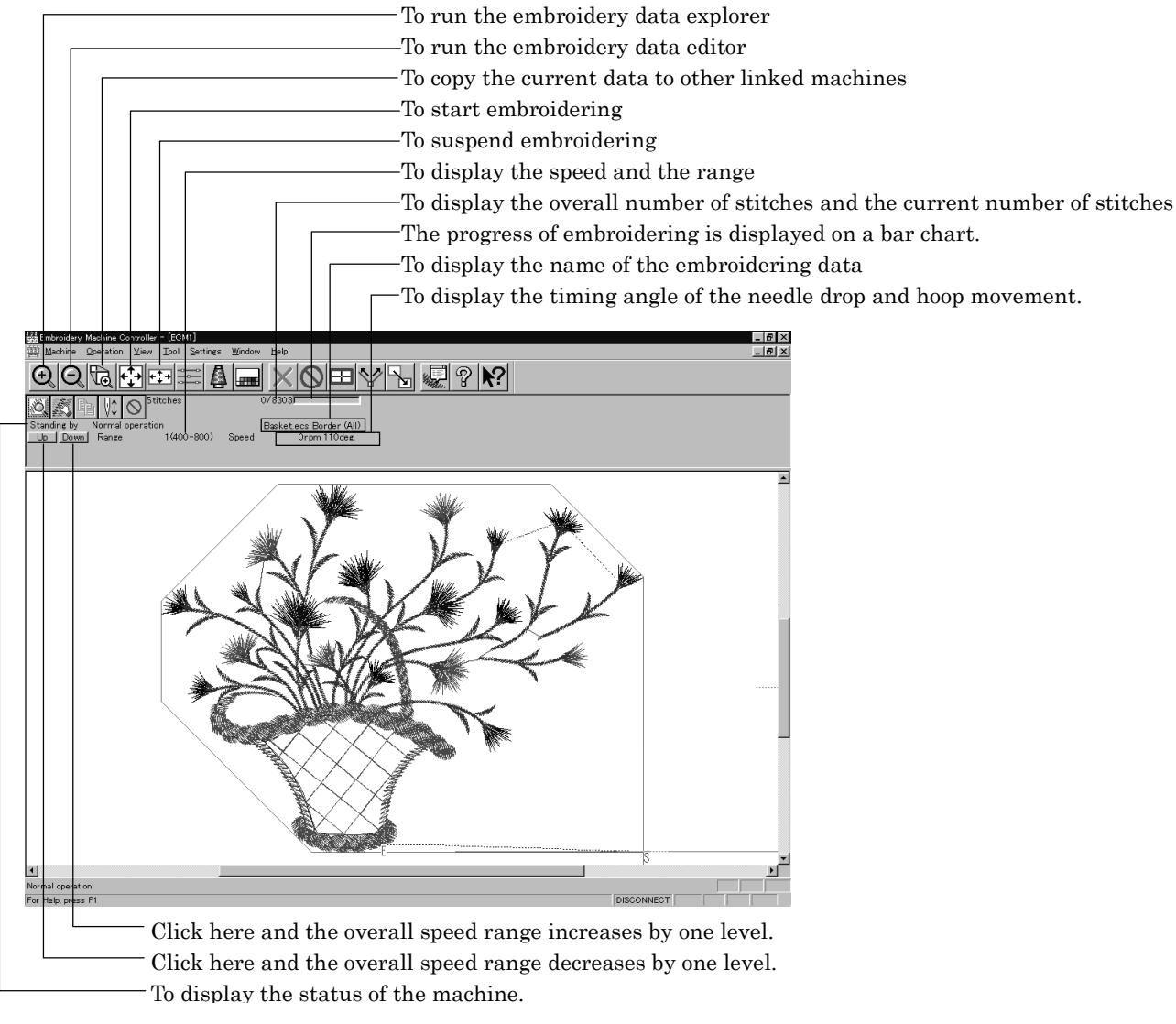

W1155Q

#### 1. Click .

When sewing start position differs from current needle position, "Hoop" appears at the machine display window.

Click  $\begin{pmatrix} 1 \\ 0 \end{pmatrix}$  to move the hoop to the sewing start position.

#### 2. Press the  $\left[\begin{matrix} 1 \\ \text{start} \end{matrix}\right]$  button.

Embroidering starts.

Embroidery data appears in gray, indicating the embroidering status.

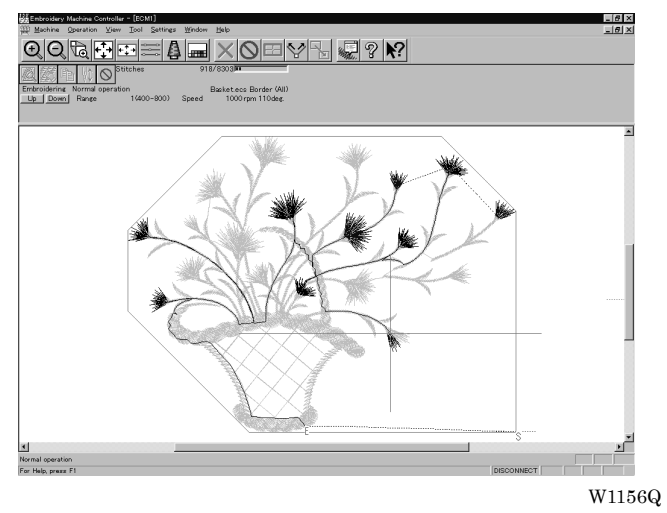

#### **Pause**

1. Click  $\boxed{\circlearrowright}$ 

#### **Canceling**

- 1. Press the  $\frac{1}{2}$  button while pressing the  $\frac{1}{2}$  button on the machine operation panel.
- 2. Click  $\times$
- 3. The check screen appears. Click [Yes] to cancel.

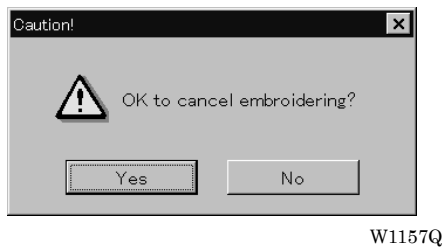

 $BE-0901E-AC-PC$   $BE-1201B-AC-PC$  6-53

# **Moving the Home Position**

Move the selected machine home position.

1. Select [Home Position] from Operation menu or click  $\boxed{1}$ .

# **Step-forward/Step-back**

Allows step-forward or step-back of stitches without embroidering.

- Click  $\Diamond$  to stop embroidering for step-forward/back mode.
- The special tool bar appears in the step-forward/back mode.

Tool bar for step-back/step-forward  $181x$ 00602360x0805400  $\boxed{1}$   $\boxed{1}$   $\boxed{10}$   $\boxed{100}$   $\boxed{\wedge}$   $\boxed{\wedge}$   $\boxed{s}$   $\boxed{44}$   $\boxed{40}$   $\boxed{||\mathbf{b}|| \mathbf{b}^2$   $||\mathbf{b}^3|| \boxed{0K}$   $\boxed{\mathbf{X}}$  $\frac{1}{\sqrt{2}}$ 

W1158Q

#### **Entering in the Step-forward/Step-back Mode**

- 1. Click  $\boxed{\bigcirc}$  to stop embroidering.
- 2. Select [Step F/B] from the Operation menu or click  $\mathbb{S}^2$ .

A cross appears on the screen. The current needle position is the intersection of the vertical and horizontal lines.

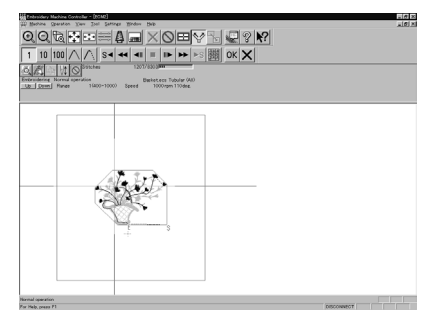

<u>IN XOOV</u>  $221$ 图 ok X Current needle position

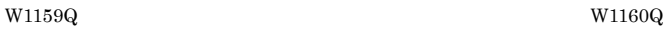

#### **Canceling step-forward/step-back**

1. Click  $\boxed{\times}$  of the step forward/back tool bar.

The cross disappears and the step forward/back mode is canceled.

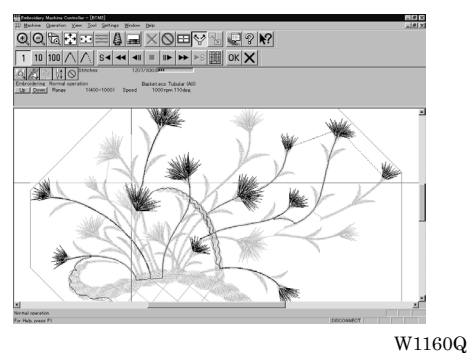

## **Setting Step-forward/Back Distance or Timing**

Select step-forward/back distance or timing.

■ The functions of icons are as follows:

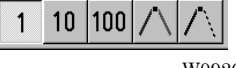

W0926Q

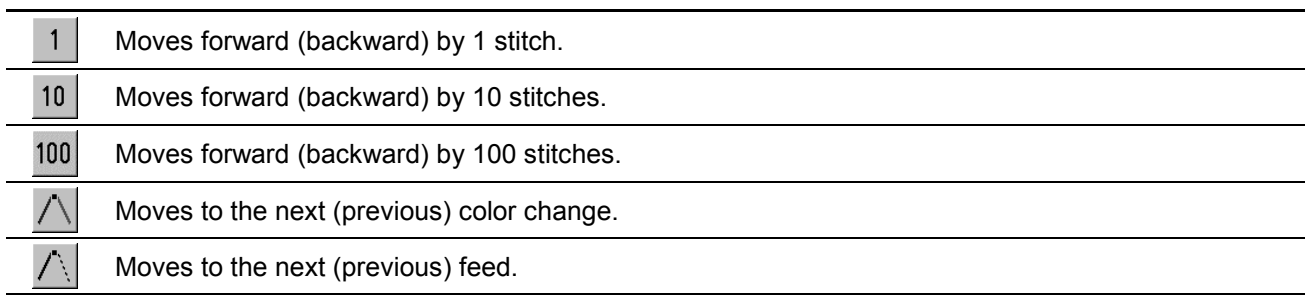

1. Click the icon to select the desired function.

#### **Stepping Forward/Back**

s

Steps forward/back the stitches actually.

■ The functions of icons are as follows:

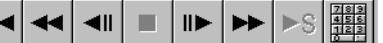

W0927Q

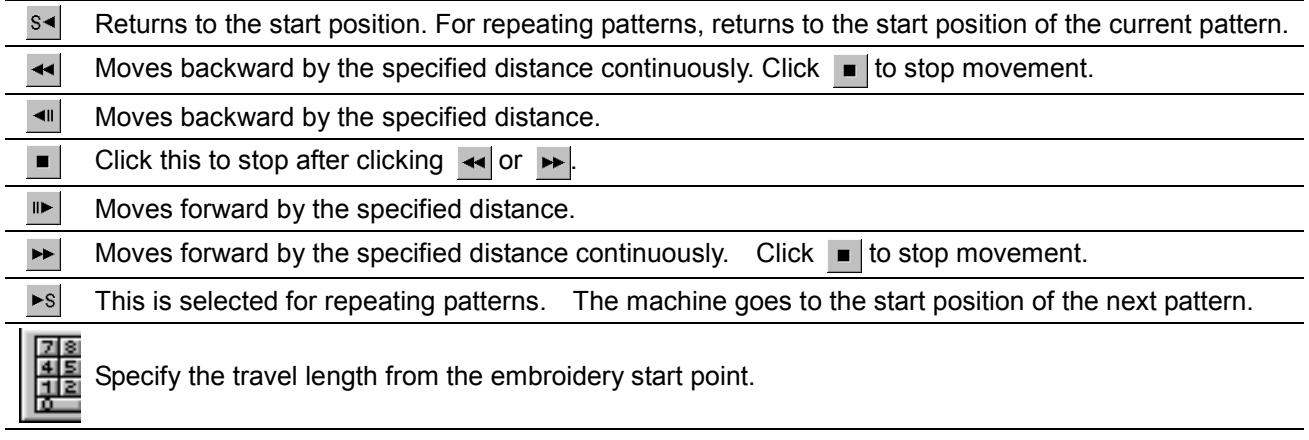

■ Selection of movement to the start position. The needle moves as follows:

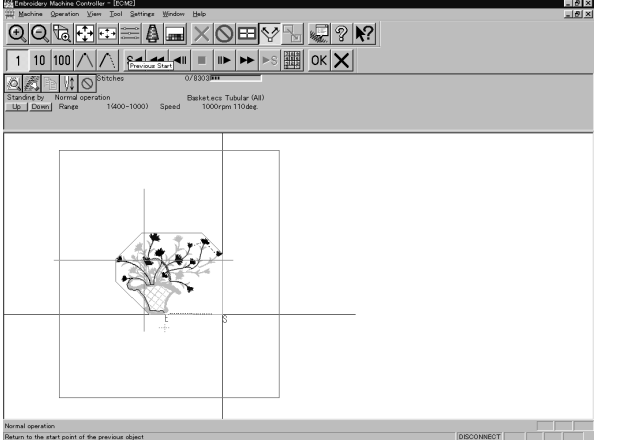

W1162Q

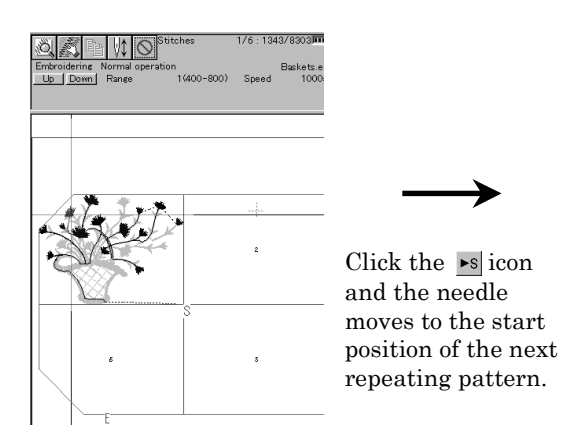

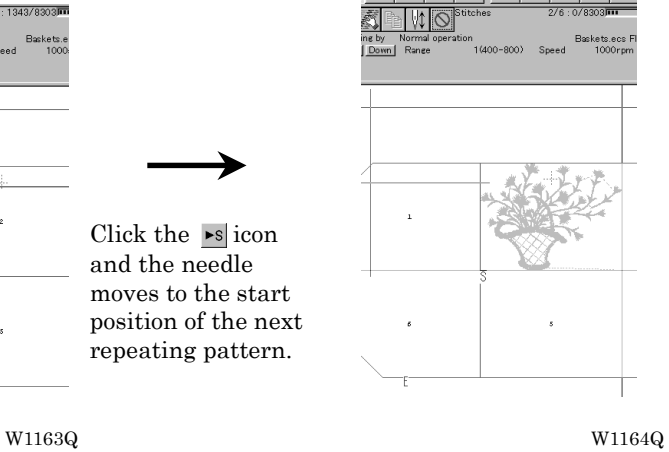

Click the  $\sqrt{\phantom{a}}$  icon and the needle moves to the start position of the current

1. Select the icon and move the cross to the desired position for step forward/back.

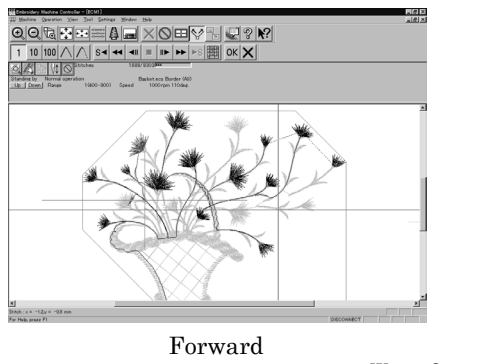

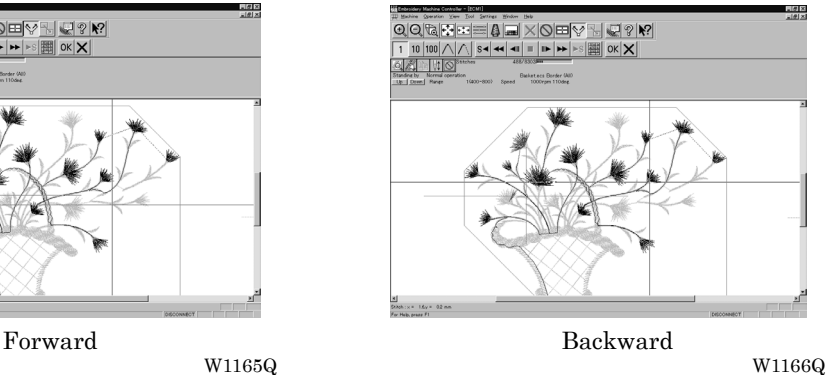

**Specifying the Value**

Specify the travel length from the embroidery start point.

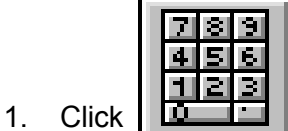

2. Input the number of stitches to start embroidery. Click [OK].

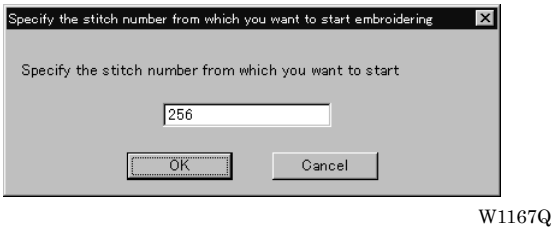

# **Resuming Embroidering**

1. Click  $|OK|$  in the tool bar.

The cross disappears. The embroidery status at the step forward/backward position of the stitches is displayed.

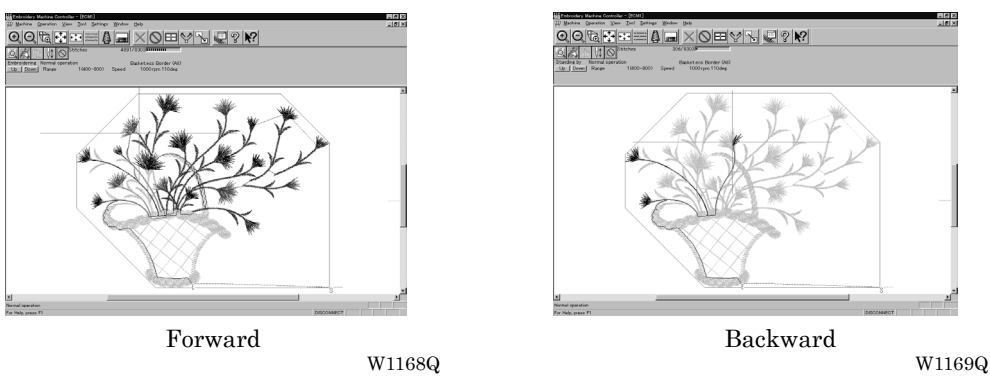

2. Click  $\mathbb{U}$ 

It is ready to resume embroidering and "Hoop" appears at the machine display window.

3. Press  $\begin{bmatrix} 1 \\ s \end{bmatrix}$  on the machine.

# **Moving Embroidery Position**

Changes the position of embroidery data.

- Movement is allowed only in the embroidering area (within the red frame).
- 1. Select [Move Embroidery Position] from Operation menu or click  $\mathbb{R}$ .

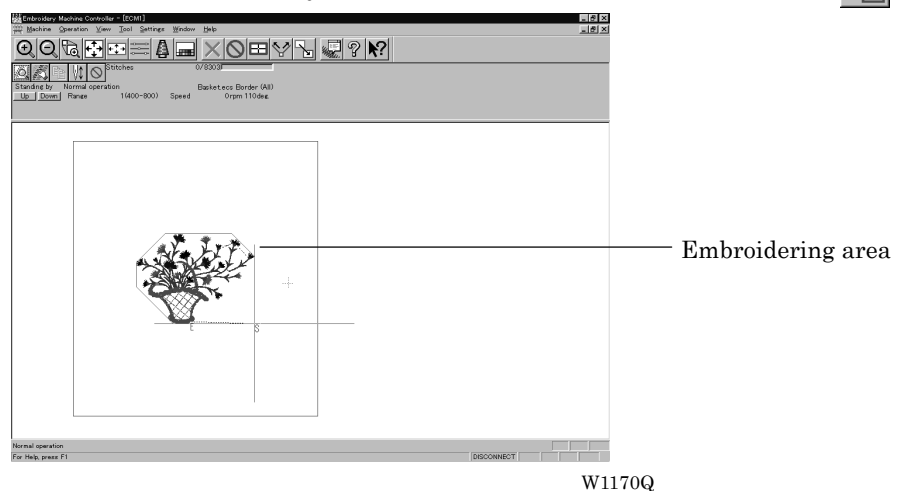

2. The pointer turns into  $\bigcup_{n=1}^{\infty}$ . Drag the embroidery data.

The mouse arrow becomes + while dragging.

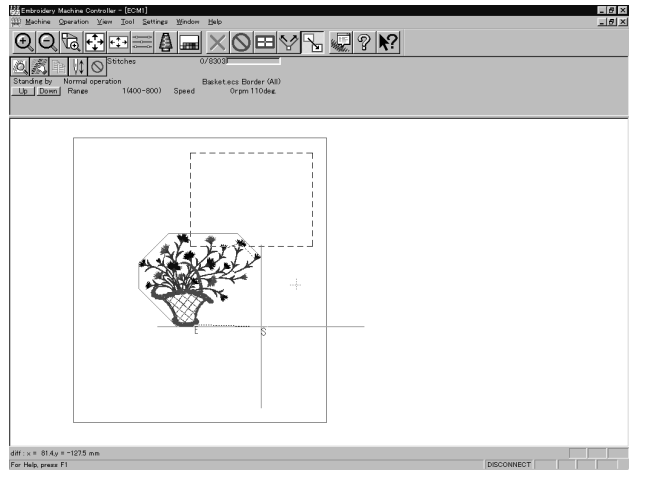

W1171Q

# **Centering Pattern**

Moves the pattern to the machine home position.

1. Select [Move Pattern] from Operation menu.<br>
Standard Sching Controller - ECMI Settings<br>
Machine Operation View Tool Settings

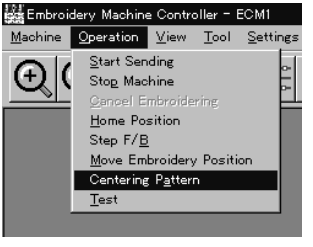

W1172Q

2. The pattern is moved.

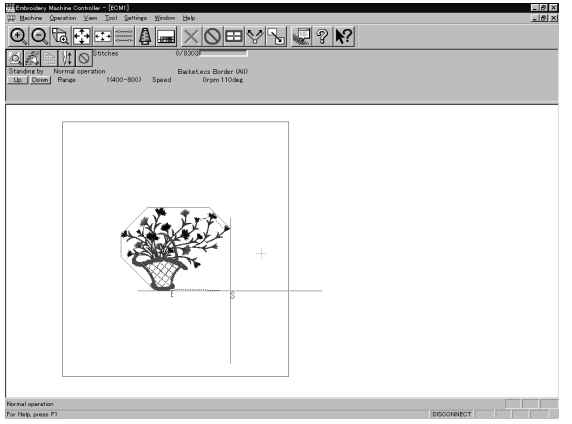

W1173Q
# **Saving Data**

Saves the edited data. The edited data can be saved over the current file or renamed as a separate file.

#### **Save**

Saves the edited data over the current file. The original data is deleted.

- 1. Select [Save] from File menu or click  $\|\cdot\|$ .
- 2. If color etc. has been is changed, the pattern image appears.

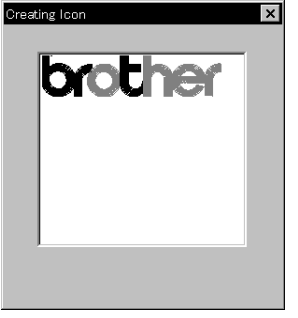

W0744Q

### **Save As...**

Renames and saves the edited data as a new file.

- 1. Select [Save as...] from File menu.
- 2. Select the directory to save the new file. Enter a new file name.

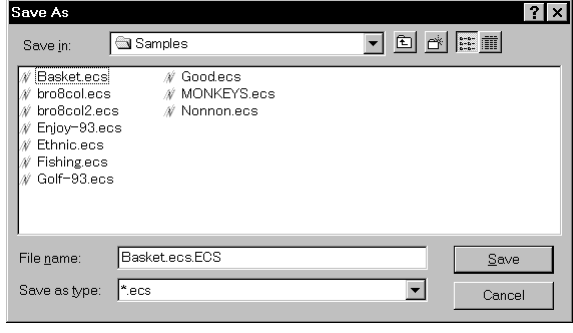

W1174Q

- 3. Click [Save].
- 4. If color etc. has been is changed, the pattern image appears.

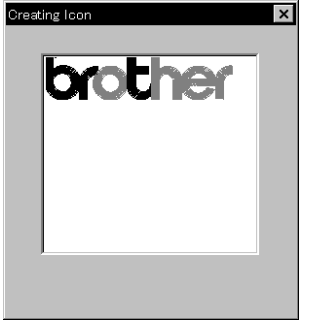

W0744Q

# **Running Other Programs**

Other programs can be started when the machine power is not turned on or when the machine is in operation for embroidery.

■ The following programs can be started:

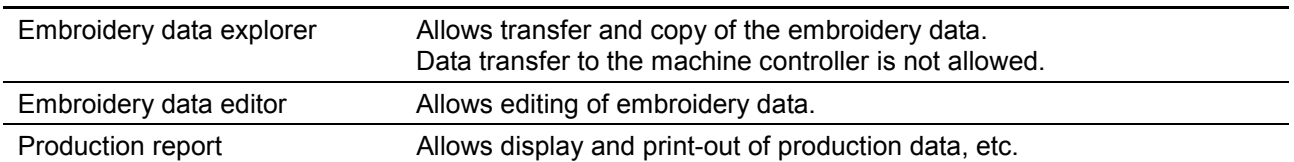

1. Select [Embroidery Data Explorer independently] or [Embroidery Data Editor independently] from Tool menu.

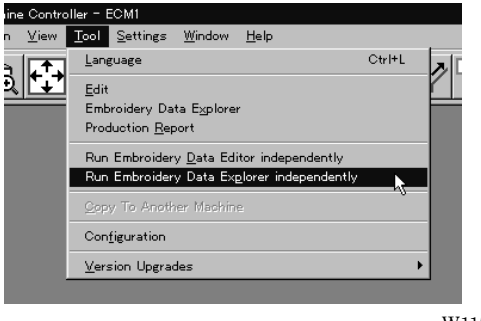

W1175Q

#### **Selecting [Embroidery Data Edit Individual Start]**

**If** Input the number of needle bars. Input the number according to your machine specifications. Click [OK].

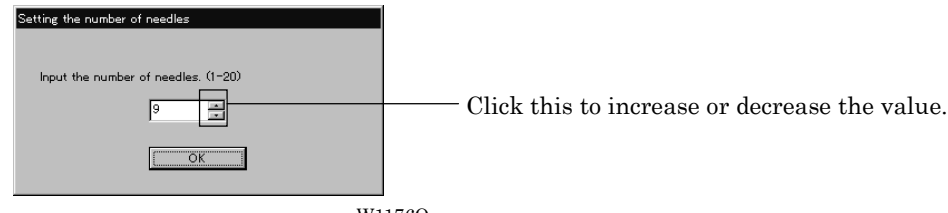

W1176Q

# **Chapter 7 Operation of Machine**

# **1. Operating Procedures**

### **1-1 Power Source**

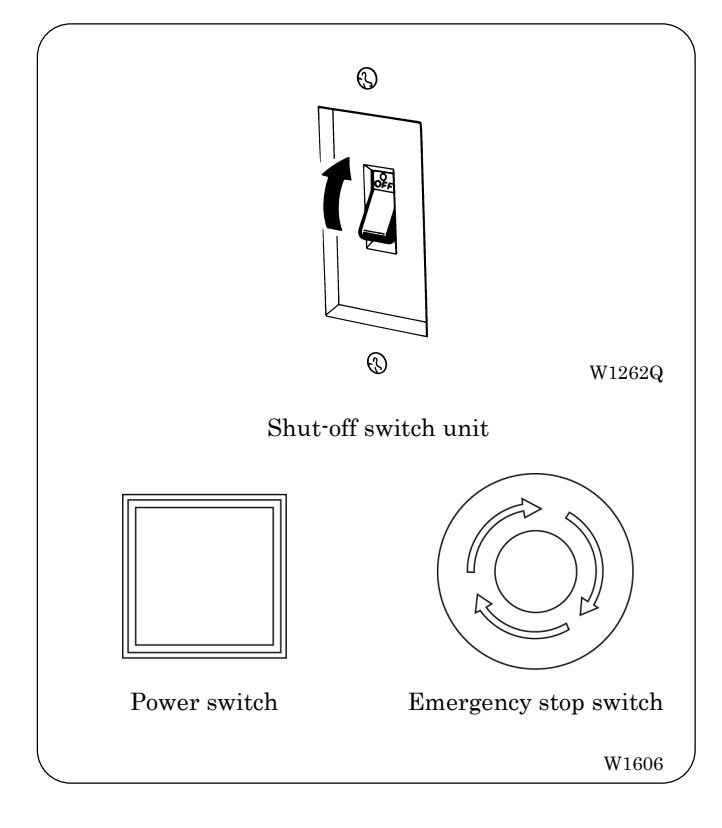

- 1. Turn the power on to the machine.
- 2. When the machine is equipped with the shut-off switch unit, Reset the emergency stop button.
- 3. When the machine is equipped with the shut-off switch unit, Press the power switch.
- 4. The power lamp lights up and a message is displayed on the LCD.

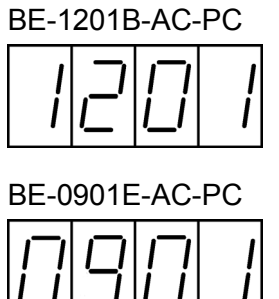

W1604

W1605

- **ï** The alarm sounds three times and the presser foot move upward. Then the hoop moves to the zero point and the sewing data screen is displayed.
- Note) When turning the power off and back it on again, wait for at least 10 seconds.

# **1-2 Preparation for Embroidering**

- 1. Select embroidering data while the machine is in the waiting state for an embroidering data selection, and transmit required data by pressing the  $\|\psi\|$  icon.
- 2. The READY lamp lights up and the machine is placed in the waiting state.
- 3. Pressing  $\langle \rangle$   $\langle \rangle$ , determine a position to start embroidering. An error code is displayed in the display window if a pattern comes out of the hoop.
- 4. Pressing  $\left[\begin{smallmatrix} 1 & \mathbf{t} \\ \mathbf{s}_{\text{TART}} \end{smallmatrix}\right]$  starts embroidering. During embroidering, the speed is indicated in the display window.
- 5. After embroidering is finished, the machine is placed in the stand-by state.

# **2. Machine Stop**

### **2-1 Stopping the Machine with the stop switch unit**

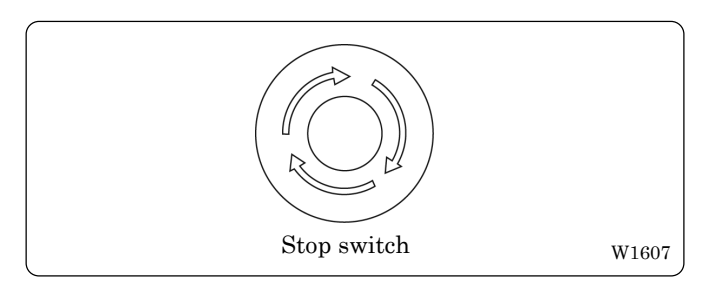

#### ! **Resetting Machine Stop**

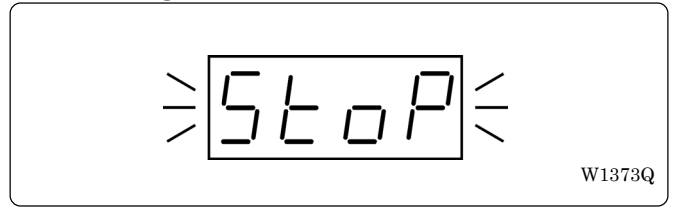

Press the stop switch (option) or  $\mathbb{R}$  to stop the operation of the machine.

The stop switch adopts the push-lock method.

- When the stop switch (option) is locked, the message "  $\frac{1}{2}$   $\frac{1}{2}$   $\frac{1}{6}$   $\frac{1}{6}$   $\frac{1}{6}$   $\frac{1}{6}$  is displayed while binking on the operation panel.
- To reset the stop switch, turn it counterclockwise. The knob of the switch pops up and machine stop is reset.

### **2-2 Emergency Stop of the Machine with the shut-off switch unit**

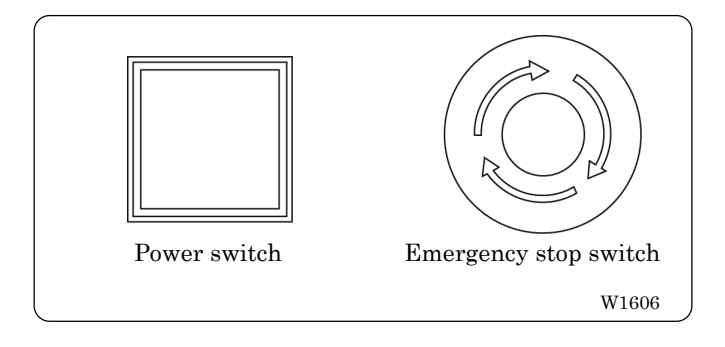

#### ■ Resetting Emergency Stop (shut-off)

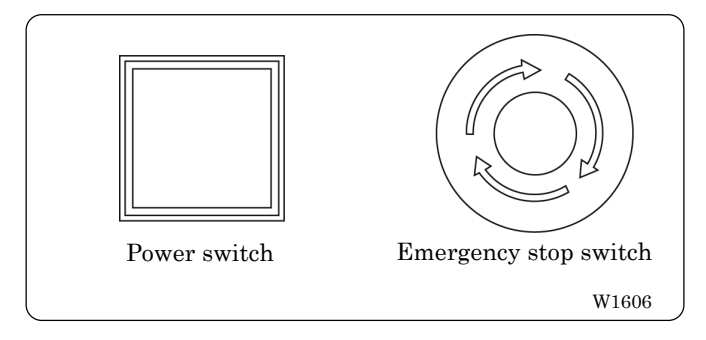

When the emergency stop switch is pressed, all power except that for the fluorescent lamp is turned off.

When turning the emergency stop switch in the direction of the arrow illustrated on the switch, the knob of the switch pops up and emergency stop is reset.

Press the power switch to turn on the power again.

# **3. Permission for Hoop Movement**

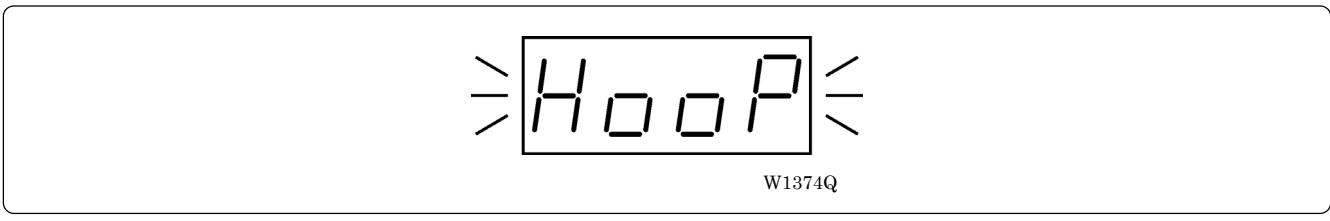

- When the computer has given a command to move the embroidery hoop, "HOOP" is displayed while blinking on the operation panel.
- Press  $(\Box)$  and the embroidery hoop moves to the designated position.

# **4. Jog Switches**

# **4-1 Hoop Movement to Start Position**

The hoop can be moved before starting embroidering and the start position can be set arbitrarily.

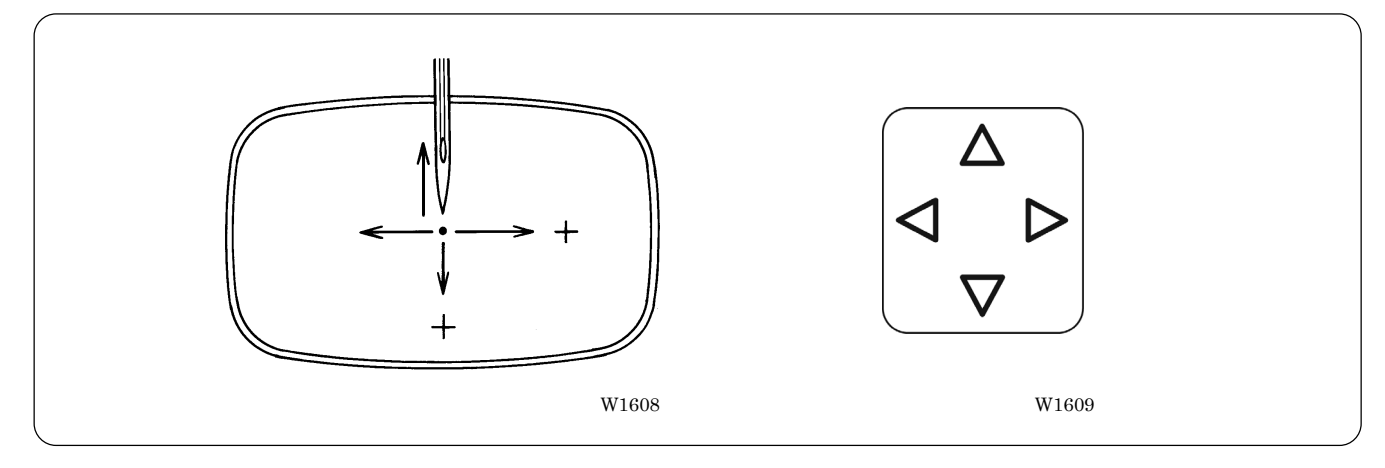

# **5. Area Check**

# **5-1 External Tracing**

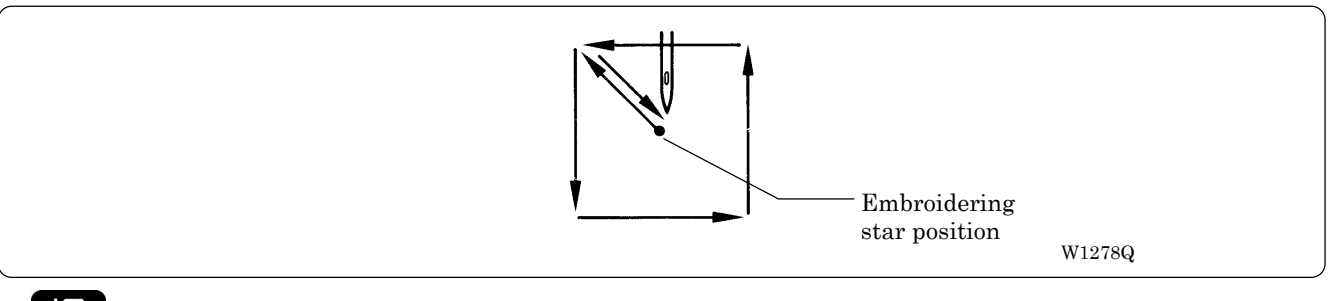

If  $\Box$  is pressed in other cases than "area over", the rectangular outline of the pattern is traced.

# **5-2 Automatic Hoop Movement in Area**

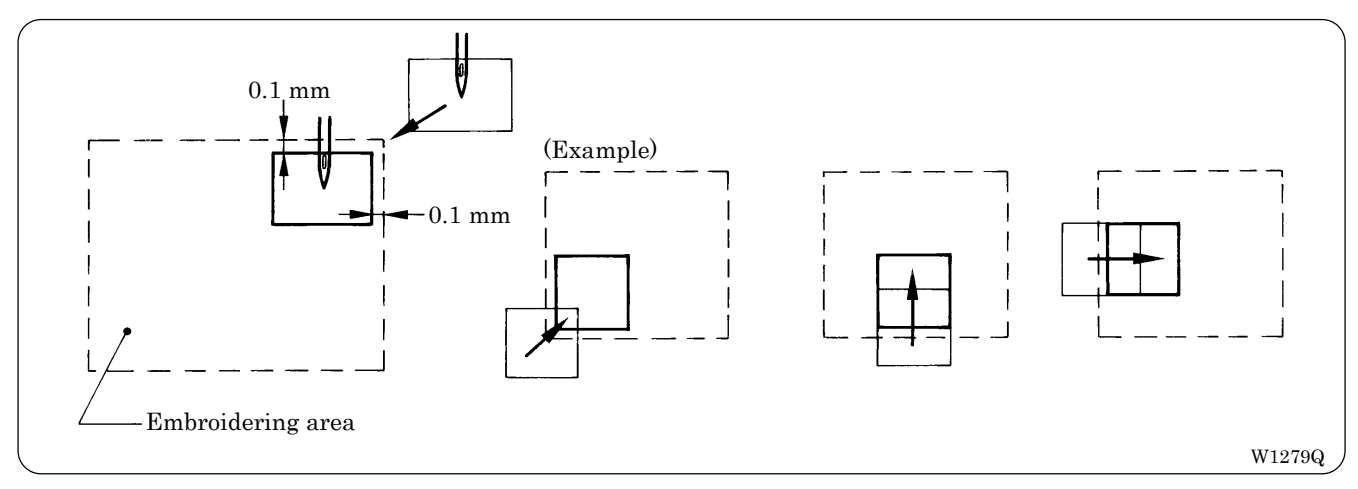

- If "area over" is displayed, press . The hoop automatically moves inside the embroidering area, where the pattern is set, at the nearest position.
- After finishing the movement inside the area by this function, execute external tracing. Then, check that the needle and the presser foot do not interfere with the hoop before starting embroidering.
- If the pattern is not held in the embroidering area as shown below, the hoop cannot move into the area. To enlarge the embroidering area, refer to Page 6-29 "Enbloidery Area".

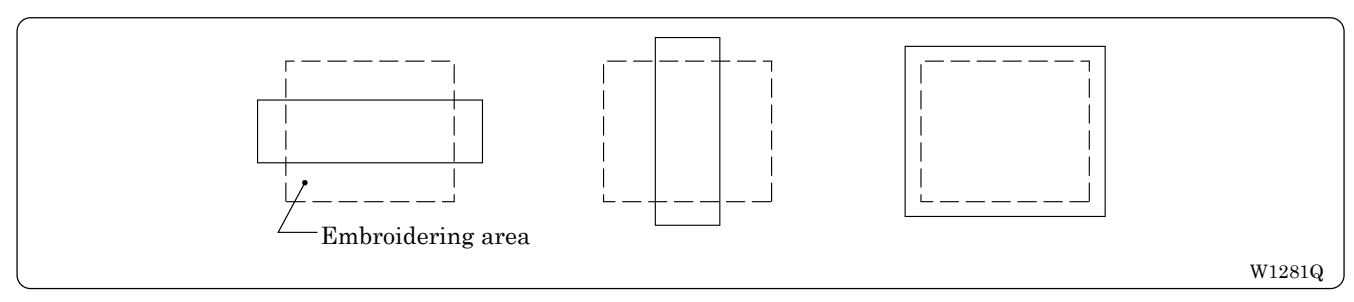

# **6. Hoop Feed Position**

- In order to ease mounting and dismounting of the embroidery hoop, another needle position can be set as a hoop feed position in the movable area additionally to the current needle position. Refer to " Hoop Feed Position " on Page 6-28 for details.
- In order to ease material attachment while operation is suspended, the hoop can be moved to the feed position at any time by the hoop feed switch.
- The hoop can also be moved to the feed position automatically after embroidering is finished. Refer to "Automatic Hoop Feed" on Page 6-34 for details.

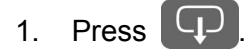

# **7. Measures against Thread Breakage**

## **7-1 Remedies**

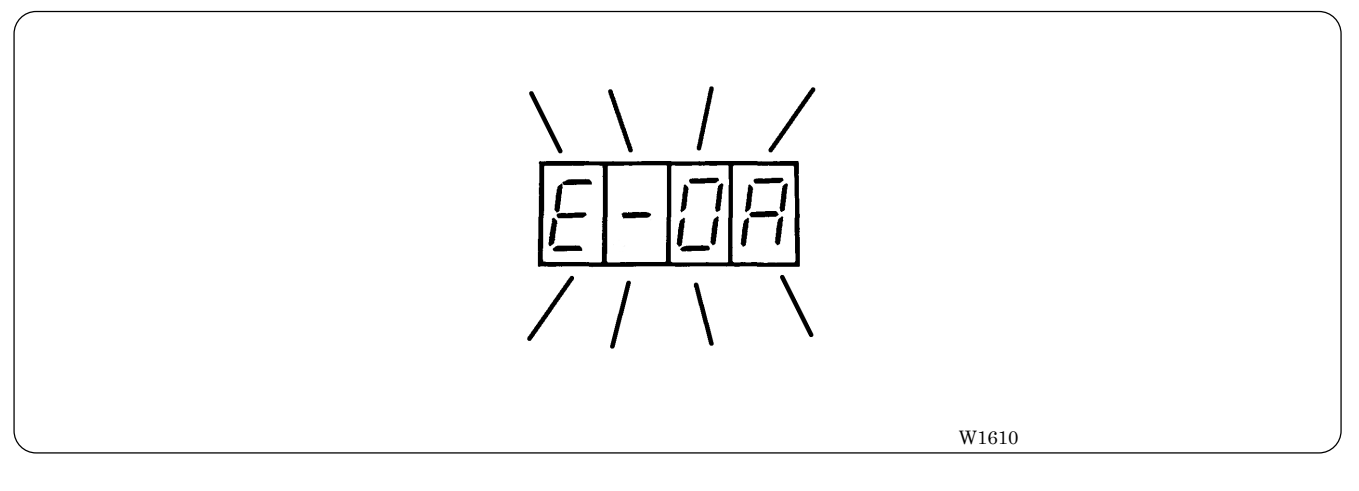

- 1. If embroidering is suspended due to thread breakage, "E-0A" is displayed while blinking on the operation panel.
- 2. Correct the broken thread and pass it through again. Refer to "Chapter 2, 3-1 Upper Threading"  $(\rightarrow$  Page 2-12) for details.
- 3. Press the  $\frac{15}{36}$  switch in order to reset the alarm of thread breakage.
- 4. Return the hoop to a position where thread breakage occurred by pressing the STEP BACK switch.

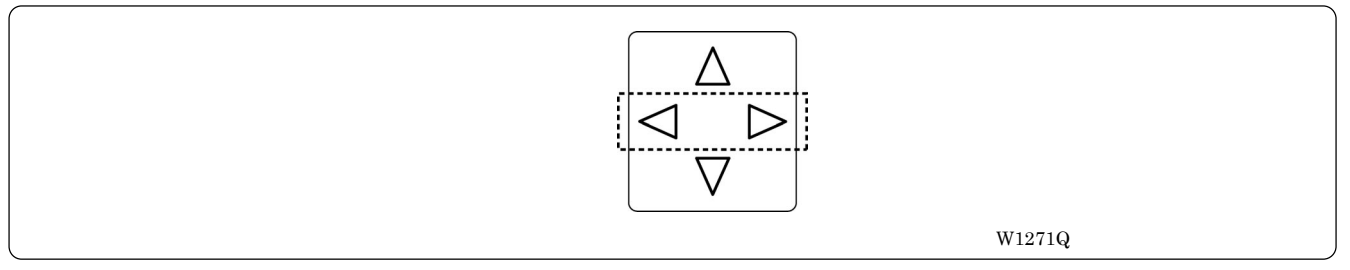

When the switch is pressed, the machine continues operation without holding the switch. To stop the machine, press the switch to the opposite side or press the  $\frac{M}{\sin^2}$  switch.

5. Press the  $\left[\begin{matrix} 1 \\ s_{\text{IART}} \end{matrix}\right]$  switch to resume operation.

# **8. Inching Mode**

### **8-1 Inching Mode during Embroidering (Forcible Hoop Movement)**

- Moving the frame greatly in the inching mode may cause an interference with the machine. Pay utmost care in the inching mode.
- Although the distance of the frame moved in the inching mode is stored even after turning OFF the power, if the power is turned ON again and sewing is started, the pattern may be embroidered in a different position. Be sure to use the inching mode appropriately.

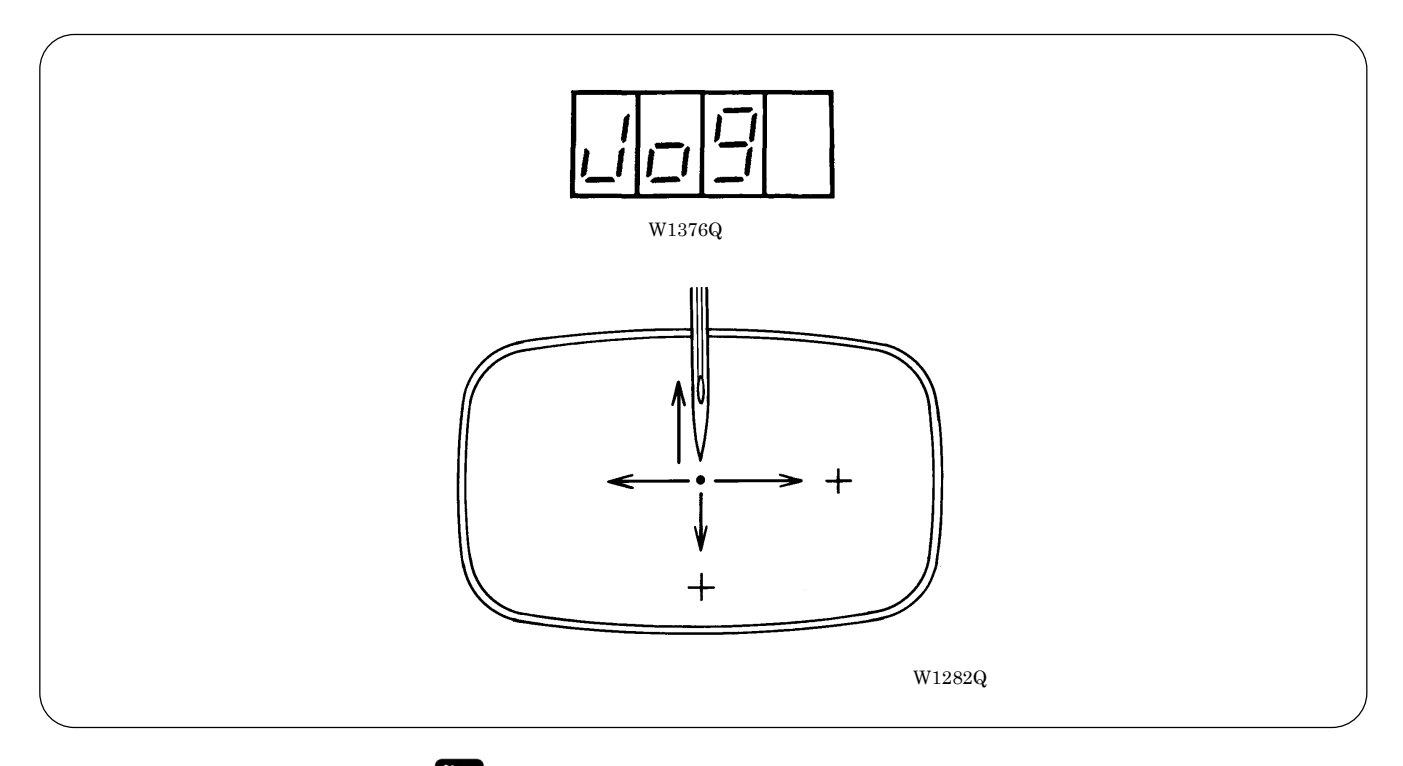

- 1. Press  $\nabla$  while pressing  $\mathbb{R}$ , "Jog" is displayed.
- 2. Press  $\frac{1}{s}$  and press the  $\leq$   $\triangleright \triangle \triangledown$ . The hoop moves to the direction of the pressed switch.
	- Note that the forcible hoop movement will produce deviation of embroidering by the amount.
	- If the hoop and material are deviated from each other during embroidering, correct it by using the jog switches.
- 3. Pressing  $\mathbb{R}$  resets the inching mode.
- 4. Press  $\left[\frac{1}{\text{star}}\right]$  restarts embroidering.

# **Chapter 8 Creating Production Report**

Records and controls the machine operation. The production report can be created based on this data. Detailed information of production report allows efficient embroidering control.

# **Functions (Command Reference)**

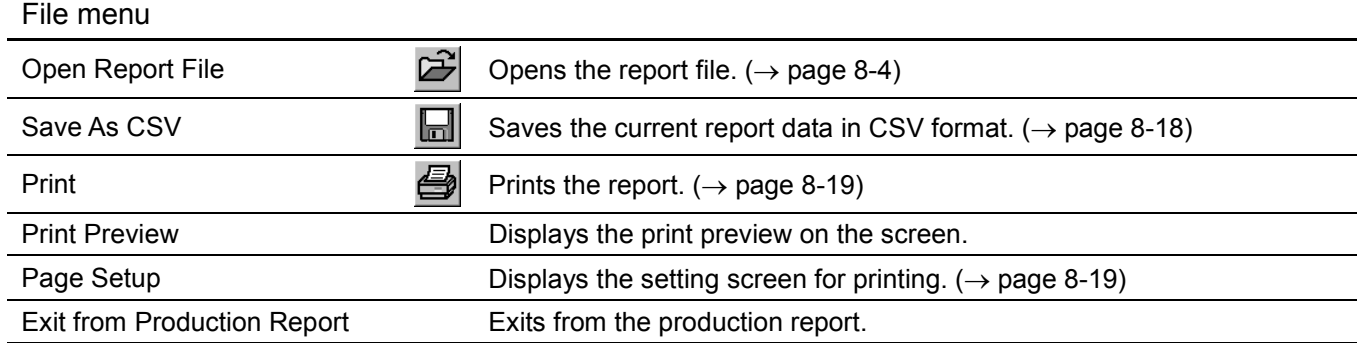

#### Edit menu

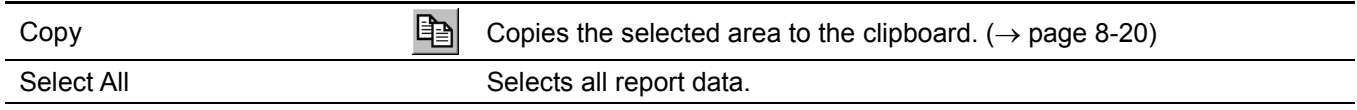

#### View menu

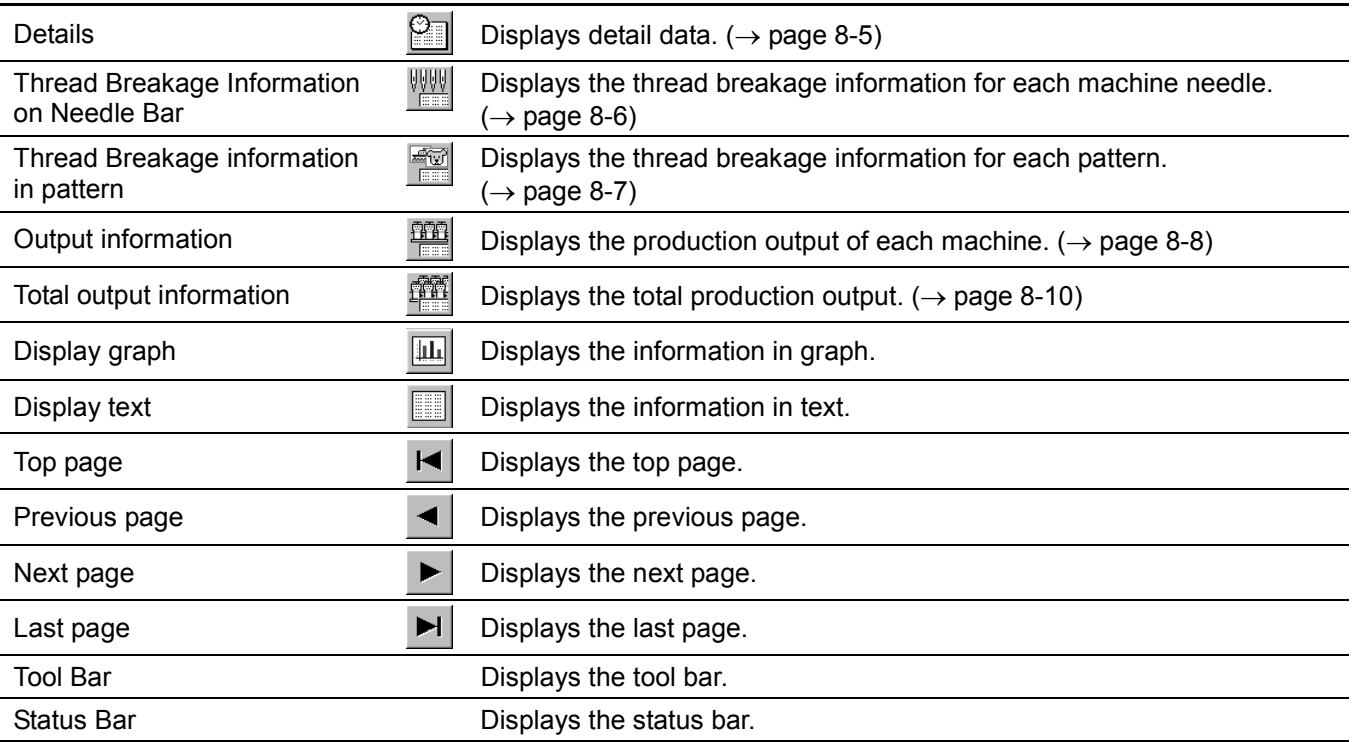

#### Settings menu

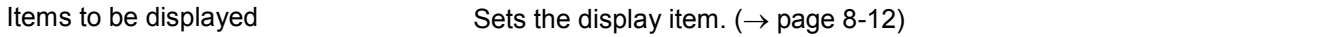

# **Description of Screen**

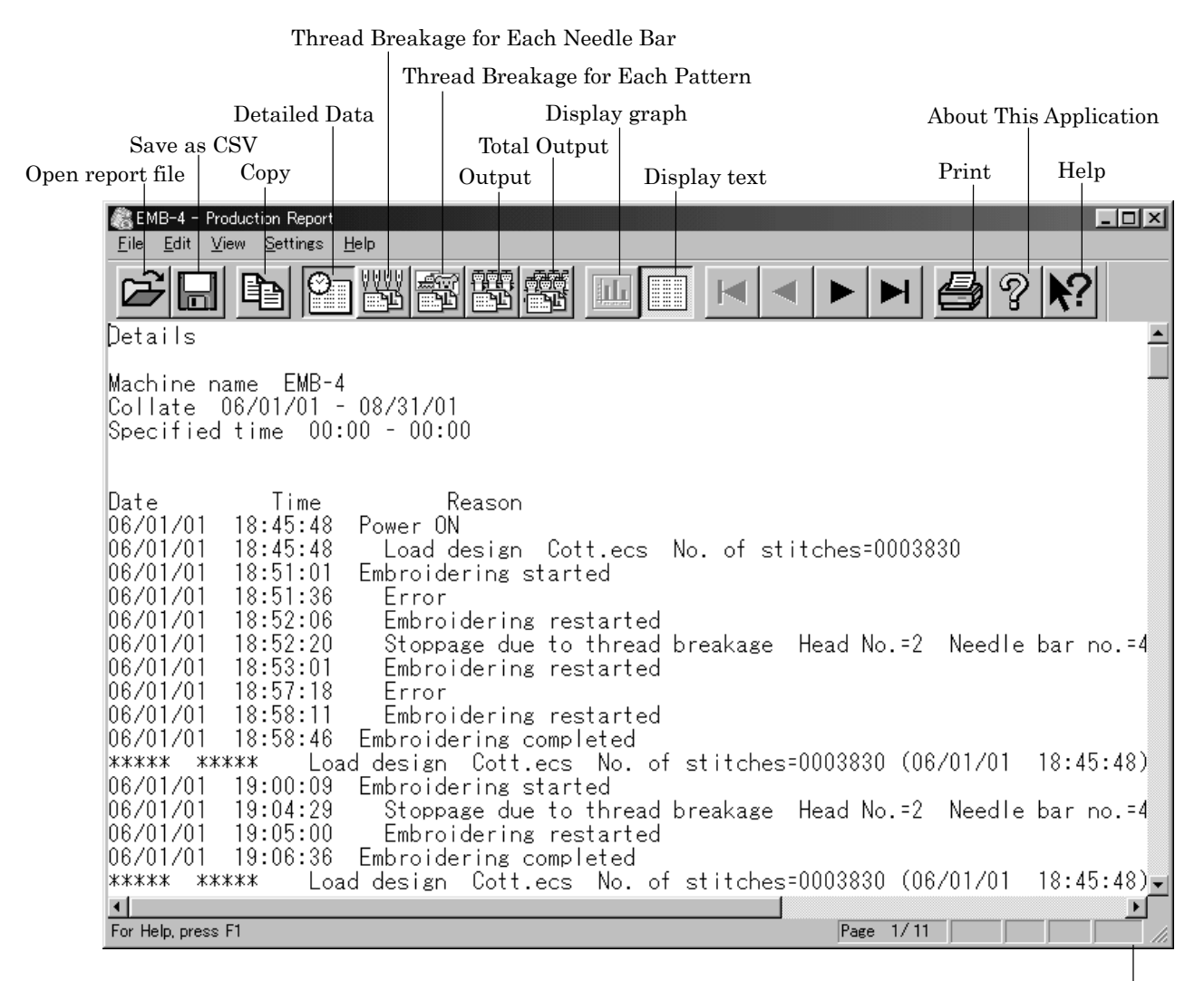

Status bar

W1177Q

# **Displaying Report**

Displays the machine operation status in the form of report.

■ The following reports can be displayed:

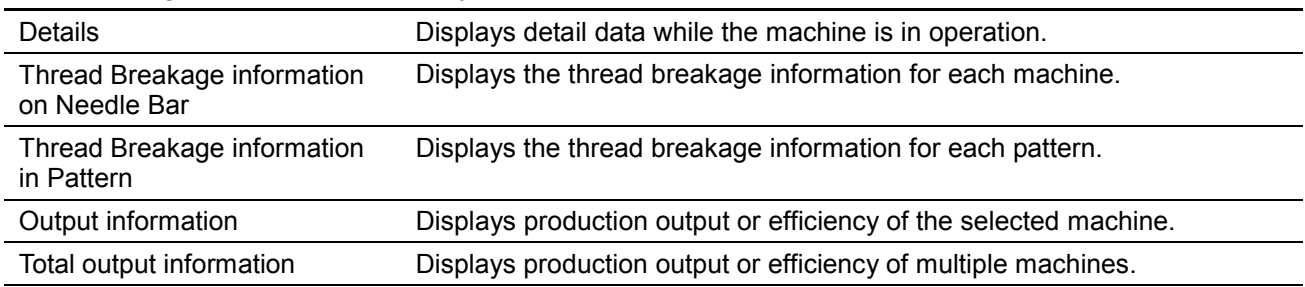

- ! Items to be displayed in each report can be set. For details, refer to "Setting Display Items"  $(\rightarrow$  page 8-12).
- 1. Select the desired report from View menu or on the tool bar.
- 2. Select [Open] from File menu or click  $\mathbb{E}$ .
- 3. Select the applicable machine.

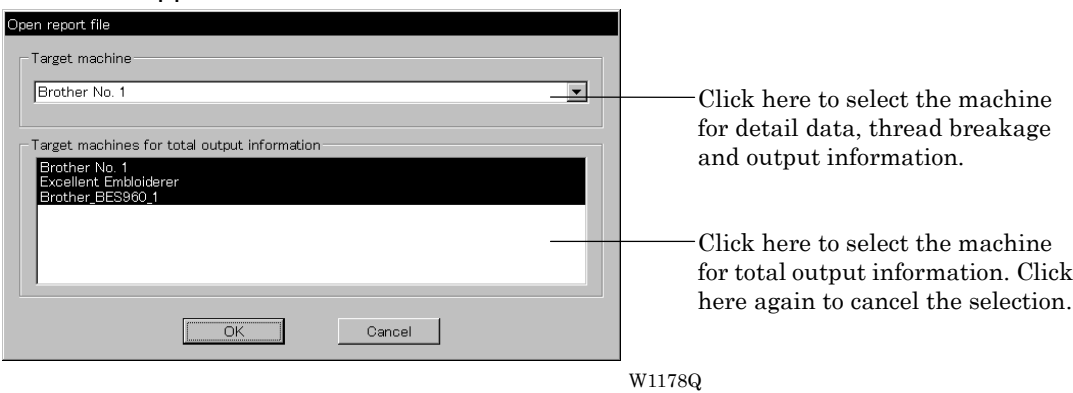

- 4. Click [OK].
- 5. Specify the period to read.

For more information, refer to "General" in "Setting Display Items" on page 8-12.

6. Click [OK].

The report appears.

# **Display Example of Details**

Displays the machine information chronologically that are collected within the specified period.

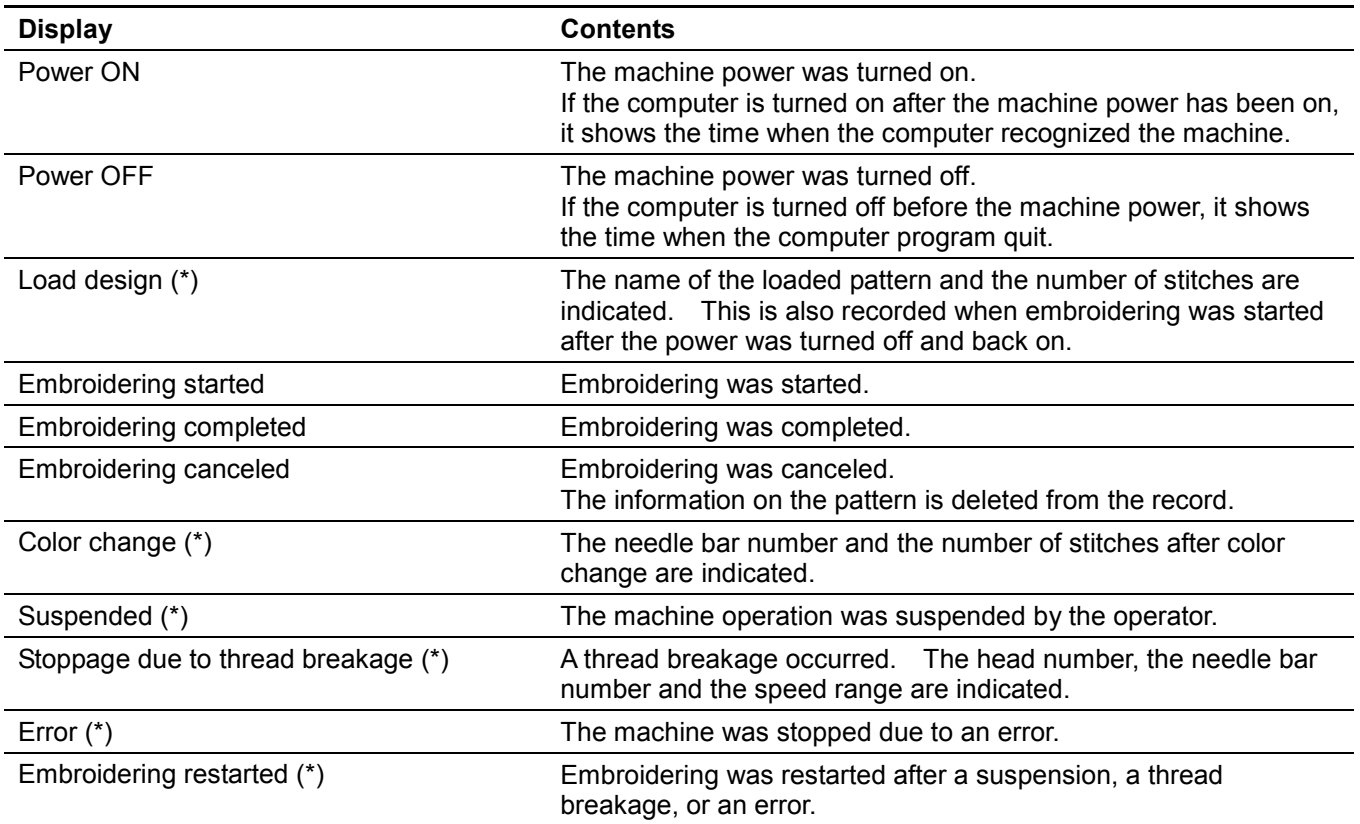

The following information is indicated under the "Reason" column:

The items marked with "\*" can be shown or hidden on the "Setting items to be displayed" screen.

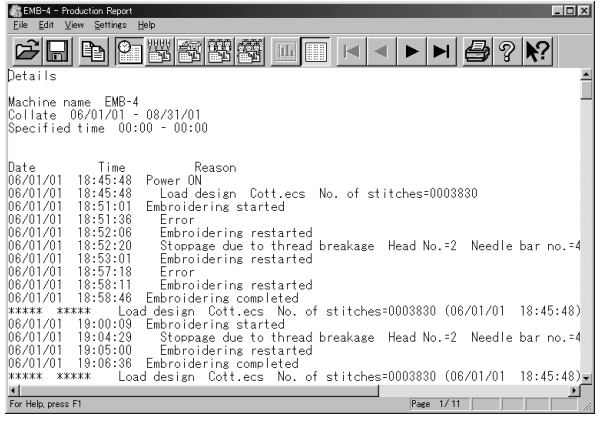

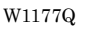

# **Display Example of Thread Breakage Information on Needle Bar**

Displays the information on thread breakage occurrences with head numbers and needle bar numbers. Three needle bars with frequent thread breakage are indicated.

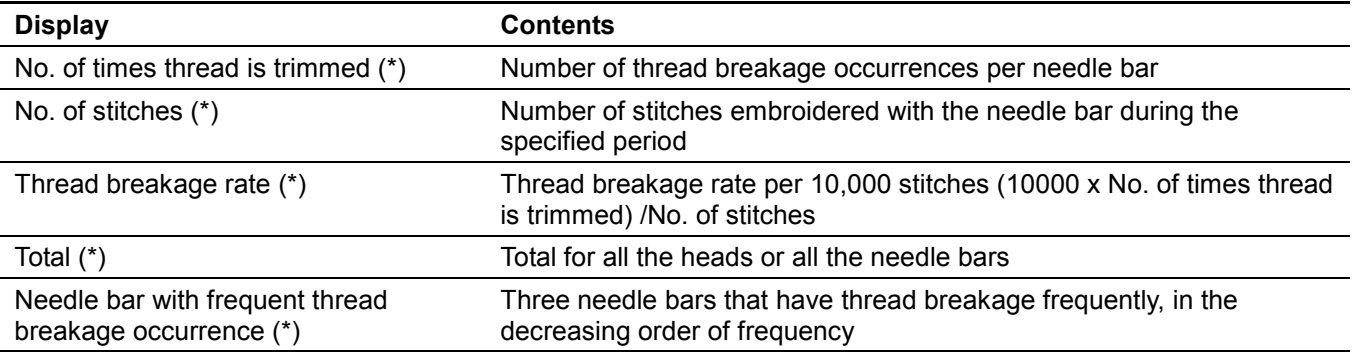

The items marked with "\*" can be shown or hidden on the "Setting items to be displayed" screen.

#### **Display in text**

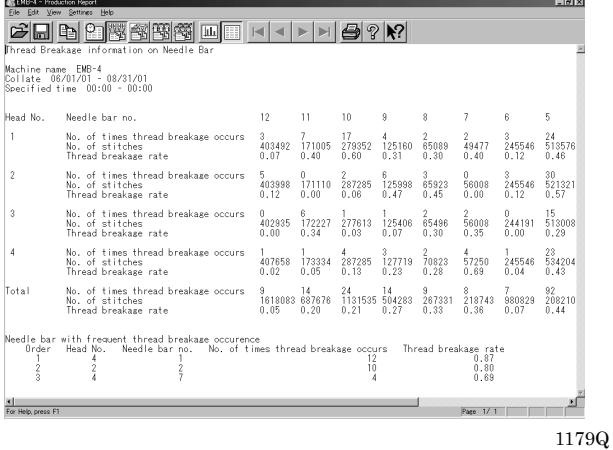

#### **Display in graph**

The number of thread breakage for each head is displayed with the graph by needle bar.

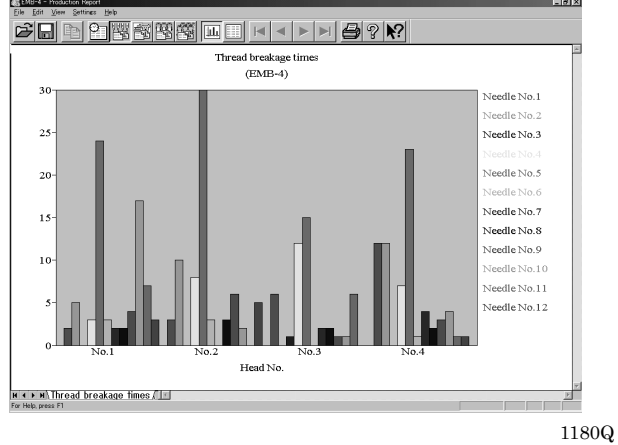

Click tab to display the thread breakage rate with the graph.

### **Display Example of Thread breakage Information in Pattern**

Displays thread breakage information for each pattern.

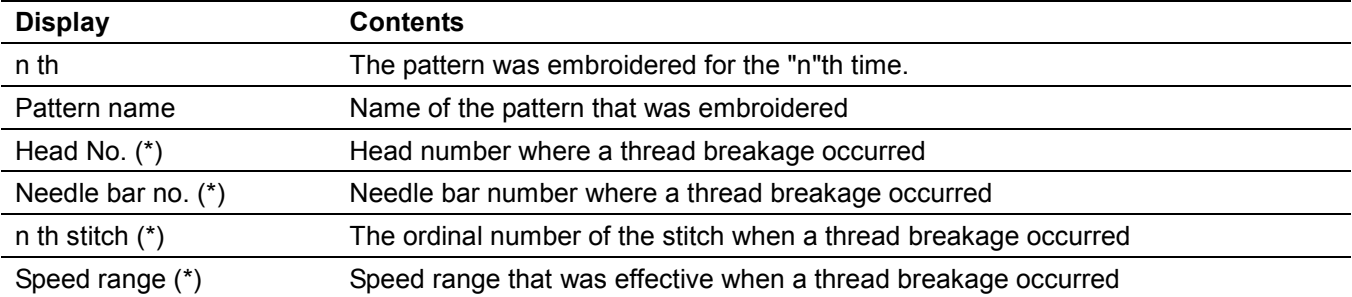

The items marked with "\*" can be shown or hidden on the "Setting items to be displayed" screen.

#### **Display in text**

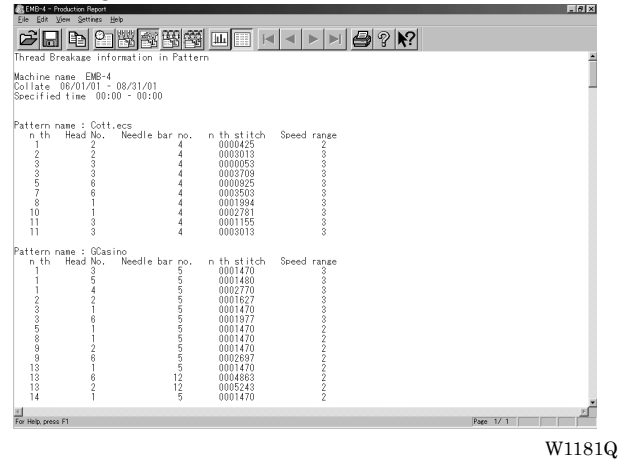

#### **Display in graph**

The number of thread breakage for each pattern is displayed with the graph.

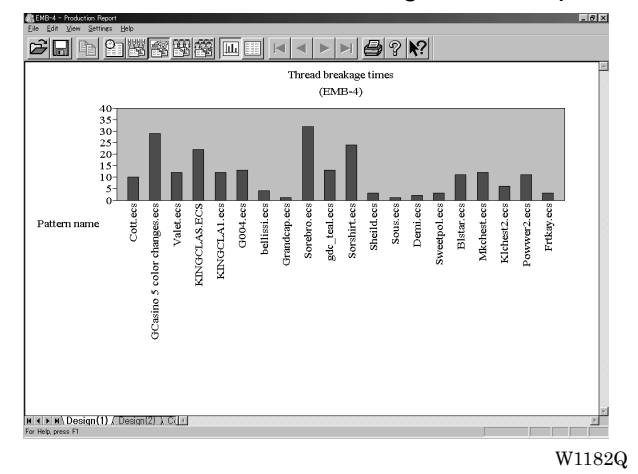

Click tab to display other patterns with the graph.

# **Display Example of Output Information**

Displays the production information that are collected during the specified period.

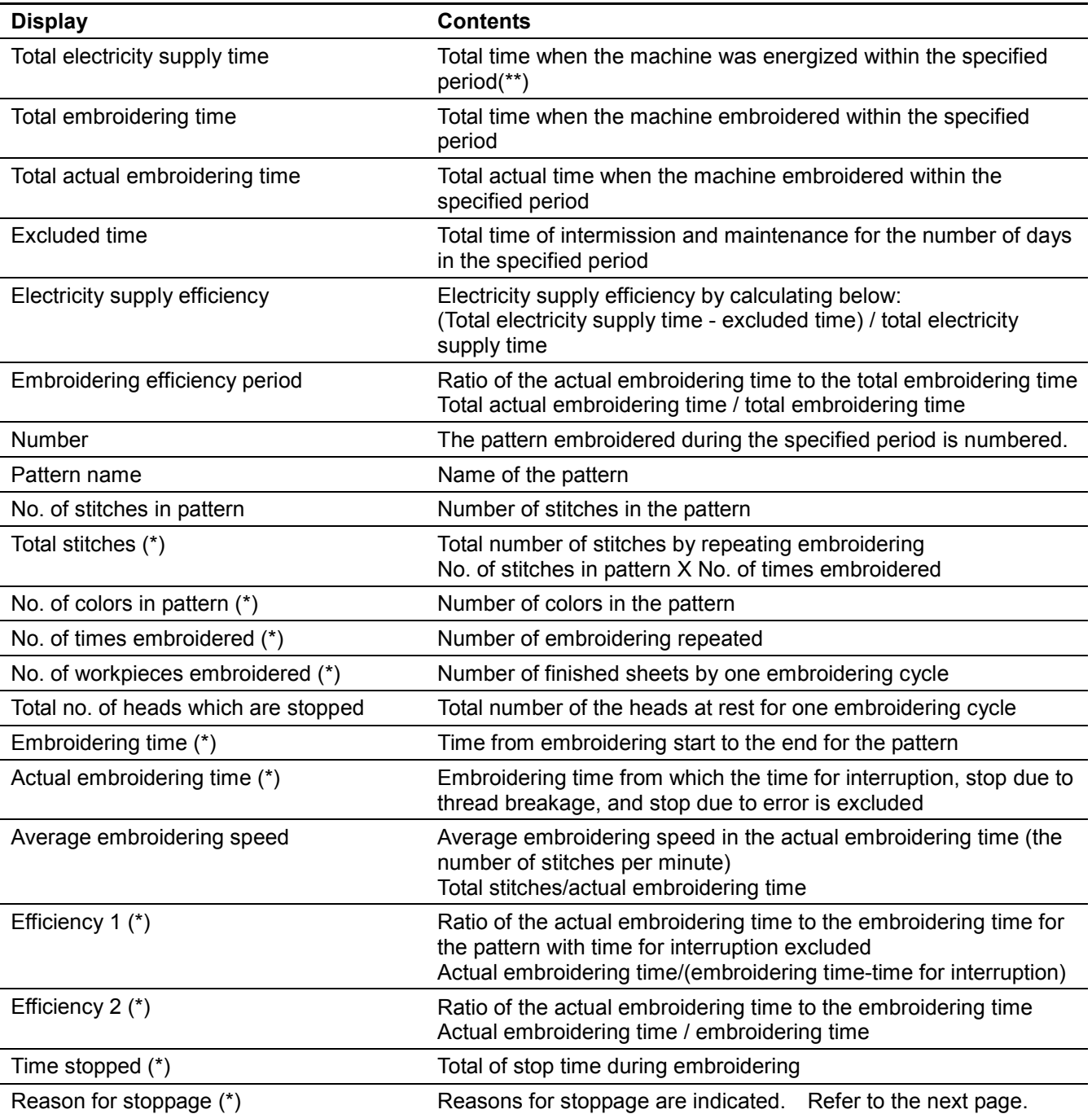

The items marked with "\*" can be shown or hidden on the "Setting items to be displayed" screen.

\*\*) Electricity supply time is totaled per one day.

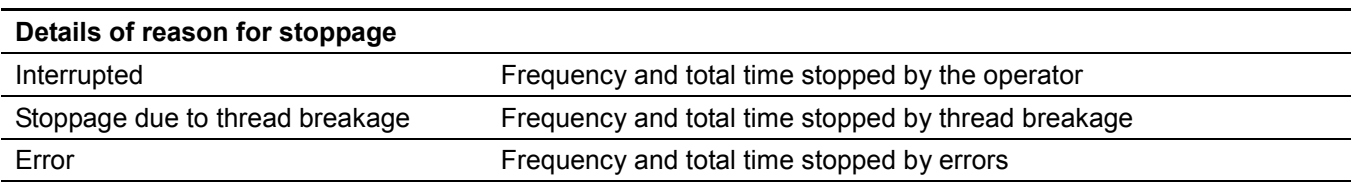

#### **Display in text**

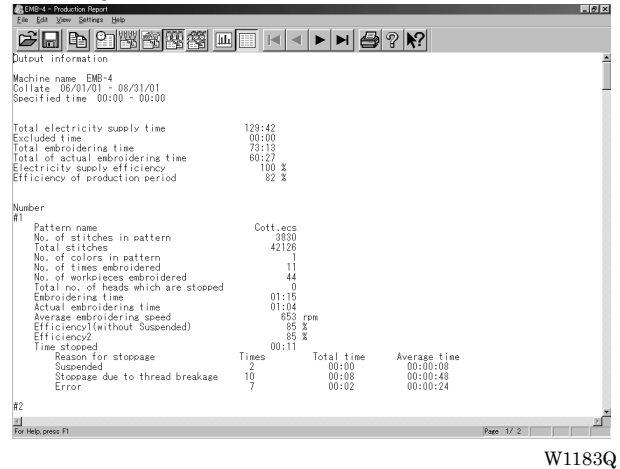

#### **Display in graph**

The output information is displayed with the graph. Displayed here is the screen of embroidering efficiency.

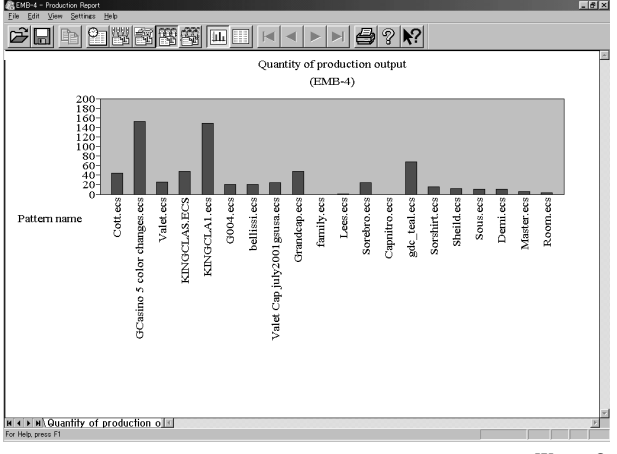

W1184Q

Click tab to display the total embroidering time, etc, with the graph.

### **Display Example of Total Output Information**

Displays the output information per pattern on multiple machines that are selected.

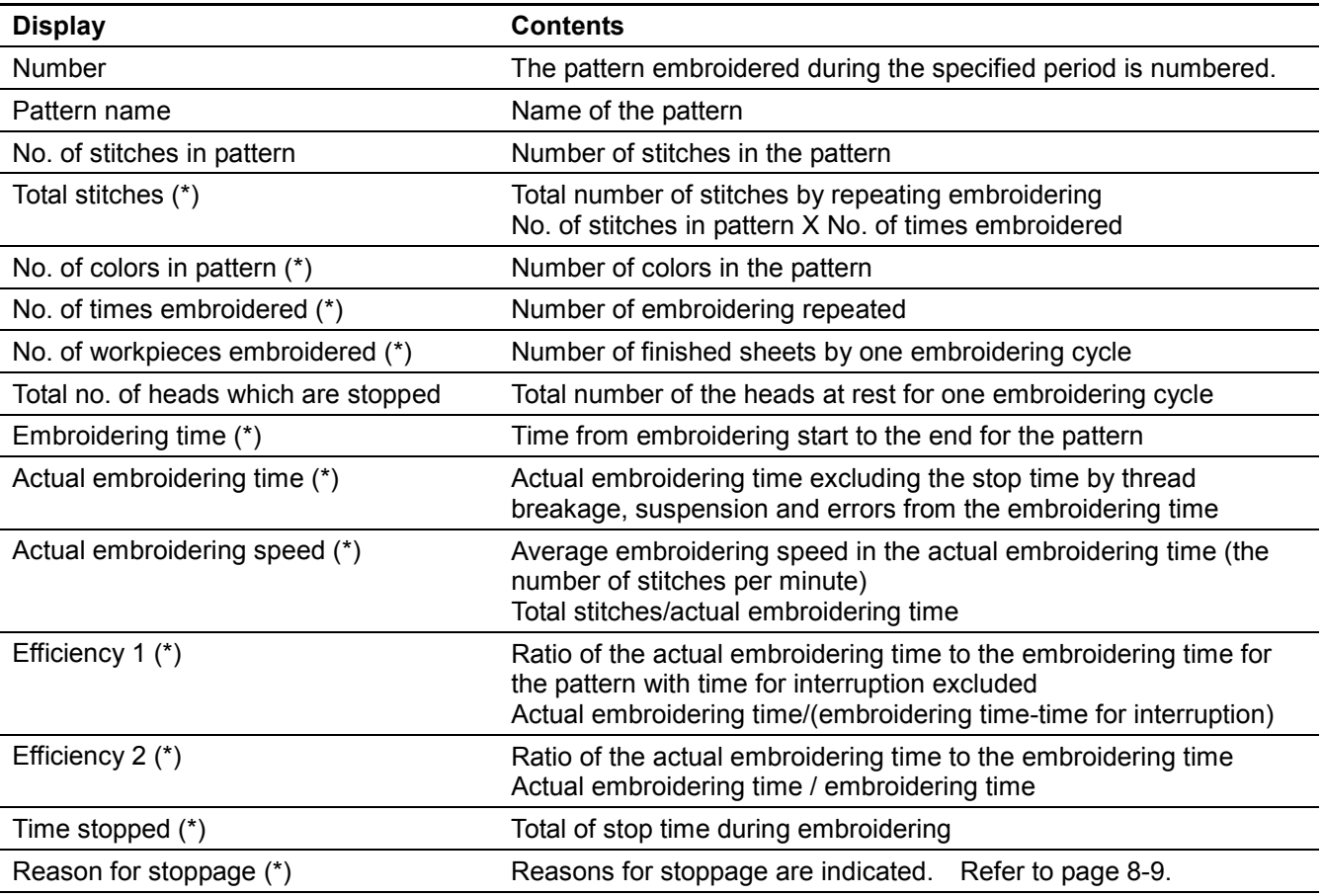

The items marked with "\*" can be shown or hidden on the "Setting items to be displayed" screen.

#### **Display in text**

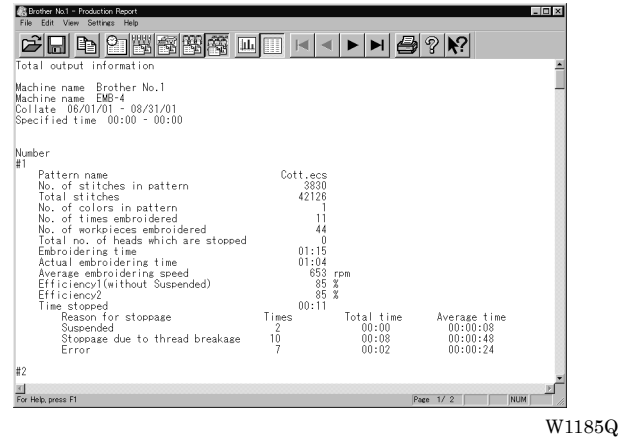

#### **Display in graph**

The total output information is displayed with the graph. Displayed here is the screen of the number of embroidered cloths.

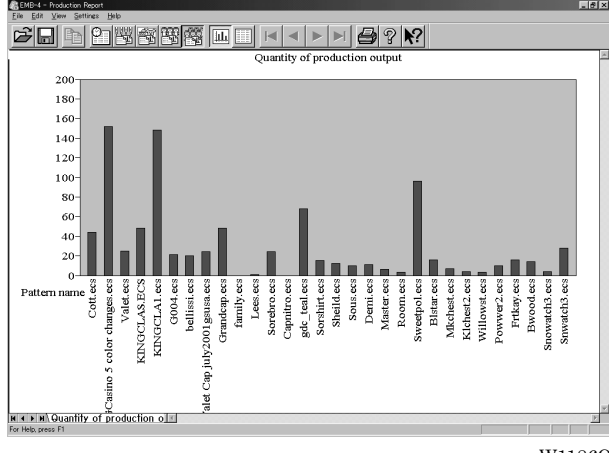

W1186Q

Click tab to display the total embroidering time, etc, with the graph.

# **Setting Display Items**

Sets display items for each production report.

■ The following tab windows can be set:

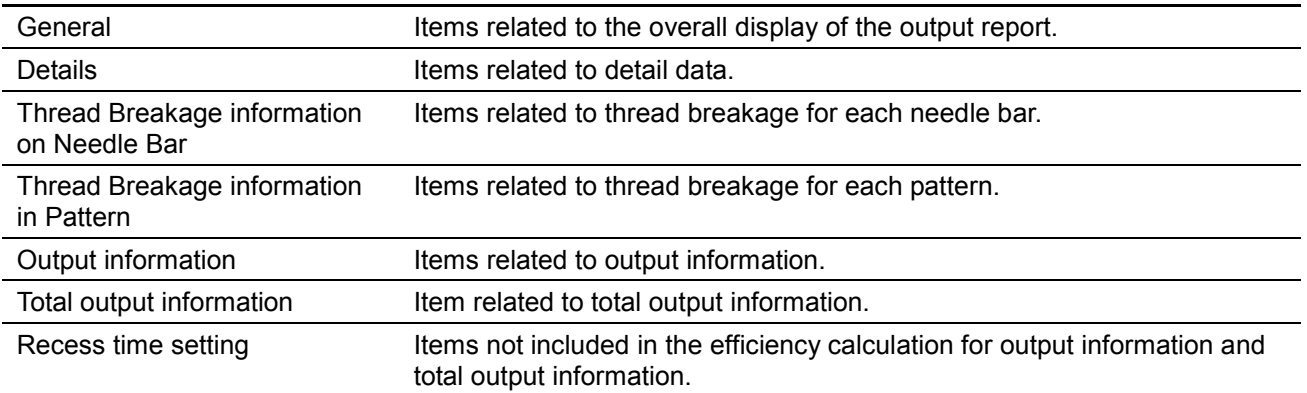

- 1. Select [Items to be displayed] from Settings menu.
- 2. "Setting items to be displayed" screen appears.

Click the tab on the screen and the tab window for the items appears.

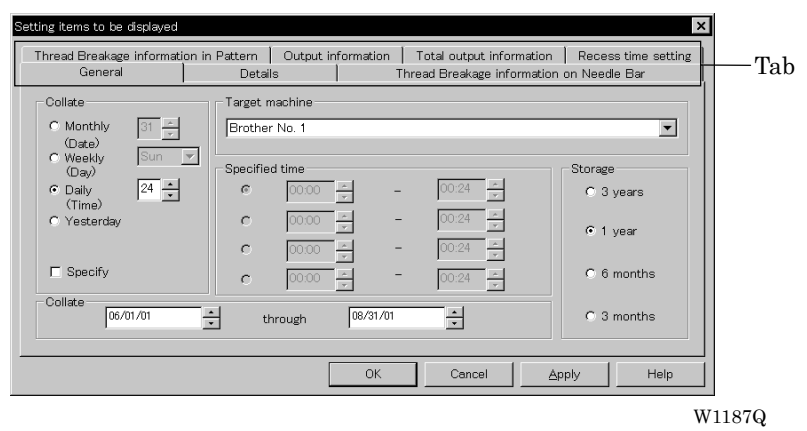

### **General**

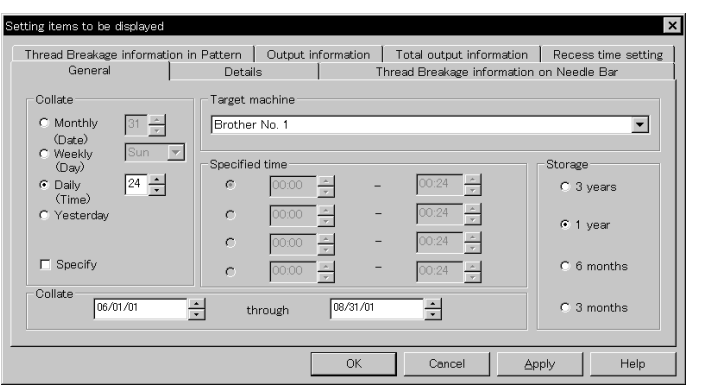

#### ■ Collate

Selects the data collection period. If month, week or day is selected, set the end date or end hour.

■ Storage

Selects the data save period.

### **Details**

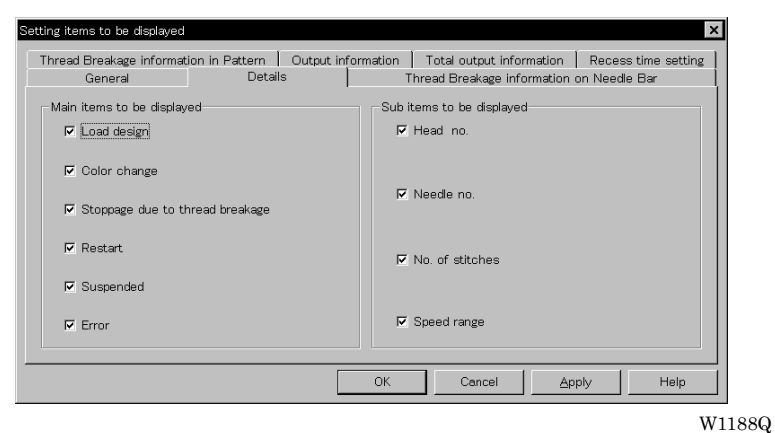

■ Main items to be displayed Displays each event and the time.

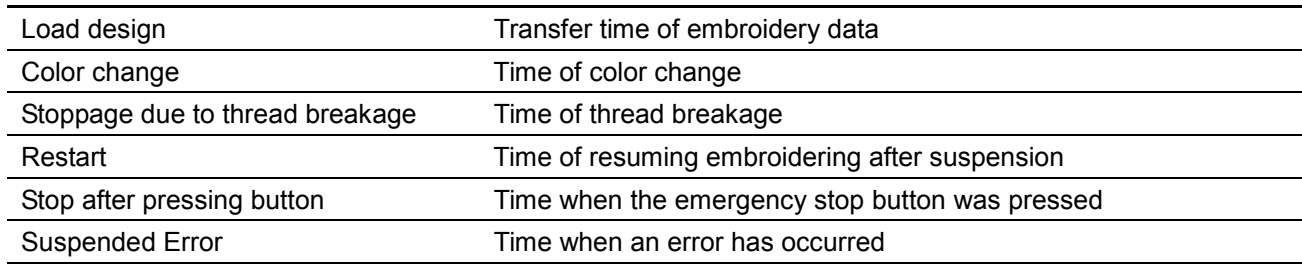

#### $\blacksquare$  Sub items to be displayed

Displays the following for each item in main display items.

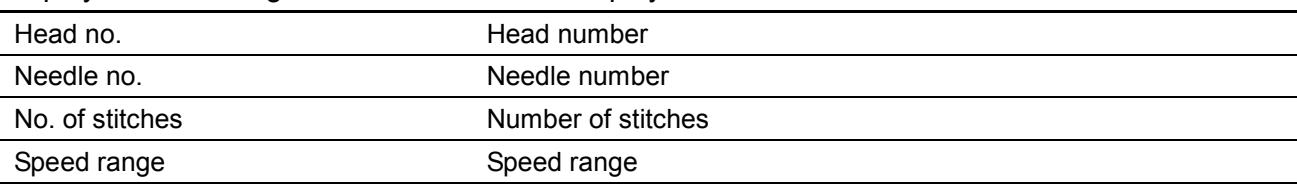

### **Thread Breakage Information on Needle Bar**

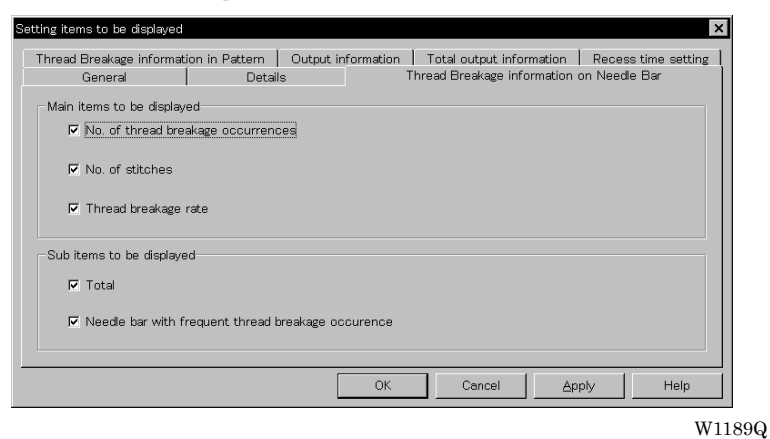

#### $\blacksquare$  Main items to be displayed

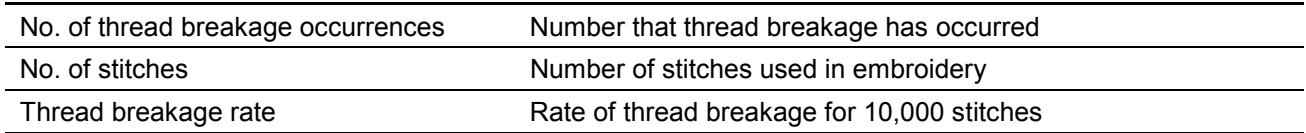

#### $\blacksquare$  Sub items to be displayed

Displays the following for each item in main display items.

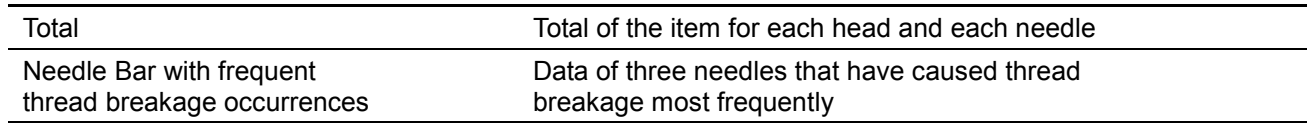

### **Thread Breakage Information in Pattern**

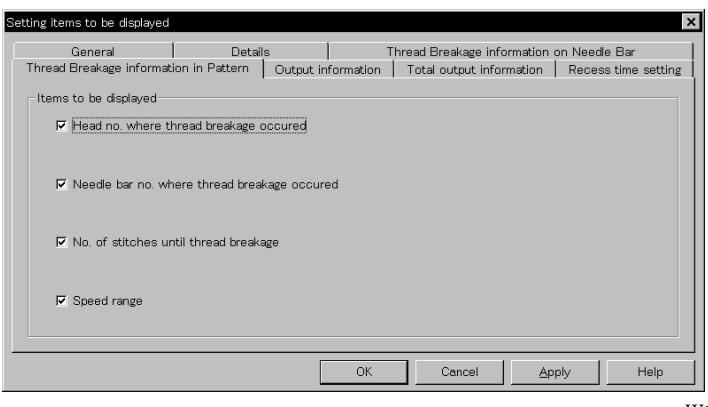

W1190Q

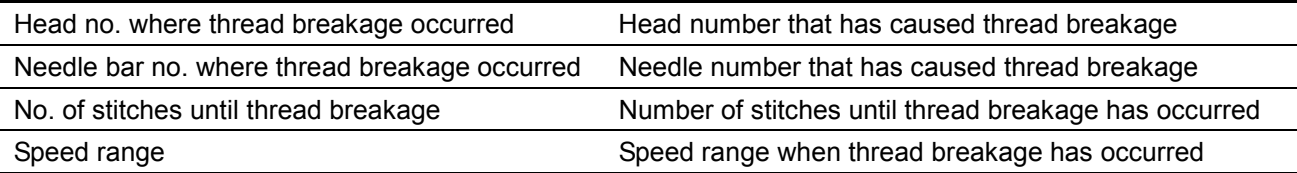

### **Output Information**

Time is calculated to the unit of second, but the display unit is in minute. This may result in minor differences.

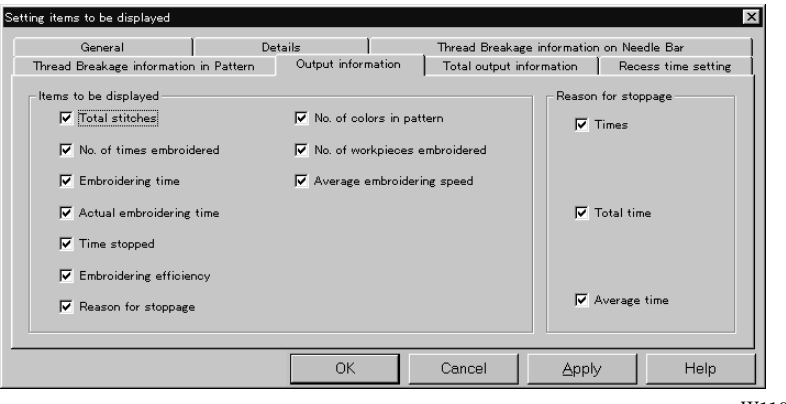

#### W1191Q

#### $\blacksquare$  Items to be displayed

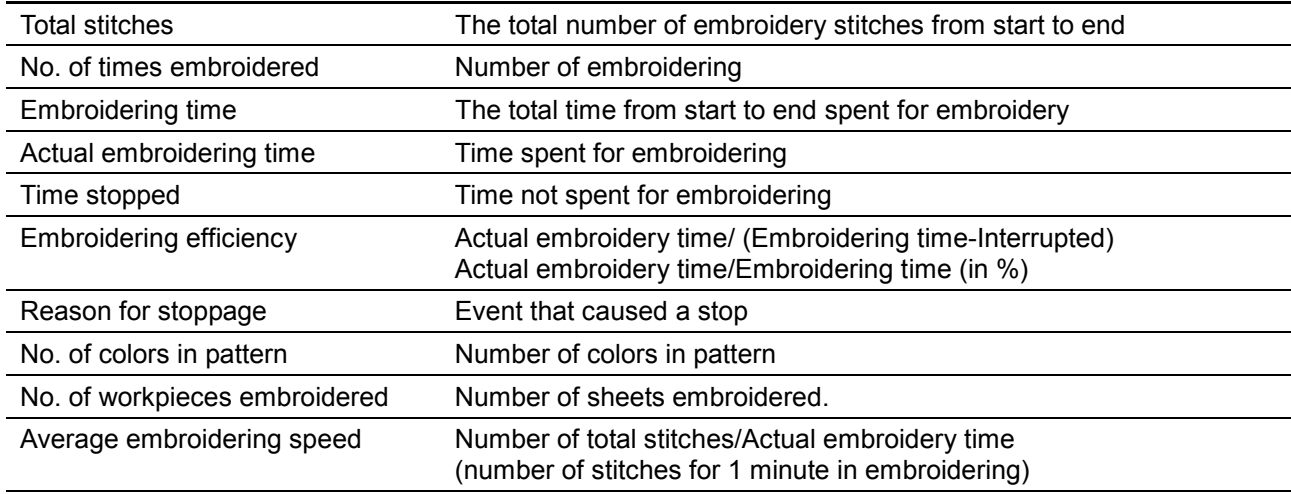

#### ■ Reason for stoppage

Items for selection appear when [Reason for Stoppage] is clicked in the "Items to be displayed" column.

The display shows for three cases: emergency button stop, thread breakage, and error stop.

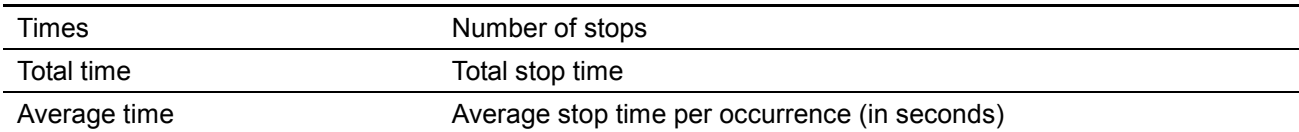

### **Total Output Information**

Time is calculated to the unit of second, but the display unit is in minute. This may result in minor differences.

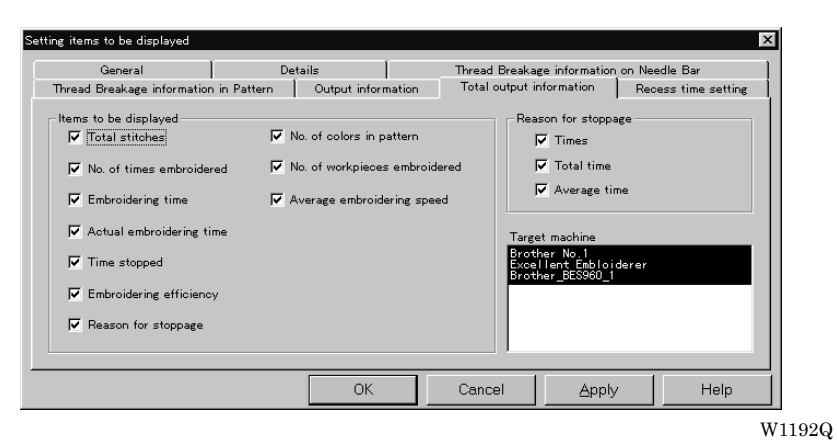

#### $\blacksquare$  Items to be displayed

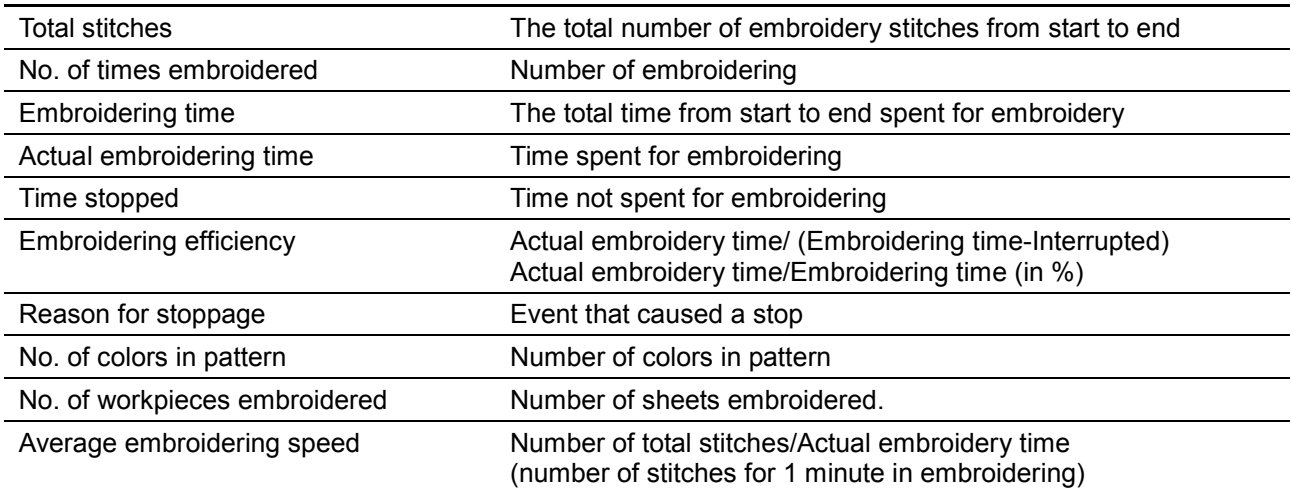

#### ■ Reason for stoppage

Items for selection appear when [Reason for Stoppage] is clicked in the "Items to be displayed" column.

The display shows for three cases: emergency button stop, thread breakage, and error stop.

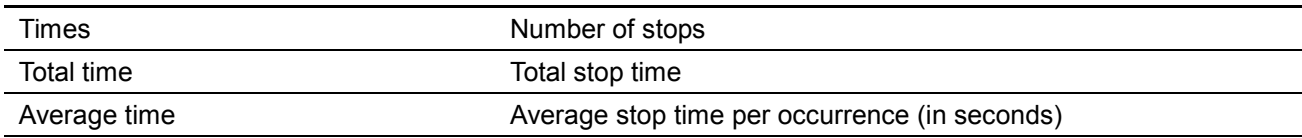

#### ■ Target machine

Click and select the machine for calculation. To cancel the selection, click again.

### **Recess Time Setting**

Sets the time not to be included in the calculation. This time is displayed on the "Output" report as "Time Excluded".

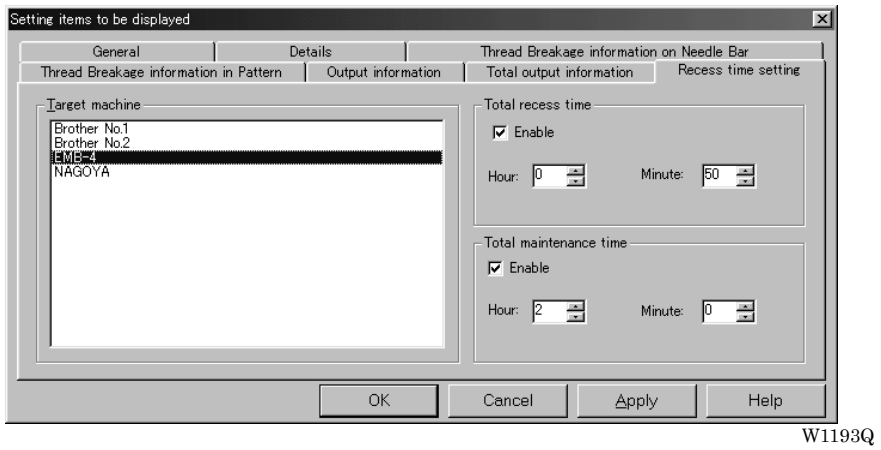

■ Target machine

Click and select the applicable machine for calculation.

- **Total recess time** Set the time not to be included in the day-to-day calculation during the designated period.
- **T** Total maintenance time Set the time not to be included in the calculation throughout the period.

# **Save As CSV...**

Converts the production report data to CSV format that can be read in spreadsheet software.

- 1. Select [Save As CSV] from File menu or click  $\blacksquare$
- 2. The file name "Untitled. csv" automatically appears. To change the name, change "Untitled".
- 3. Select the directory to be saved and click [Save].

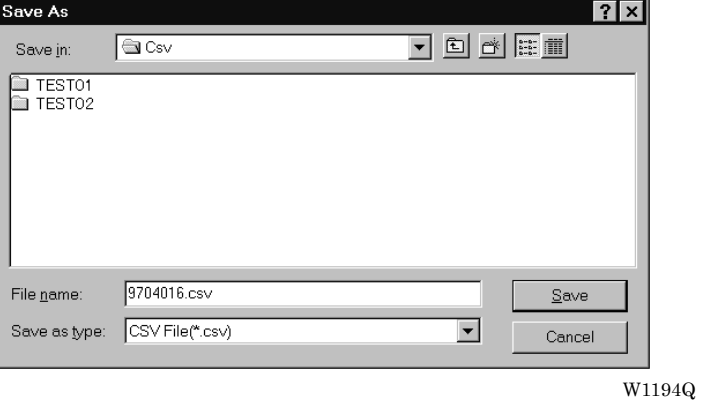

■ What is CSV format?

CSV (Comma Separated Value format) means a type of file formats used for PC. Data in each item is divided by commas and recorded as a text file. This format is mainly used for a spreadsheet software or data base software. The extension is "csv".

# **Printing Production Report**

Prints the production report from a printer.

### **Page Setup**

Printing method is set as required.

1. Select [Page setup] from the File menu. Setting screen is displayed.

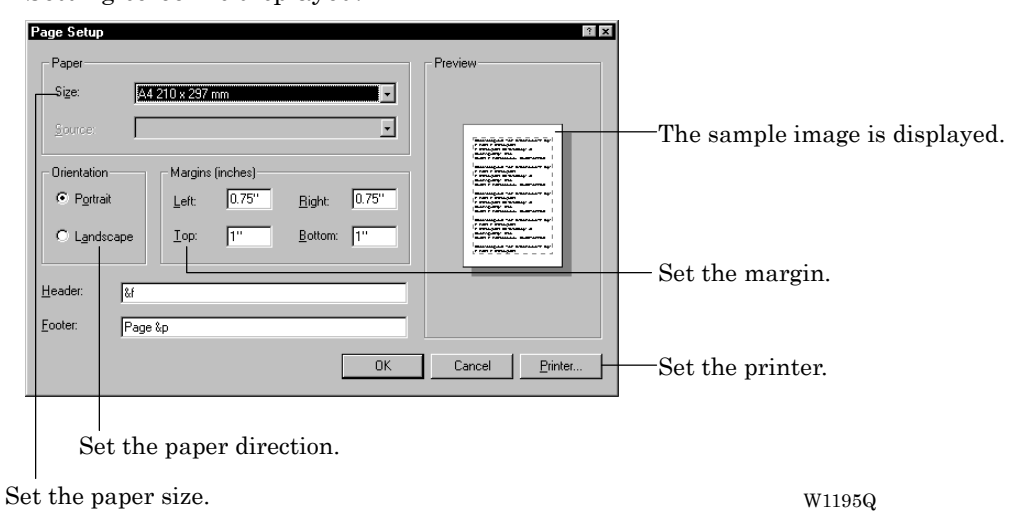

### **Print**

1. Select [Print] from File menu or click Set the number of sheets and click [OK].

# **Copying Report Data**

Copies the selected area as text data. This allows use of the production report on other word processing software.

1. Select [Select All] from Edit menu, or drag and select the area to be copied.

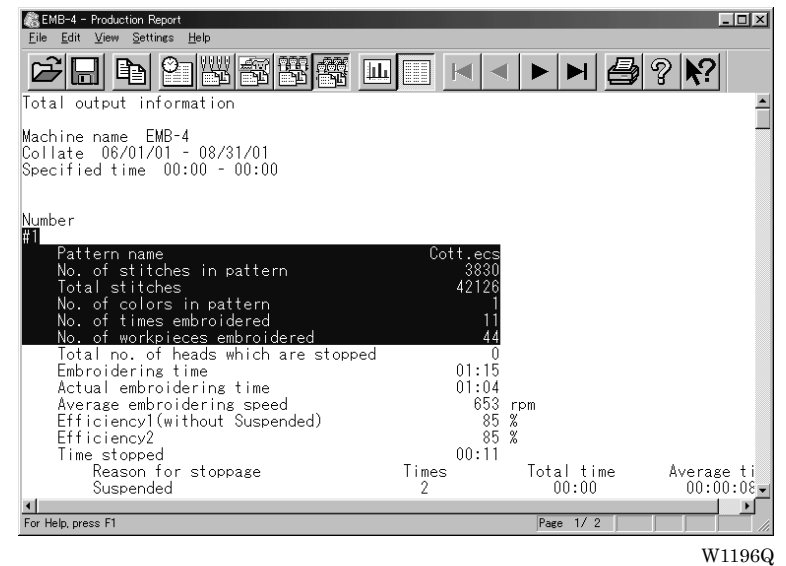

When dragging for selection

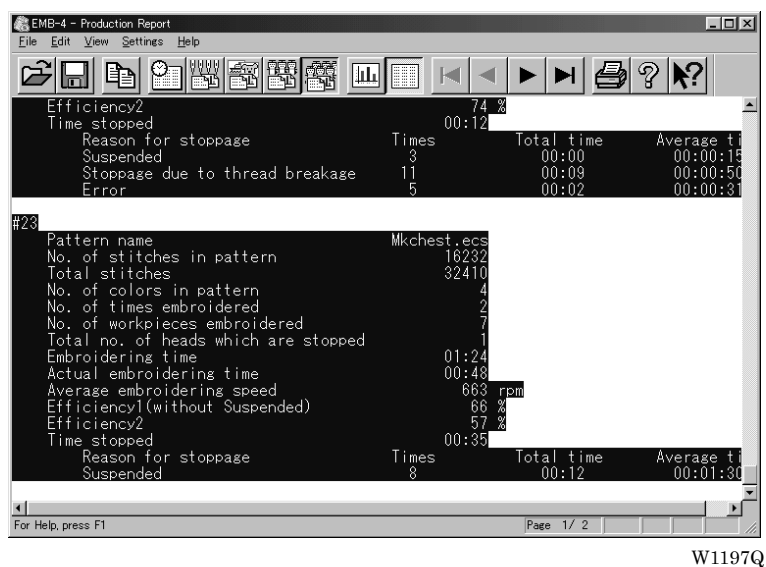

When selecting [Select All]

- 2. Select [Copy] from Edit menu or click  $\Box$
- 3. The area is copied as text data. Start a word processing software and select [Paste] from Edit menu.

Copied data is saved until another data is copied or cut.

# **Chapter 9 Maintenance**

Download from Www.Somanuals.com. All Manuals Search And Download.

公

# **A** CAUTION

Turn off the power switch before starting maintenance.

Failure to do so may start the machine unintentionally through an accidental activation of the START switch, resulting in bodily injuries.

Be sure to wear protective goggles and gloves when handling the lubricating oil or grease, so that no oil or grease gets into your eyes or onto your skin, otherwise inflammation can result. Furthermore, do not drink the oil or grease under any circumstances, as they can cause vomiting and diarrhoea. Keep the oil out of the reach of children.

- Keep the machine clean at all times to prevent machine trouble.
- Keep the machine clean. Remove dirt with a soft, dry cloth. If necessary, clean with the detergent-soaked cloth, then wipe off the detergent with a cloth dampened with (hot) water.
- **Caution** Never use benzene or thinner for cleaning the machine.

# **1. Cleaning**

### **1-1 Cleaning and Lubrication of Rotary Hook**

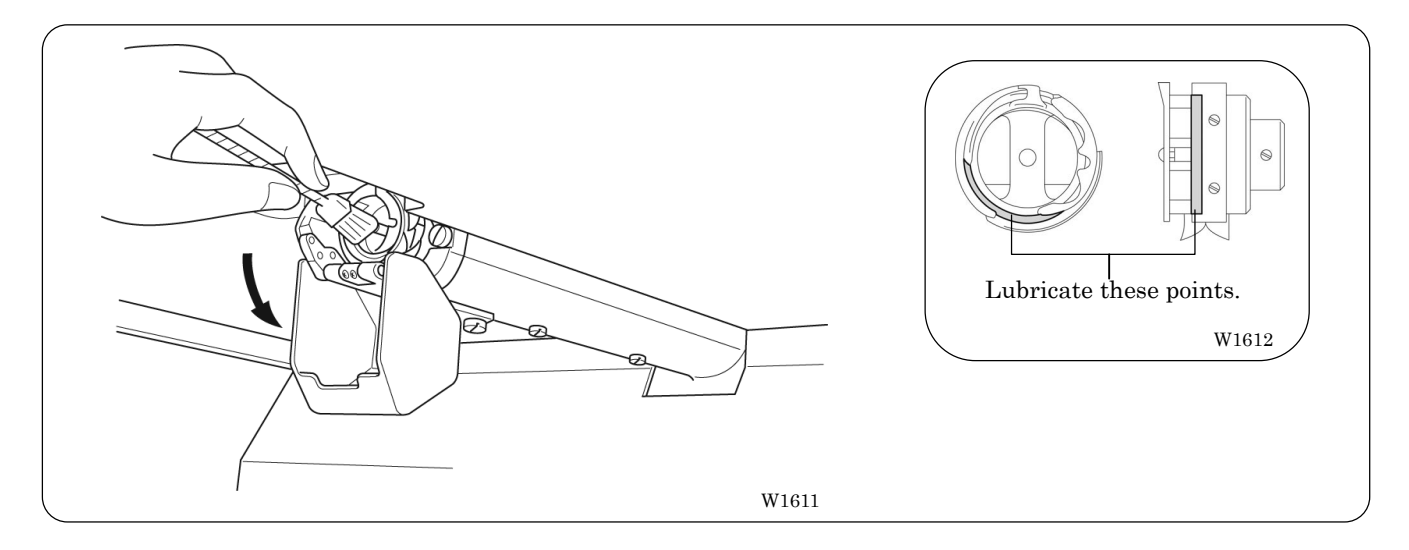

- Clean rotary hooks daily using the brush provided. If a rotary hook is too dirty, cleaning with a compressor (compressed air) is recommended.
- If thread breakage or rotary hook noise occurs during embroidering, lubricate the race of the rotary hook.
	- Note) Use the dropper provided to supply oil. Use BROTHER's embroidery machine oil (equivalent to Nisseki Sewing Lub No. 10).
		- Supply a proper amount of oil. Any excess may stain fabrics, etc.

# **1-2 Cleaning of Needle Plate**

Broken threads left around the movable or fixed knives or the thread holding plate may result in thread trimming failure or parts damage. Clean them once a month.

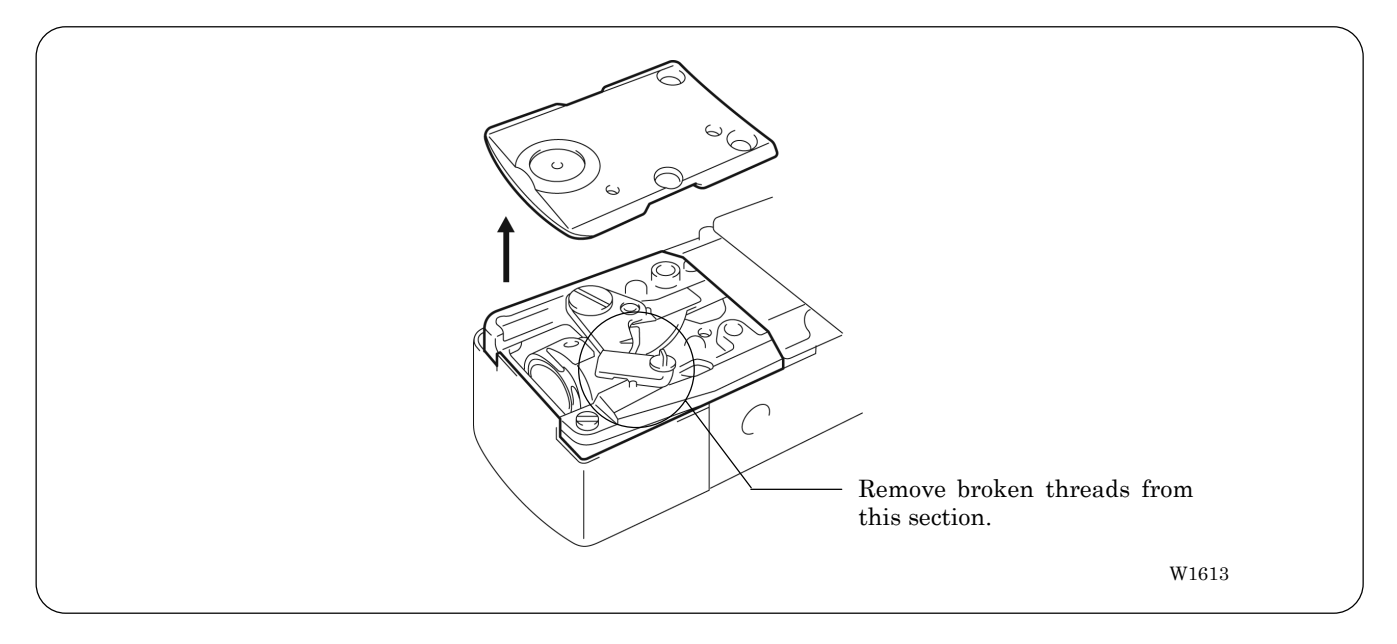

# **2. Oiling**

To extend the machine's service life, supply oil to the following places at regular intervals.

The models BE-0901E-AC-PC and BE-1201B-AC-PC adopt centralized wick lubrication (including rotary hooks). Before daily operation, supply oil as needed while checking the oil level through the oil window.

- Note) When oiling, be sure to supply Brother's machine oil (Nisseki Sewing Lube #10 or the equivalent) using the dropper.
	- **Excessive oiling may cause the material to be stained.**
	- Lubricate the rotary hook.

### **2-1 Head**

■ When the machine has been unpacked or has not been used over a prolonged period

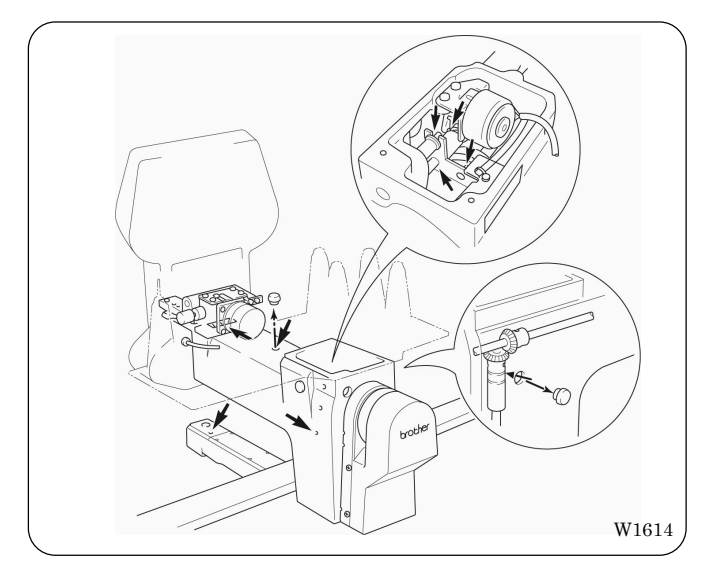

Supply 7 or 8 drops of oil to the points indicated by the arrows in the figure before starting operation.

#### ■ BE-0901E-AC-PC

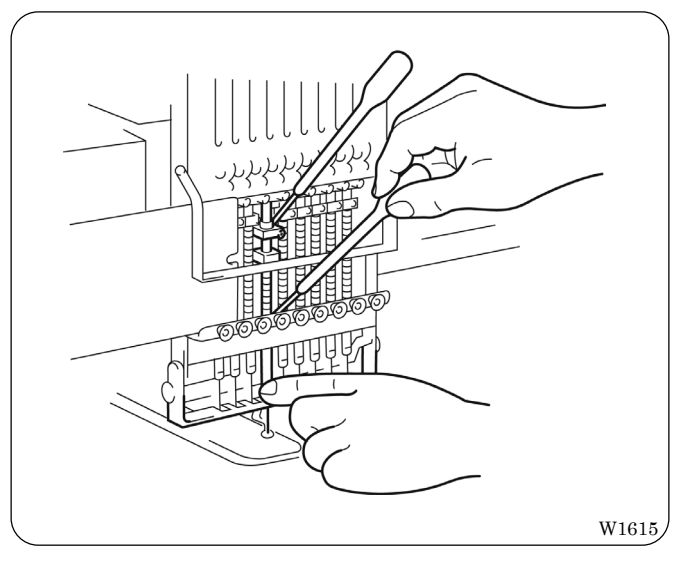

Supply oil to the top and the bottom of each needle bar (18 points) daily as shown in the figure.
#### ■ BE-1201B-AC-PC

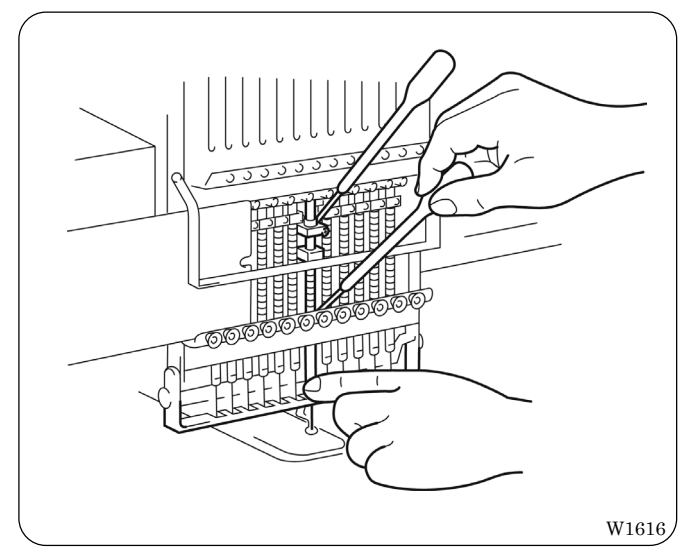

**Daily oiling** 

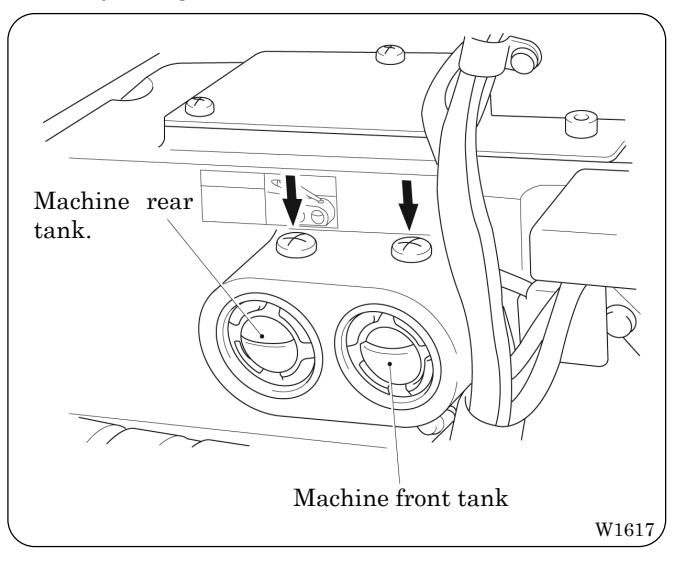

Supply oil to the top and the bottom of each needle bar (24 points) daily as shown in the figure.

Supply oil to the points indicated by the arrows in the figure.

- Note) Refill the machine front tank with oil once a week.
	- The machine front tank may run dry in one or two hours. Since the tank contains an oil storage device, it lubricates the machine gradually even if the tank is empty.

#### **Before operation.**

Before starting operation of the machine, move the needle case fully to the right and the left, and use a cloth to wipe greasy dirt off the needle bar guide rail and the pressure foot shaft (indicated by the arrows in the figure) from the rear of the needle bar case.

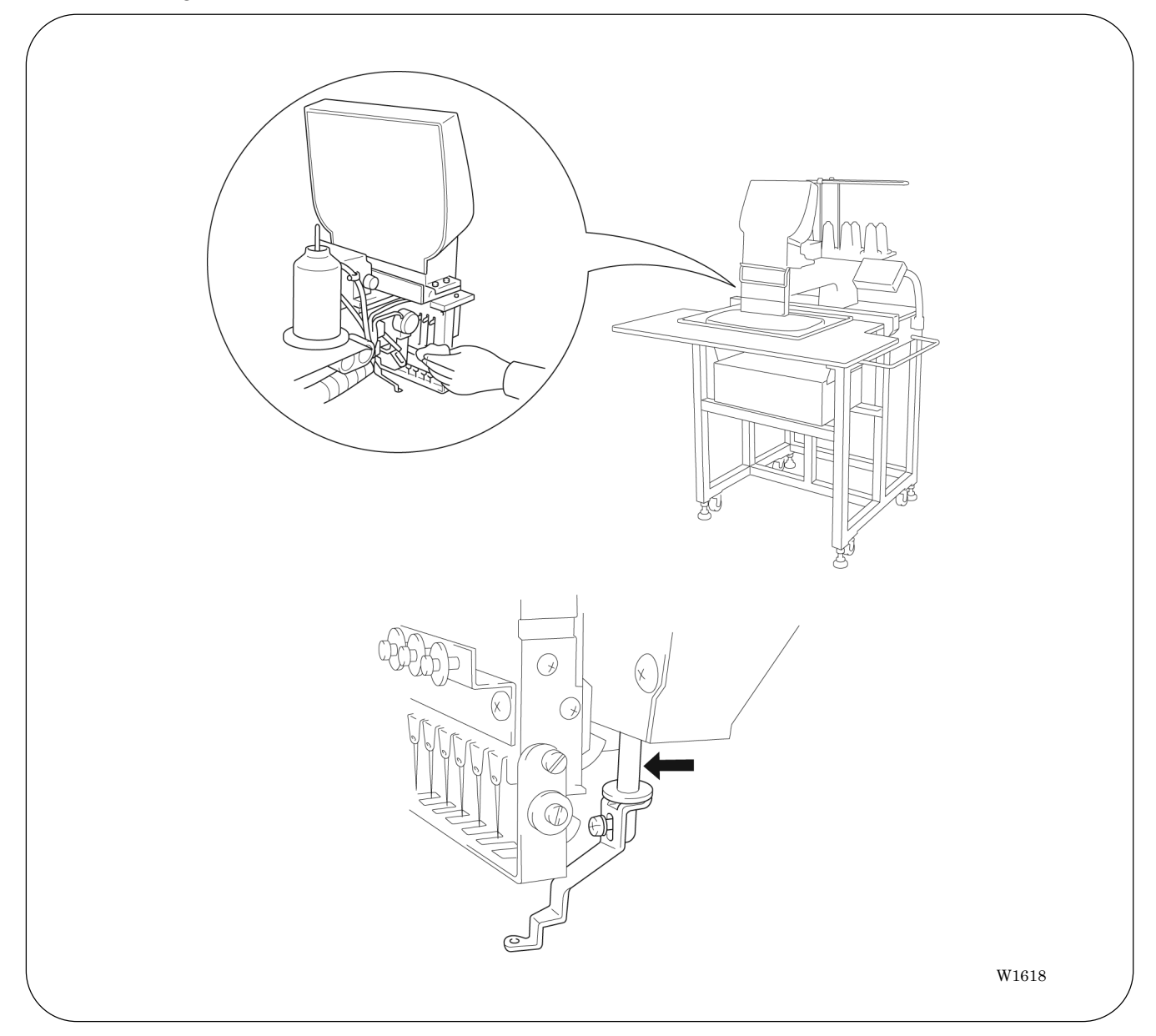

## **Chapter 10 Adjustment**

∕₹

•Adjustment

#### $\boldsymbol{0}$  **CAUTION**

∕–्

Turn off the power switch and pull out the plug before starting adjustment. Failure to do so may start the machine unintentionally through an accidental activation of the START switch, resulting in bodily injuries.

If adjustment should be made while the power switch is turned on, pay special attention to your safety.

Maintenance and inspection of the machine should be conducted only by trained engineers.

### **1. Adjusting Needle Bar Height**

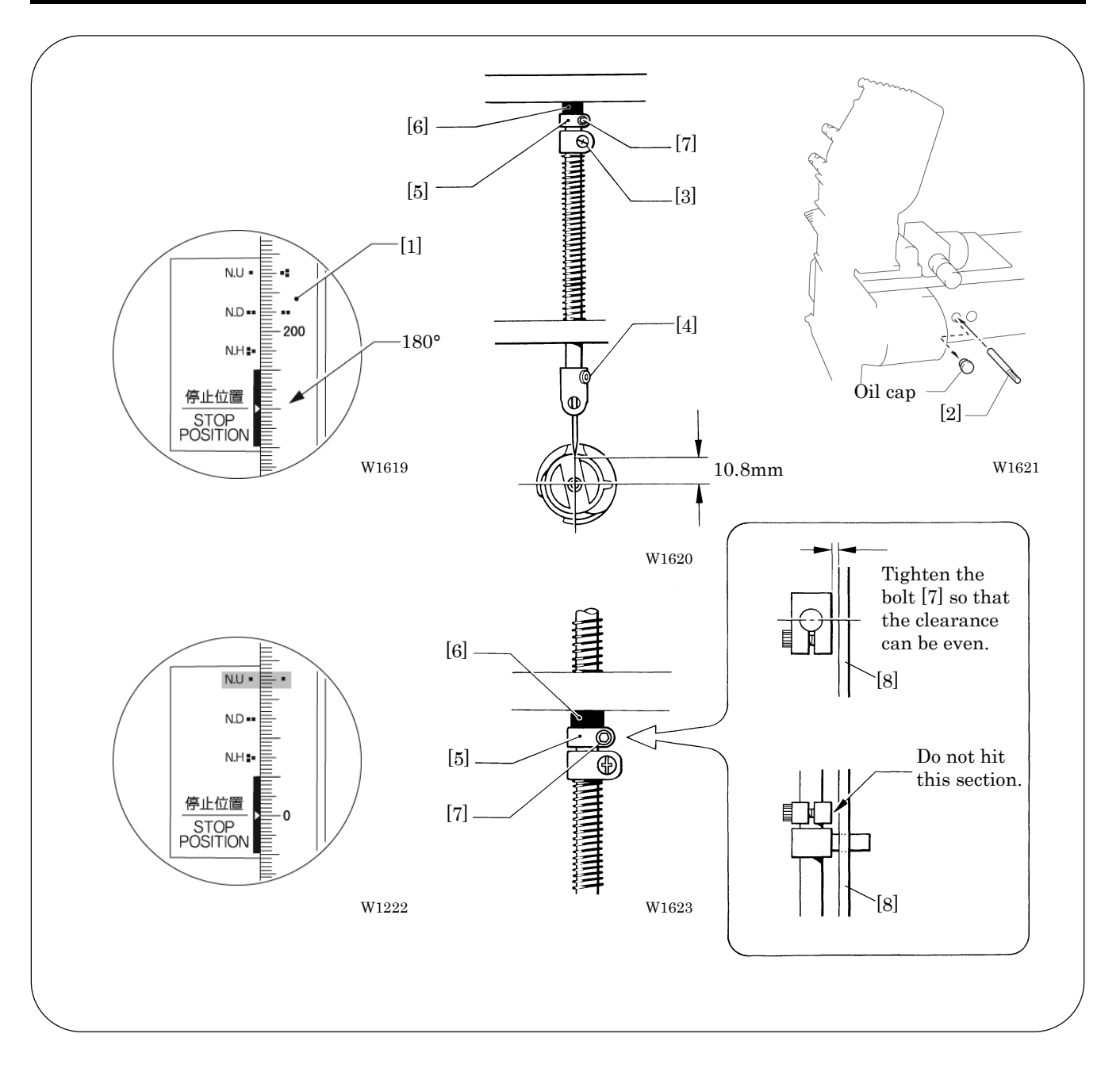

- 1. Dismount the pulley cover and turn the pulley [1] until the pulley scale indicates 180° and the needle bar is set at the lowest position. (The pulley "I' mark and the stop mark "I' are aligned.)
- 2. Insert the positioning bar [2] into the hole of the pulley [1] and fix the upper shaft. Note) Turn the pulley securely in the clockwise direction to eliminate a backlash.
- 3. Loosen Needle bar guide bracket set screw [3] and the bolt [7] of the top dead center stopper [5] when the needle tip is positioned 10.8 mm above the center of the rotary hook shaft. Adjust the position of the needle bar thread guide so that the set screw [4] on it is turned to the right by 25  $\sim$ 30°. Tighten Needle bar guide bracket set screw e securely.
	- Note) When tightening the needle bar clamp set screw [3], the hole in the needle bar guide should face the front.
- 4. After adjustment is finished, remove the positioning bar [2].
- 5. Set the needle bar at the highest position (where the pulley indication mark """ and the cover indication mark "" are aligned). Lightly press the top dead center stopper [5] toward the cushion rubber [6], and tighten Socket head bolt for top dead center stopper [7] whilepressing down the needle bar clamp so that it faces the front.

Note) Make sure that the top dead center stopper does not hit the needle bar guide rail [8] at this time.

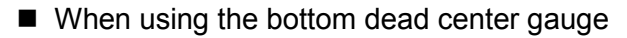

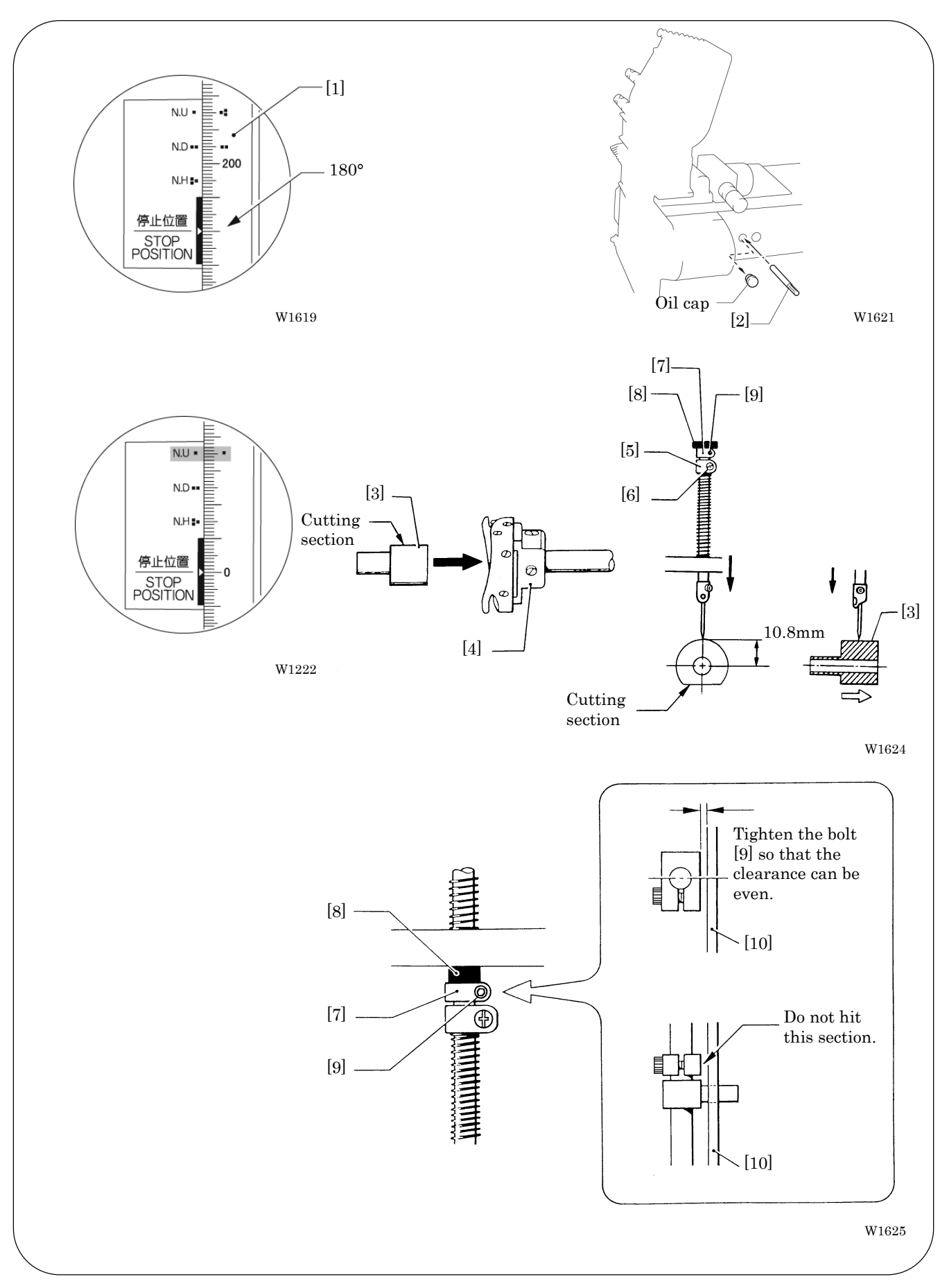

#### $BE-0901E-AC-PC \cdot BE-1201B-AC-PC$

- 1. Turn the pulley [1] until the scale of pulley [1] indicates 180° (where the pulley indication mark " $\blacksquare$ " and the stop mark " $\blacksquare$ " are aligned) and the needle bar is set at the lowest position.
- 2. Insert the positioning bar [2] into the hole of the pulley [1] and fix the upper shaft. Note) Turn the pulley securely in the clockwise direction.
- 3. Insert the bottom dead center gauge [3] into the rotary hook [4].
- 4. Loosen the screw [6] of the needle bar clamp [5], then move the needle bar up and down until the needle tip touches the gauge [3] lightly.

Note)• The needle point should touch the gauge at a place other than the cutting section.

- The bottom dead center gauge should be set in or removed from the rotary hook with its cutting section facing upward.
- 5. Tighten the screw [6] of the needle bar clamp [5] securely.
- 6. After adjustment is finished, remove the positioning bar [2].
- 7. Set the needle bar at the highest position (where the pulley indication mark """ and the cover indication mark "" are aligned). Lightly press the top dead center stopper [7] toward the cushion rubber [8], and tighten Socket head bolt for top dead center stopper [9] while pressing down the needle bar clamp so that it faces the front.
	- Note) Make sure that the top dead center stopper [7] does not hit the needle bar guide rail [10] at this time.

### **2. Adjustment of Timing Between Needle and Rotary Hook**

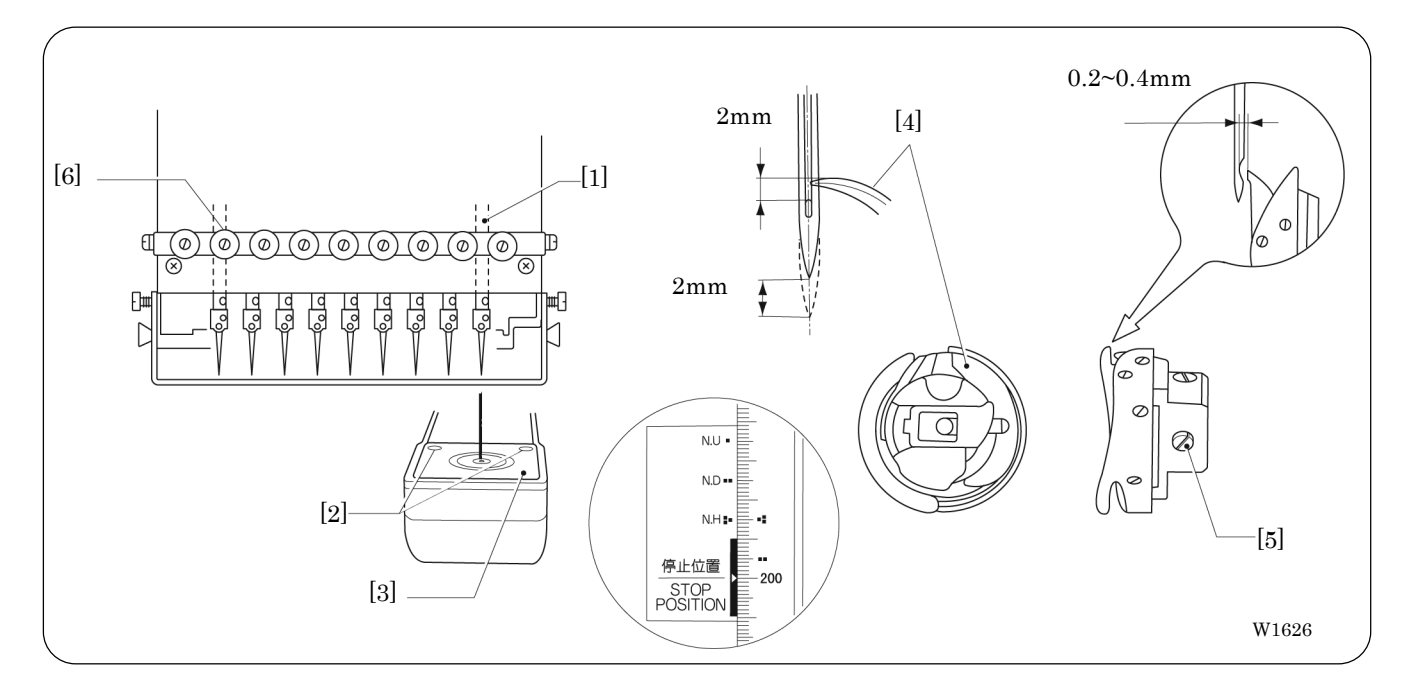

1. Select needle bar No. 1.

The above figure shows model BE-0901E-AC-PC. For model BE-1201B-AC-PC, needle bar No. 12 corresponds to y.

- 2. Remove two flat countersunk head screws [2], and remove needle plate [3].
- 3. Make an adjustment so that the needle is brought to rotary hook [4] when it rises 2 mm from the needle bar bottom point (180 $^{\circ}$ ) (in the position where the mark " $\blacksquare$ " of the pulley is aligned with the stop mark  $\mathbf{L}$ ").
- 4. Loosen screws [5] of the rotary hook. Adjust the clearance between the needle and the rotary hook to 0.2 to 0.4 mm. Tighten the two screws temporarily. The needle bar height will be about 2 mm (Figure A).
- 5. Select the second needle bar (bar No. 12 for BE-1201B-AC-PC) [6]. Check that a clearance of 0.2 to 0.4 mm is left between the needle and the rotary hook. Tighten the three screws of the rotary hook.
	- Note) If the clearance between the needle and the rotary hook is not within 0.2 to 0.4 mm, repeat step 3 and adjust both clearances at needle bar No. 1 and No. 9 (No. 12 for BE-1201B-AC-PC) to the range of 0.2 to 0.4 mm respectively. 9.

#### **3. Adjustment of Presser Foot Height**

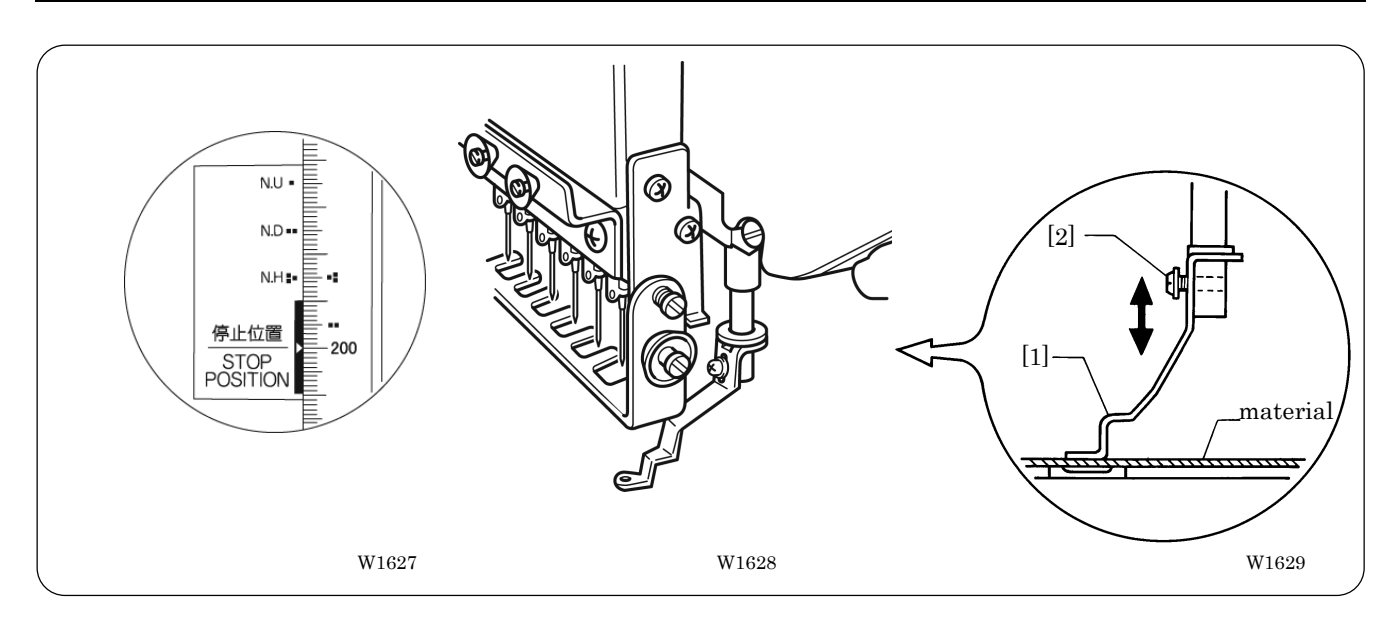

- 1. Turn the power switch off.
- 2. Select the needle bar No. 1.
- 3. Loosen the screw [2] of the presser foot [1], and adjust the presser foot [1] until it comes above the cloth top surface when it is at the alignment position (where the pulley B indication mark "" and the cover indication mark "" are aligned).
	- Note) When the presser feet have been adjusted in height, check that each needle lowers to the center of the presser foot hole.
- 4. Turn on the power switch and lower presser foot [1] with the lever.

#### **4. Adjustment of Thread Trimmer**

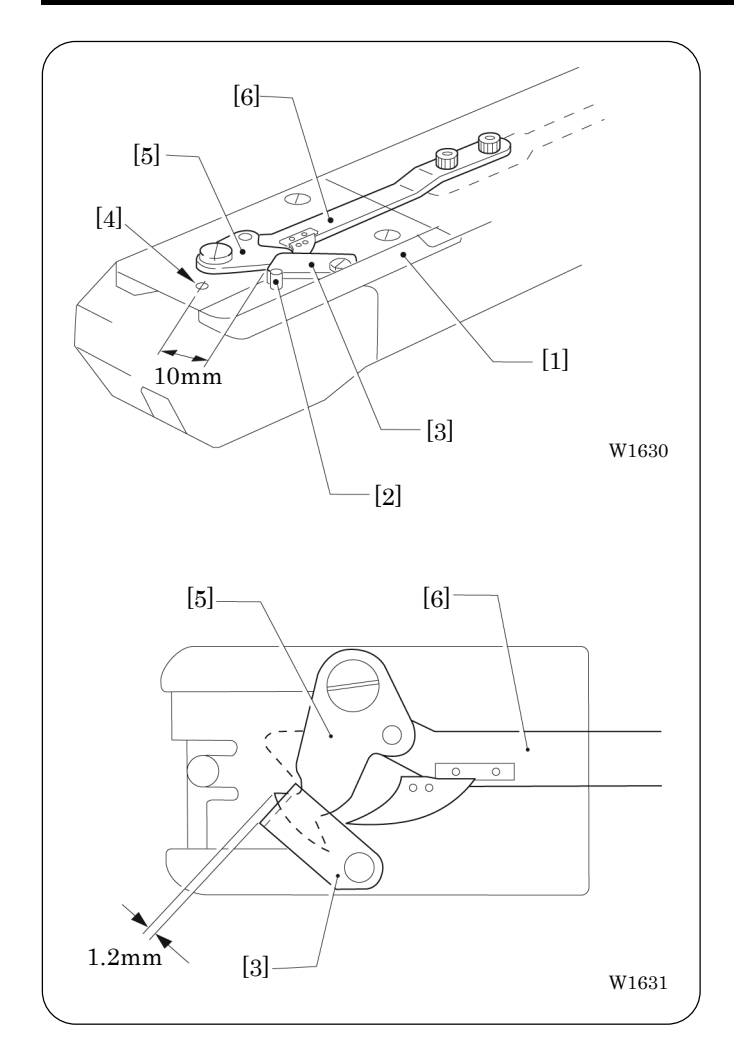

1. Bring fixed knife e into contact with spring pin [2] of needle plate base [1], and tighten the screw.

When attaching fixed knife [3], adjust the distance from the knife to hole [4] of the needle plate to 10 mm.

2. Advance movable knife [5] from fixed knife [3] by 1.2 mm. Adjust thread trimmer connecting rod [6] so as to keep the same condition even after thread trimming.

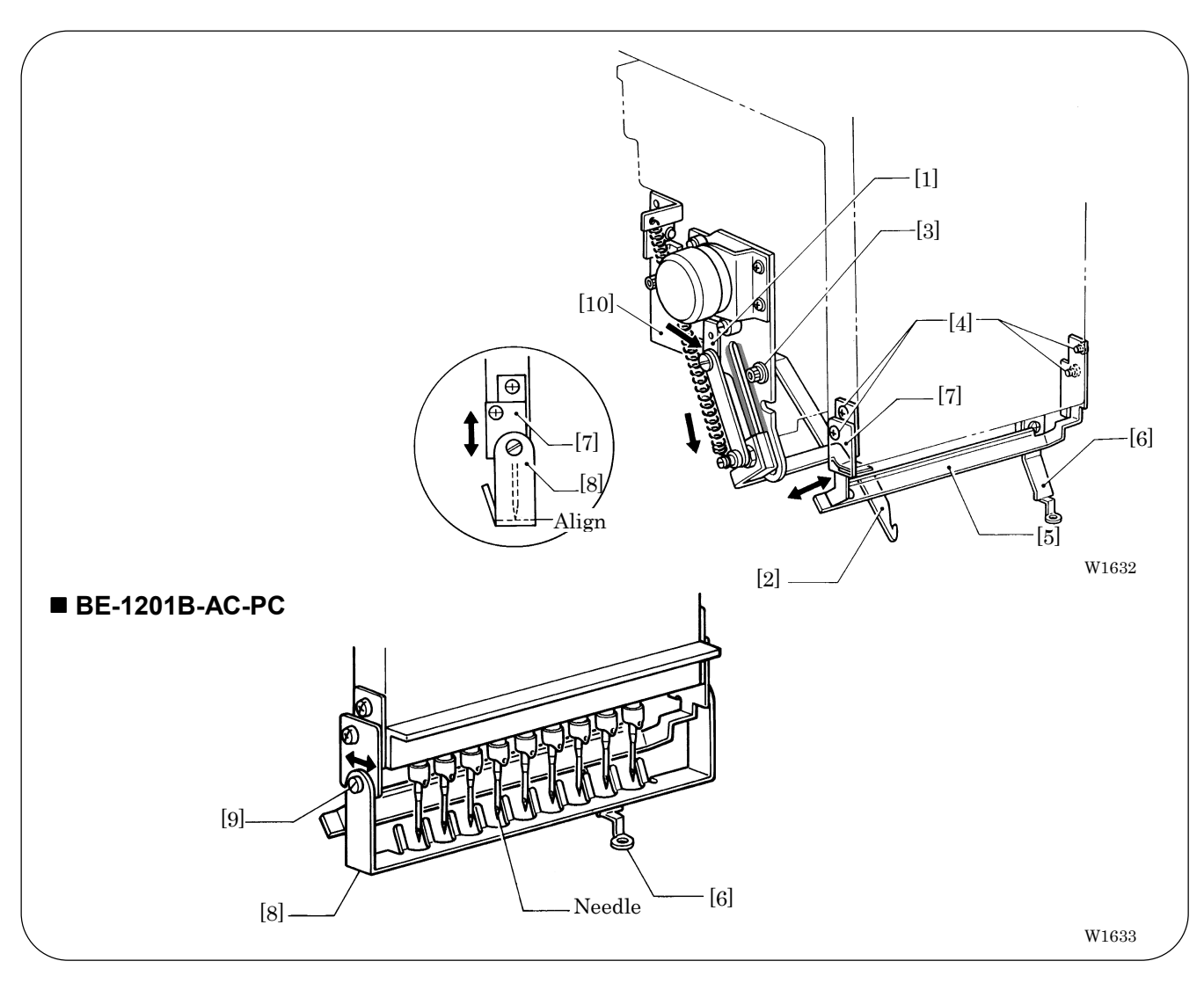

### **5. Thread Wiper Adjustment**

- 1. Move solenoid arm [1] in the direction of the arrow with your finger. Loosen three bolts [3] and adjust thread hook [2] for smooth movements.
- 2. If there is a difference in motion between needle bars No. 1 and No. 9 (No. 12 for BE-1201B-AC-PC), loosen four screws [4] and make an adjustment by moving thread presser base [5] in the direction of the arrow. Make sure that no interference will occur when pressure foot [6] is raised by the solenoid.
- 3. Move finger guard plate [7] up and down, and align the top of finger guard [8] with the tips of the needles.
- 4. After the above steps are complete, check thread hook [2] for smooth movements.

If the thread hook does not move smoothly, apply grease (Grease Tank BR2 (black)) to the gray part of thread guide solenoid base [10] and check its movements.

- Note) Care should be taken if the finger guard is inclined. If the finger guard in such a state is pushed exces-sively toward the needle at the time of color change, it may interfere with the presser foot.
	- Then make an adjustment in the crosswise direction by sliding bolt [9] of finger guard [8]

### **6. Adjusting the Belt Tension**

The belt Tension is adjusted to the optimum tension at the time of shipment from the factory. However, as the belt is used, it becomes run in and may loosen around the machine pulley and motor pulley . Use the following procedure to check the belt tension.

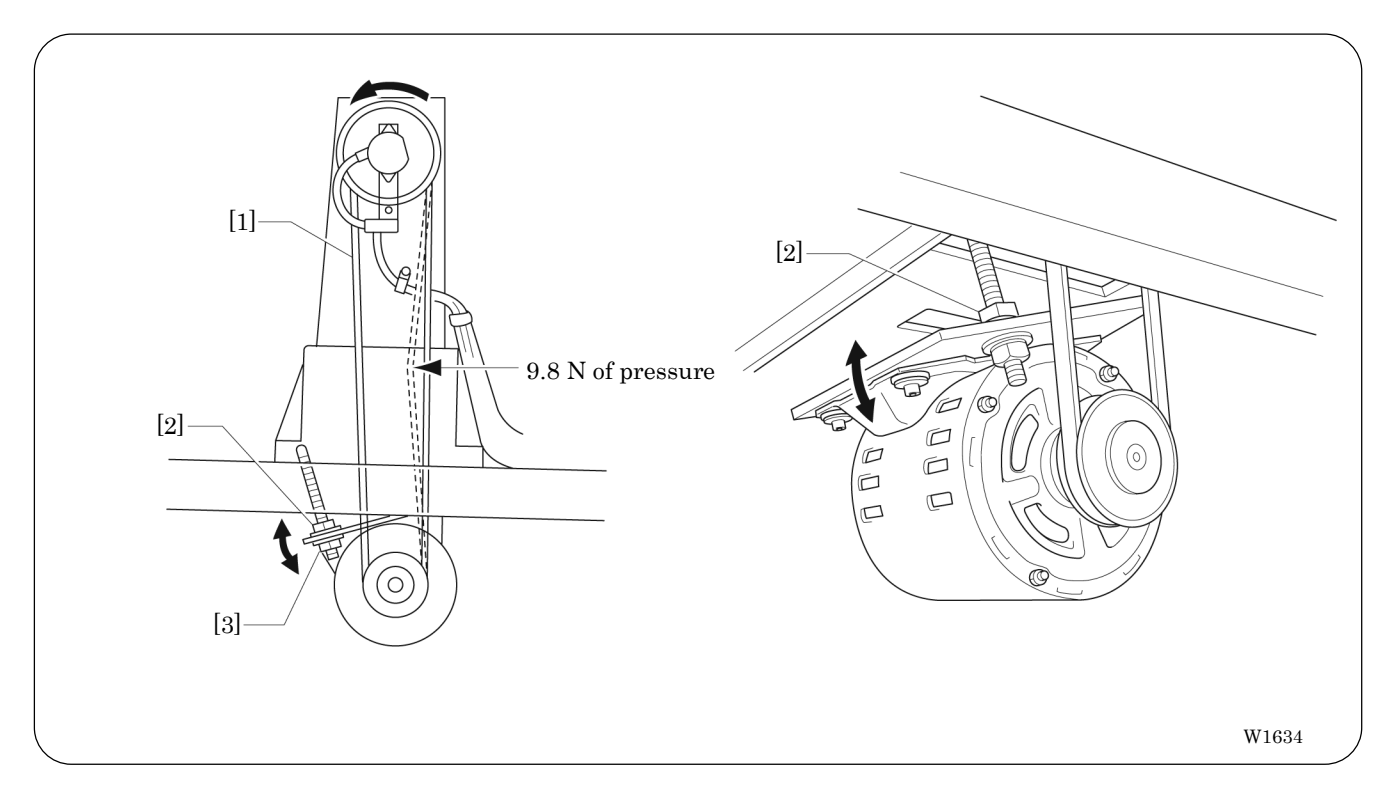

Bring a push-pull into contact with belt [1]. Adjust the deflection of the belt to 8 mm when a 9.8 N pressure is applied. Loosen nut [2] and adjust nut [3] for proper deflection.

The machine operating direction is counterclockwise when seen from the machine pulley end.

# **Chapter 11 Error code list**

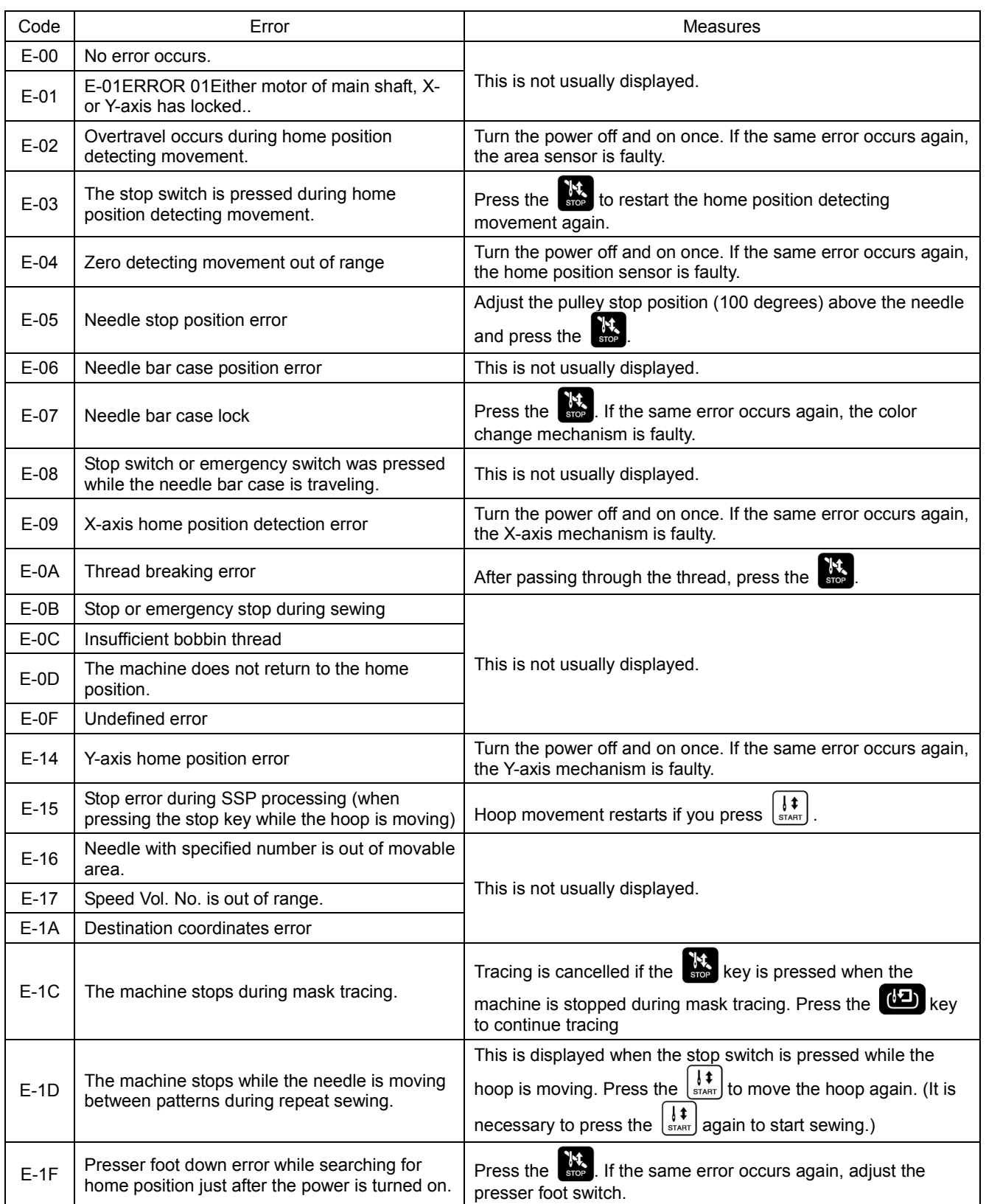

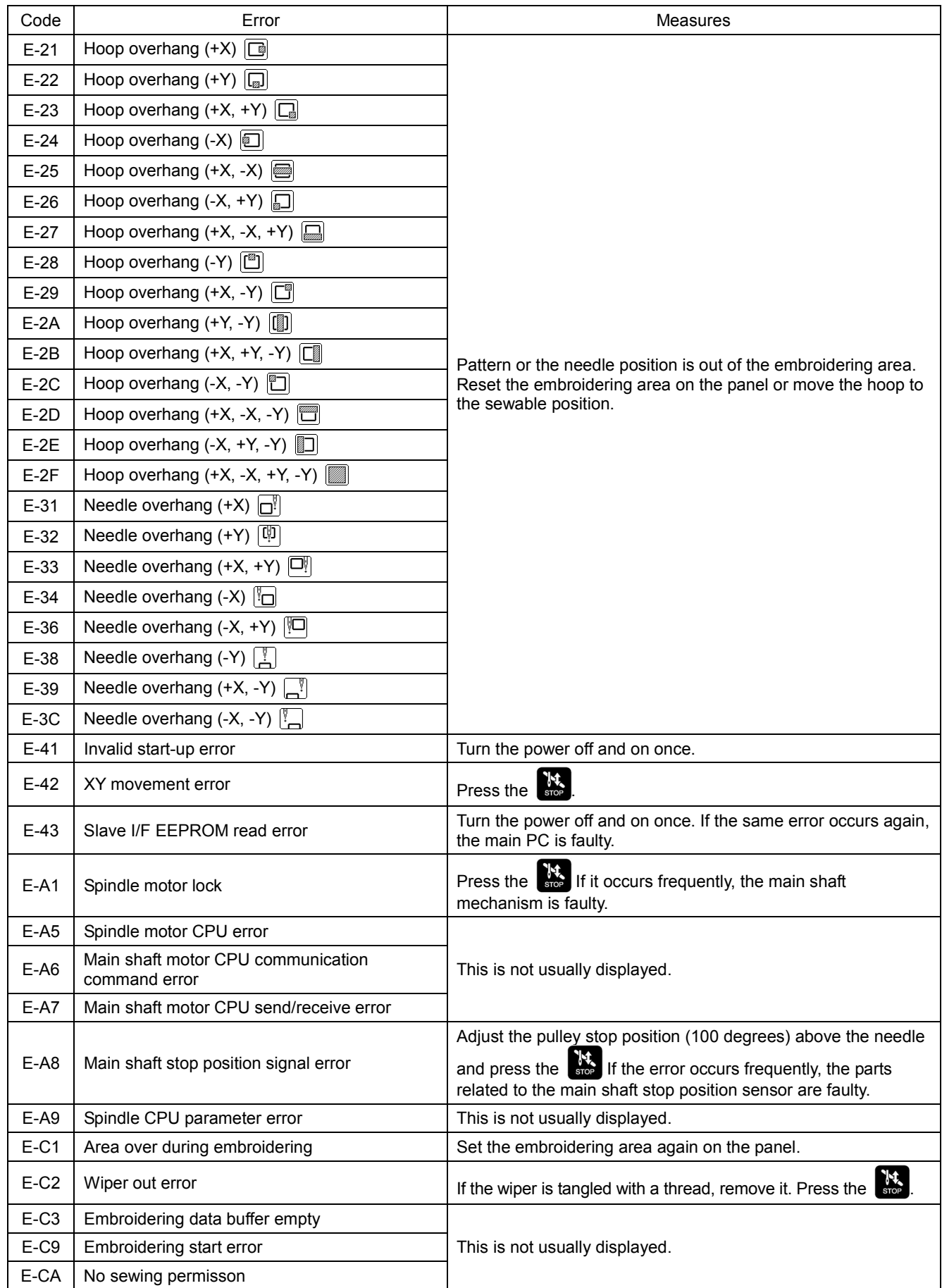

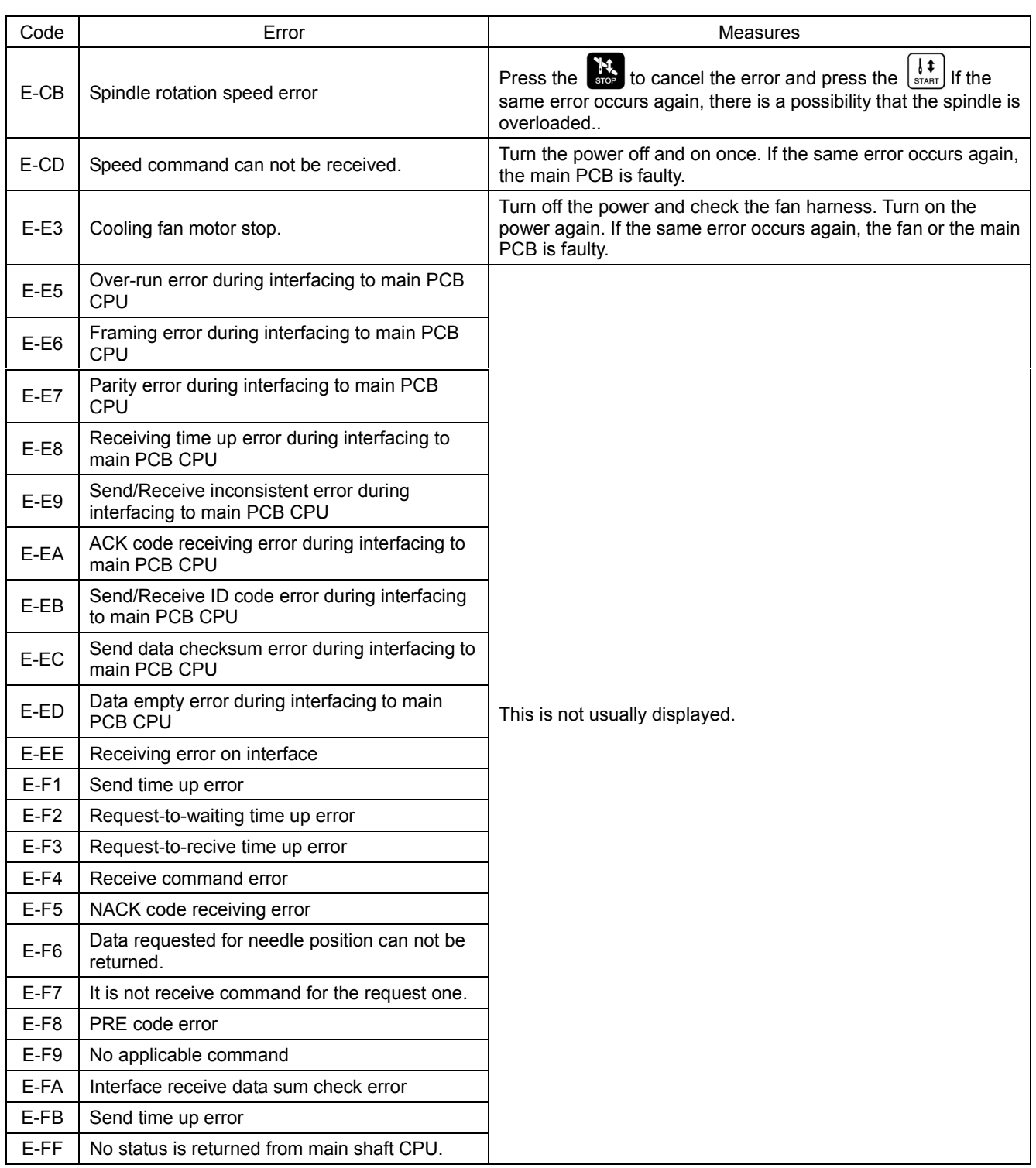

## **Chapter 12 Troubleshooting**

If there is any indication of trouble with the machine, check and correct as described in the table. If the trouble cannot be corrected, turn off the power and contact your distributor for corrective actions.

### **Mechanical Section**

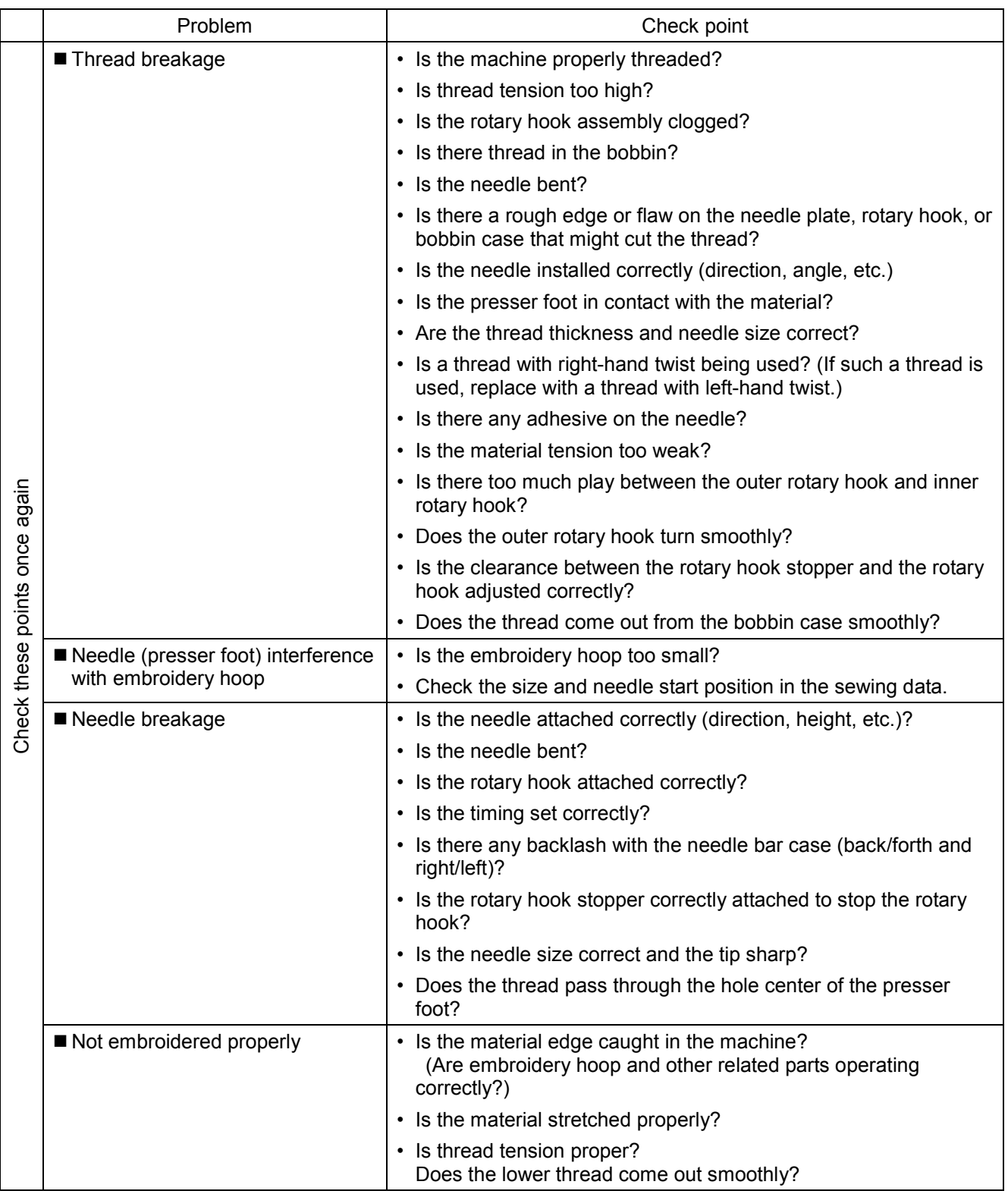

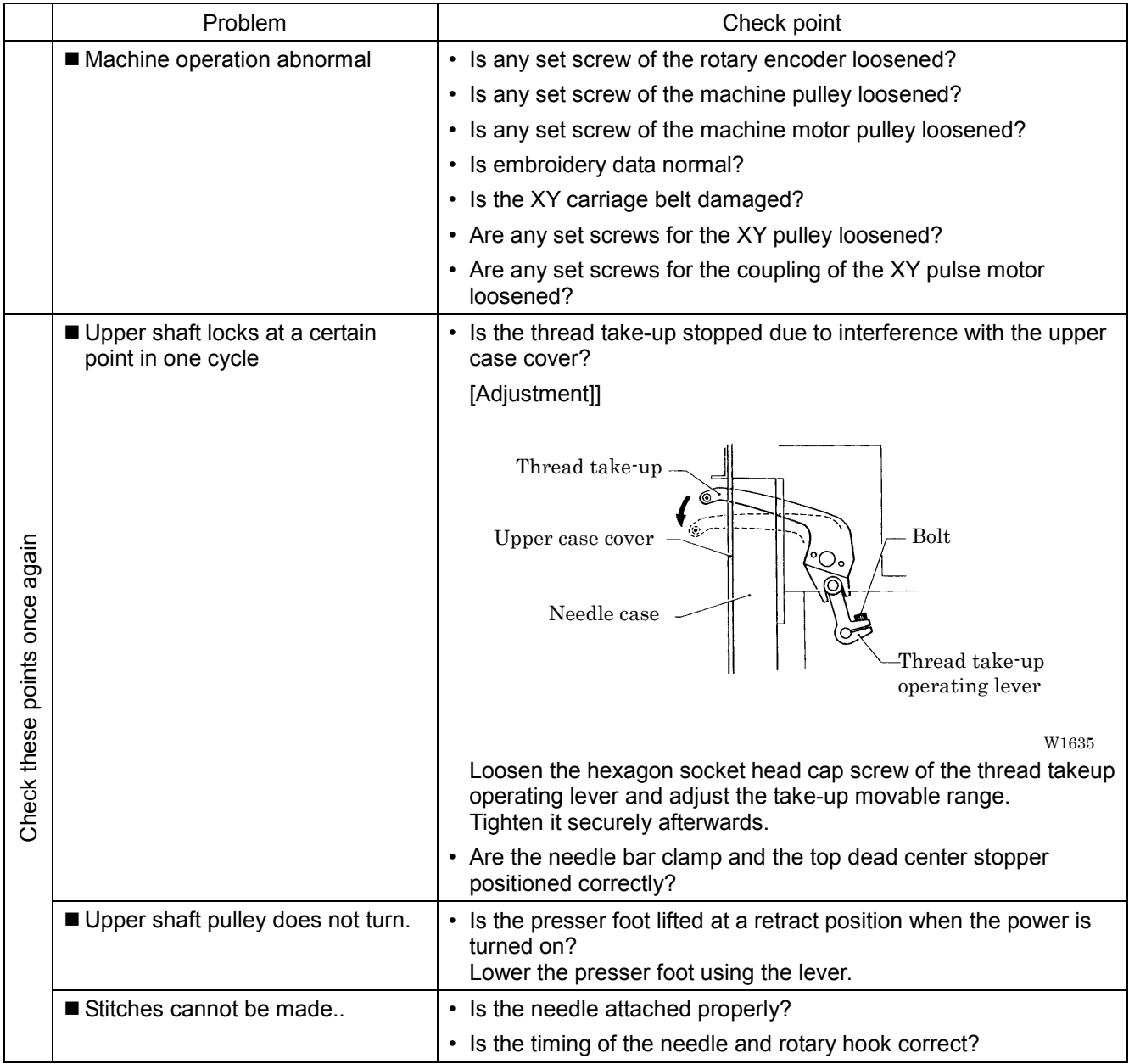

### **Electrical Section**

#### **Cautions**

- Be sure to turn off the power of the machine and unplug the power cord before checking cable connections.
- When you check connection of the cables as instructed in this manual, also check connection and continuity between connectors.
- Carry out items described in the "Measures" section in order of appearance.
- Some checks and replacement works can be conducted only by repair people. In such cases, contact your dealer.

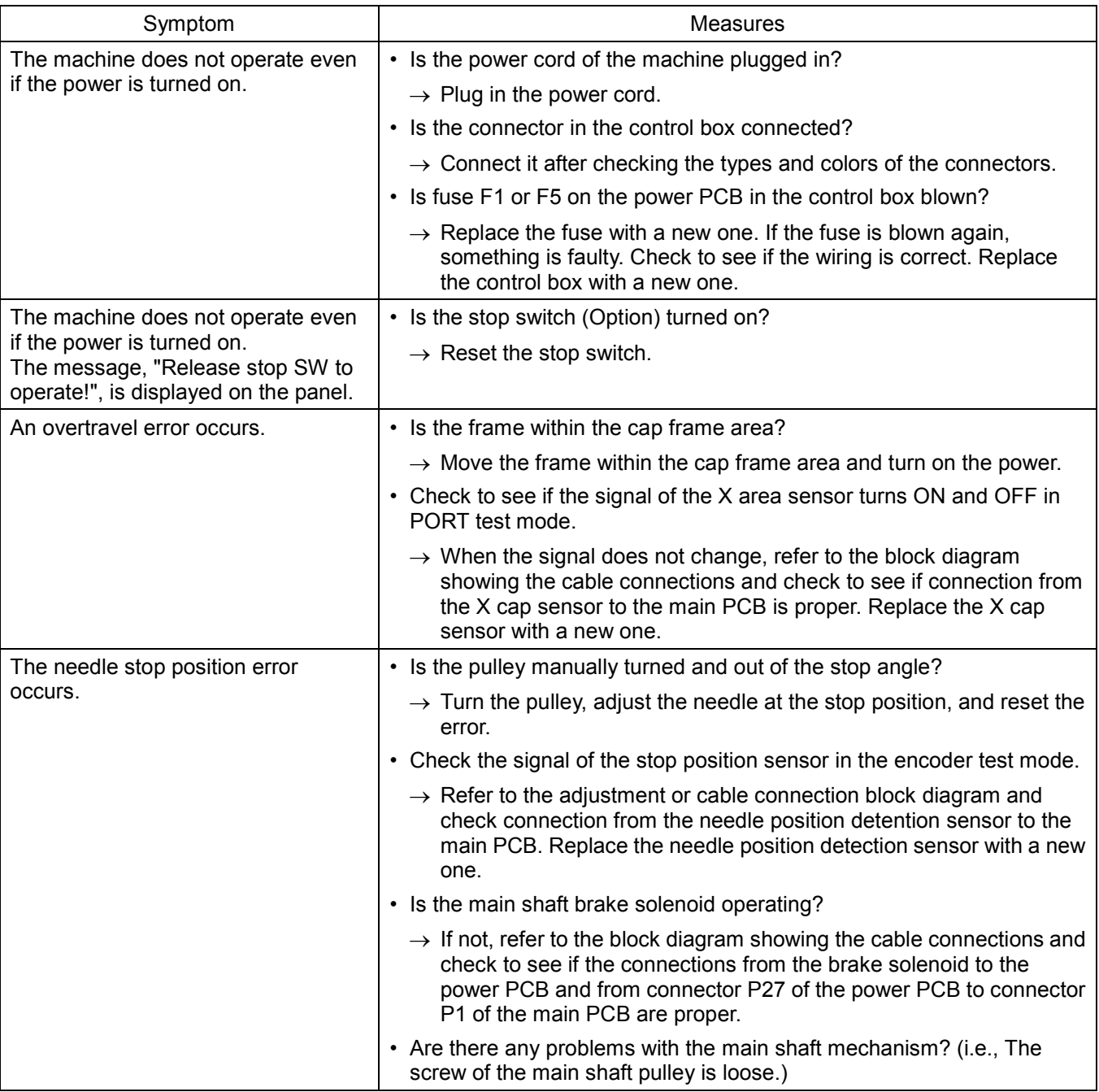

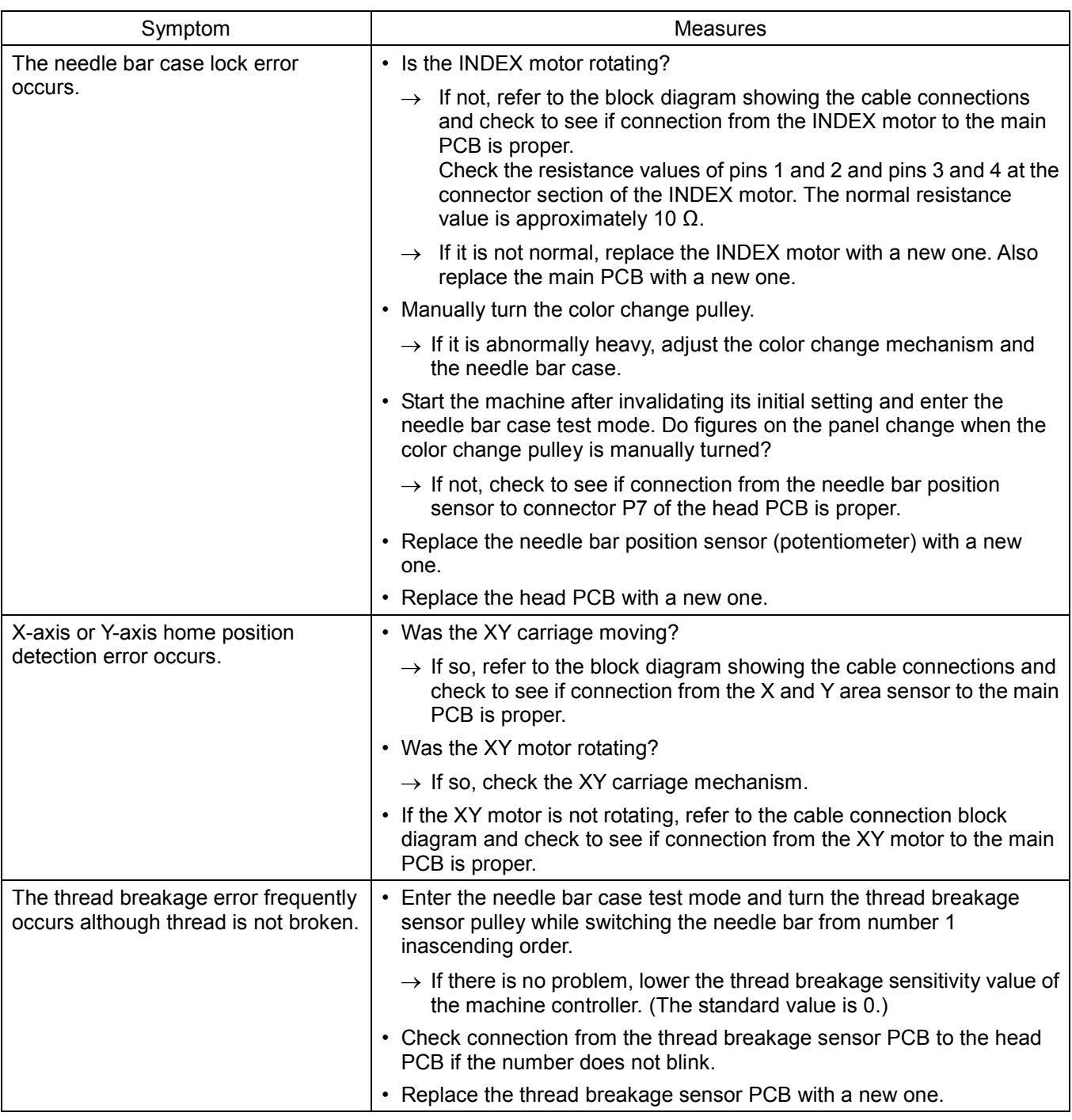

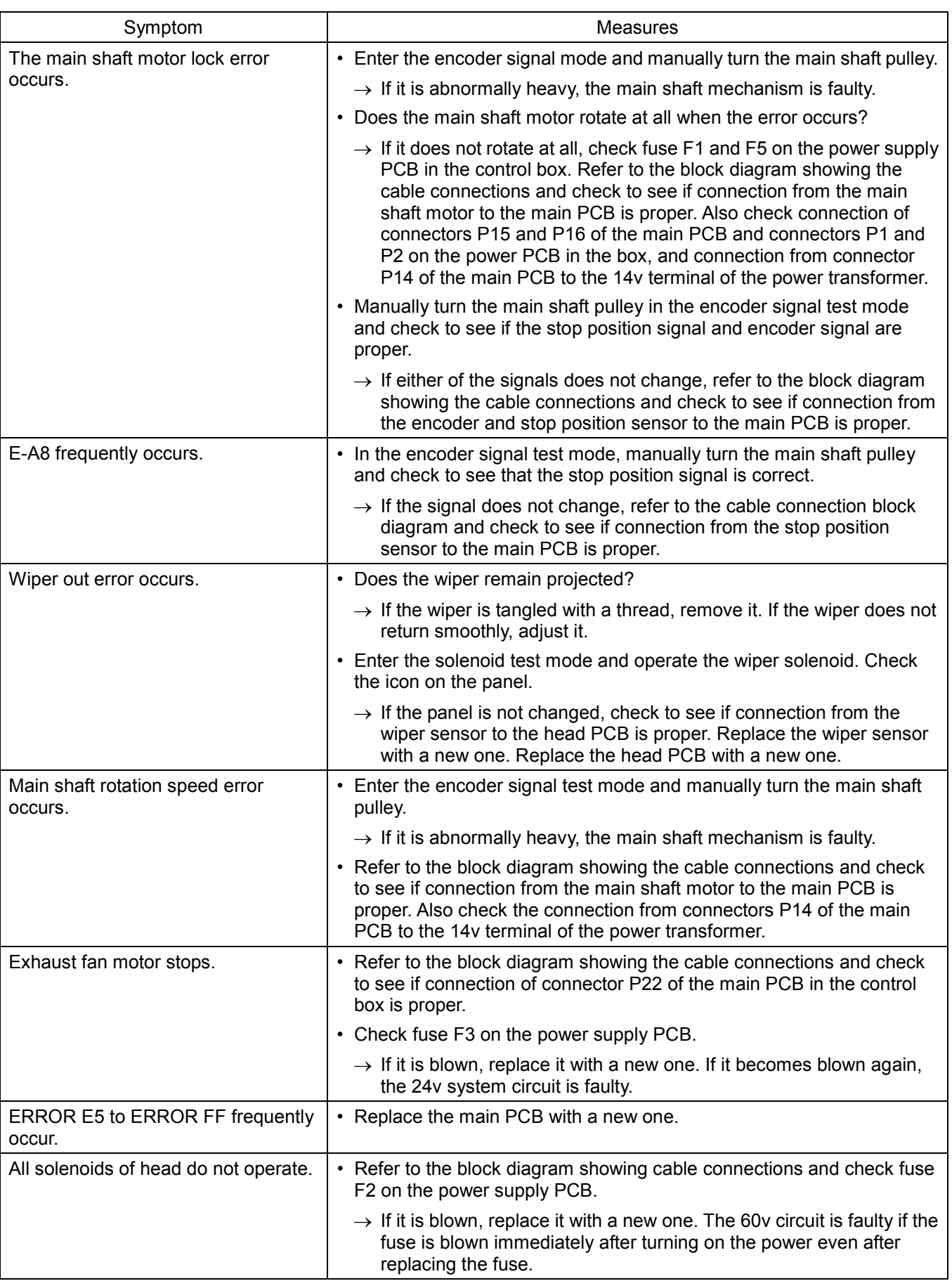

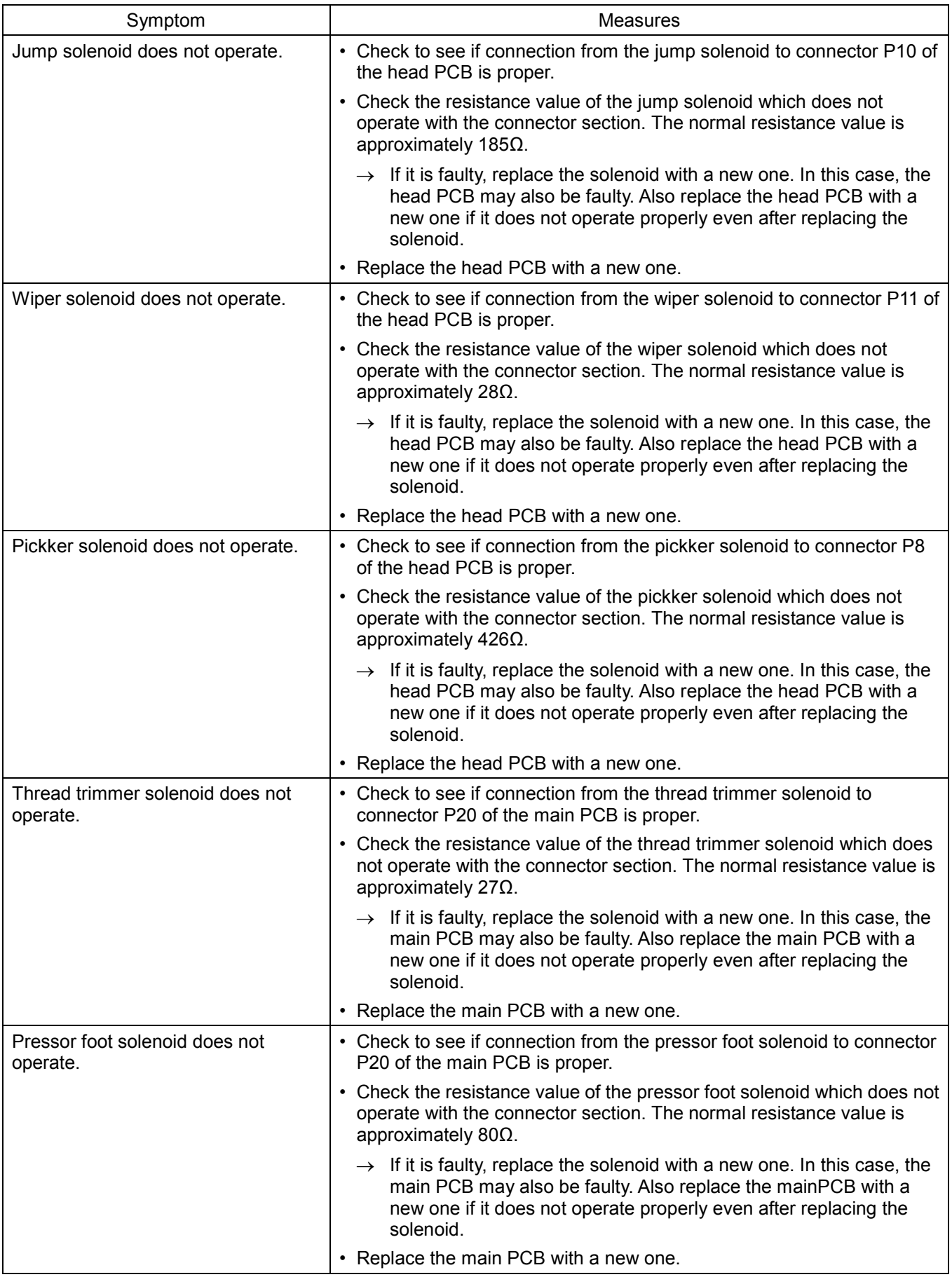

# **Chapter 13 Connection and Installation of Optional Equipment**

#### **1. Attaching Bobbin Winder**

■ Mounting method

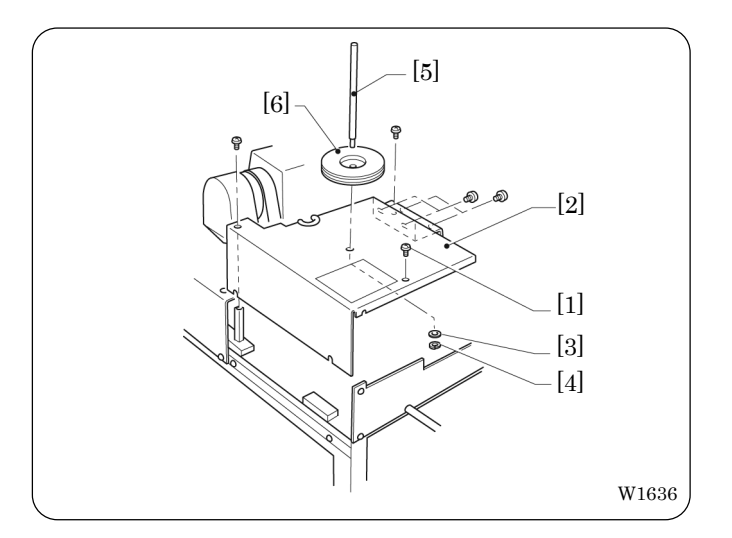

- 1 Loosen four screws [1] and remove table (L) [2].
- 2 Attach spool shaft B [5] to the removed table (L) [2] with washer [3] and nut [4]. Mount table (L) [2] on the machine with four screws. Fit spool mat A [6] to spool shaft B  $[5]$ .

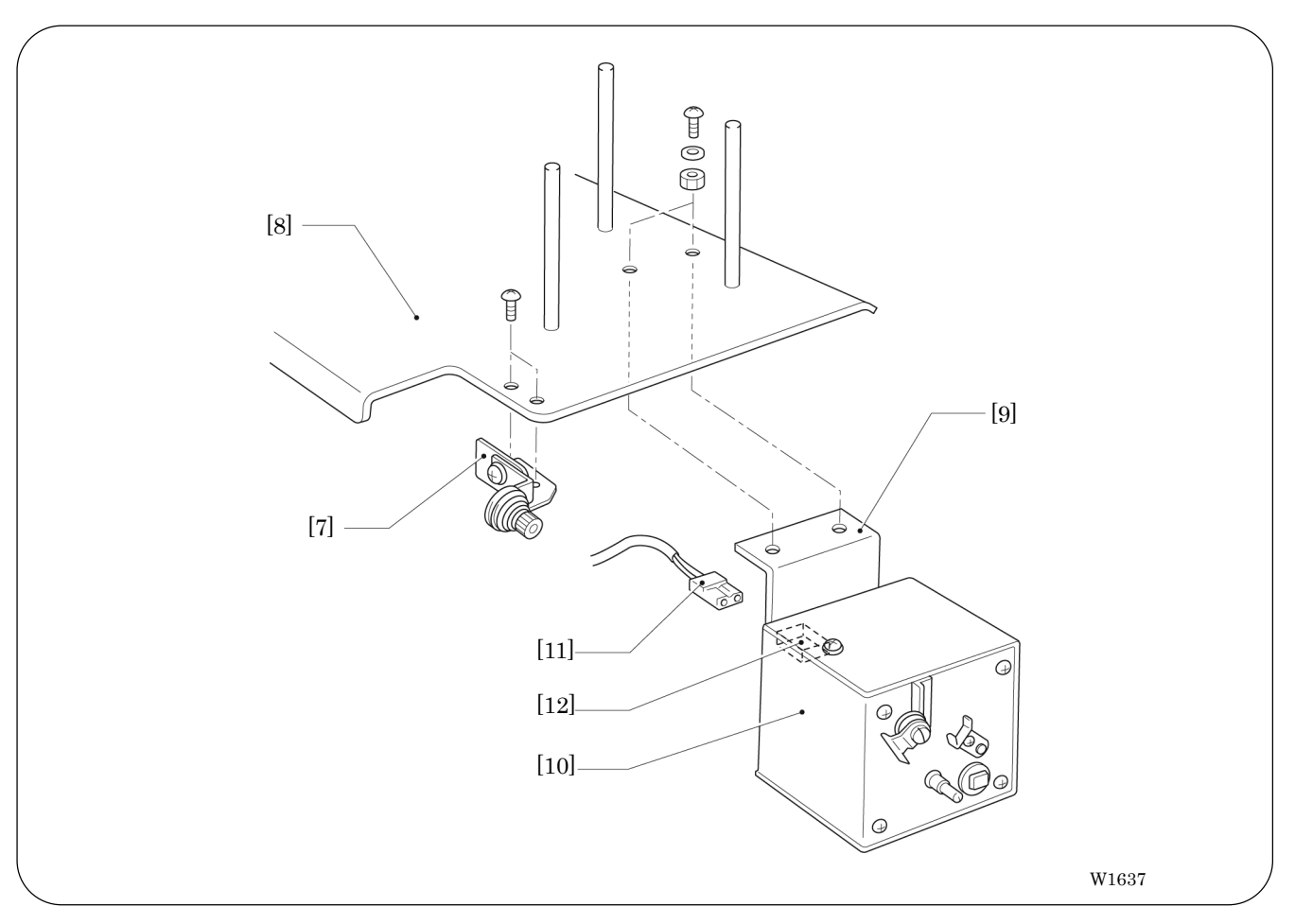

- 3. Attach bobbin winder guide bracket [7] to the cotton stand [8] with screws.
- 4. MoAttach bobbin winder assembly [10] equipped with bobbin winder plate [9] using two screws, washers, and nuts. Fit the connector [12] on the bobbin winder side to nylon connector [11].

#### ■ Winding lower thread

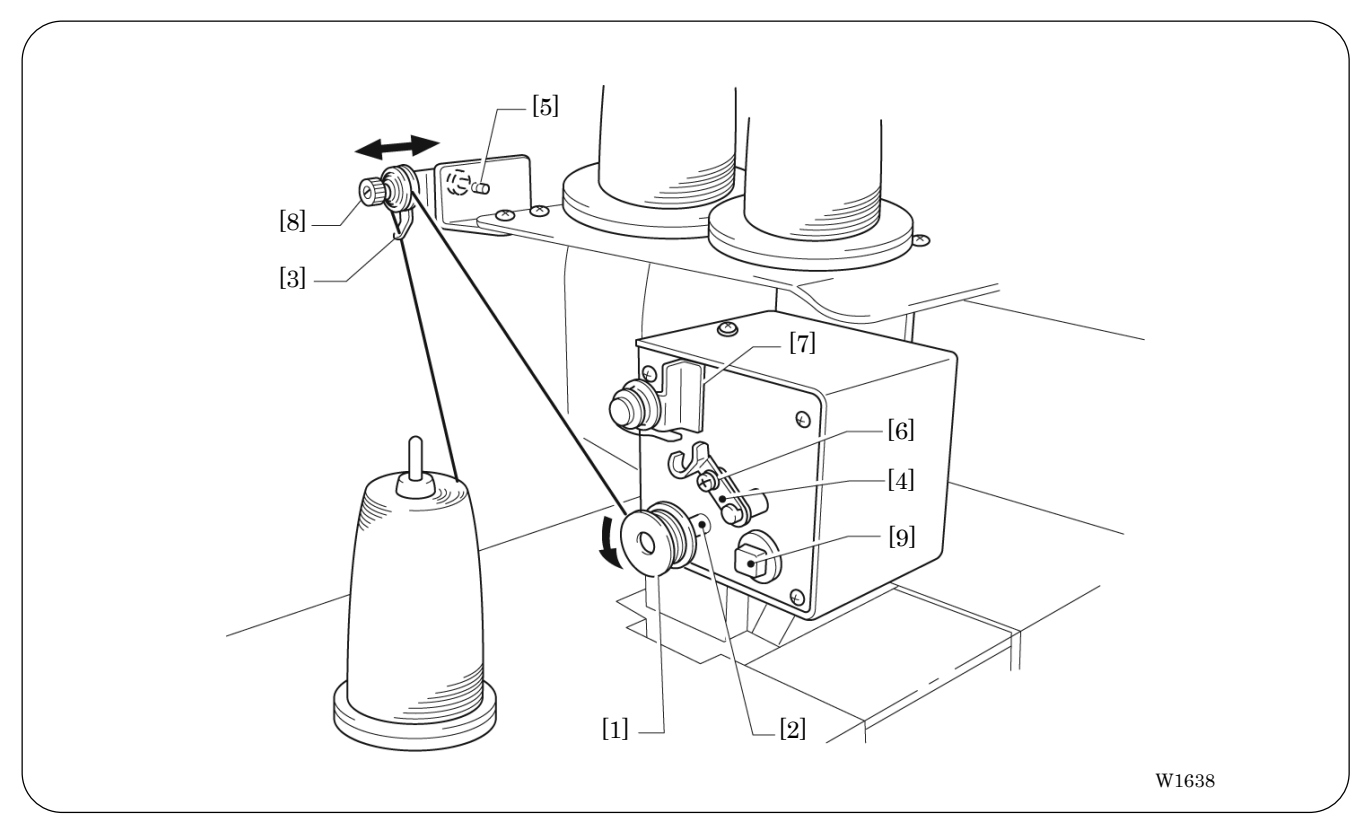

- 1. Turn on the power switch.
- 2. Fit bobbin [1] to the bobbin winder shaft [2].
- 3. Pass a thread through thread guide [3].
- 4. Wind the thread around bobbin [1] several times in the direction of the arrow.
- 5. Press bobbin hold [4].
	- Note) If the thread cannot be wound evenly, loosen screw [5] and move thread guide [3] from side to side for adjustment.
		- To wind more thread around the bobbin, loosen screw [5] and shift bobbin hold [4].
- 6. After winding is finished, remove the bobbin from the bobbin winder shaft and trim the thread using tread trimmer [7].
	- Note) If the thread passed though thread guide [3] comes off, loosen knob [8]. If the thread is wound loosely, tighten knob [8].
		- If circuit protector [9] is activated, the bobbin winder motor does not rotate. Wait for a while until the motor cools and press the circuit protector. (If the motor is still hot, the pressed circuit protector will come out.)

Download from Www.Somanuals.com. All Manuals Search And Download.

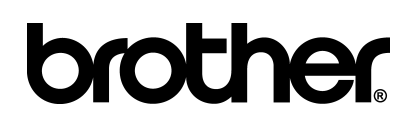

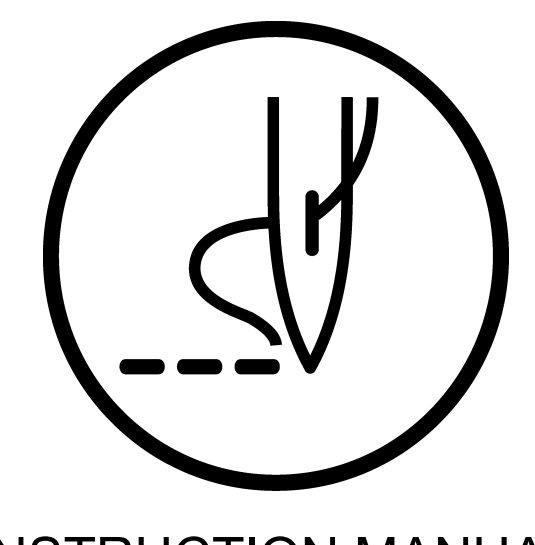

### INSTRUCTION MANUAL

**BROTHER INDUSTRIES, LTD.** http://www.brother.com/ 15-1.Naeshiro-cho, Mizuho-ku, Nagoya 467-8561, Japan. Phone: 81-52-824-2177

Printed in Japan BE-0901E-AC-PC, BE-1201B-AC-PC, BE-1201B-AC-PC SA8475-001

Free Manuals Download Website [http://myh66.com](http://myh66.com/) [http://usermanuals.us](http://usermanuals.us/) [http://www.somanuals.com](http://www.somanuals.com/) [http://www.4manuals.cc](http://www.4manuals.cc/) [http://www.manual-lib.com](http://www.manual-lib.com/) [http://www.404manual.com](http://www.404manual.com/) [http://www.luxmanual.com](http://www.luxmanual.com/) [http://aubethermostatmanual.com](http://aubethermostatmanual.com/) Golf course search by state [http://golfingnear.com](http://www.golfingnear.com/)

Email search by domain

[http://emailbydomain.com](http://emailbydomain.com/) Auto manuals search

[http://auto.somanuals.com](http://auto.somanuals.com/) TV manuals search

[http://tv.somanuals.com](http://tv.somanuals.com/)